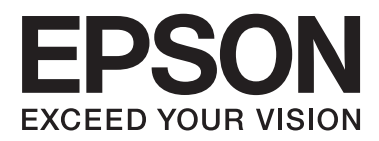

# **Guide d'utilisation**

# <span id="page-1-0"></span>**Copyright**

Aucune partie de ce manuel ne peut être reproduite, stockée dans un système documentaire ou transmise sous quelque forme ou de quelque manière que ce soit, électronique, mécanique, par photocopie, enregistrement ou autre, sans l'accord préalable écrit de Seiko Epson Corporation. Aucune responsabilité en matière de brevets ne s'applique à l'utilisation des renseignements contenus dans le présent manuel. ou aux dommages pouvant résulter d'une telle utilisation. Les informations contenues dans ce document sont conçues uniquement pour une utilisation avec ce produit Epson. Epson n'est responsable d'aucune utilisation de ces informations pour l'application à d'autres produits.

Ni Seiko Epson Corporation, ni ses filiales ne peuvent être tenus pour responsables envers l'acheteur de ce produit ou les tiers pour tous dommages, pertes, coûts et dépenses encourus par l'acheteur ou les tiers résultant d'un accident, d'une utilisation abusive ou incorrecte de ce produit ou de modifications, réparations ou altérations non autorisées de ce produit, ou (à l'exception des États-Unis) de la non-conformité avec les instructions d'utilisation et de maintenance.

Seiko Epson Corporation et ses filiales ne pourront être tenues responsables des dommages ou problèmes survenus par suite de l'utilisation de produits optionnels ou consommables autres que ceux désignés par Seiko Epson Corporation comme étant des Produits d'origine Epson ou des Produits approuvés par Epson.

Seiko Epson Corporation ne pourra être tenue responsable des dommages résultant des interférences électromagnétiques se produisant à la suite de l'utilisation de câbles d'interface autres que ceux désignés par Seiko Epson Corporation comme étant des Produits approuvés par Epson.

© 2015 Seiko Epson Corporation. All rights reserved.

Le contenu de ce manuel et les caractéristiques de ce produit sont sujets à modification sans préavis.

# <span id="page-2-0"></span>**Marques commerciales**

- ❏ EPSON® est une marque commerciale déposée et EPSON EXCEED YOUR VISION ou EXCEED YOUR VISION est une marque commerciale de Seiko Epson Corporation.
- ❏ PRINT Image Matching™ et le logo PRINT Image Matching sont des marques commerciales de Seiko Epson Corporation. Copyright © 2001 Seiko Epson Corporation. Tous droits réservés.
- ❏ EPSON Scan software is based in part on the work of the Independent JPEG Group.
- ❏ libtiff

Copyright © 1988-1997 Sam Leffler

Copyright © 1991-1997 Silicon Graphics, Inc.

Permission to use, copy, modify, distribute, and sell this software and its documentation for any purpose is hereby granted without fee, provided that (i) the above copyright notices and this permission notice appear in all copies of the software and related documentation, and (ii) the names of Sam Leffler and Silicon Graphics may not be used in any advertising or publicity relating to the software without the specific, prior written permission of Sam Leffler and Silicon Graphics.

THE SOFTWARE IS PROVIDED "AS-IS" AND WITHOUT WARRANTY OF ANY KIND, EXPRESS, IMPLIED OR OTHERWISE, INCLUDING WITHOUT LIMITATION, ANY WARRANTY OF MERCHANTABILITY OR FITNESS FOR A PARTICULAR PURPOSE.

IN NO EVENT SHALL SAM LEFFLER OR SILICON GRAPHICS BE LIABLE FOR ANY SPECIAL, INCIDENTAL, INDIRECT OR CONSEQUENTIAL DAMAGES OF ANY KIND, OR ANY DAMAGES WHATSOEVER RESULTING FROM LOSS OF USE, DATA OR PROFITS, WHETHER OR NOT ADVISED OF THE POSSIBILITY OF DAMAGE, AND ON ANY THEORY OF LIABILITY, ARISING OUT OF OR IN CONNECTION WITH THE USE OR PERFORMANCE OF THIS SOFTWARE.

❏ SDXC Logo is a trademark of SD-3C, LLC.

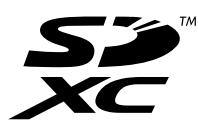

❏ PictBridge is a trademark.

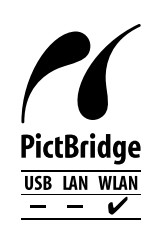

- ❏ Microsoft®, Windows®, and Windows Vista® are registered trademarks of Microsoft Corporation.
- ❏ Apple, Macintosh, Mac OS, OS X, Bonjour, Safari, iPad, iPhone, iPod touch, and iTunes are trademarks of Apple Inc., registered in the U.S. and other countries. AirPrint and the AirPrint logo are trademarks of Apple Inc.
- ❏ Google Cloud Print™, Chrome™, Chrome OS™, and Android™ are trademarks of Google Inc.
- ❏ Adobe, Adobe Reader, Acrobat, and Photoshop are trademarks of Adobe systems Incorporated, which may be registered in certain jurisdictions.
- ❏ Intel® is a registered trademark of Intel Corporation.

❏ Avis général : les autres noms de produit utilisés dans ce manuel sont donnés uniquement à titre d'identification et peuvent être des noms de marque de leur détenteur respectif. Epson dénie toute responsabilité vis-à-vis de ces marques.

# *Table des matières*

### *[Copyright](#page-1-0)*

### *[Marques commerciales](#page-2-0)*

### *[À propos de ce manuel](#page-8-0)*

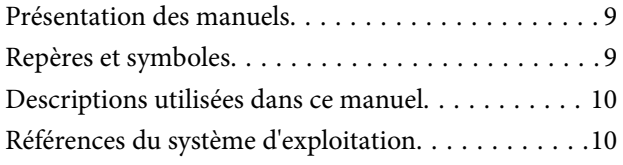

### *[Consignes importantes](#page-10-0)*

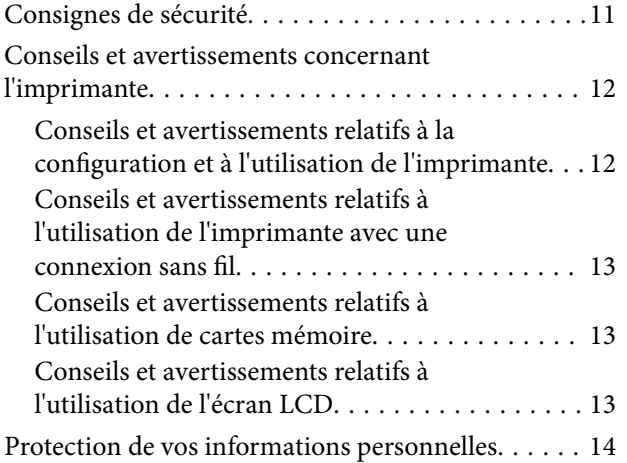

### *[Informations de base sur l'imprimante](#page-14-0)*

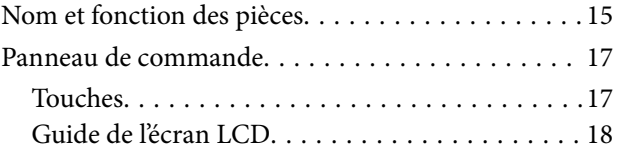

### *[Chargement du papier](#page-21-0)*

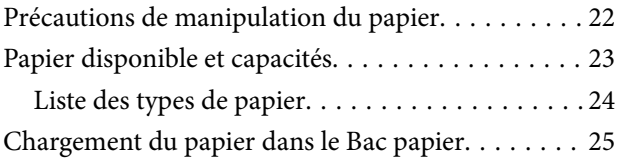

### *[Mise en place des documents](#page-29-0)  [originaux sur la Vitre du scanner](#page-29-0)*

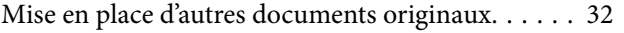

### *[Insertion d'une carte mémoire](#page-32-0)*

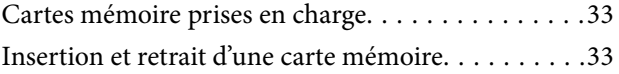

### *[Impression](#page-35-0)*

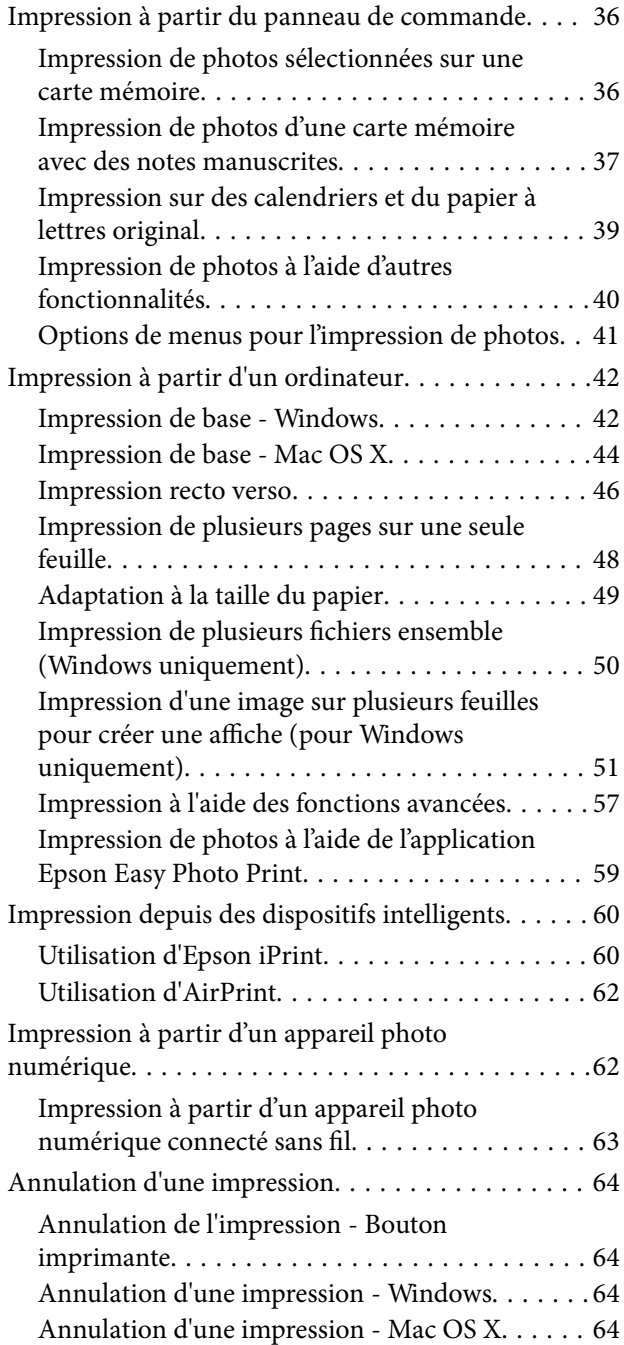

### *[Copie](#page-64-0)*

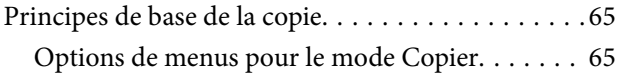

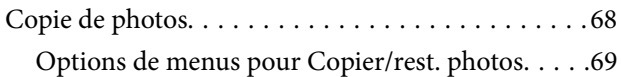

### *[Numérisation](#page-70-0)*

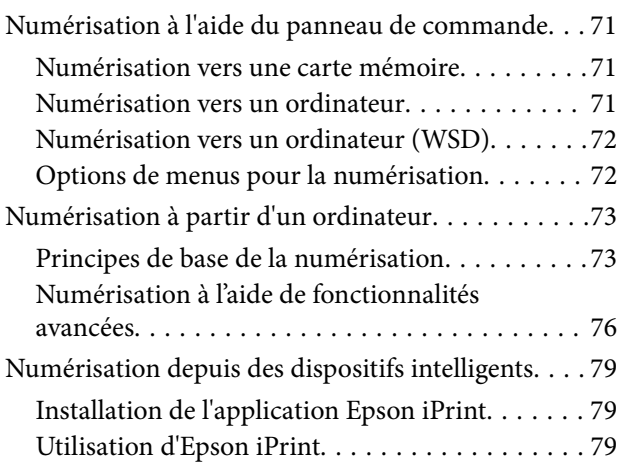

## *[Remplacement des cartouches d'encre](#page-80-0)*

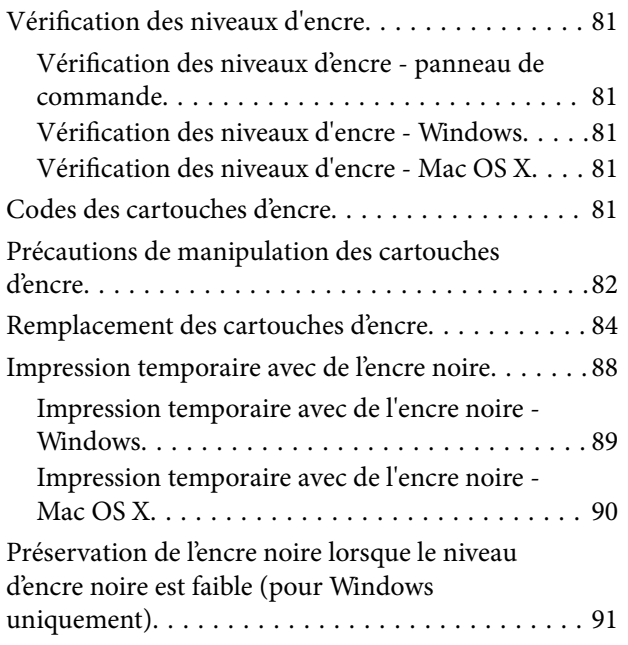

# *[Entretien de l'imprimante](#page-91-0)*

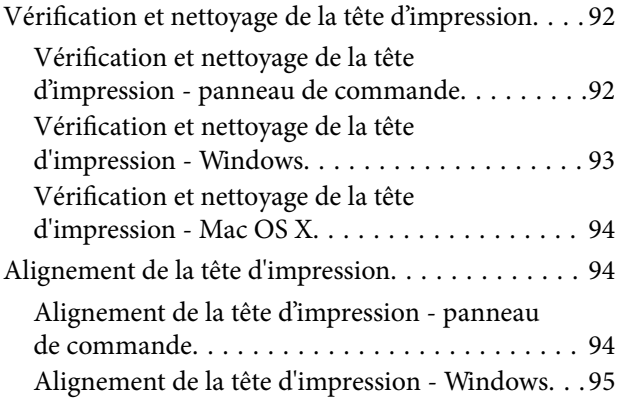

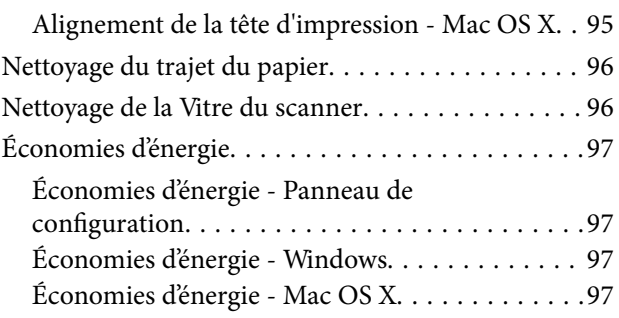

### *[Options de menus pour le mode](#page-98-0)  [Réglage](#page-98-0)*

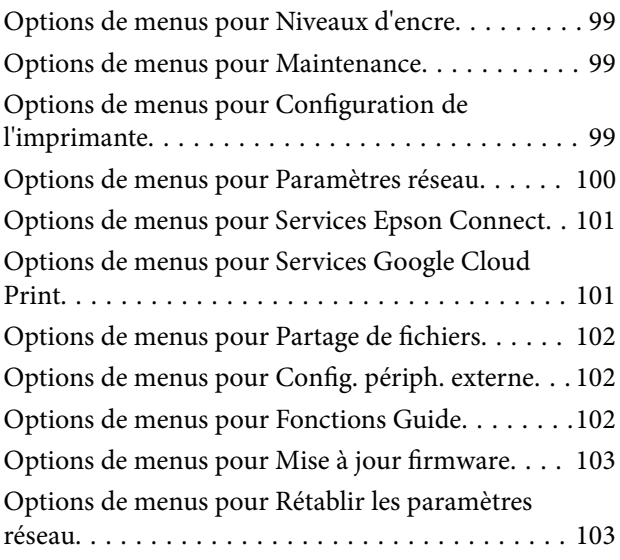

## *[Informations sur les services réseau](#page-103-0)  [et les logiciels](#page-103-0)*

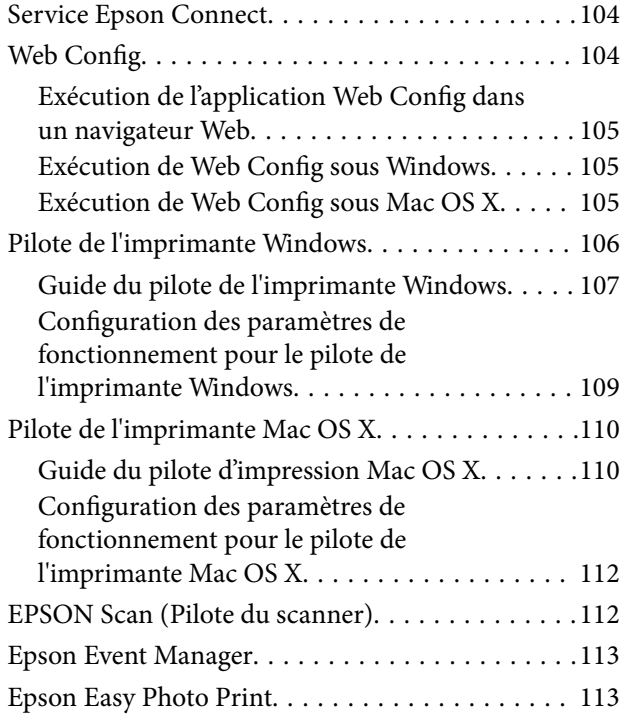

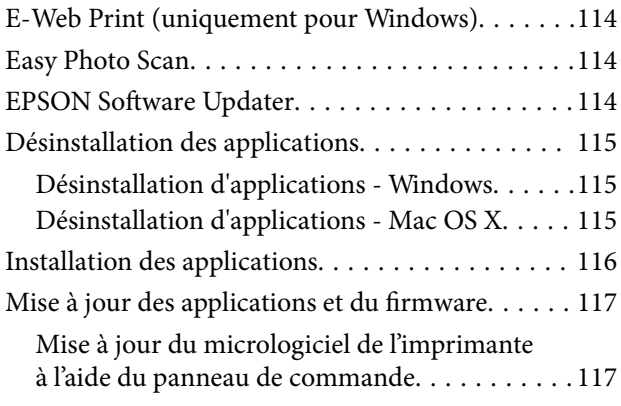

# *[Résolution de problèmes](#page-118-0)*

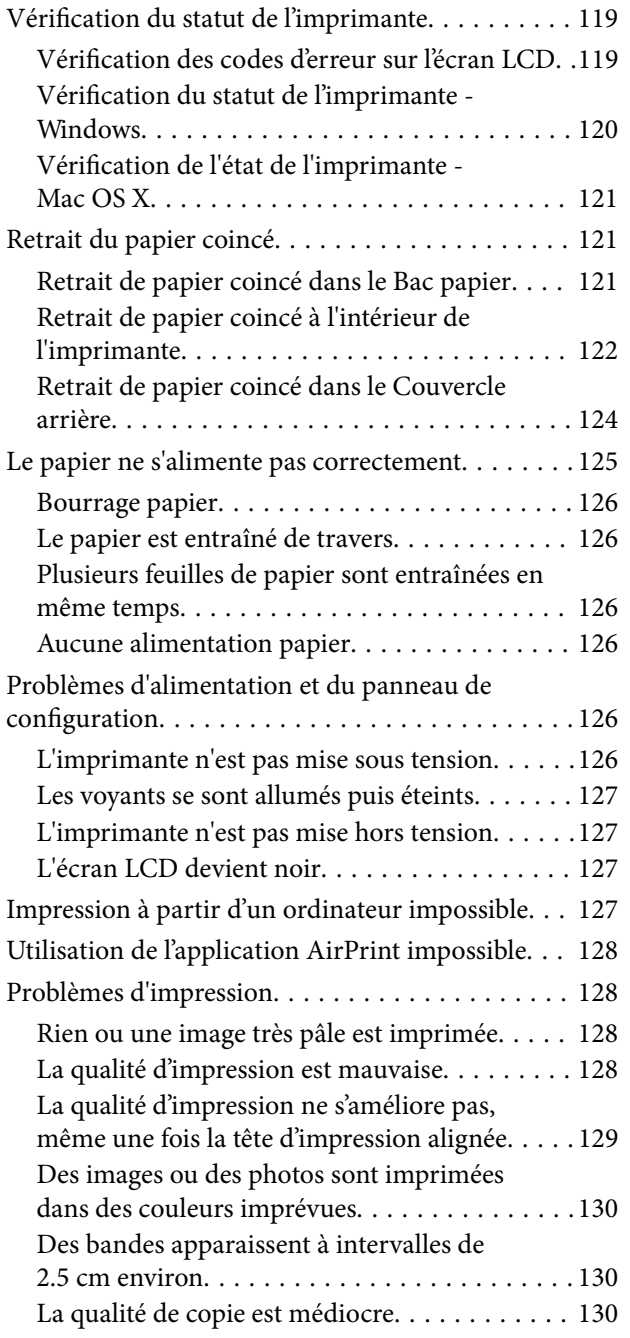

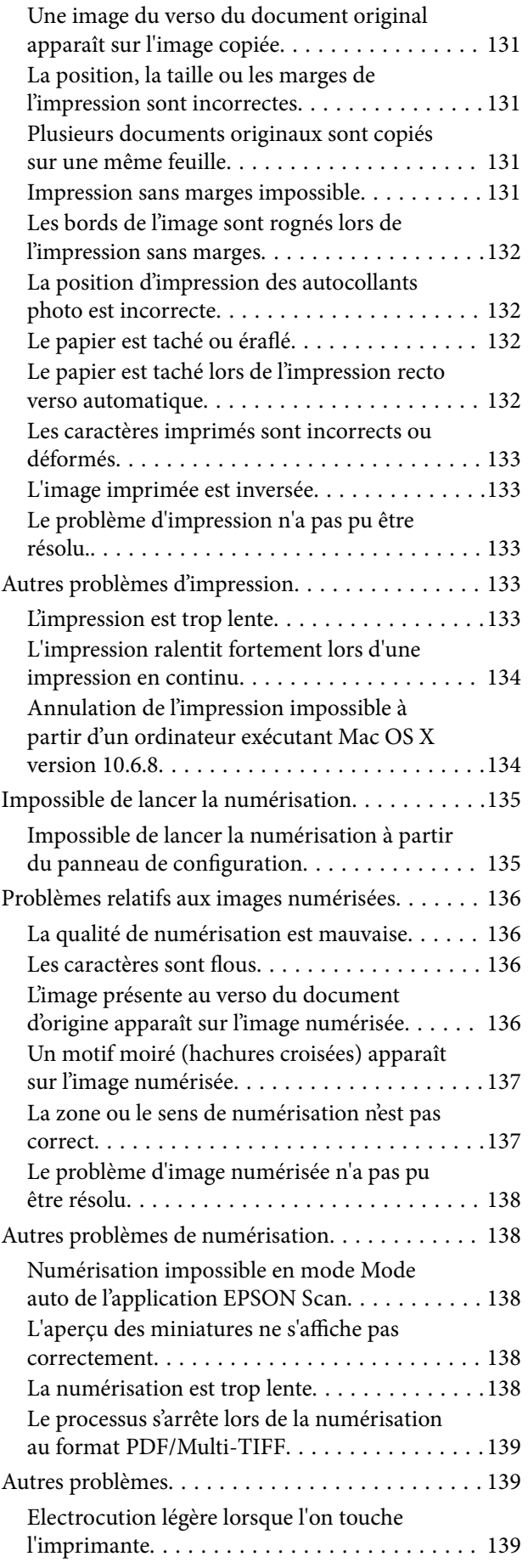

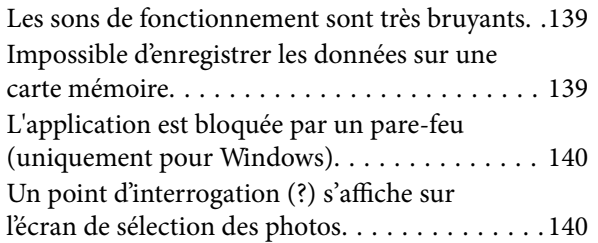

### *[Annexe](#page-140-0)*

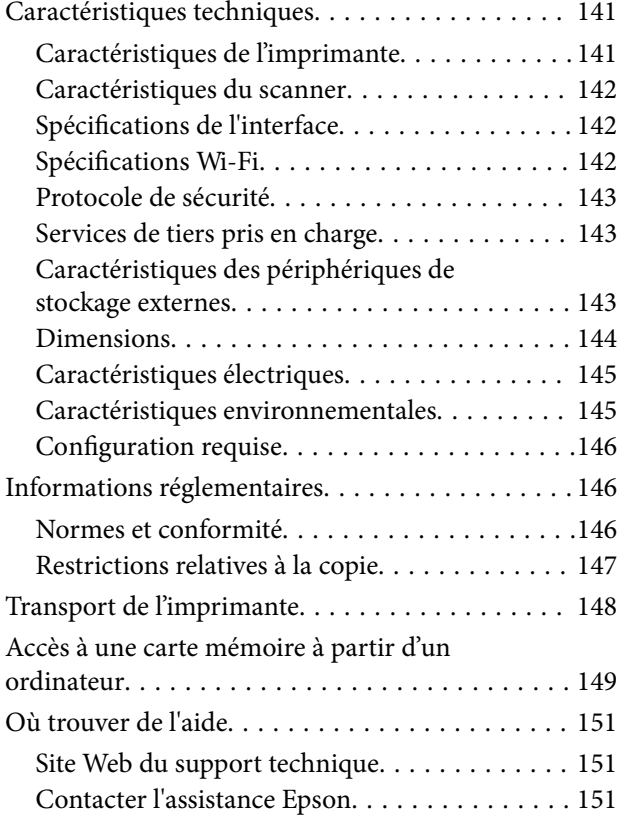

# <span id="page-8-0"></span>**À propos de ce manuel**

# **Présentation des manuels**

Les manuels suivants sont fournis avec votre imprimante Epson. Outre les manuels, vous pouvez vous reporter à l'aide incluse dans les diverses applications logicielles Epson.

❏ Démarrez ici (manuel imprimé)

Ce manuel contient des informations relatives à la configuration de l'imprimante, à l'installation des logiciels, à l'utilisation de l'imprimante, au dépannage, etc.

❏ Guide d'utilisation (manuel au format numérique)

Le présent manuel. Ce manuel contient des informations générales et des consignes d'utilisation de l'imprimante et de dépannage.

❏ Guide réseau (manuel au format numérique)

Fournit des informations sur les paramètres réseau et la résolution de problèmes lors de l'utilisation de l'imprimante sur un réseau.

Vous pouvez obtenir les dernières versions des manuels ci-dessus grâce aux méthodes suivantes.

❏ Manuel papier

Rendez-vous sur le site Web de support Epson Europe à l'adresse <http://www.epson.eu/Support>, ou sur le site Web de support mondial Epson à l'adresse [http://support.epson.net/.](http://support.epson.net/)

❏ Manuel numérique

Lancez EPSON Software Updater sur votre ordinateur. EPSON Software Updater recherche les mises à jour disponibles des applications logicielles Epson ainsi que les manuels numériques et vous permet de télécharger les dernières versions.

#### **Informations connexes**

& [« EPSON Software Updater » à la page 114](#page-113-0)

# **Repères et symboles**

## !*Attention:*

Instructions à suivre à la lettre pour éviter des blessures corporelles.

### c*Important:*

Mises en garde à respecter pour éviter d'endommager votre équipement.

#### *Remarque:*

Fournis des informations complémentaires et de référence.

 $\blacktriangleright$  Informations connexes

Liens vers les sections correspondantes.

# <span id="page-9-0"></span>**Descriptions utilisées dans ce manuel**

- ❏ Les captures d'écran du pilote de l'imprimante et les écrans d'EPSON Scan (pilote du scanner) proviennent de Windows 8.1 ou Mac OS X v10.10.x. Le contenu affiché sur les écrans dépend du modèle et de la situation.
- ❏ Les illustrations de l'imprimante utilisées dans ce manuel sont fournies à titre d'exemple seulement. Bien qu'il puisse y avoir de légères différences selon le modèle, la méthode de fonctionnement est identique.
- ❏ Certaines options de menu affichées sur l'écran LCD varient selon le modèle et les paramètres.

# **Références du système d'exploitation**

#### **Windows**

Dans ce manuel, les termes comme « Windows 8.1 », « Windows 8 », « Windows 7 », « Windows Vista » et « Windows XP » font référence aux systèmes d'exploitation suivants. De plus, « Windows » est utilisé pour faire référence à toutes les versions.

- ❏ Système d'exploitation Microsoft® Windows® 8.1
- ❏ Système d'exploitation Microsoft® Windows® 8
- ❏ Système d'exploitation Microsoft® Windows® 7
- ❏ Système d'exploitation Microsoft® Windows Vista®
- ❏ Système d'exploitation Microsoft® Windows® XP
- ❏ Système d'exploitation Microsoft® Windows® XP Professional x64 Edition

#### **Mac OS X**

Dans ce manuel, « Mac OS X v10.10.x » fait référence à OS X Yosemite, « Mac OS X v10.9.x » fait référence à OS X Mavericks, et « Mac OS X v10.8.x » fait référence à OS X Mountain Lion. De plus, « Mac OS X » est utilisé pour faire référence à « Mac OS X v10.10.x », « Mac OS X v10.9.x », « Mac OS X v10.8.x », « Mac OS X v10.7.x », et « Mac OS X v10.6.8 ».

# <span id="page-10-0"></span>**Consignes importantes**

# **Consignes de sécurité**

Lisez et suivez ces instructions pour garantir une utilisation sûre de l'imprimante. Veillez à conserver ce manuel pour pouvoir vous y reporter ultérieurement. Veillez également à suivre l'ensemble des avertissements et des instructions figurant sur l'imprimante.

- ❏ Utilisez uniquement le cordon d'alimentation fourni avec l'imprimante et ne l'utilisez avec aucun autre équipement. L'utilisation d'autres cordons avec cette imprimante ou l'utilisation de ce cordon d'alimentation avec un autre équipement pourrait vous exposer à des risques d'incendie ou d'électrocution.
- ❏ Veillez à ce que votre cordon d'alimentation soit conforme aux normes de sécurité locales applicables.
- ❏ Sauf indication contraire spécifique dans les guides de l'imprimante, ne procédez jamais à des travaux de démontage, de modification ou de réparation au niveau du cordon d'alimentation, de sa fiche, du module imprimante, du module scanner ou des accessoires.
- ❏ Débranchez l'imprimante et faites appel à un technicien qualifié dans les circonstances suivantes :

Le cordon d'alimentation ou sa fiche est endommagé, du liquide a coulé dans l'imprimante, l'imprimante est tombée ou le boîtier a été endommagé, l'imprimante ne fonctionne pas normalement ou ses performances ont changé de manière sensible. N'ajustez pas les commandes non traitées dans les instructions de fonctionnement.

- ❏ Placez l'imprimante à proximité d'une prise de courant permettant un débranchement facile du cordon d'alimentation.
- ❏ Ne placez et ne rangez pas l'imprimante à l'extérieur, dans des lieux particulièrement sales ou poussiéreux, à proximité de points d'eau ou de sources de chaleur, ou dans des lieux soumis à des chocs, des vibrations, des températures élevées ou de l'humidité.
- ❏ Veillez à ne pas renverser de liquide sur l'imprimante et à ne pas la manipuler les mains mouillées.
- ❏ Maintenez l'imprimante à au moins 22 cm de distance des stimulateurs cardiaques. Les ondes radio générées par l'imprimante peuvent affecter de manière négative le fonctionnement des stimulateurs cardiaques.
- ❏ Si l'écran LCD est endommagé, contactez votre revendeur. En cas de contact de la solution à base de cristaux liquides avec vos mains, lavez-les soigneusement avec de l'eau et du savon. En cas de contact de la solution à base de cristaux liquides avec vos yeux, rincez-les abondamment avec de l'eau. Si une gêne ou des problèmes de vision subsistent après un nettoyage approfondi, consultez immédiatement un médecin.
- ❏ Manipulez les cartouches d'encre usagées avec précaution. En effet, le port d'alimentation en encre peut être légèrement tâché d'encre.
	- ❏ En cas de contact de l'encre avec la peau, nettoyez énergiquement la région à l'eau et au savon.
	- ❏ En cas de contact avec les yeux, rincez-les abondamment avec de l'eau. Si une gêne ou des problèmes de vision subsistent après un nettoyage approfondi, consultez immédiatement un médecin.
	- ❏ En cas de contact de l'encre avec l'intérieur de votre bouche, consultez un médecin dans les plus brefs délais.
- ❏ Ne démontez pas la cartouche d'encre, car de l'encre pourrait être projetée dans vos yeux ou sur votre peau.
- ❏ Ne secouez pas les cartouches d'encre trop vigoureusement et ne les laissez pas tomber. En outre, veillez à ne pas les serrer ou déchirer leurs étiquettes, faute de quoi vous risquez de provoquer une fuite.
- ❏ Conservez les cartouches hors de portée des enfants.

# <span id="page-11-0"></span>**Conseils et avertissements concernant l'imprimante**

Lisez et suivez ces consignes pour éviter d'endommager l'imprimante ou vos installations. Veillez à conserver ce manuel pour pouvoir le consulter ultérieurement.

## **Conseils et avertissements relatifs à la configuration et à l'utilisation de l'imprimante**

- ❏ Veillez à ne pas obstruer ou recouvrir les ouvertures de l'imprimante.
- ❏ Utilisez uniquement le type de source d'alimentation électrique indiquée sur l'étiquette de l'imprimante.
- ❏ Évitez l'utilisation de prises de courant reliées au même circuit que les photocopieurs ou les systèmes de climatisation qui sont fréquemment arrêtés et mis en marche.
- ❏ Évitez d'utiliser des prises de courant commandées par un interrupteur mural ou une temporisation automatique.
- ❏ Placez l'ensemble du système informatique à l'écart des sources potentielles de parasites électromagnétiques telles que les haut-parleurs ou les bases fixes des téléphones sans fil.
- ❏ Les cordons d'alimentation électrique doivent être placés de manière à éviter tout phénomène d'abrasion, de coupure, de frottement, de recourbement ou de pliure. Ne placez aucun objet sur les cordons d'alimentation électrique et faites en sorte que l'on ne puisse pas marcher ou rouler sur les cordons d'alimentation électrique. Veillez à ce que tous les cordons d'alimentation électrique soient bien droits aux extrémités et aux points d'entrée et de sortie du transformateur.
- ❏ Si vous utilisez une rallonge avec l'imprimante, veillez à ce que l'ampérage maximum des périphériques reliés à la rallonge ne dépasse pas celui du cordon. De même, veillez à ce que l'ampérage total des périphériques branchés sur la prise de courant ne dépasse pas le courant maximum que celle-ci peut supporter.
- ❏ Si vous devez utiliser l'imprimante en Allemagne, le réseau électrique de l'immeuble doit être protégé par un disjoncteur de 10 ou 16 ampères pour assurer une protection adéquate contre les courts-circuits et les surintensités.
- ❏ Lors du raccordement de l'imprimante à un ordinateur ou un autre périphérique à l'aide d'un câble, assurezvous que les connecteurs sont orientés correctement. Les connecteurs ne disposent que d'une seule orientation correcte. Si les connecteurs ne sont pas insérés correctement, les deux périphériques reliés par le câble risquent d'être endommagés.
- ❏ Placez l'imprimante sur une surface plane et stable sensiblement plus grande que la base du produit. L'imprimante ne fonctionnera pas correctement si elle est placée dans une position inclinée.
- ❏ Lors du stockage ou du transport de l'imprimante, évitez de l'incliner, de la placer verticalement ou de la renverser, faute de quoi de l'encre risque de fuir.
- ❏ Laissez suffisamment d'espace au-dessus de l'imprimante pour pouvoir entièrement lever le capot de documents.
- ❏ Laissez suffisamment de place devant l'imprimante pour que le papier puisse être éjecté sans problème.
- ❏ Évitez les emplacements soumis à des variations rapides de température et d'humidité. Maintenez également l'imprimante à l'écart du rayonnement solaire direct, des fortes lumières et des sources de chaleur.
- ❏ N'insérez aucun objet à travers les orifices de l'imprimante.
- ❏ Ne placez pas vos mains à l'intérieur de l'imprimante au cours de l'impression.
- ❏ Ne touchez pas le câble plat blanc situé à l'intérieur de l'imprimante.
- ❏ N'utilisez pas de produits en aérosol contenant des gaz inflammables à l'intérieur ou autour de l'imprimante, faute de quoi vous risquez de provoquer un incendie.
- <span id="page-12-0"></span>❏ Ne déplacez pas le porte-cartouche manuellement, car vous pourriez endommager l'imprimante.
- ❏ Veillez à ne pas coincer vos doigts lorsque vous fermez le module scanner.
- ❏ N'appuyez pas trop fort sur la vitre du scanner lors de la mise en place des documents originaux.
- ❏ Mettez toujours l'imprimante hors tension en appuyant sur le bouton P. Ne débranchez pas l'imprimante et ne la mettez pas hors tension au niveau de la prise tant que le voyant  $\mathcal O$  clignote.
- ❏ Avant de transporter l'imprimante, assurez-vous que la tête d'impression est en position initiale (à l'extrême droite) et que les cartouches d'encre sont en place.
- ❏ Si vous ne comptez pas utiliser l'imprimante pendant une période de temps prolongée, veillez à retirer le cordon d'alimentation de la prise électrique.

# **Conseils et avertissements relatifs à l'utilisation de l'imprimante avec une connexion sans fil**

- ❏ Les ondes radio générées par l'imprimante peuvent avoir un effet négatif sur le fonctionnement des équipements électroniques médicaux et entraîner des dysfonctionnements. Lors de l'utilisation de l'imprimante dans des établissements médicaux ou à proximité d'équipements médicaux, respectez les consignes du personnel autorisé représentant l'établissement et l'ensemble des avertissements et des consignes figurant sur l'équipement médical.
- ❏ Les ondes radio générées par l'imprimante peuvent avoir un effet négatif sur le fonctionnement des dispositifs contrôlés de manière automatique, tels que les portes automatiques ou les alarmes incendie, par exemple, et causer des accidents liés à des dysfonctionnements. Lors de l'utilisation de l'imprimante à proximité de dispositifs contrôlés de manière automatique, respectez l'ensemble des avertissements et des consignes figurant sur les dispositifs.

# **Conseils et avertissements relatifs à l'utilisation de cartes mémoire**

- ❏ Lorsque le voyant de la carte mémoire clignote, il ne faut pas la retirer ni mettre l'imprimante hors tension.
- ❏ Les méthodes d'utilisation des cartes mémoire varient selon le type de carte. Pour plus de détails, veillez à vous reporter au manuel fourni avec votre carte mémoire.
- ❏ Utilisez uniquement des cartes mémoire compatibles avec l'imprimante.

#### **Informations connexes**

& [« Caractéristiques relatives aux cartes mémoire prises en charge » à la page 143](#page-142-0)

## **Conseils et avertissements relatifs à l'utilisation de l'écran LCD**

- ❏ Il est possible que l'écran LCD affiche quelques petits points lumineux ou foncés. De même, il peut présenter, en raison de ses caractéristiques, une luminosité non uniforme. Il s'agit de phénomènes normaux qui ne signifient en aucun cas que l'écran est endommagé.
- ❏ Utilisez uniquement un chiffon doux et sec pour le nettoyage. N'utilisez pas de produits nettoyants liquides ou chimiques.
- ❏ Le couvercle extérieur LCD pourrait se casser en cas de choc important. Contactez votre revendeur si la surface de l'écran se fêle ou se fissure, ne touchez pas les pièces cassées et ne tentez pas de les retirer.

# <span id="page-13-0"></span>**Protection de vos informations personnelles**

Si vous donnez l'imprimante à une autre personne ou que vous la mettez au rebut, effacez toutes les informations personnelles enregistrées dans la mémoire de l'imprimante en sélectionnant **Réglage** > **Rétablir les paramètres réseau** > **Ts param** dans le panneau de commande.

# <span id="page-14-0"></span>**Informations de base sur l'imprimante**

# **Nom et fonction des pièces**

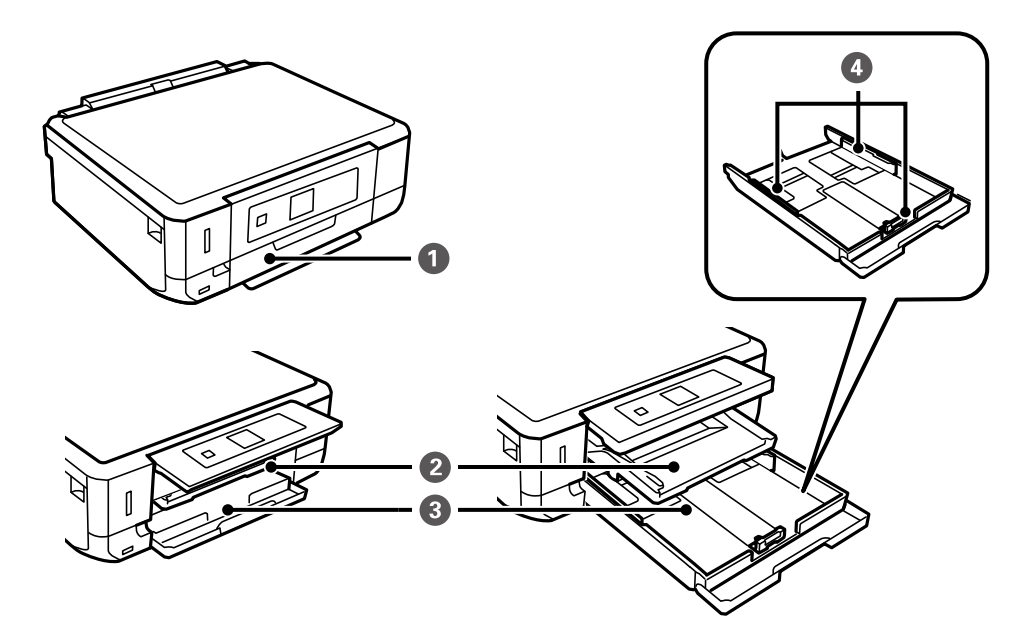

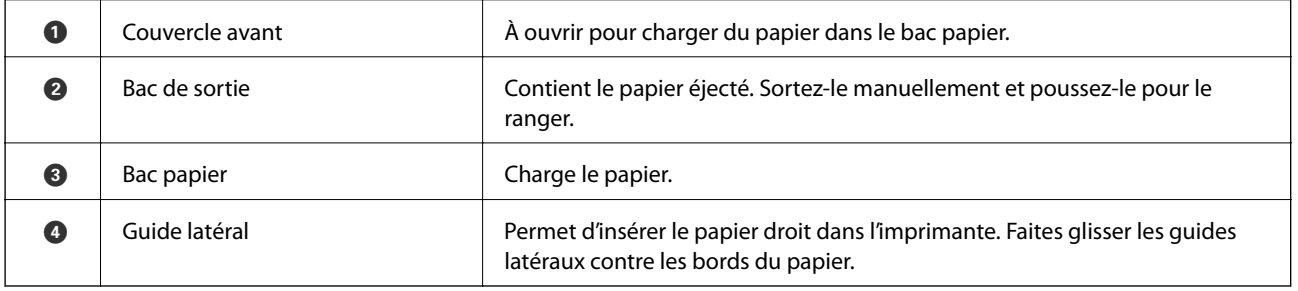

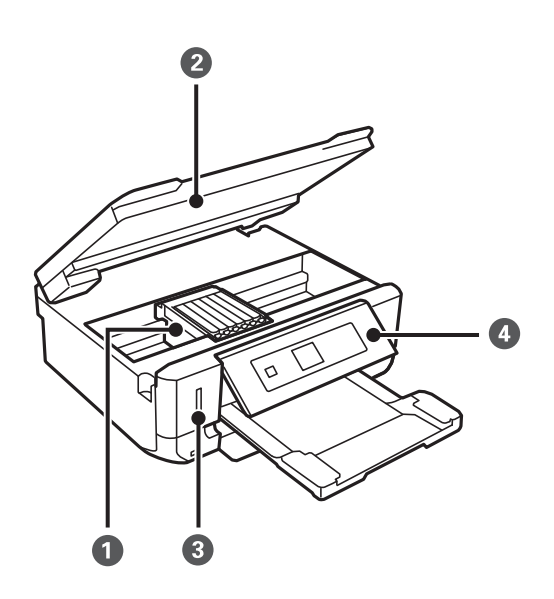

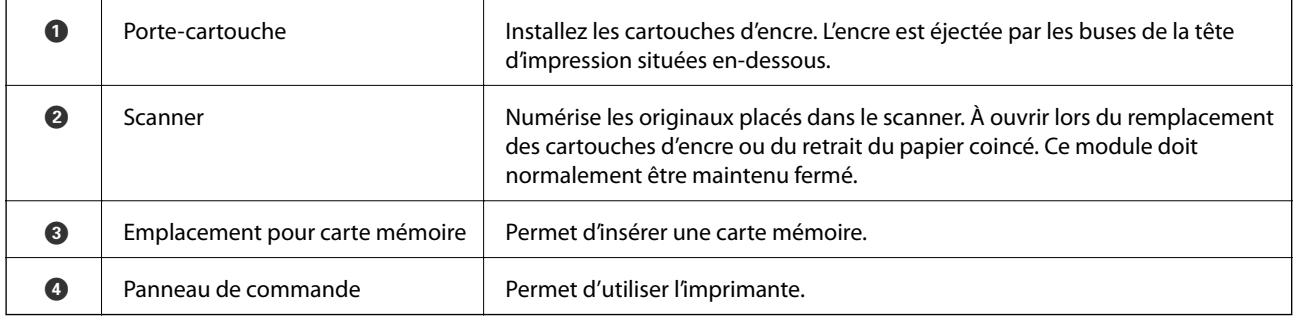

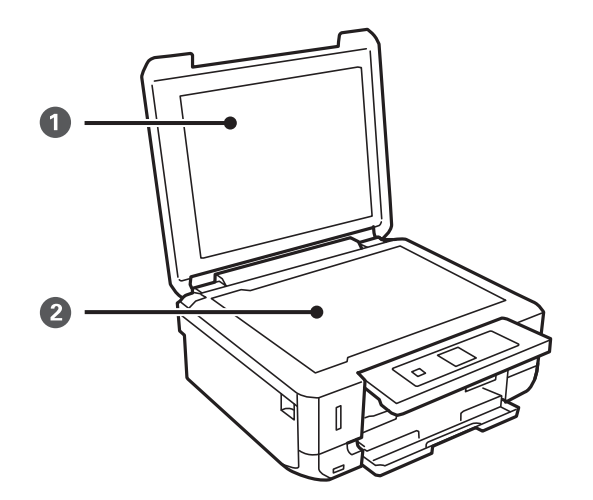

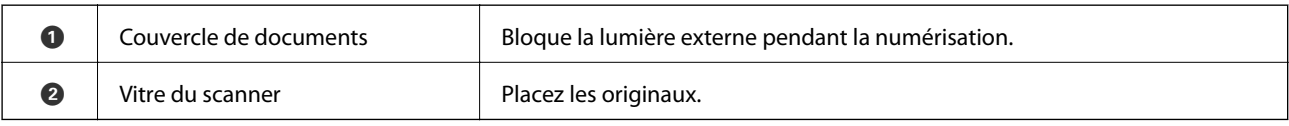

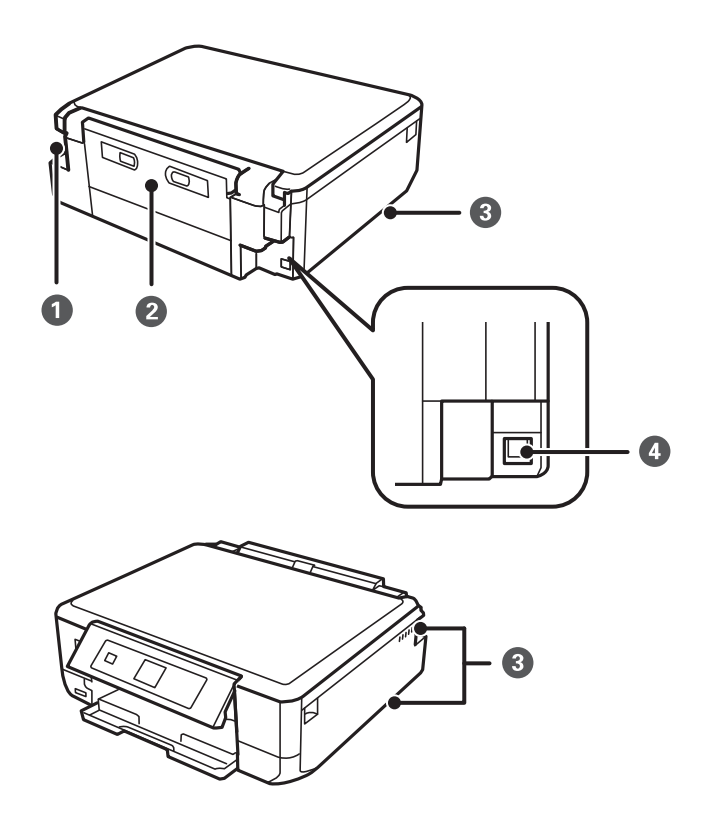

<span id="page-16-0"></span>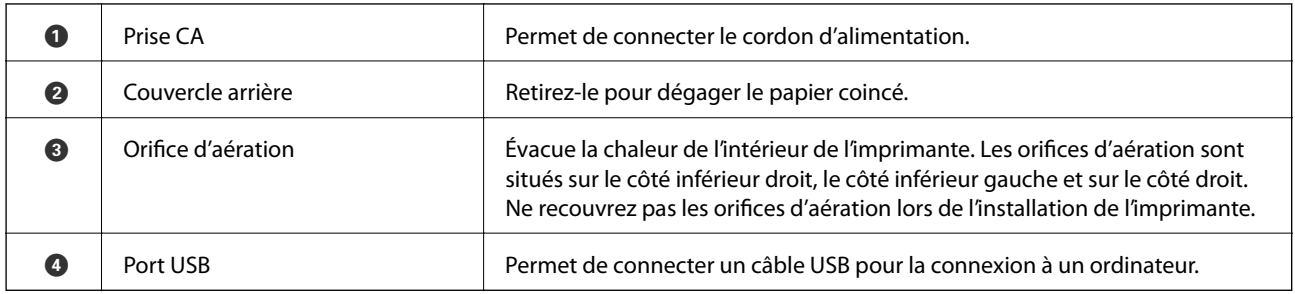

# **Panneau de commande**

Vous pouvez modifier l'inclinaison du panneau de commande.

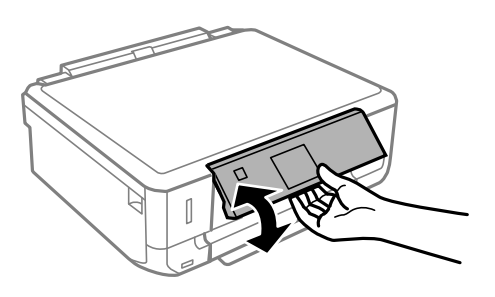

# **Touches**

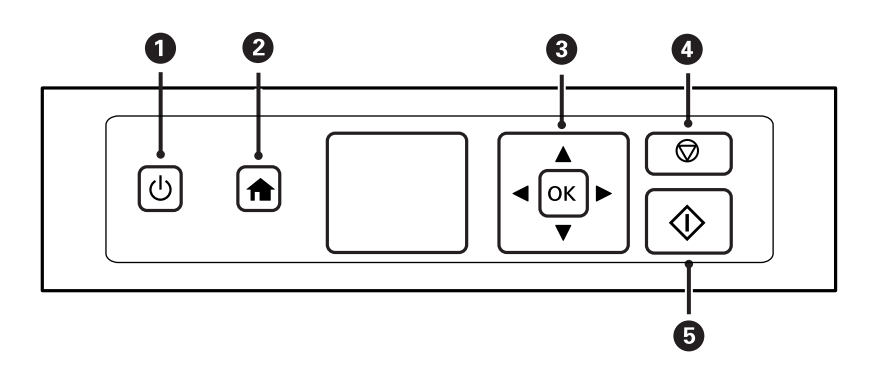

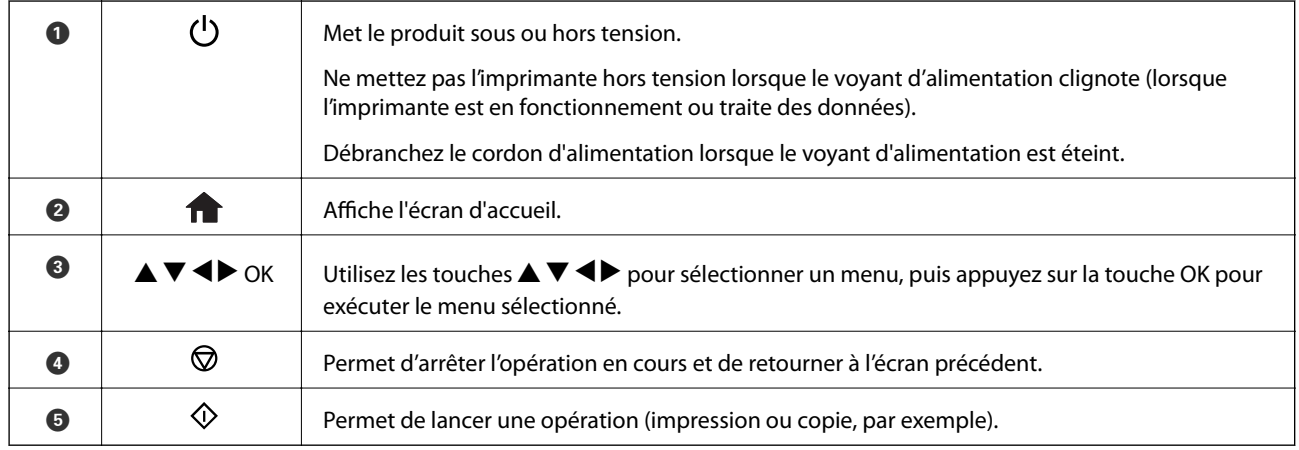

## <span id="page-17-0"></span>**Guide de l'écran LCD**

L'écran LCD affiche des menus et des messages. Appuyez sur les touches  $\blacktriangle \blacktriangledown \blacktriangle \blacktriangleright$  pour sélectionner un menu ou un paramètre.

### **Guide de l'écran d'accueil**

Les icônes et les menus suivants sont affichés sur l'écran d'accueil.

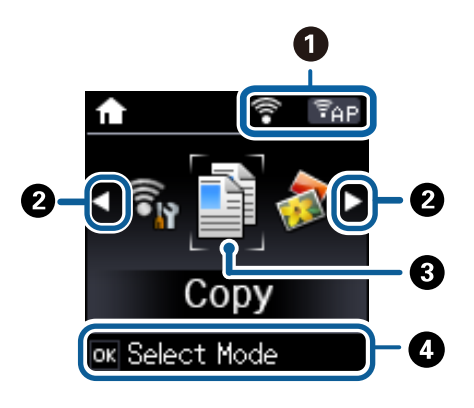

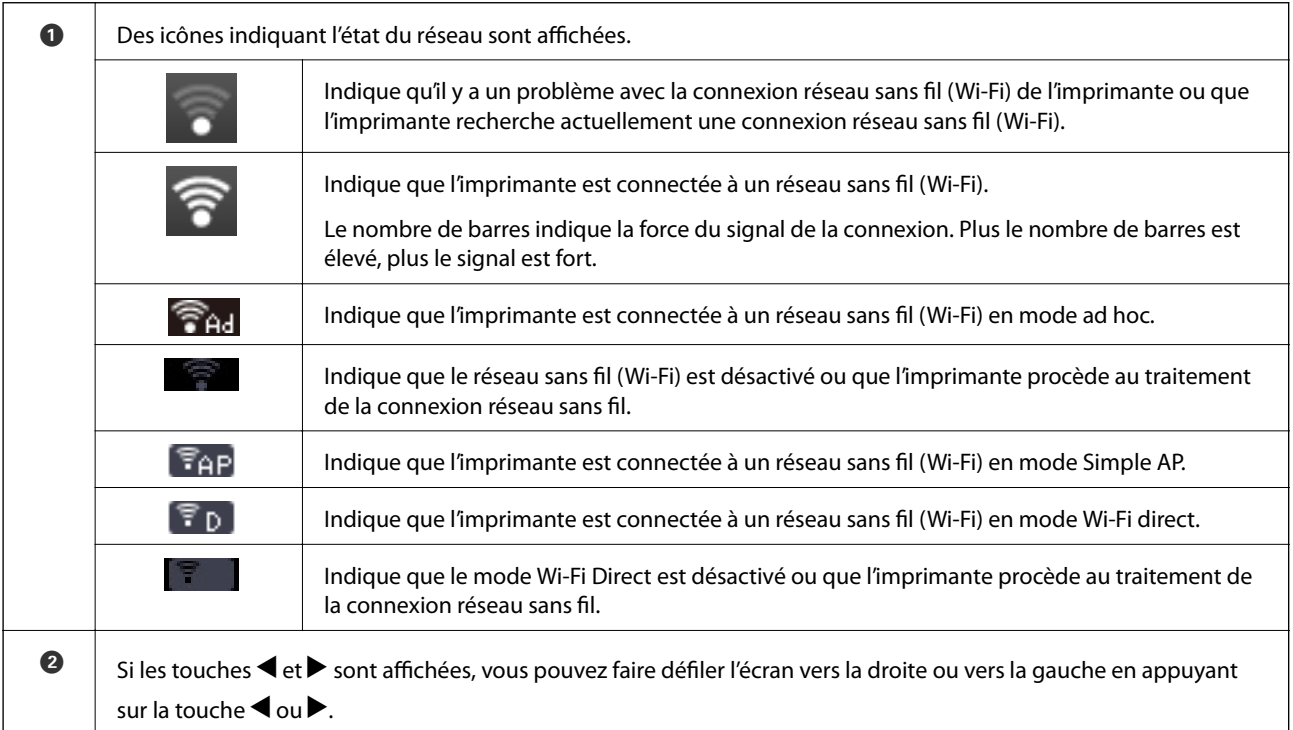

#### **Informations de base sur l'imprimante**

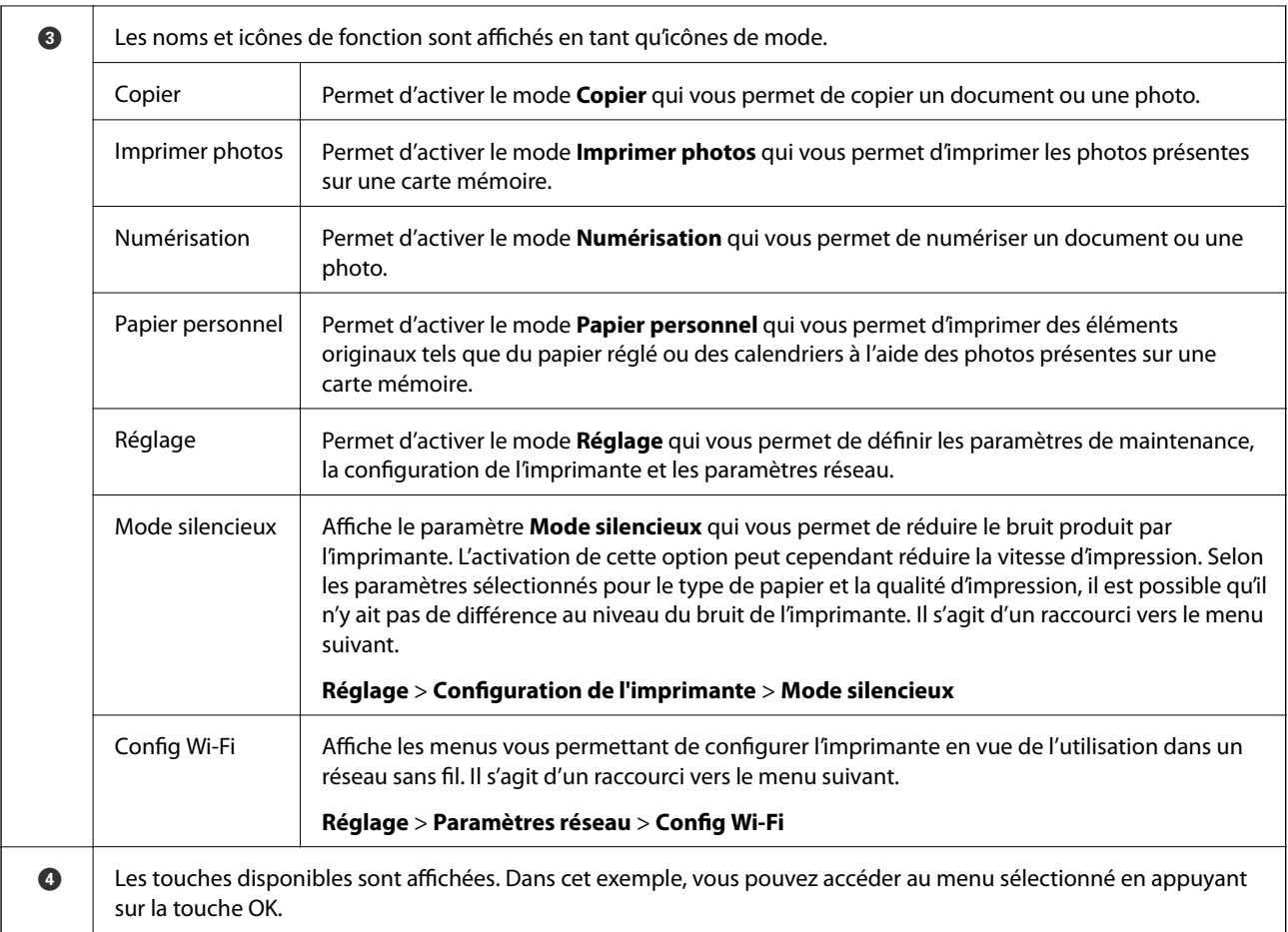

#### **Informations connexes**

- & [« Principes de base de la copie » à la page 65](#page-64-0)
- & [« Impression de photos sélectionnées sur une carte mémoire » à la page 36](#page-35-0)
- & [« Numérisation à l'aide du panneau de commande » à la page 71](#page-70-0)
- & [« Impression sur des calendriers et du papier à lettres original » à la page 39](#page-38-0)
- & [« Options de menus pour le mode Réglage » à la page 99](#page-98-0)

### **Saisie de caractères**

Pour saisir des caractères et des symboles pour les paramètres réseau à partir du panneau de commande, utilisez les touches  $\blacktriangle, \blacktriangledown, \blacktriangle, e$ t  $\blacktriangleright$ . Appuyez sur la touche  $\blacktriangle$  ou  $\blacktriangledown$  pour sélectionner le caractère que vous souhaitez saisir, puis appuyez sur la touche  $\blacktriangleright$  pour déplacer le curseur sur la position de saisie suivante. Une fois la saisie des caractères terminée, appuyez sur la touche OK.

L'écran affiché varie en fonction des paramètres. L'écran suivant permet de saisir le mot de passe pour le réseau Wi-Fi.

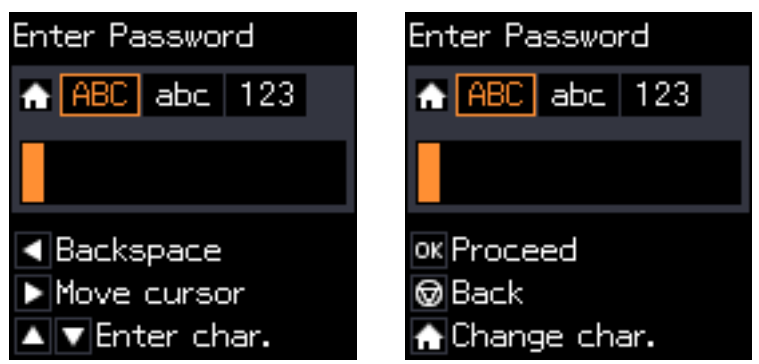

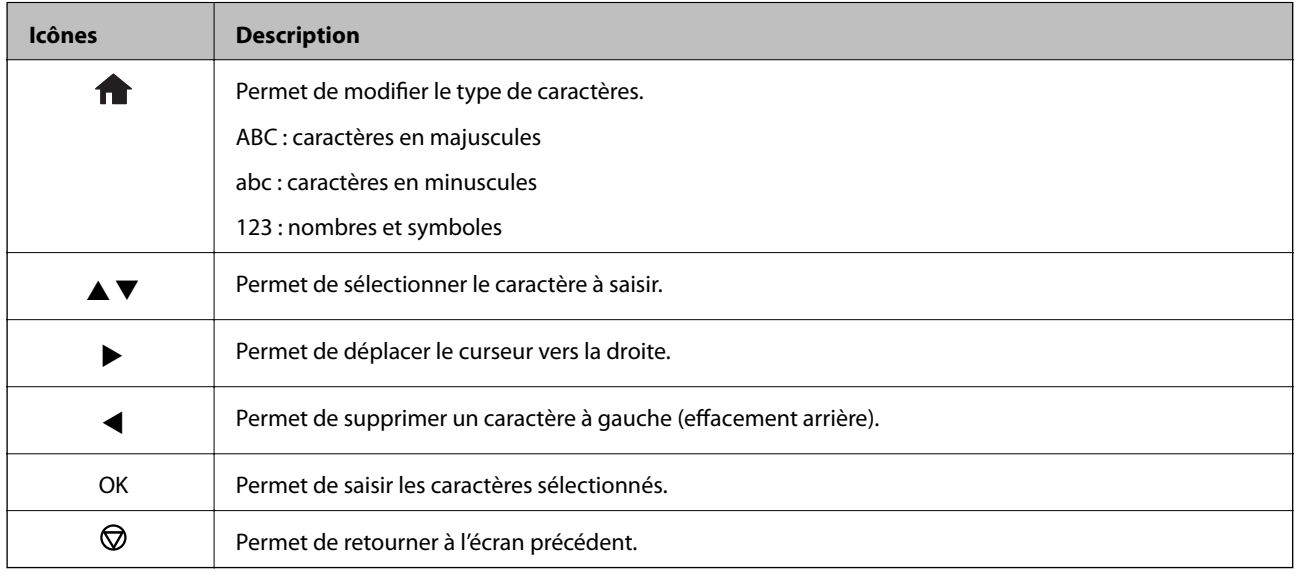

## **Saisie de la chaîne d'essai 13By**

1. Appuyez deux fois sur la touche **pour sélectionner le type de caractères 123**.

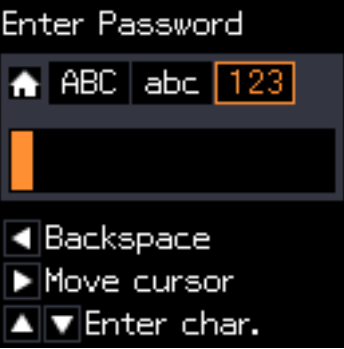

2. Appuyez deux fois sur la touche  $\blacktriangle$  pour sélectionner 1.

3. Appuyez une fois sur la touche pour déplacer le curseur, puis appuyez quatre fois sur la touche  $\blacktriangle$  pour sélectionner 3.

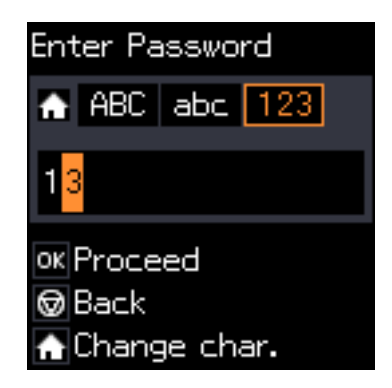

4. Appuyez une fois sur la touche pour déplacer le curseur, puis appuyez sur la touche **n** pour sélectionner le type de caractères ABC. Appuyez deux fois sur la touche  $\triangle$  pour sélectionner B.

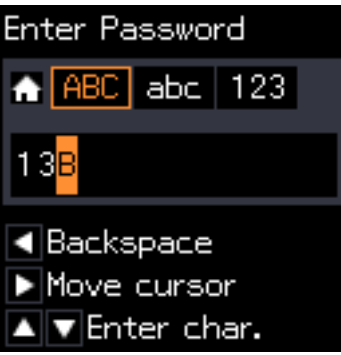

5. Appuyez une fois sur la touche pour déplacer le curseur, puis appuyez sur la touche **n** pour sélectionner le type de caractères **abc**. Appuyez deux fois sur la touche ▼ pour sélectionner y.

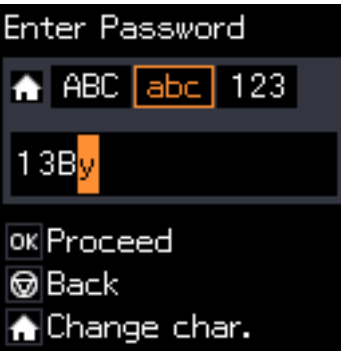

6. Appuyez sur la touche OK.

# <span id="page-21-0"></span>**Chargement du papier**

# **Précautions de manipulation du papier**

- ❏ Lisez les fiches d'instruction fournies avec le papier.
- ❏ Ventilez et alignez les bords du papier avant de le charger. Ne ventilez pas et ne gondolez pas le papier photo. Vous risquez sinon d'endommager la surface d'impression.

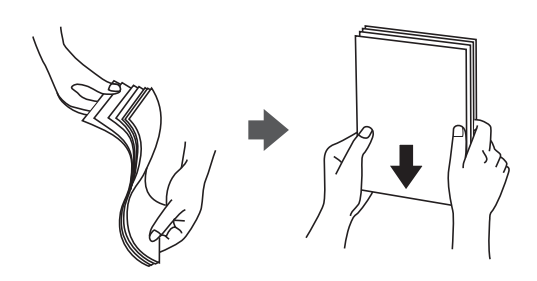

❏ Si le papier gondole, aplatissez-le ou courbez-le légèrement dans le sens inverse avant de le charger. Une impression sur papier gondolé peut provoquer des bourrages papier et maculer le tirage.

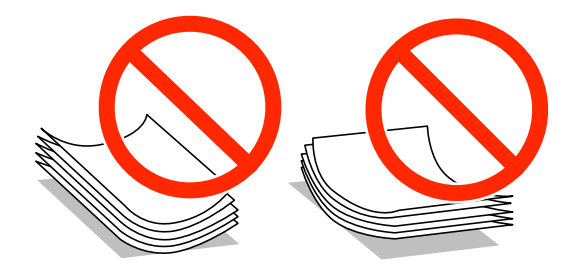

- ❏ N'utilisez du papier ondulé, déchiré, coupé, plié, humide, trop épais, trop fin, ni du papier sur lequel des autocollants sont apposés. L'utilisation de ces types de papier peut provoquer des bourrages papier et maculer le tirage.
- ❏ Ventilez et alignez les enveloppes avant de les charger. Lorsque les enveloppes empilées sont gonflées d'air, appuyez dessus pour les aplatir avant de les charger.

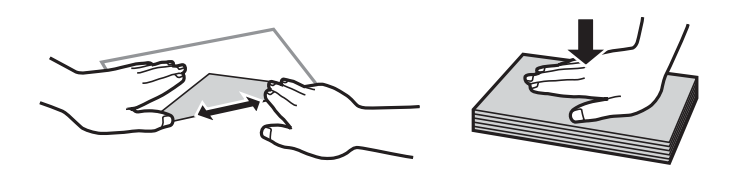

- ❏ N'utilisez pas des enveloppes gondolées ou pliées. L'utilisation de ces types d'enveloppes peut provoquer des bourrages papier et maculer le tirage.
- ❏ N'utilisez pas des enveloppes comportant des surfaces collantes sur les rabats, ni des enveloppes à fenêtres.
- ❏ Évitez d'utiliser des enveloppes trop fines. Elles risquent de gondoler pendant l'impression.

#### **Informations connexes**

& [« Caractéristiques de l'imprimante » à la page 141](#page-140-0)

# <span id="page-22-0"></span>**Papier disponible et capacités**

Epson vous recommande d'utiliser du papier d'origine Epson pour obtenir des impressions de haute qualité.

#### **Papier d'origine Epson**

| Nom du support                                          | <b>Taille</b>                                                                                                    | Capacité de<br>chargement<br>(feuilles) | <b>Impression</b><br>recto verso | <b>Impression</b><br>sans marges <sup>*1</sup> |
|---------------------------------------------------------|----------------------------------------------------------------------------------------------------|-----------------------------------------|----------------------------------|------------------------------------------------|
| Epson Bright White Ink Jet<br>Paper                     | A4                                                                                                    | $80^{*2}$                               | Automatique,<br>manuel           |                                                |
| Epson Ultra Glossy Photo<br>Paper                       | A4, 10 $\times$ 15 cm (4 $\times$<br>6 pouces), $13 \times 18$ cm (5 $\times$<br>7 pouces)                                       | 20                                      |                                  | ✓                                              |
| <b>Epson Premium Glossy</b><br>Photo Paper              | A4, $10 \times 15$ cm (4 $\times$<br>6 pouces), $13 \times 18$ cm (5 $\times$<br>7 pouces), format 16:9 (102<br>$\times$ 181 mm) | 20                                      | -                                | ✓                                              |
| <b>Epson Premium Semigloss</b><br>Photo Paper           | A4, 10 $\times$ 15 cm (4 $\times$<br>6 pouces)                                                                                   | 20                                      |                                  | ✓                                              |
| Epson Photo Paper Glossy                                | A4, $10 \times 15$ cm (4 $\times$<br>6 pouces), $13 \times 18$ cm (5 $\times$<br>7 pouces)                                       | 20                                      | ÷                                | ✓                                              |
| Epson Matte Paper-<br>Heavyweight                       | A4                                                                                                    | 20                                      | ÷                                | ✓                                              |
| Epson Double-Sided Matte<br>Paper                       | A4                                                                                                    | 1                                       | Automatique,<br>manuel           | ✓                                              |
| Epson Photo Quality Ink Jet<br>Paper                    | A4                                                                                                    | 80                                      | $\overline{\phantom{0}}$         |                                                |
| Iron-On Cool Peel Transfer<br>Paper Epson <sup>*3</sup> | A4                                                                                                    | $\mathbf{1}$                            | $\overline{\phantom{0}}$         |                                                |
| Photo Stickers Epson <sup>*3</sup>                      | A <sub>6</sub>                                                                                                    | 1                                       |                                  |                                                |

\*1 L'option sans marges n'est pas disponible lors de l'impression recto verso.

\*2 Lors de l'impression recto verso manuelle, vous pouvez charger un maximum de 30 feuilles de papier dont un côté est déjà imprimé.

\*3 Seule l'impression à partir de l'ordinateur est disponible.

#### *Remarque:*

La disponibilité du papier varie d'un pays à l'autre. Pour obtenir les dernières informations concernant le papier disponible dans votre région, contactez l'assistance Epson.

#### <span id="page-23-0"></span>**Papier disponible dans le commerce**

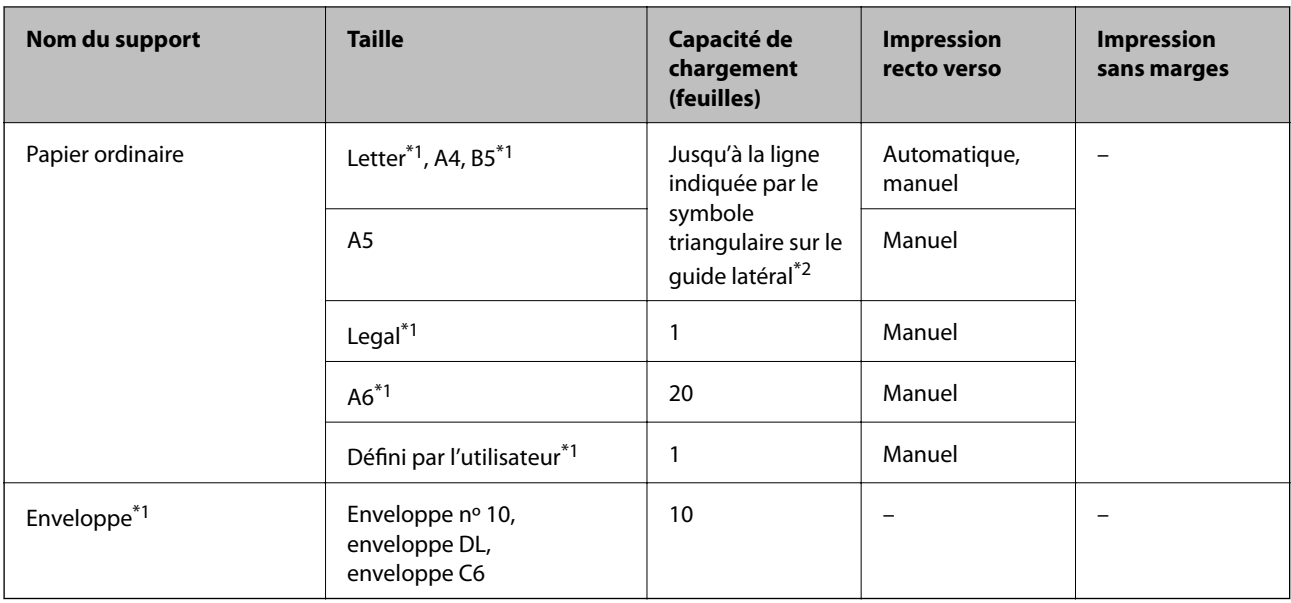

\*1 Seule l'impression à partir de l'ordinateur est disponible.

\*2 Lors de l'impression recto verso manuelle, vous pouvez charger un maximum de 30 feuilles de papier dont un côté est déjà imprimé.

#### **Informations connexes**

& [« Site Web du support technique » à la page 151](#page-150-0)

## **Liste des types de papier**

Pour des résultats optimaux, sélectionnez le type de papier adapté au papier.

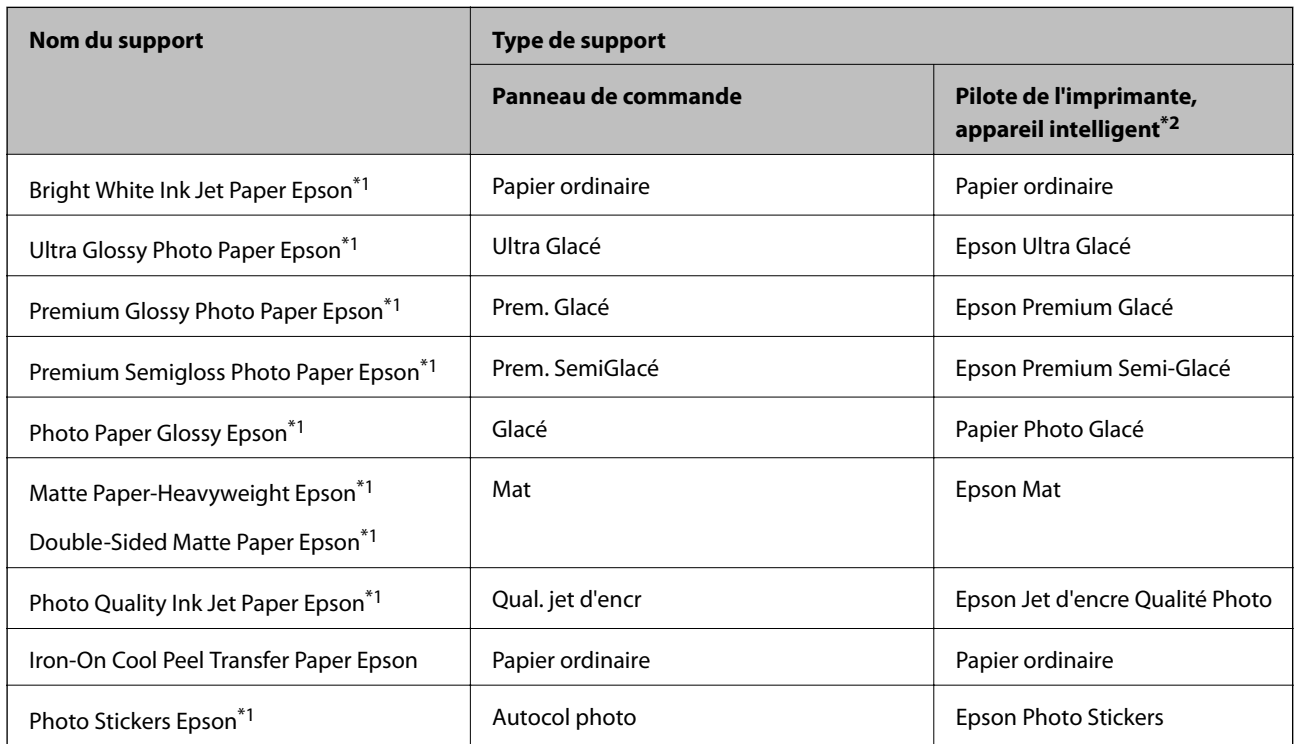

<span id="page-24-0"></span>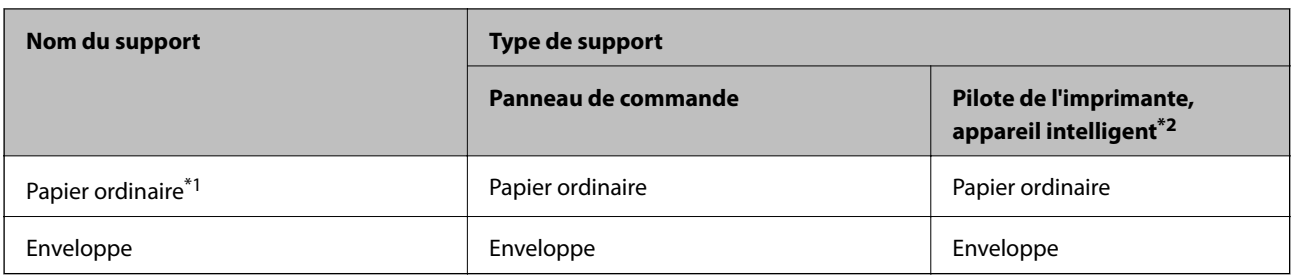

- \*1 Ces types de papier sont compatibles avec les technologies Exif Print et PRINT Image Matching lors de l'impression à l'aide du pilote d'impression. Pour plus de détails, reportez-vous à la documentation fournie avec l'appareil photo numérique compatible Exif Print ou PRINT Image Matching.
- \*2 Pour les appareils intelligents, ces types de support peuvent être sélectionnés lors de l'impression à l'aide de l'application Epson iPrint.

# **Chargement du papier dans le Bac papier**

#### *Remarque:*

Lorsque le bac de sortie est éjecté, assurez-vous de l'absence de papier dans le bac, puis fermez-le en le poussant avec votre main.

1. Relevez le panneau de commande.

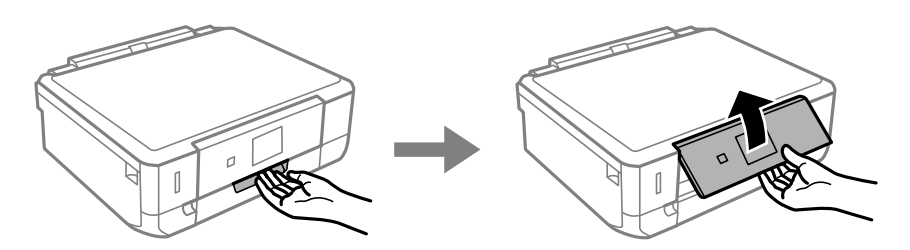

2. Ouvrez le couvercle avant.

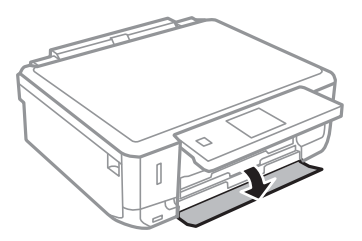

3. Vérifiez que l'imprimante n'est pas en cours de fonctionnement, puis retirez le bac papier.

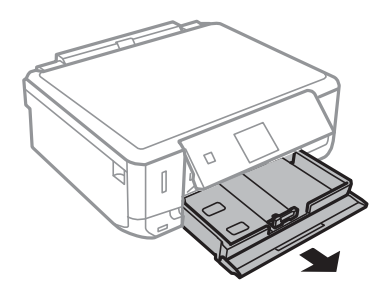

Guide d'utilisation

4. Faites glisser les guides latéraux en position maximale.

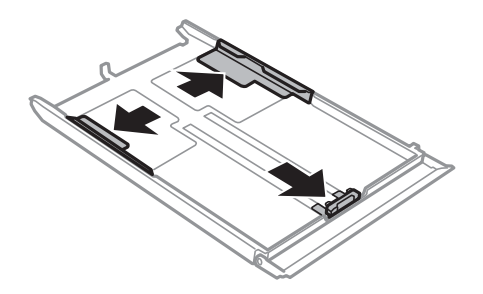

5. Faites glisser le guide latéral avant en fonction du format du papier que vous souhaitez utiliser.

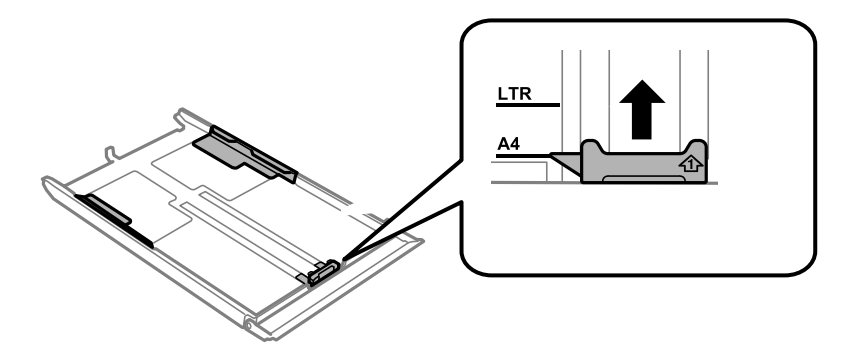

6. Chargez le papier contre le guide latéral avant en orientant le côté imprimable vers le bas.

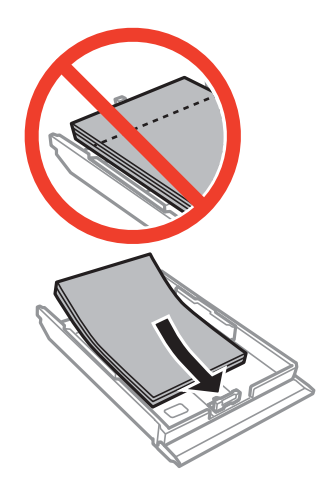

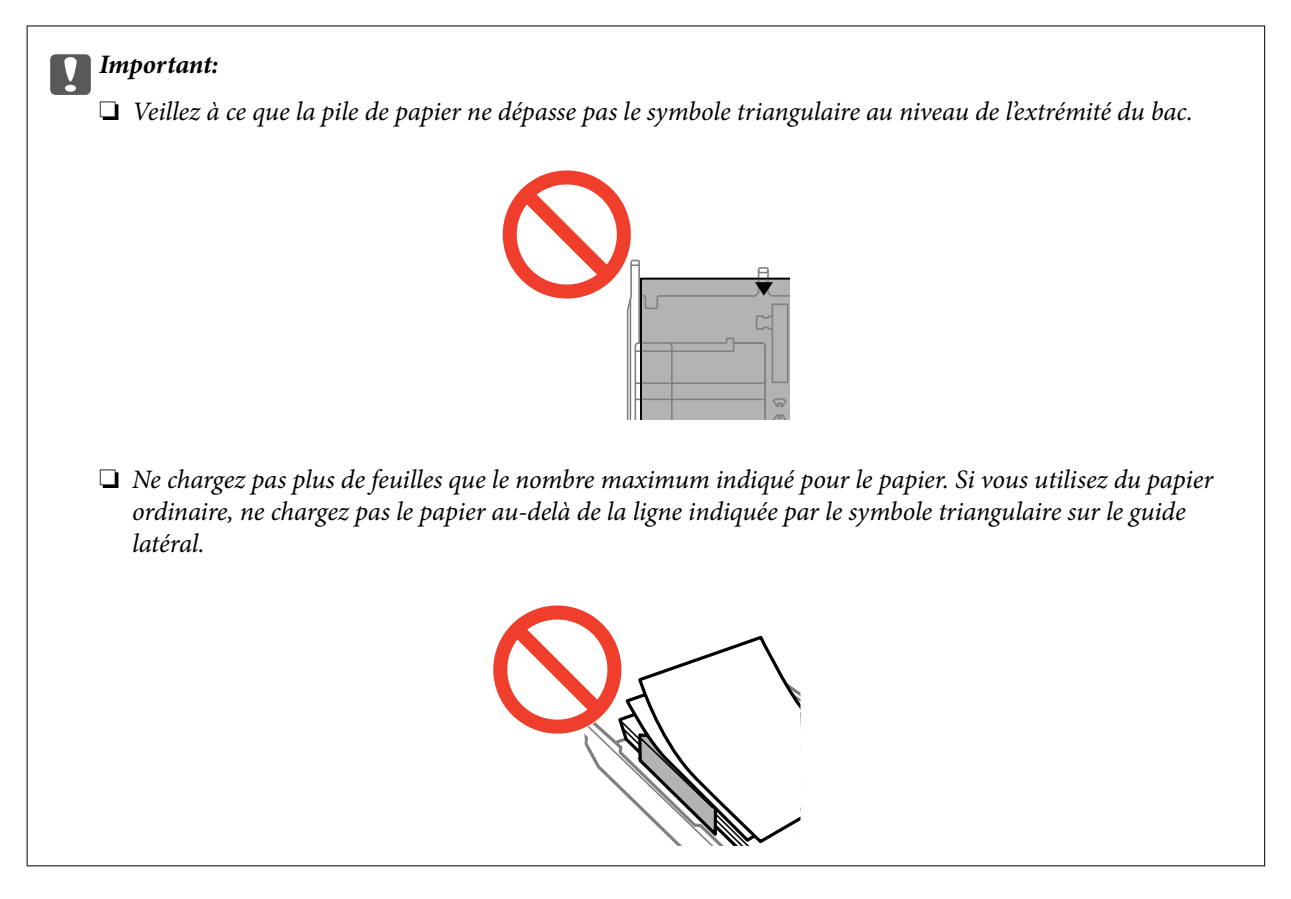

❏ Enveloppes

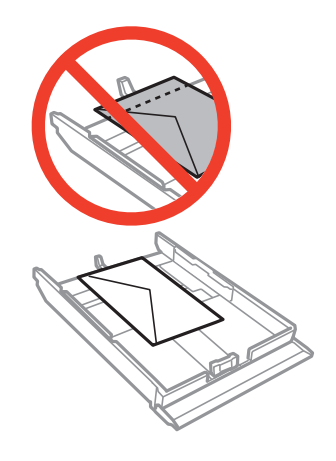

❏ Feuille d'autocollants photo

Suivez les instructions fournies avec les autocollants pour charger une feuille d'autocollants photo. Ne chargez pas les feuilles de support de chargement dans le produit.

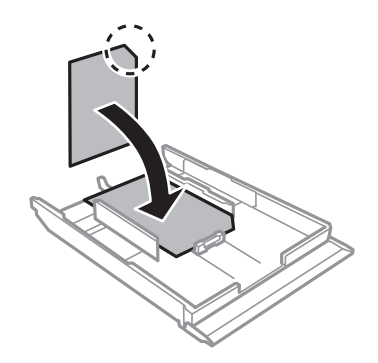

❏ Papier dont le format est supérieur au format A4

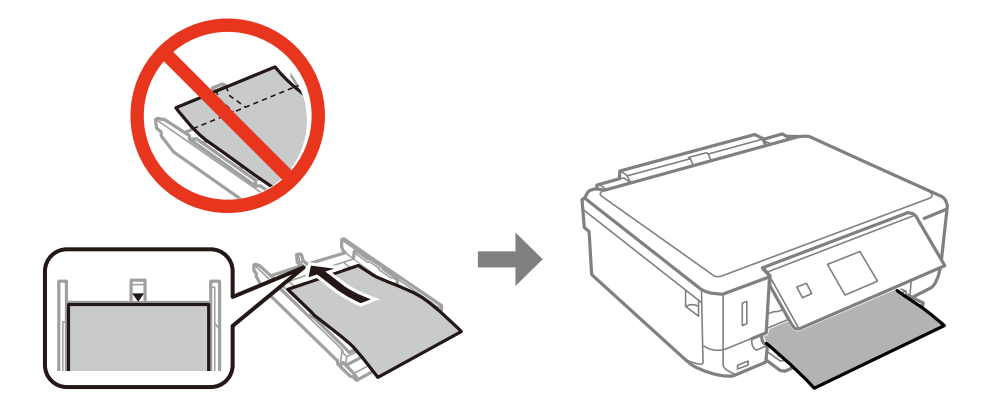

7. Faites glisser le guide latéral droit contre le bord du papier.

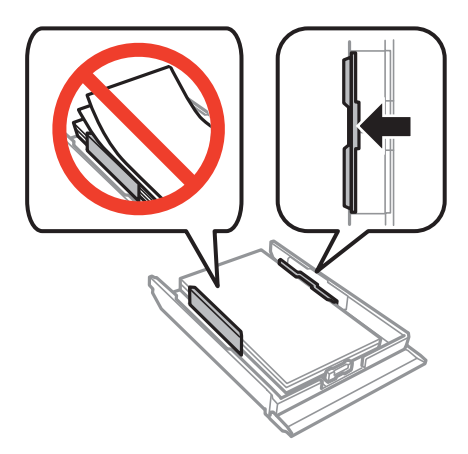

8. Insérez le bac papier.

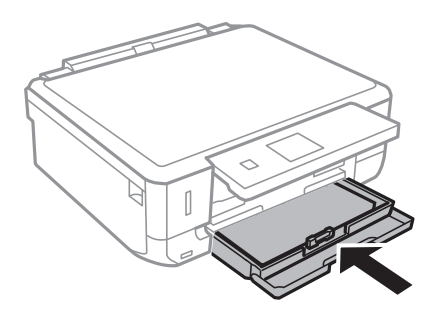

9. Vérifiez les paramètres affichés sur le panneau de commande pour la taille et le type de papier. Pour utiliser les paramètres, sélectionnez **Confirmer** à l'aide de la touche  $\blacktriangle$  ou  $\nabla$ , appuyez sur la touche OK et passez à

l'étape 11. Pour modifier les paramètres, sélectionnez Changer à l'aide de la touche  $\blacktriangle$  ou  $\nabla$ , appuyez sur la touche OK et passez à l'étape suivante.

#### *Remarque:*

L'écran des paramètres papier ne s'affiche pas si vous avez désactivé *Configuration papier* dans les menus suivants. Passez à l'étape 11.

#### *Réglage* > *Configuration de l'imprimante* > *Config source papier* > *Configuration papier*

10. Sur l'écran de paramétrage de la taille du papier, sélectionnez la taille du papier à l'aide de la touche  $\blacktriangleleft$  ou  $\blacktriangleright$ , puis appuyez sur la touche OK. Sur l'écran de paramétrage du type de papier, sélectionnez le type de papier de la même manière, puis appuyez sur la touche OK. Vérifiez les paramètres, puis appuyez sur la touche OK.

#### *Remarque:*

Vous pouvez également afficher l'écran des paramètres de taille et de type de papier en sélectionnant les menus suivants.

*Réglage* > *Configuration de l'imprimante* > *Config source papier* > *Configuration papier*

11. Faites coulisser le bac de sortie.

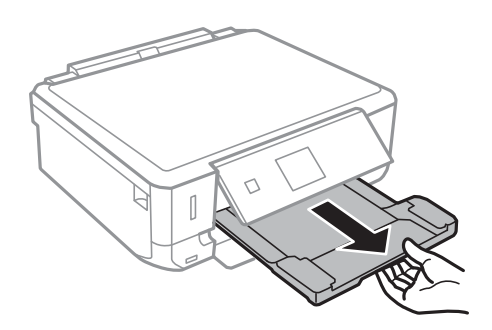

#### **Informations connexes**

- $\blacktriangleright$  [« Précautions de manipulation du papier » à la page 22](#page-21-0)
- & [« Papier disponible et capacités » à la page 23](#page-22-0)

# <span id="page-29-0"></span>**Mise en place des documents originaux sur la Vitre du scanner**

#### c*Important:*

Lorsque vous placez des originaux de grande taille comme des livres sur le scanner, veillez à ce que la lumière extérieure ne se reflète pas directement sur la vitre du scanner.

1. Ouvrez le couvercle de documents.

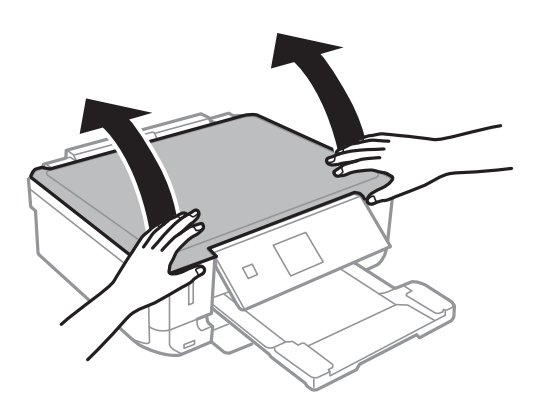

- 2. Retirez la poussière ou les taches présentes sur le vitre du scanner.
- 3. Placez l'original avec la face vers bas et faites-le glisser vers la marque au coin.

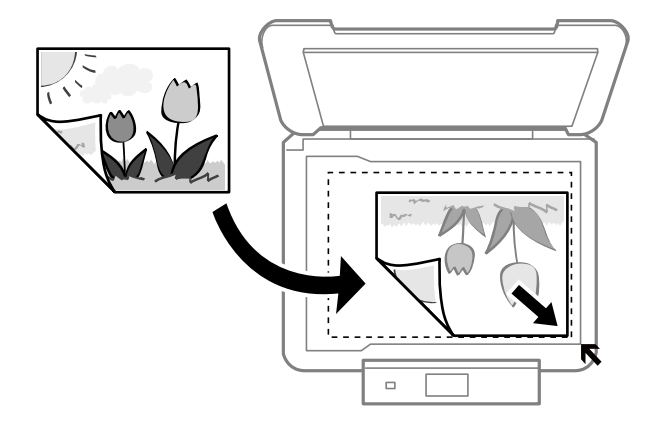

#### *Remarque:*

Une zone située à 1,5 mm des bords de la vitre du scanner n'est pas numérisée.

❏ Lors de la copie de photos, placez les photos à 5 mm de la marque dans le coin de la vitre du scanner. Vous pouvez placer deux photos à la fois (selon la taille des documents originaux). Laissez 5 mm entre les photos.

#### **Mise en place des documents originaux sur la Vitre du scanner**

Vous pouvez placer des photos de différentes tailles l'une à côté de l'autre. La taille des photos doit être supérieure à 30 x 40 mm.

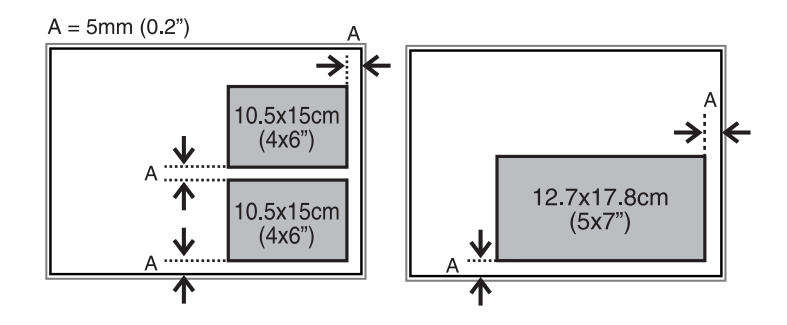

❏ Si vous procédez à la numérisation en **Mode auto** ou à l'aide de l'aperçu des miniatures de l'application EPSON Scan, vous devez placer le document original à 4,5 mm du repère dans le coin de la vitre du scanner.

Si vous placez plusieurs photos sur la vitre, vous devez les espacer d'au moins 20 mm.

La taille des photos doit être supérieure à 15 x 15 mm.

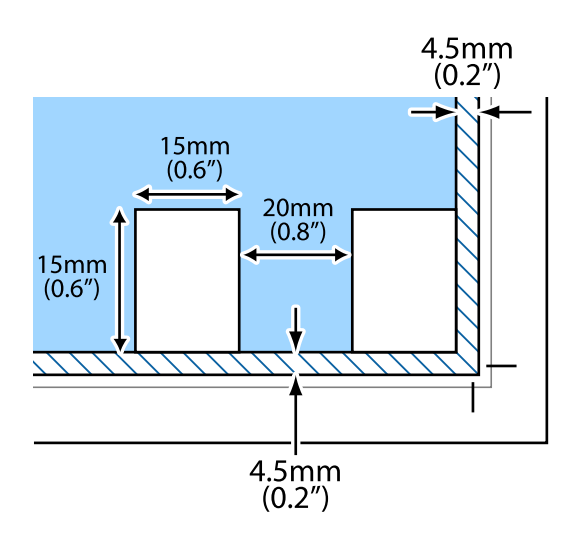

4. Fermez le couvercle délicatement.

#### *Remarque:*

Retirez les documents originaux après la numérisation ou la copie. Si vous laissez les documents originaux sur la vitre du scanner pendant une période prolongée, ils risquent de coller à la surface de la vitre.

# <span id="page-31-0"></span>**Mise en place d'autres documents originaux**

#### **Lors de la copie d'une double page**

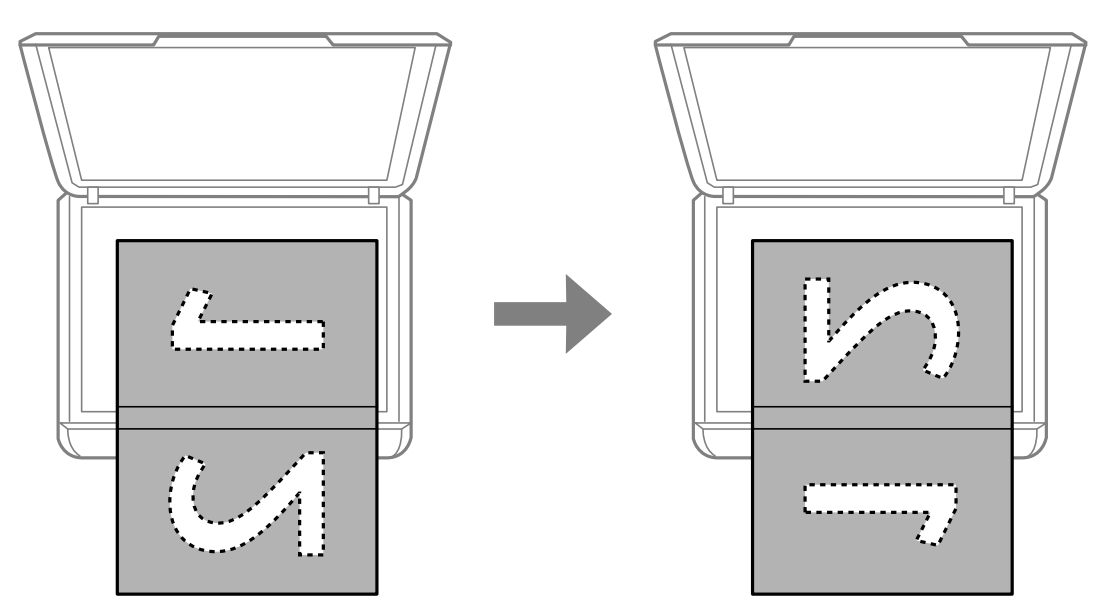

**Lors de la copie selon la disposition 2 en 1**

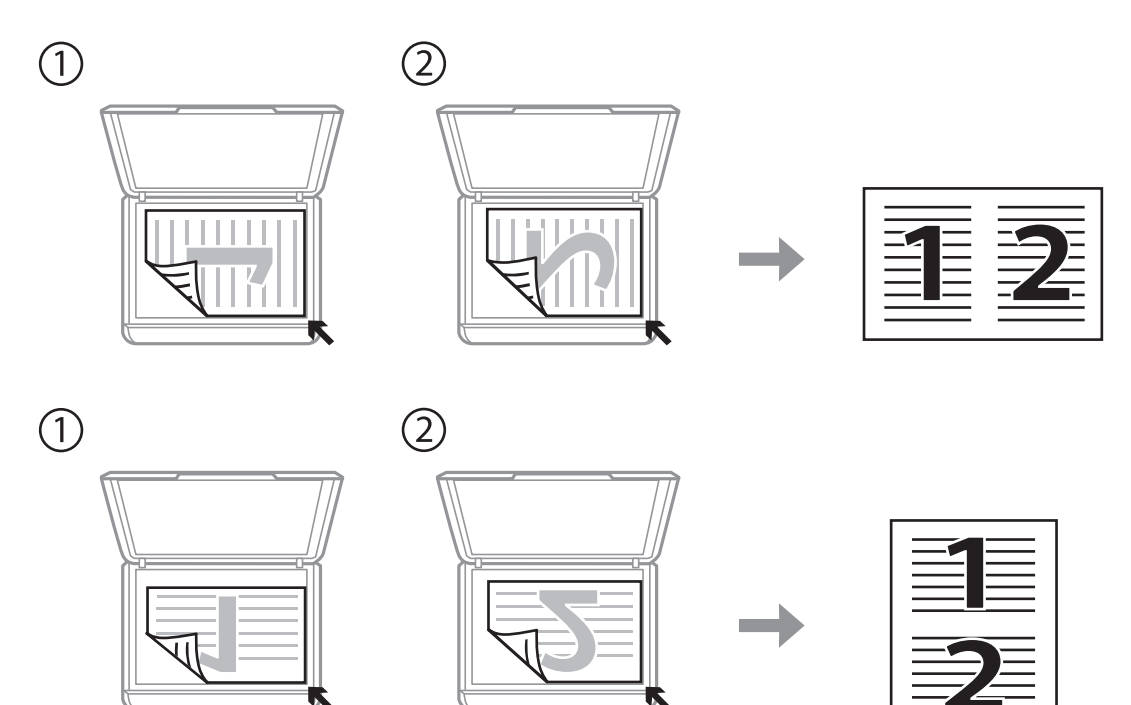

# <span id="page-32-0"></span>**Insertion d'une carte mémoire**

# **Cartes mémoire prises en charge**

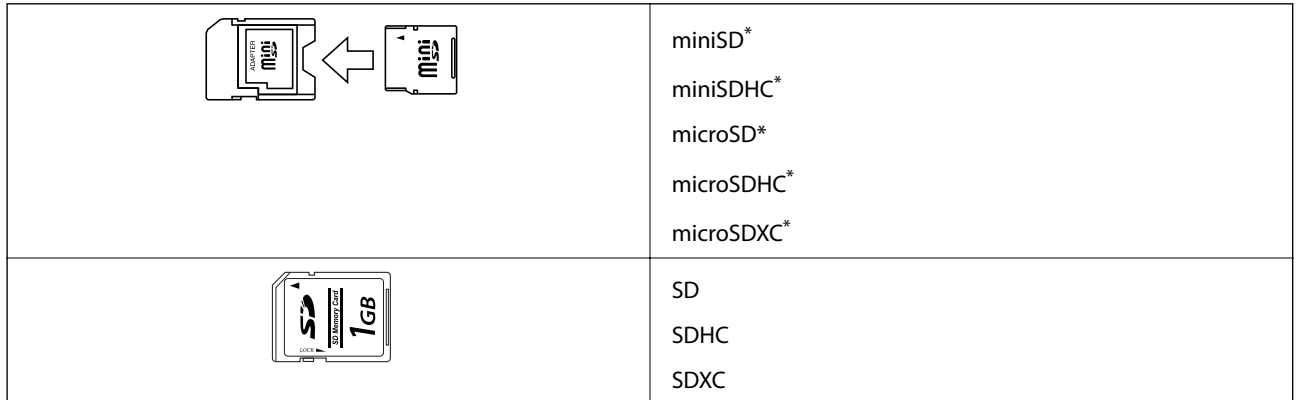

Fixez un adaptateur pour permettre l'insertion dans l'emplacement pour carte mémoire, faute de quoi la carte risque de rester coincée.

#### **Informations connexes**

& [« Caractéristiques relatives aux cartes mémoire prises en charge » à la page 143](#page-142-0)

# **Insertion et retrait d'une carte mémoire**

1. Insérez une carte mémoire dans l'imprimante.

L'imprimante commence à lire les données et le voyant clignote. Une fois la lecture terminée, le voyant cesse de clignoter et reste allumé.

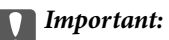

N'insérez pas la carte de force jusqu'au fond de l'emplacement. Elle ne doit pas être complètement insérée.

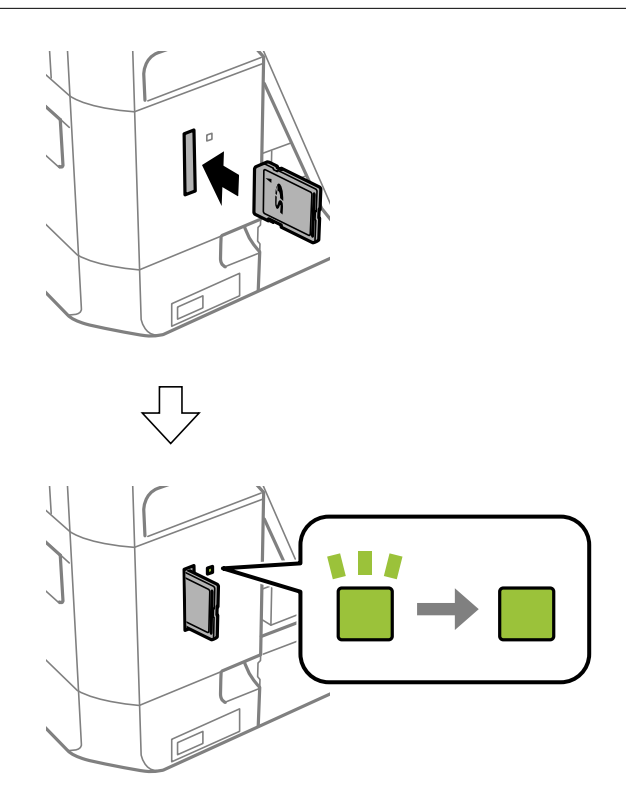

2. Lorsque vous avez terminé d'utiliser la carte mémoire, vérifiez que le voyant ne clignote pas, puis retirez la carte.

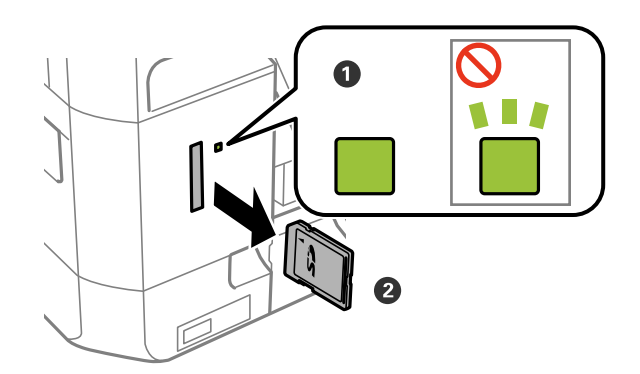

#### c*Important:*

Si vous retirez la carte mémoire alors que le voyant clignote, vous risquez de perdre les données de la carte mémoire.

#### *Remarque:*

Si vous accédez à la carte mémoire depuis un ordinateur, vous devez retirer le périphérique en toute sécurité à l'aide de l'ordinateur.

#### **Informations connexes**

 $\blacktriangleright$ [« Accès à une carte mémoire à partir d'un ordinateur » à la page 149](#page-148-0)

# <span id="page-35-0"></span>**Impression**

# **Impression à partir du panneau de commande**

### **Impression de photos sélectionnées sur une carte mémoire**

1. Chargez le papier dans l'imprimante.

#### c*Important:*

Définissez les paramètres papier sur le panneau de commande.

2. Insérez une carte mémoire dans l'imprimante.

#### c*Important:*

Ne retirez pas la carte mémoire avant la fin de l'impression.

#### *Remarque:*

Si votre carte mémoire compte 1000 photos ou plus, les photos sont automatiquement réparties en groupes contenant 999 photos maximum et l'écran de sélection du groupe s'affiche. Sélectionnez le groupe contenant les photos que vous souhaitez imprimer.

- 3. Sélectionnez **Imprimer photos** sur l'écran d'accueil à l'aide de la touche  $\triangleleft$  ou  $\triangleright$ , puis appuyez sur la touche OK.
- 4. Sélectionnez **Sélectionner des photos** à l'aide de la touche  $\triangleleft$  ou  $\triangleright$ , puis appuyez sur la touche OK.
- 5. Sélectionnez une photo à l'aide de la touche  $\blacktriangle$  ou  $\blacktriangleright$  et définissez le nombre de copies à l'aide de la touche  $\blacktriangle$ ou  $\nabla$ . Répétez cette procédure lors de l'impression de plusieurs photos.
- 6. Appuyez sur la touche OK pour afficher l'écran de confirmation des paramètres d'impression.
- 7. Pour modifier les paramètres d'impression, appuyez sur la touche ▼ de manière à afficher l'écran des paramètres. Utilisez la touche  $\blacktriangle$  ou  $\nabla$  pour sélectionner des paramètres, tels que la taille du papier et le type de papier, et modifiez les paramètres à l'aide de la touche  $\bullet$  ou  $\bullet$ . Appuyez sur la touche OK lorsque vous avez terminé.

#### *Remarque:*

Appuyez sur la touche  $\blacktriangleright$  de l'écran de confirmation des paramètres d'impression si vous souhaitez rogner une partie de la photo. Utilisez la touche  $\blacktriangle$  ou  $\nabla$  pour modifier la taille du cadre, appuyez sur la touche  $\uparrow$  pour faire pivoter le cadre, puis appuyez sur la touche OK. Utilisez la touche  $\blacktriangle, \blacktriangledown, \blacktriangleleft$  ou  $\blacktriangleright$  pour placer le cadre sur la zone que vous souhaitez rogner, puis appuyez sur la touche OK.

8. Appuyez sur la touche  $\hat{\Phi}$ .
#### **Impression**

#### **Informations connexes**

- & [« Chargement du papier dans le Bac papier » à la page 25](#page-24-0)
- & [« Liste des types de papier » à la page 24](#page-23-0)
- & [« Insertion d'une carte mémoire » à la page 33](#page-32-0)
- & [« Options de menus pour l'impression de photos » à la page 41](#page-40-0)

## **Impression de photos d'une carte mémoire avec des notes manuscrites**

Vous pouvez imprimer une photo de la carte mémoire avec du texte manuscrit ou des dessins. Cela vous permet de créer des cartes originales pour le Nouvel an ou des anniversaires, par exemple.

Commencez par sélectionner une photo, puis imprimez un modèle sur du papier ordinaire. Écrivez ou dessinez sur le modèle, puis numérisez-le avec l'imprimante. Vous pouvez ensuite imprimer la photo avec vos notes et dessins personnels.

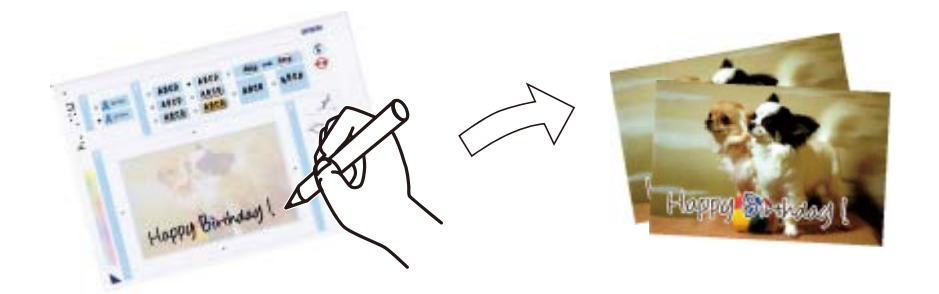

1. Insérez une carte mémoire dans l'imprimante.

#### c*Important:*

Ne retirez pas la carte mémoire avant la fin de l'impression.

- 2. Sélectionnez **Imprimer photos** sur l'écran d'accueil à l'aide de la touche  $\triangleleft$  ou  $\triangleright$ , puis appuyez sur la touche OK.
- 3. Sélectionnez **Impression cartes photo** à l'aide de la touche  $\triangleleft$  ou  $\triangleright$ , puis appuyez sur la touche OK.
- 4. Sélectionnez **Sélect. du modèle de photo et d'impression** à l'aide de la touche  $\triangleleft$  ou  $\triangleright$ , puis appuyez sur la touche OK.
- 5. Sélectionnez une photo à l'aide de la touche  $\triangleleft$  ou  $\triangleright$ , puis appuyez sur la touche OK.
- 6. Sélectionnez le paramètre **Type de papier** à l'aide de la touche  $\triangle$  ou  $\nabla$ , sélectionnez le type de papier pour l'impression d'une photo avec des notes manuscrites à l'aide de la touche  $\triangleleft$  ou  $\triangleright$ , puis appuyez sur la touche OK.
- 7. Sélectionnez la disposition à l'aide de la touche  $\blacktriangleleft$  ou  $\blacktriangleright$ , puis appuyez sur la touche OK.
- 8. Sélectionnez le cadre à l'aide de la touche  $\triangleleft$  ou  $\triangleright$ , puis appuyez sur la touche OK.

9. Chargez du papier ordinaire au format A4 dans l'imprimante, puis sortez le bac de sortie pour imprimer un modèle.

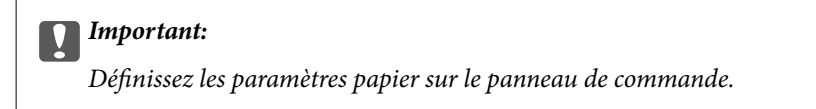

- 10. Appuyez sur la touche  $\Diamond$  pour imprimer un modèle.
- 11. Procédez comme indiqué sur le modèle pour écrire et dessiner.
- 12. Fermez le bac de sortie à la main. Retirez le papier ordinaire au format A4, chargez du papier photo, puis sortez le bac de sortie.

c*Important:* Définissez les paramètres papier sur le panneau de commande.

- 13. Sélectionnez **Imprimer à l'aide du modèle** à l'aide de la touche  $\triangleleft$  ou  $\triangleright$ , puis appuyez sur la touche OK.
- 14. Placez le modèle sur la vitre du scanner, puis appuyez sur la touche OK.

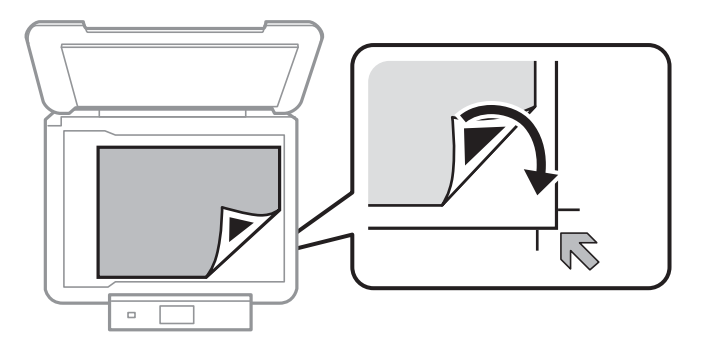

#### *Remarque:*

Veillez à ce que le texte du modèle soit complètement sec avant de le placer sur la vitre du scanner. Les taches présentes sur la vitre du scanner sont également imprimées sur la photo.

15. Définissez le nombre de copies à l'aide de la touche  $\blacktriangle$  ou  $\nabla$ , puis appuyez sur la touche  $\lozenge$ .

#### **Informations connexes**

- & [« Insertion d'une carte mémoire » à la page 33](#page-32-0)
- & [« Options de menus pour l'impression de photos » à la page 41](#page-40-0)
- & [« Chargement du papier dans le Bac papier » à la page 25](#page-24-0)
- & [« Liste des types de papier » à la page 24](#page-23-0)
- & [« Mise en place des documents originaux sur la Vitre du scanner » à la page 30](#page-29-0)

## **Impression sur des calendriers et du papier à lettres original**

Vous pouvez facilement imprimer du papier réglé, des calendriers et du papier à lettres original à l'aide du menu **Papier personnel**.

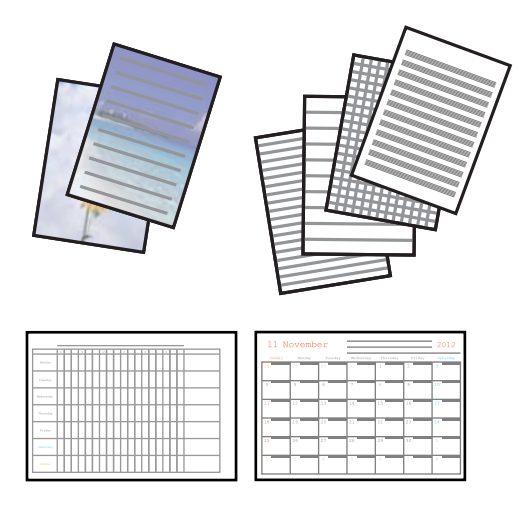

1. Chargez le papier dans l'imprimante.

#### c*Important:*

Définissez les paramètres papier sur le panneau de commande.

- 2. Pour imprimer du papier à lettres à l'aide d'une photo de votre carte mémoire, insérez la carte mémoire dans l'imprimante.
- 3. Sélectionnez **Papier personnel** sur l'écran d'accueil à l'aide de la touche  $\triangleleft$  ou  $\triangleright$ , puis appuyez sur la touche OK.
- 4. Sélectionnez un élément de menu à l'aide de la touche  $\triangleleft$  ou  $\triangleright$ , puis appuyez sur la touche OK.
- 5. Suivez les instructions qui s'affichent à l'écran pour procéder à l'impression.

#### **Informations connexes**

- & [« Chargement du papier dans le Bac papier » à la page 25](#page-24-0)
- & [« Liste des types de papier » à la page 24](#page-23-0)
- & [« Insertion d'une carte mémoire » à la page 33](#page-32-0)
- & « Options de menus pour l'impression de calendriers et de papiers à lettres originaux » à la page 39
- & [« Options de menus pour l'impression de photos » à la page 41](#page-40-0)

## **Options de menus pour l'impression de calendriers et de papiers à lettres originaux**

#### **Papier ligne**

Permet d'imprimer certains types de papier réglé, millimétré ou à musique sur du papier A4.

#### **Papier lettre**

Permet d'imprimer certains types de papier à lettres sur du papier A4 avec une photo de la carte mémoire en arrière-plan. La photo imprimée est pâle, vous pouvez donc facilement écrire par-dessus.

#### **Calendrier**

Permet d'imprimer un calendrier hebdomadaire ou mensuel. Sélectionnez l'année et le mois du calendrier mensuel.

## **Impression de photos à l'aide d'autres fonctionnalités**

Cette section présente les autres fonctionnalités d'impression disponibles à partir du panneau de commande.

### **Impression de différentes dispositions**

Vous pouvez imprimer les photos de votre carte mémoire dans différentes dispositions : 2 en 1, 4 en 1, moitié supérieure, etc.

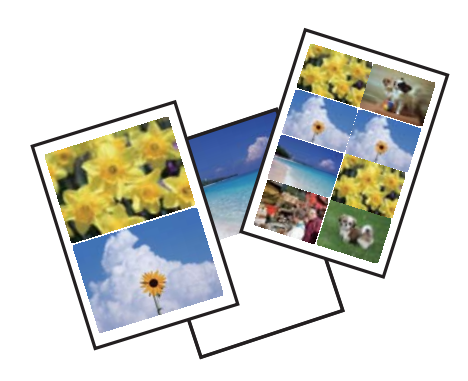

Sélectionnez **Imprimer photos** sur l'écran d'accueil à l'aide de la touche  $\triangleleft$  ou  $\triangleright$ , puis appuyez sur la touche OK. Sélectionnez **Feuille de mise en page photo** à l'aide de la touche  $\triangleleft$  ou  $\triangleright$ , puis appuyez sur la touche OK. Suivez les instructions qui s'affichent à l'écran pour procéder à l'impression.

#### **Informations connexes**

& [« Options de menus pour l'impression de photos » à la page 41](#page-40-0)

### **Impression DPOF**

L'imprimante est compatible avec le format DPOF (Digital Print Order Format) version 1.10. Le format DPOF stocke des informations complémentaires concernant les photos, telles que la date, l'heure, le nom d'utilisateur et des informations relatives à l'impression. Les appareils photo compatibles DPOF vous permettent de sélectionner les images de la carte mémoire que vous souhaitez imprimer et le nombre de copies. Lorsque la carte mémoire est insérée dans l'imprimante, les photos sélectionnées par l'appareil photo sont imprimées.

#### *Remarque:*

Pour plus d'informations concernant la définition des paramètres d'impression sur l'appareil photo, reportez-vous à la documentation fournie avec l'appareil photo.

Lorsque vous insérez une carte mémoire dans l'imprimante, un message de confirmation s'affiche. Sélectionnez **Oui** à l'aide de la touche  $\triangle$  ou  $\nabla$ , puis appuyez sur la touche OK pour afficher l'écran de lancement de l'impression. Appuyez sur la touche  $\hat{\Phi}$  pour lancer l'impression. Si vous souhaitez modifier les paramètres d'impression, appuyez sur la touche  $\nabla$ . Les paramètres sont les mêmes qu'en mode **Imprimer photos**.

#### **Impression**

#### <span id="page-40-0"></span>**Informations connexes**

- & [« Impression de photos sélectionnées sur une carte mémoire » à la page 36](#page-35-0)
- & « Options de menus pour l'impression de photos » à la page 41

## **Options de menus pour l'impression de photos**

#### **Taille du papier**

Sélectionnez la taille du papier chargé.

#### **Type de papier**

Sélectionnez le type de papier chargé.

#### **Sans marges**

Permet de procéder à l'impression sans marges sur les bords. L'image est légèrement agrandie pour supprimer les marges des bords du papier.

#### **Qualité**

Sélectionnez la qualité d'impression. L'option **Meilleur** permet d'obtenir une impression de meilleure qualité, l'impression peut cependant être plus lente.

#### **Extension**

Lors de l'impression sans marges, l'image est légèrement agrandie pour supprimer les bordures au niveau des bords du papier. Sélectionnez le taux d'agrandissement de l'image.

#### **Date**

Sélectionnez le format utilisé pour imprimer la date sur les photos pour les photos incluant la date de prise de vue ou d'enregistrement. La date n'est pas imprimée dans le cadre de certaines dispositions.

#### **Adapter au cadre**

Si le rapport hauteur/largeur des données de l'image et de la taille du papier est différent, l'image est automatiquement agrandie ou réduite de manière à ce que le côté court corresponde au côté court du papier. Le côté long de l'image est rogné s'il dépasse le côté long du papier. Il est possible que cette fonctionnalité ne fonctionne pas pour les photos panoramiques.

#### **Bidirectionnelle**

Permet de procéder à l'impression tandis que la tête d'impression se déplace vers la gauche et vers la droite. Si des lignes verticales ou horizontales de votre impression semblent floues ou mal alignées, la désactivation de cette fonctionnalité peut permettre de résoudre le problème, la vitesse d'impression risque cependant d'être réduite.

#### **Améliorer**

Sélectionnez une des options de réglage de l'image. La sélection de l'option **AmélPhoto** permet d'obtenir des images plus nettes et des couleurs plus vives grâce au réglage automatique du contraste, de la saturation et de la luminosité des données de l'image originale. Sélectionnez **P.I.M.** pour ajuster l'image en fonction des informations Exif Print ou PRINT Image Matching de l'appareil photo.

#### **Détection scène**

<span id="page-41-0"></span>Disponible lors de la sélection de l'option **AmélPhoto** pour le paramètre **Améliorer**. Améliore la qualité d'image pour les photos de personnes, de paysages et de scènes de nuit.

#### **Correc yeux rouges**

Corrige les yeux rouges dans les photos. Les corrections ne sont pas appliquées au fichier original, seulement aux impressions. Selon le type de photo, des parties de l'image autres que les yeux seront peut-être corrigées.

#### **Filtre**

Permet d'imprimer en sépia ou en noir et blanc.

#### **Luminosité**

Permet d'ajuster la luminosité de l'image.

#### **Contraste**

Permet d'ajuster la différence entre les zones claires et les zones foncées.

#### **Netteté**

Permet d'optimiser ou de passer au flou les contours de l'image.

#### **Saturation**

Permet d'ajuster la brillance de l'image.

#### **Découper/Zoom**

Permet d'agrandir une partie de la photo à imprimer.

## **Impression à partir d'un ordinateur**

## **Impression de base - Windows**

#### *Remarque:*

❏ Reportez-vous à l'aide en ligne pour plus d'explications sur les éléments de paramétrage. Cliquez sur un élément avec le bouton droit de la souris, puis cliquez sur *Aide*.

- ❏ Le fonctionnement varie selon l'application. Pour plus de détails, reportez-vous à l'aide de l'application.
- 1. Chargez du papier dans l'imprimante.

#### c*Important:*

Définissez les paramètres papier sur le panneau de commande.

- 2. Ouvrez le fichier que vous souhaitez imprimer.
- 3. Sélectionnez **Imprimer** ou **Configuration de l'impression** dans le menu **Fichier**.
- 4. sélectionnez votre imprimante.

5. Sélectionnez **Préférences** ou **Propriétés** pour ouvrir la fenêtre du pilote d'impression.

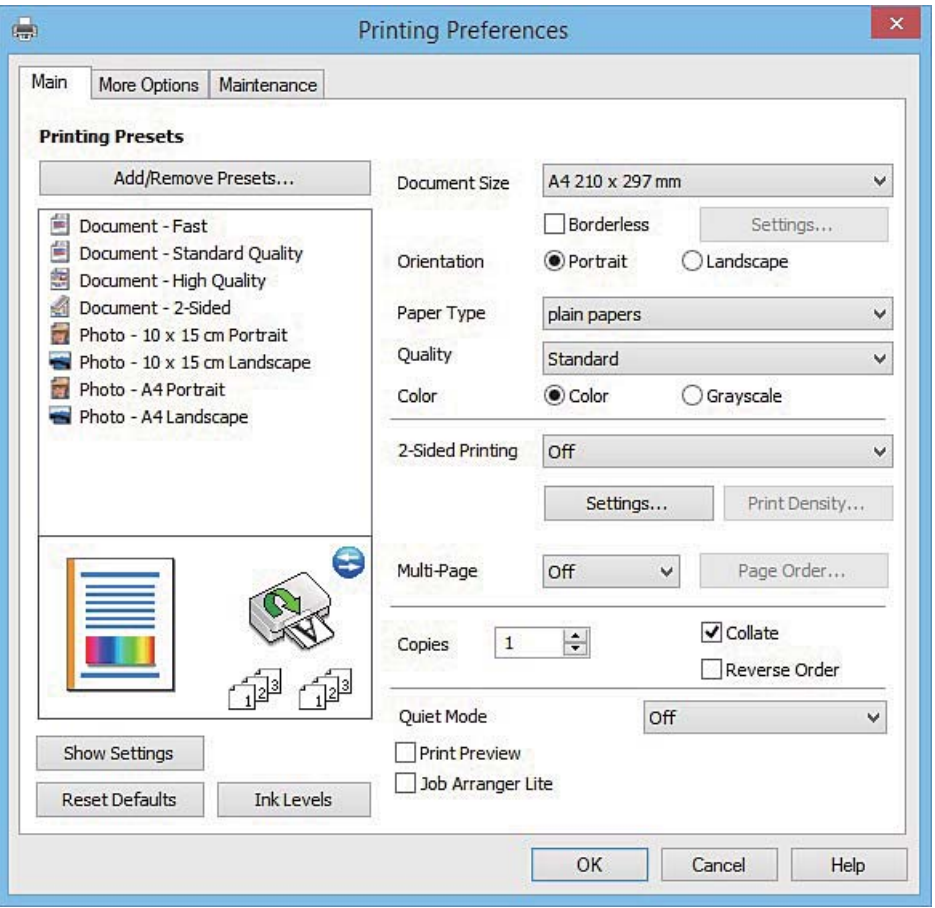

- 6. Définissez les paramètres suivants :
	- ❏ Format document : sélectionnez la taille du papier chargé dans l'imprimante.
	- ❏ Sans marges : sélectionnez cette option si vous ne souhaitez pas imprimer de marges autour de l'image.

Lors de l'impression sans marges, les données d'impression dépassent légèrement du format du papier de manière à ce qu'il n'y ait pas de marges imprimées autour des bords du papier. Cliquez sur **Configuration** pour sélectionner le taux d'agrandissement.

- ❏ Orientation : sélectionnez l'orientation de papier définie dans l'application.
- ❏ Type de papier : sélectionnez le type de papier chargé.

❏ Couleur : sélectionnez **Niveaux de gris** si vous souhaitez imprimer en noir ou en nuances de gris.

#### *Remarque:*

Lors de l'impression sur des enveloppes, sélectionnez *Paysage* pour le paramètre *Orientation*.

- 7. Cliquez sur **OK** pour fermer la fenêtre du pilote d'impression.
- 8. Cliquez sur **Imprimer**.

#### **Informations connexes**

- & [« Papier disponible et capacités » à la page 23](#page-22-0)
- & [« Chargement du papier dans le Bac papier » à la page 25](#page-24-0)
- & [« Guide du pilote de l'imprimante Windows » à la page 107](#page-106-0)

<span id="page-43-0"></span>& [« Liste des types de papier » à la page 24](#page-23-0)

## **Impression de base - Mac OS X**

#### *Remarque:*

Les explications de la section sont basées sur TextEdit. Le fonctionnement et les écrans varient en fonction de l'application. Pour plus de détails, reportez-vous à l'aide de l'application.

1. Chargez le papier dans l'imprimante.

#### c*Important:*

Définissez les paramètres papier sur le panneau de commande.

- 2. Ouvrez le fichier que vous voulez imprimer.
- 3. Sélectionnez **Imprimer** dans le menu **Fichier** ou une autre commande pour accéder à la zone de dialogue d'impression.

Si nécessaire, cliquez sur **Afficher les détails** ou  $\blacktriangledown$  pour agrandir la fenêtre d'impression.

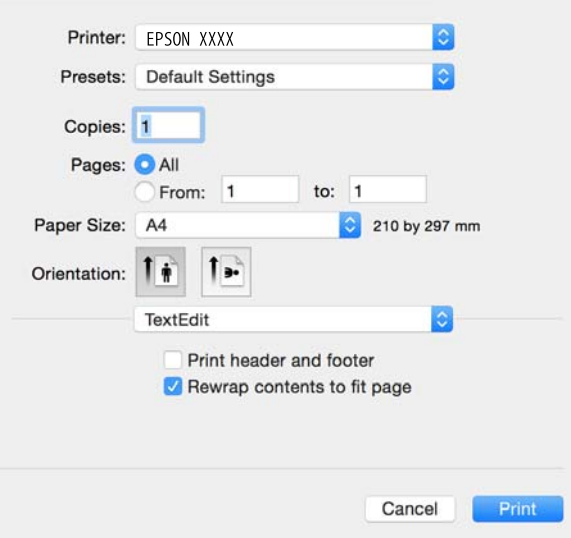

- 4. Définissez les paramètres suivants :
	- ❏ Imprimante : Sélectionnez votre imprimante.
	- ❏ Préréglages : sélectionnez cette option lorsque vous souhaitez utiliser les paramètres enregistrés.
	- ❏ Taille papier : sélectionnez la taille du papier chargé dans l'imprimante.

Lors de l'impression sans marges, sélectionnez une taille de papier sans marges.

❏ Orientation : sélectionnez l'orientation du papier définie dans l'application.

#### *Remarque:*

- ❏ Si les menus ci-dessus ne sont pas affichés, fermez la fenêtre d'impression, sélectionnez *Format d'impression* dans le menu *Fichier*, puis définissez les paramètres.
- ❏ Lors de l'impression sur des enveloppes, sélectionnez l'orientation paysage.

5. Sélectionnez **Configuration Imprimante** dans le menu contextuel.

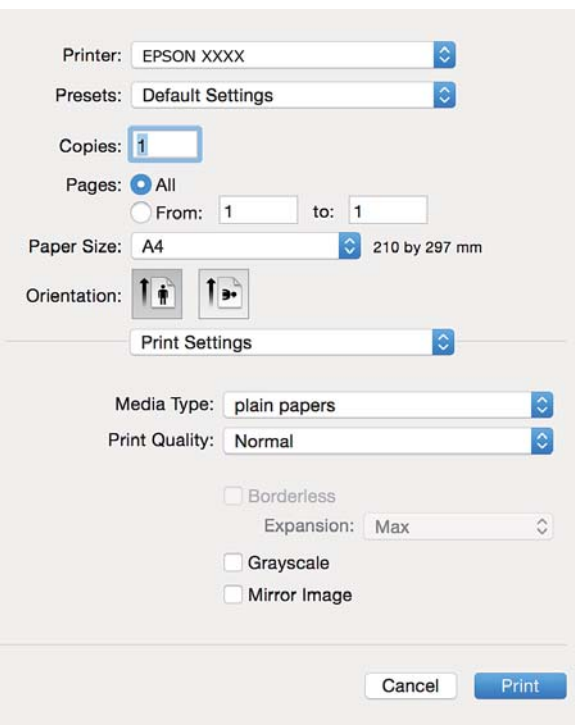

#### *Remarque:*

Sous Mac OS X v10.8.x ou une version plus récente, si le menu *Configuration Imprimante* ne s'affiche pas, le pilote de l'imprimante Epson n'a pas été installé correctement.

Sélectionnez *Préférences Système* dans le menu > *Imprimantes et scanners* (ou *Impression et numérisation*, *Impression et fax*), supprimez l'imprimante, puis ajoutez de nouveau l'imprimante. Reportez-vous au site suivant pour ajouter une imprimante.

[http://epson.sn](http://epson.sn/?q=2)

- 6. Définissez les paramètres suivants :
	- ❏ Support : sélectionnez le type de papier chargé.
	- ❏ Extension : option disponible lors de la sélection d'une taille de papier sans marges.

Lors de l'impression sans marges, les données d'impression dépassent légèrement du format du papier de manière à ce qu'il n'y ait pas de marges imprimées autour des bords du papier. Sélectionnez le taux d'agrandissement.

- ❏ Niveaux de gris : sélectionnez cette option pour imprimer en noir ou en nuances de gris.
- 7. Cliquez sur **Imprimer**.

#### **Informations connexes**

- & [« Papier disponible et capacités » à la page 23](#page-22-0)
- & [« Chargement du papier dans le Bac papier » à la page 25](#page-24-0)
- & [« Guide du pilote d'impression Mac OS X » à la page 110](#page-109-0)
- & [« Liste des types de papier » à la page 24](#page-23-0)

## **Impression recto verso**

Vous pouvez utiliser l'une des méthodes suivantes pour imprimer sur les deux faces du papier.

- ❏ Impression recto verso automatique
- ❏ Impression recto verso manuelle (uniquement pour Windows)

Lorsque l'imprimante a terminé d'imprimer le premier côté, retournez le papier afin que l'impression se poursuivre de l'autre côté.

Vous pouvez également imprimer un livret qui peut être créé en pliant l'impression. (Uniquement pour Windows)

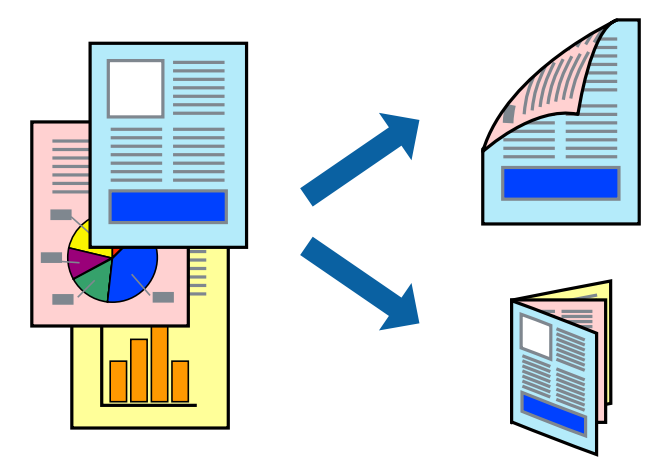

#### *Remarque:*

- ❏ Cette fonction n'est pas disponible pour l'impression sans marges.
- ❏ Si vous utilisez un papier qui n'est pas adapté à l'impression recto verso, la qualité d'impression peut diminuer et des bourrages papier survenir.
- ❏ Selon le papier et les données, il est possible que l'encre traverse le papier.

#### **Informations connexes**

& [« Papier disponible et capacités » à la page 23](#page-22-0)

#### **Impression recto verso - Windows**

#### *Remarque:*

- ❏ L'impression recto verso manuelle est disponible lorsque *EPSON Status Monitor 3* est activé. Si *EPSON Status Monitor 3* est désactivé, accédez au pilote de l'imprimante, cliquez sur *Paramètres étendus* dans l'onglet *Utilitaire*, puis sélectionnez *Activer EPSON Status Monitor 3*.
- ❏ Il se peut que la fonctionnalité d'impression recto verso ne soit pas disponible lorsque l'imprimante est utilisée en réseau ou en tant qu'imprimante partagée.
- 1. Chargez le papier dans l'imprimante.
- 2. Ouvrez le fichier que vous voulez imprimer.
- 3. Ouvrez la fenêtre du pilote de l'imprimante.
- 4. Sélectionnez **Auto (reliure côté long)**, **Auto (reliure côté court)**, **Manuel (reliure côté long)** ou **Manuel (reliure côté court)** à partir de **Impression recto verso** sur l'onglet **Principal**.

5. Cliquez sur **Configuration**, définissez les paramètres appropriés, puis cliquez sur **OK**.

#### *Remarque:*

Pour imprimer un livret plié, sélectionnez *Livret*.

6. Cliquez sur **Densité d'impression**, sélectionnez le type de document sous **Sélectionner le type de document**, puis cliquez sur **OK**.

Le pilote de l'imprimante sélectionne automatiquement les options **Réglages** adaptées à ce type de document.

#### *Remarque:*

- ❏ L'impression peut être lente selon la combinaison d'options sélectionnées pour *Sélectionner le type de document* dans la fenêtre *Réglage de la densité d'impression* et pour *Qualité* dans l'onglet *Principal*.
- ❏ En cas d'impression recto verso manuelle, le paramètre *Réglage de la densité d'impression* n'est pas disponible.
- 7. Définissez d'autres éléments dans les onglets **Principal** et **Plus d'options** selon vos besoins, puis cliquez sur **OK**.
- 8. Cliquez sur **Imprimer**.

Dans le cas de l'impression recto verso manuelle, une fois le premier côté imprimé, une fenêtre contextuelle s'affiche sur l'ordinateur. Suivez les instructions qui s'affichent à l'écran.

#### **Informations connexes**

- & [« Chargement du papier dans le Bac papier » à la page 25](#page-24-0)
- & [« Impression de base Windows » à la page 42](#page-41-0)

#### **Impression recto verso - Mac OS X**

- 1. Chargez le papier dans l'imprimante.
- 2. Ouvrez le fichier que vous voulez imprimer.
- 3. Accédez à la zone de dialogue d'impression.
- 4. Sélectionnez **Param. d'impr. recto verso** dans le menu contextuel.
- 5. Sélectionnez les reliures sous **Impr. recto verso**.
- 6. Sélectionnez le type de document original sous **Type de document**.

#### *Remarque:*

- ❏ Selon le paramètre *Type de document*, il est possible que l'impression soit lente.
- ❏ Si vous imprimez des données haute densité telles que des photos ou des graphiques, sélectionnez *Texte avec photo* ou *Photo* pour le paramètre *Type de document*. En cas de frottement ou si l'image est visible de l'autre côté de la feuille, réglez la densité d'impression et la durée de séchage de l'encre en cliquant sur le symbole en forme de flèche à côté de l'option *Réglages*.
- 7. Définissez les autres éléments dans la mesure requise.
- 8. Cliquez sur **Imprimer**.

#### **Informations connexes**

& [« Chargement du papier dans le Bac papier » à la page 25](#page-24-0)

#### & [« Impression de base - Mac OS X » à la page 44](#page-43-0)

## **Impression de plusieurs pages sur une seule feuille**

Vous pouvez imprimer deux ou quatre pages de données sur une seule feuille de papier.

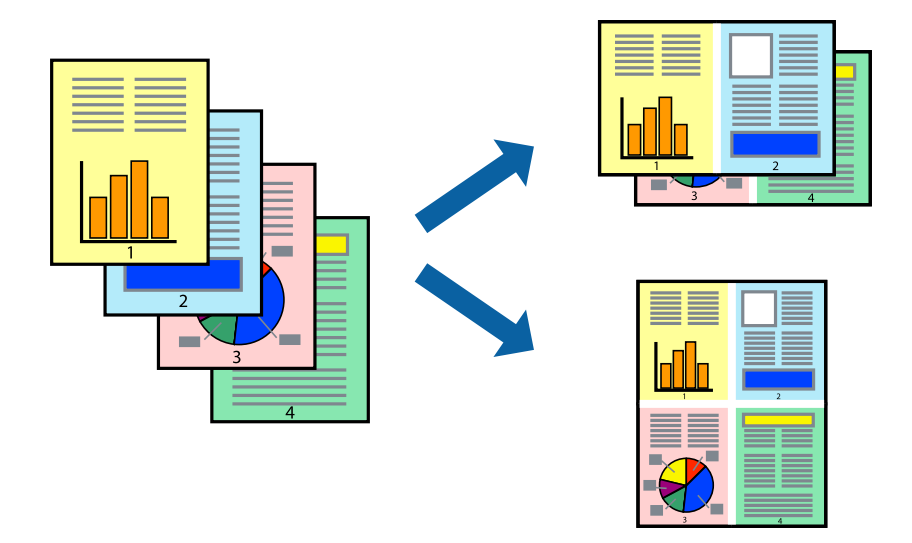

#### **Impression de plusieurs pages sur une seule feuille - Windows**

#### *Remarque:*

Cette fonction n'est pas disponible pour l'impression sans marges.

- 1. Chargez le papier dans l'imprimante.
- 2. Ouvrez le fichier que vous voulez imprimer.
- 3. Ouvrez la fenêtre du pilote de l'imprimante.
- 4. Sélectionnez **2 en 1** ou **4 en 1** comme paramètre **Multi-Pages** dans l'onglet **Principal**.
- 5. Cliquez sur **Ordre page**, effectuez les réglages appropriés, puis cliquez sur **OK** pour fermer la fenêtre.
- 6. Définissez d'autres éléments dans les onglets **Principal** et **Plus d'options** selon vos besoins, puis cliquez sur **OK**.
- 7. Cliquez sur **Imprimer**.

#### **Informations connexes**

- & [« Chargement du papier dans le Bac papier » à la page 25](#page-24-0)
- & [« Impression de base Windows » à la page 42](#page-41-0)

#### **Impression de plusieurs pages sur une seule feuille - Mac OS X**

- 1. Chargez le papier dans l'imprimante.
- 2. Ouvrez le fichier que vous voulez imprimer.
- 3. Accédez à la boîte de dialogue d'impression.
- 4. Sélectionnez **Mise en page** dans le menu contextuel.
- 5. Définissez le nombre de pages dans **Pages par feuille**, et les options **Sens de la mise en page** (ordre des pages) et **Bordure**.
- 6. Définissez les autres éléments selon les besoins.
- 7. Cliquez sur **Imprimer**.

#### **Informations connexes**

- & [« Chargement du papier dans le Bac papier » à la page 25](#page-24-0)
- & [« Impression de base Mac OS X » à la page 44](#page-43-0)

## **Adaptation à la taille du papier**

Vous pouvez imprimer de telle sorte que l'impression s'adapte à la taille du papier chargé dans l'imprimante.

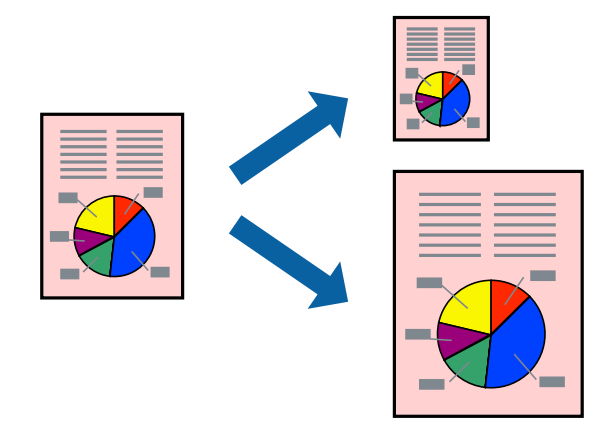

## **Adaptation à la taille du papier - Windows**

#### *Remarque:*

Cette fonction n'est pas disponible pour l'impression sans marges.

- 1. Chargez le papier dans l'imprimante.
- 2. Ouvrez le fichier que vous voulez imprimer.
- 3. Ouvrez la fenêtre du pilote de l'imprimante.
- 4. Définissez les paramètres suivants dans l'onglet **Plus d'options** :
	- ❏ Format document : sélectionnez la taille de papier définie dans l'application.
	- ❏ Sortie papier : sélectionnez la taille du papier chargé dans l'imprimante.

**Ajuster à la page** est automatiquement sélectionné.

#### *Remarque:*

Si vous souhaitez imprimer une image réduite au centre de la page, sélectionnez *Centre*.

- 5. Définissez d'autres éléments dans les onglets **Principal** et **Plus d'options** selon vos besoins, puis cliquez sur **OK**.
- 6. Cliquez sur **Imprimer**.

#### **Informations connexes**

- & [« Chargement du papier dans le Bac papier » à la page 25](#page-24-0)
- & [« Impression de base Windows » à la page 42](#page-41-0)

## **Adaptation à la taille du papier - Mac OS X**

- 1. Chargez le papier dans l'imprimante.
- 2. Ouvrez le fichier que vous voulez imprimer.
- 3. Accédez à la boîte de dialogue d'impression.
- 4. Sélectionnez la taille de papier définie dans l'application comme paramètre **Taille papier**.
- 5. Sélectionnez **Gestion du papier** dans le menu contextuel.
- 6. Sélectionnez **Adapter à la taille du papier**.
- 7. Sélectionnez la taille du papier chargé dans l'imprimante comme paramètre **Taille du papier de destination** .
- 8. Définissez les autres éléments selon les besoins.
- 9. Cliquez sur **Imprimer**.

#### **Informations connexes**

- & [« Chargement du papier dans le Bac papier » à la page 25](#page-24-0)
- $\blacktriangleright$  [« Impression de base Mac OS X » à la page 44](#page-43-0)

## **Impression de plusieurs fichiers ensemble (Windows uniquement)**

L'**Arrangeur d'impressions simple** vous permet de combiner plusieurs fichiers créés par différentes applications et de les imprimer comme une tâche d'impression unique. Vous pouvez définir les paramètres d'impression pour les fichiers combinés, comme la mise en page, l'ordre d'impression et l'orientation.

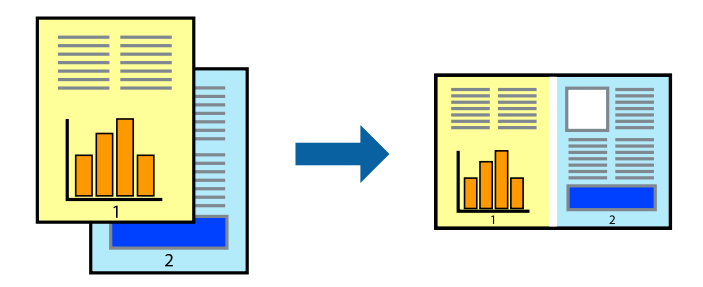

#### *Remarque:*

Pour ouvrir un *Projet d'impression* enregistré dans l'*Arrangeur d'impressions simple*, cliquez sur *Arrangeur d'impressions simple* dans l'onglet *Utilitaire* du pilote de l'imprimante. Sélectionnez ensuite *Ouvrir* dans le menu *Fichier* pour sélectionner le fichier. L'extension des fichiers enregistrés est "ecl".

- 1. Chargez le papier dans l'imprimante.
- 2. Ouvrez le fichier que vous voulez imprimer.
- 3. Ouvrez la fenêtre du pilote de l'imprimante.
- 4. Sélectionnez **Arrangeur d'impressions simple** dans l'onglet **Principal**.
- 5. Cliquez sur **OK** pour fermer la fenêtre du pilote de l'imprimante.
- 6. Cliquez sur **Imprimer**.

La fenêtre **Arrangeur d'impressions simple** s'affiche et le travail d'impression est ajouté au **Projet d'impression**.

7. Avec la fenêtre **Arrangeur d'impressions simple** ouverte, ouvrez le fichier que vous souhaitez combiner avec le fichier actuel, puis répétez les étapes 3 à 6.

#### *Remarque:*

Si vous fermez la fenêtre *Arrangeur d'impressions simple*, le *Projet d'impression* non enregistré est supprimé. Pour imprimer ultérieurement, sélectionnez *Enregistrer* à partir du menu *Fichier*.

- 8. Sélectionnez les menus **Organisation** et **Modifier** dans **Arrangeur d'impressions simple** pour modifier le **Projet d'impression** comme nécessaire.
- 9. Sélectionnez **Imprimer** dans le menu **Fichier**.

#### **Informations connexes**

- & [« Chargement du papier dans le Bac papier » à la page 25](#page-24-0)
- & [« Impression de base Windows » à la page 42](#page-41-0)

## **Impression d'une image sur plusieurs feuilles pour créer une affiche (pour Windows uniquement)**

Cette fonctionnalité vous permet d'imprimer une image sur plusieurs feuilles de papier. Vous pouvez créer une affiche plus grande en les assemblant.

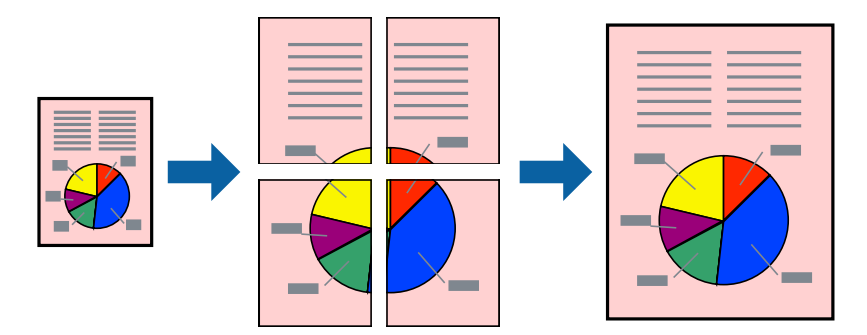

#### **Impression**

#### *Remarque:*

Cette fonction n'est pas disponible pour l'impression sans marges.

- 1. Chargez le papier dans l'imprimante.
- 2. Ouvrez le fichier que vous voulez imprimer.
- 3. Ouvrez la fenêtre du pilote de l'imprimante.
- 4. Sélectionnez **Poster 2 x 1**, **Poster 2 x 2**, **Poster 3 x 3** ou **Poster 4 x 4** à partir de **Multi-Pages** sur l'onglet **Principal**.
- 5. Cliquez sur **Configuration**, définissez les paramètres appropriés, puis cliquez sur **OK**.
- 6. Définissez d'autres éléments dans les onglets **Principal** et **Plus d'options** selon vos besoins, puis cliquez sur **OK**.
- 7. Cliquez sur **Imprimer**.

#### **Informations connexes**

- & [« Chargement du papier dans le Bac papier » à la page 25](#page-24-0)
- & [« Impression de base Windows » à la page 42](#page-41-0)

#### **Création de posters à l'aide des Guides de recouvrement**

Voici un exemple de la procédure de création d'un poster lorsque **Poster 2 x 2** est sélectionné, et **Guides de recouvrement** est sélectionné dans **Imprimer les marques de coupe**.

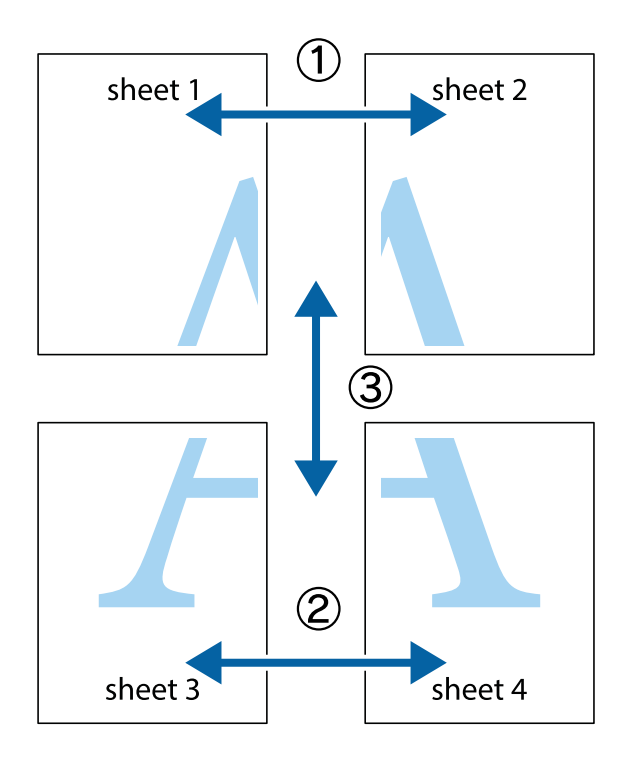

1. Préparez Sheet 1 et Sheet 2. Coupez les marges de Sheet 1 le long de la ligne bleue verticale en passant par le centre des croix inférieure et supérieure.

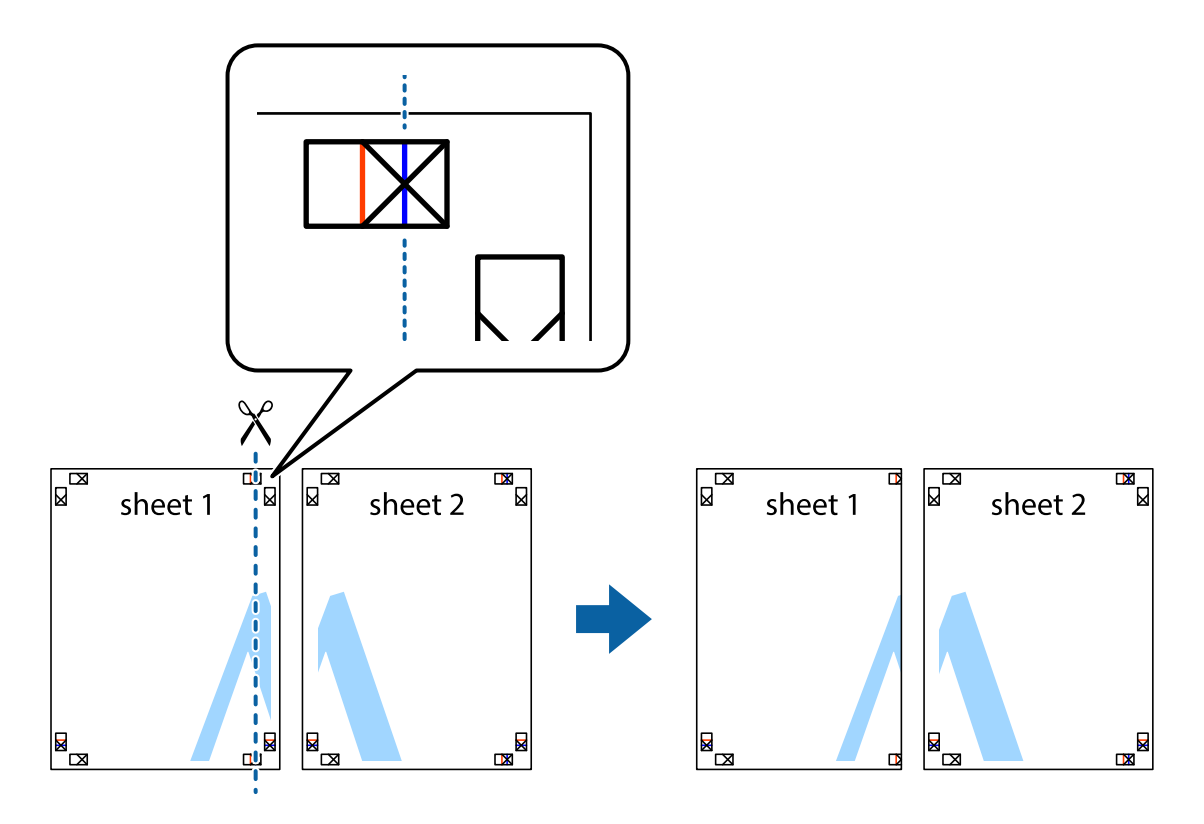

2. Placez le bord de Sheet 1 en haut de Sheet 2 et alignez les croix, puis collez temporairement les deux feuilles ensemble par l'arrière.

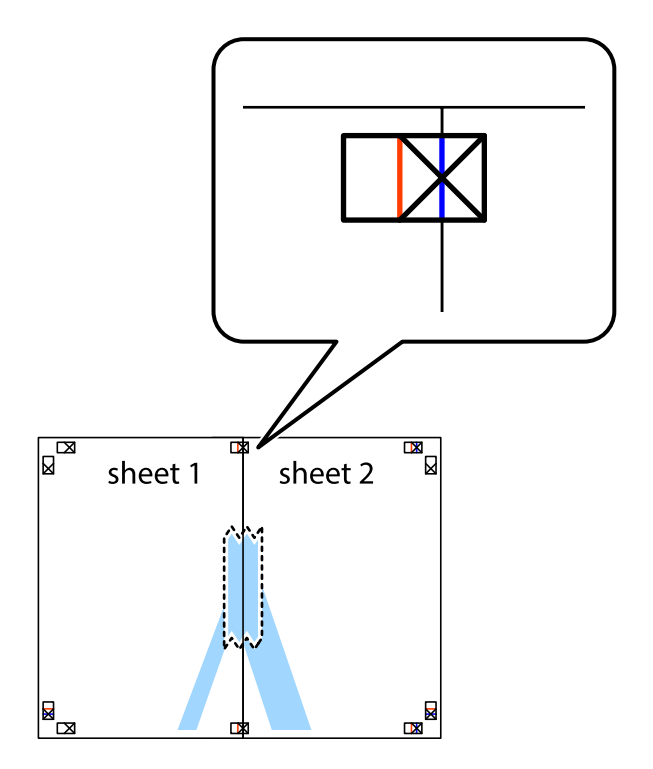

3. Coupez les feuilles collées en deux le long de la ligne rouge verticale en passant par les guides de recouvrement (cette fois, la ligne à gauche des croix).

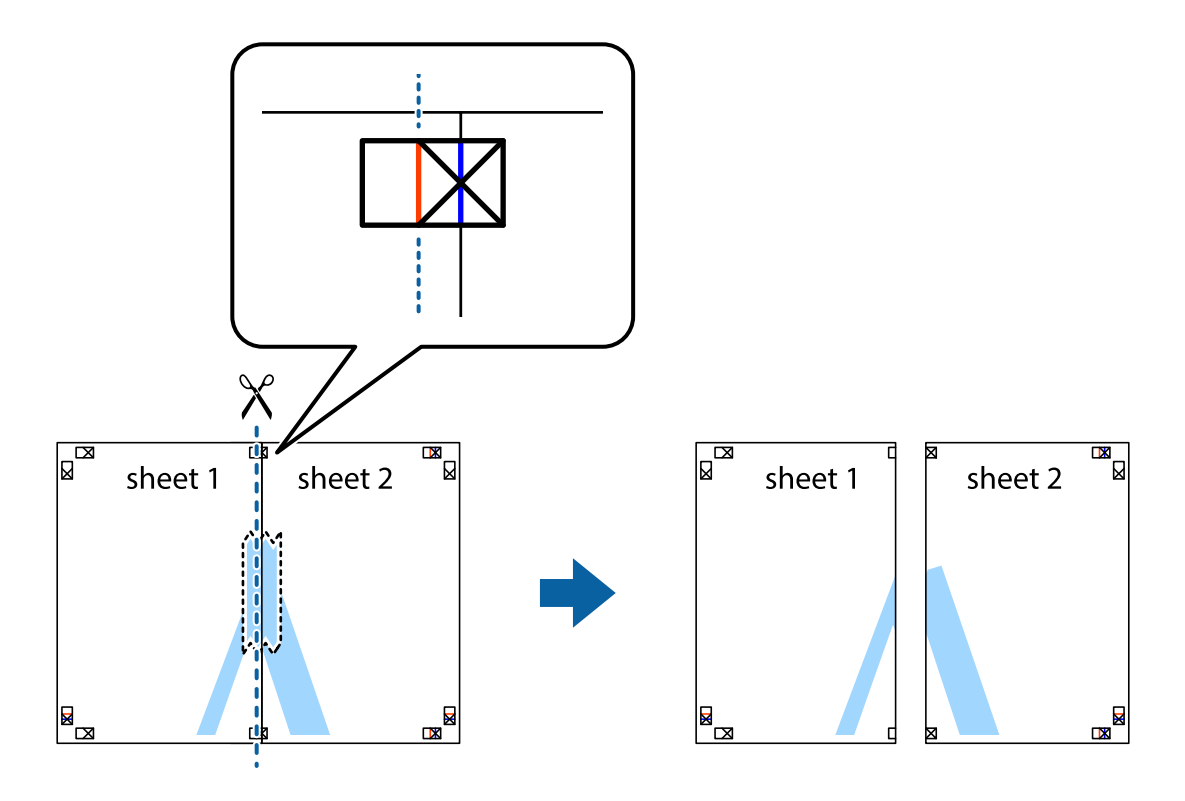

4. Collez les feuilles ensemble par l'arrière.

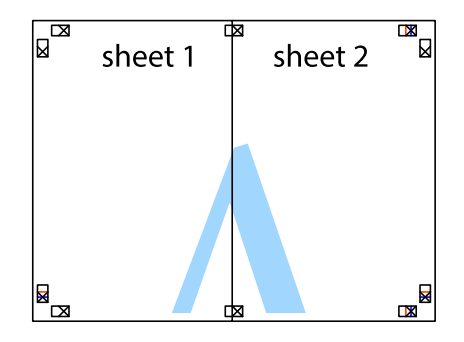

5. Répétez les étapes 1 à 4 pour coller Sheet 3 à Sheet 4.

6. Coupez les marges des Sheet 1 et Sheet 2 le long de la ligne bleue horizontale en passant par le centre des croix gauche et droite.

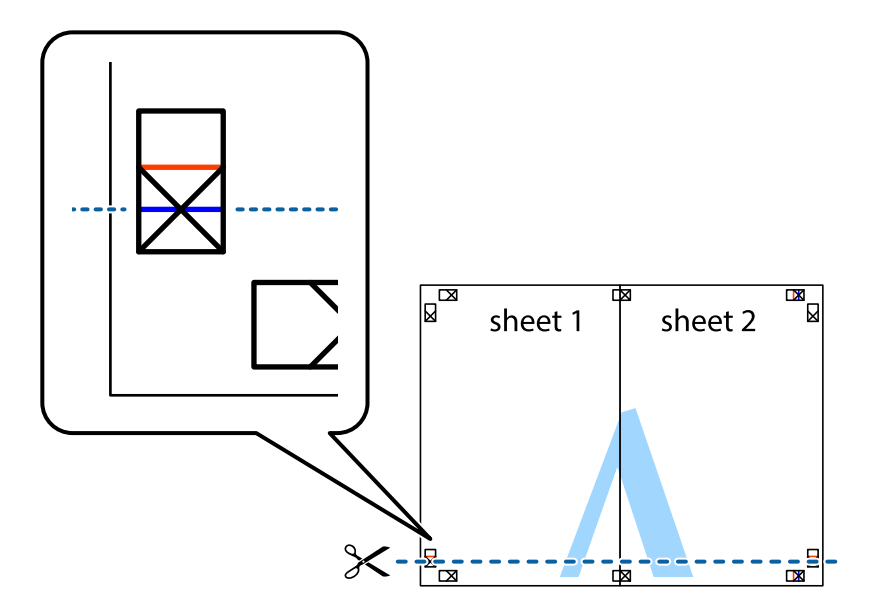

7. Placez le bord de Sheet 1 et Sheet 2 en haut de Sheet 3 et Sheet 4, et alignez les croix, puis collez-les temporairement par l'arrière.

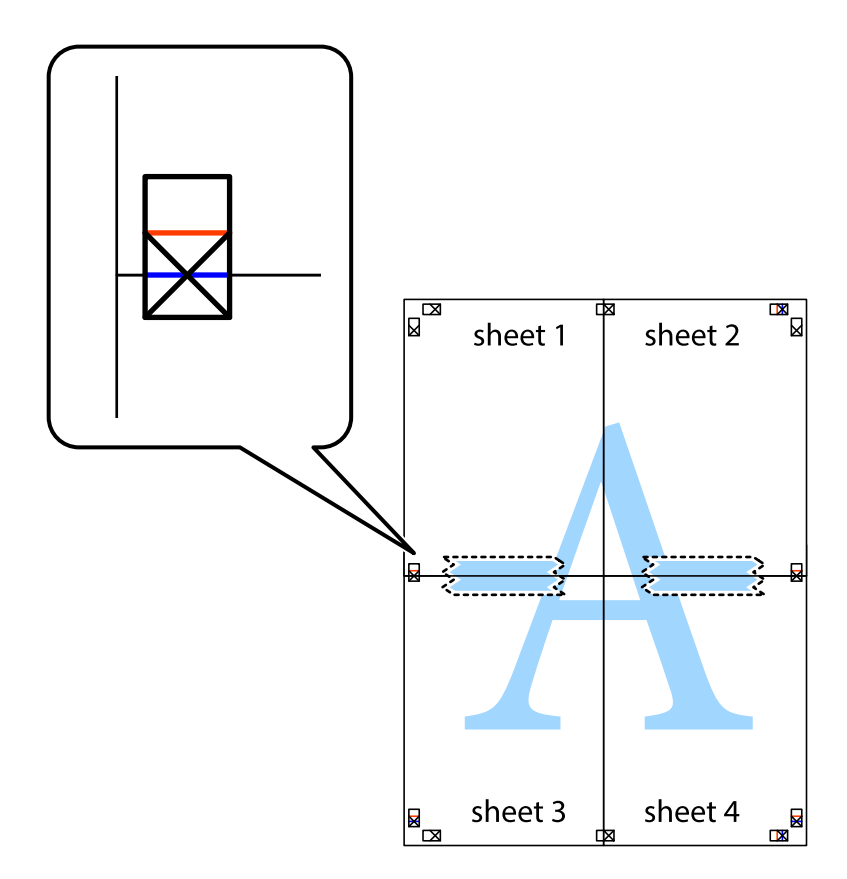

8. Coupez les feuilles collées en deux le long de la ligne rouge horizontale en passant par les guides de recouvrement (cette fois, la ligne au dessus des croix).

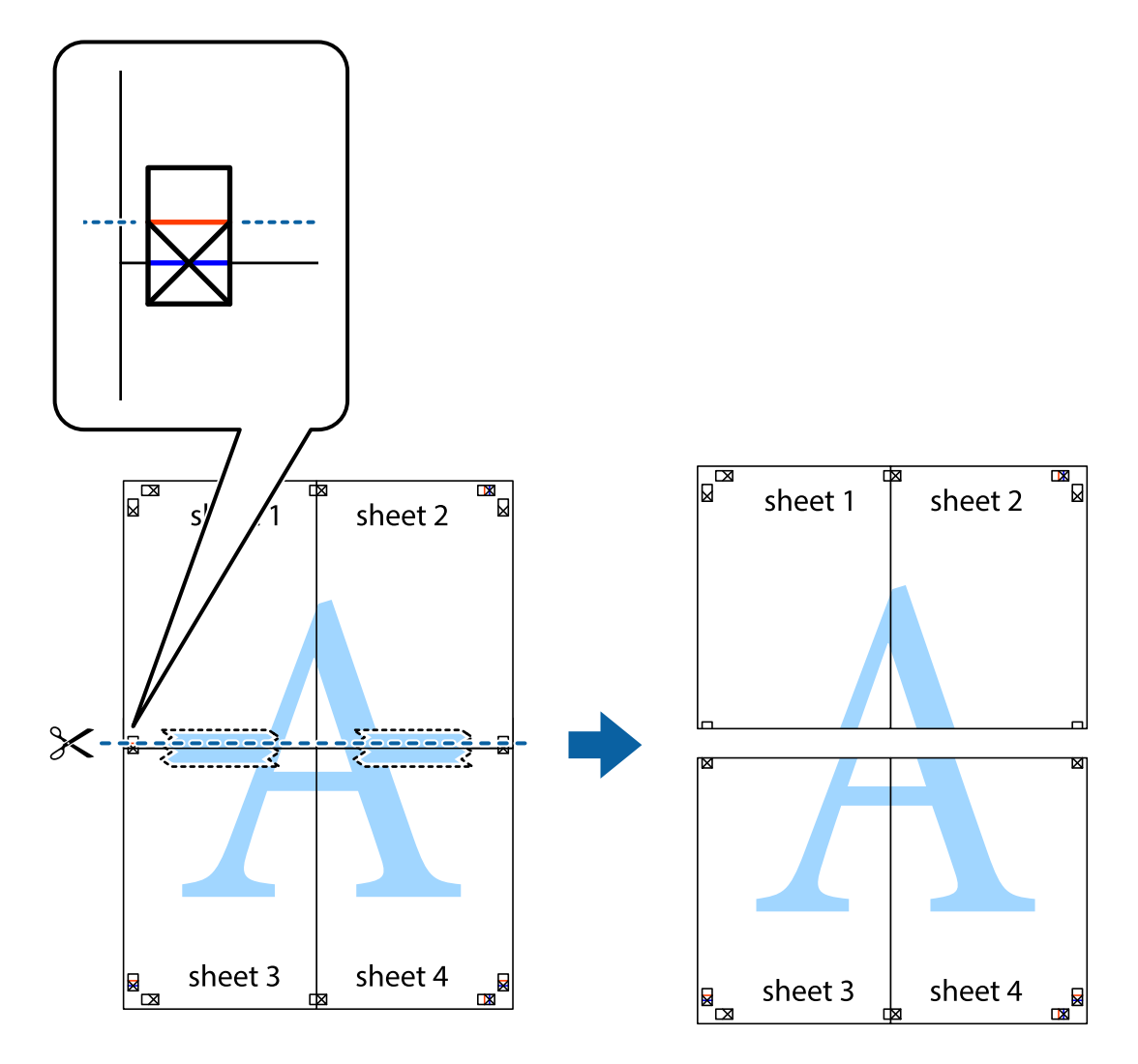

9. Collez les feuilles ensemble par l'arrière.

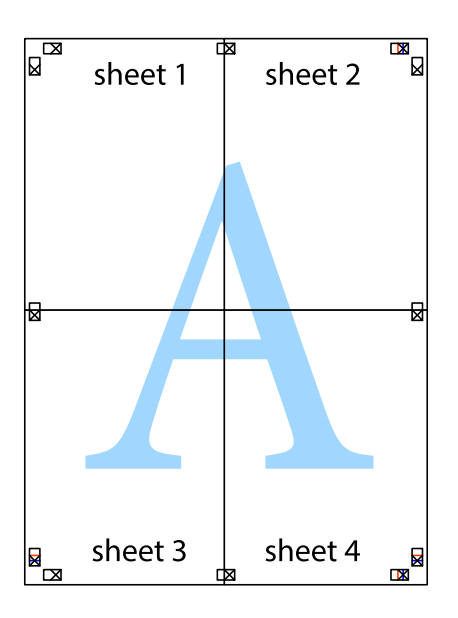

10. Coupez les bords restants le long du guide extérieur.

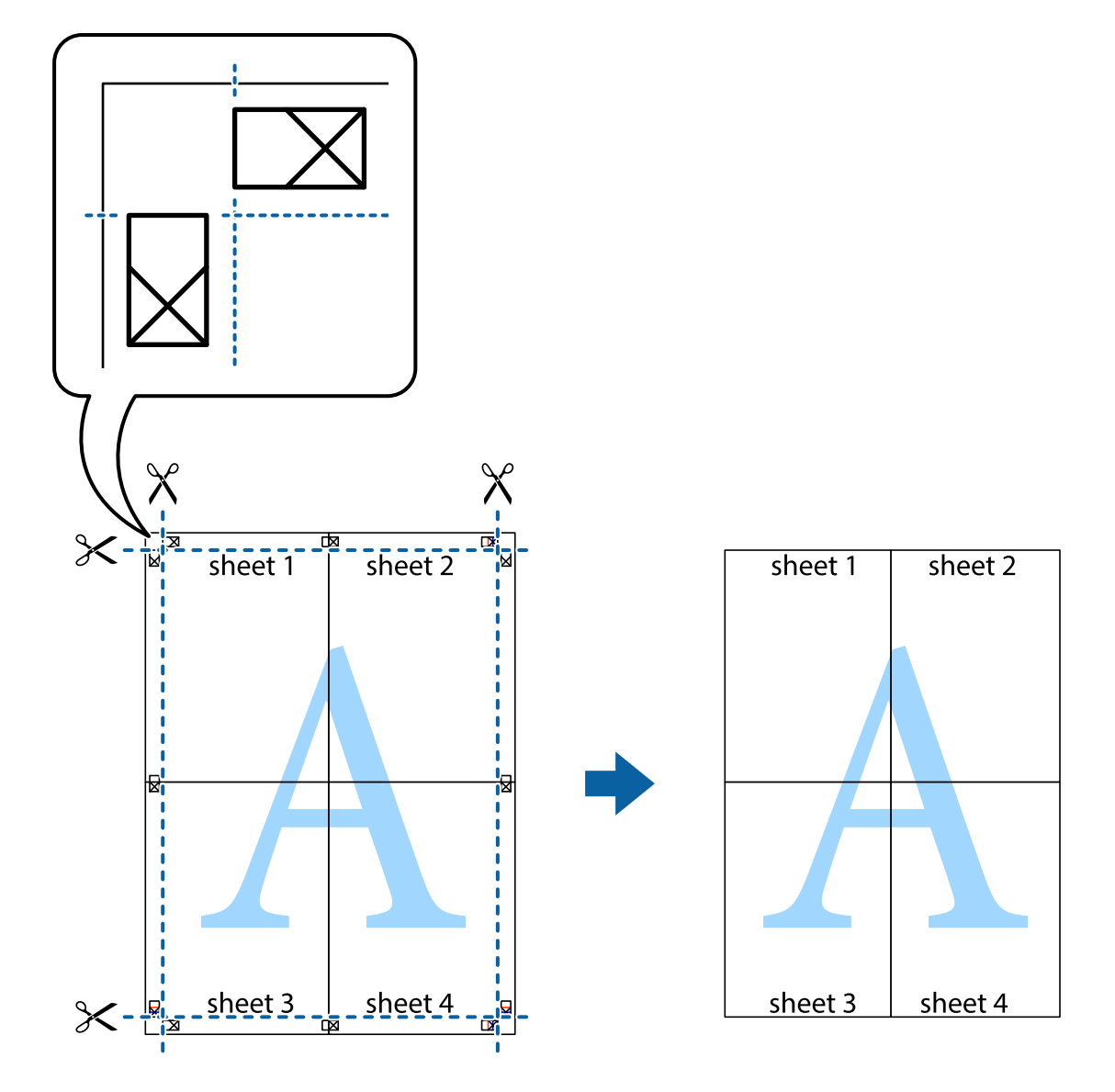

## **Impression à l'aide des fonctions avancées**

Cette section présente de nombreuses mises en page et fonctions d'impression supplémentaires disponibles sur le pilote de l'imprimante.

#### **Informations connexes**

- & [« Pilote de l'imprimante Windows » à la page 106](#page-105-0)
- & [« Pilote de l'imprimante Mac OS X » à la page 110](#page-109-0)

### **Ajout d'un ensemble de paramètres d'impression prédéfinis pour faciliter l'impression**

Si vous créez votre propre présélection de paramètres d'impression fréquemment utilisés sur le pilote d'impression, vous pouvez facilement procéder à l'impression en sélectionnant la présélection dans une liste.

#### **Windows**

Pour ajouter vos propres prédéfinitions, définissez des éléments tels que la **Format document** et le **Type de papier** dans l'onglet **Principal** ou **Plus d'options**, puis cliquez sur **Ajouter/supprimer les éléments prédéfinis** dans **Présélections impression**.

#### *Remarque:*

Pour supprimer un ensemble de paramètres prédéfinis ajouté, cliquez sur *Ajouter/supprimer les éléments prédéfinis*, sélectionnez le nom de l'ensemble que vous souhaitez supprimer de la liste et supprimez-le.

#### **Mac OS X**

Accédez à la zone de dialogue d'impression. Pour ajouter vos propres prédéfinitions, définissez des éléments tels que le **Taille papier** et le **Support**, puis enregistrez les paramètres actuels en tant que prédéfinitions dans le paramètre **Prédéfinition**.

#### *Remarque:*

Pour supprimer un ensemble de paramètres prédéfinis ajouté, cliquez sur *Prédéfinitions* > *Afficher les prédéfinitions*, sélectionnez le nom de l'ensemble que vous souhaitez supprimer de la liste et supprimez-le.

### **Impression d'un document agrandi ou réduit**

Vous pouvez réduire ou agrandir la taille d'un document d'une valeur en pourcentage donnée.

#### **Windows**

#### *Remarque:*

Cette fonction n'est pas disponible pour l'impression sans marges.

Définissez le **Format document** sur l'onglet **Plus d'options**. Sélectionnez **Réduire/Agrandir le document**, **Zoom**, puis saisissez un pourcentage.

#### **Mac OS X**

#### *Remarque:*

Les opérations varient selon l'application. Pour plus de détails, reportez-vous à l'aide de l'application.

Sélectionnez **Configuration de la page** (ou **Imprimer**) dans le menu **Fichier**. Sélectionnez l'imprimante dans **Format pour**, sélectionnez la taille du papier, puis saisissez un pourcentage dans **Echelle**. Fermez la fenêtre, puis imprimez conformément aux instructions d'impression standard.

## **Réglage des couleurs d'impression**

Vous pouvez régler les couleurs utilisées pour la tâche d'impression.

L'option **PhotoEnhance** permet d'obtenir des images plus nettes et des couleurs plus vives grâce au réglage automatique du contraste, de la saturation et de la luminosité des données de l'image d'origine.

#### *Remarque:*

- ❏ Ces réglages ne sont pas appliqués aux données d'origine.
- ❏ *PhotoEnhance* ajuste la couleur en analysant l'emplacement du sujet. Par conséquent, si vous avez modifié l'emplacement du sujet en réduisant, agrandissant, rognant ou faisant pivoter l'image, la couleur peut changer de manière inattendue. La sélection de l'option d'impression sans bordure change également l'emplacement du sujet, ce qui peut entraîner des modifications de la couleur. Si l'image est floue, la tonalité peut sembler artificielle. Si les couleurs sont modifiées ou prennent des tons peu naturels, imprimez avec un autre mode que *PhotoEnhance*.

#### **Windows**

Sélectionnez le mode de correction des couleurs sous **Correction des couleurs** au niveau de l'onglet **Plus d'options**.

Si vous sélectionnez **Automatique**, les couleurs sont automatiquement réglées en fonction du type de papier et de la qualité d'impression. Vous pouvez définir vos propres paramètres si vous sélectionnez **Perso.** et cliquez sur **Plus d'options**.

#### **Mac OS X**

Accédez à la zone de dialogue d'impression. Sélectionnez **Concordance des couleurs** dans le menu contextuel, puis sélectionnez **Calibration EPSON**. Sélectionnez **Options couleur** dans le menu contextuel, puis sélectionnez une des options disponibles. Cliquez sur la flèche située à côté de l'option **Avancé** et définissez les paramètres adaptés.

#### **Impression de filigrane (Windows uniquement)**

Vous pouvez imprimer un filigrane, par exemple "Confidentiel", sur vos impressions. Vous pouvez également ajouter votre propre filigrane.

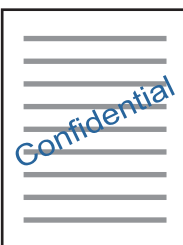

*Remarque:* Cette fonction n'est pas disponible pour l'impression sans marge.

Cliquez sur **Caractéristiques des filigranes** sur l'onglet **Plus d'options**, puis sélectionnez un filigrane. Cliquez sur **Configuration** pour modifier des détails tels que la densité et la position du filigrane.

#### **Impression d'un en-tête et d'un bas de page (uniquement pour Windows)**

Vous pouvez imprimer des informations comme le nom d'utilisateur ou la date d'impression sur l'en-tête ou le bas de page.

Cliquez sur **Caractéristiques des filigranes** dans l'onglet **Plus d'options**, puis sélectionnez **En-tête/Pied de page**. Cliquez sur **Configuration** et sélectionnez les éléments nécessaires à partir du menu déroulant.

## **Impression de photos à l'aide de l'application Epson Easy Photo Print**

L'application Epson Easy Photo Print vous permet d'organiser et d'imprimer facilement des photos sur différents types de papier. Pour plus de détails, reportez-vous à l'aide de l'application.

#### *Remarque:*

- ❏ L'utilisation de papier photo d'origine Epson permet de bénéficier d'une qualité d'encre optimale, les impressions sont en outre vives et lumineuses.
- ❏ Sélectionnez les paramètres suivants pour procéder à l'impression sans marges à l'aide d'une application disponible dans le commerce.
	- ❏ Créez les données de l'image en fonction de la taille du papier. Si un paramètre de marge est disponible dans l'application utilisée, réglez la marge sur 0 mm.
	- ❏ Activez le paramètre d'impression sans marges dans le pilote de l'imprimante.

#### **Informations connexes**

& [« Epson Easy Photo Print » à la page 113](#page-112-0)

## **Impression depuis des dispositifs intelligents**

## **Utilisation d'Epson iPrint**

Epson iPrint est une application qui vous permet d'imprimer des photos, documents et pages Web à partir d'un dispositif intelligent, tel qu'un smartphone ou une tablette. Vous pouvez utiliser l'impression locale (impression depuis un appareil intelligent connecté au même réseau sans fil que l'imprimante) ou l'impression à distance (impression depuis un site distant via Internet). Pour utiliser l'impression distante, enregistrez votre imprimante dans le service Epson Connect.

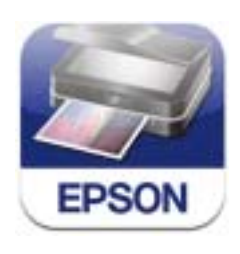

#### **Informations connexes**

& [« Service Epson Connect » à la page 104](#page-103-0)

### **Installation de l'application Epson iPrint**

Vous pouvez installer Epson iPrint sur votre dispositif intelligent à partir de l'URL ou du code QR suivant. <http://ipr.to/a>

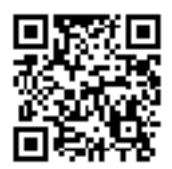

## **Impression à l'aide de l'application Epson iPrint**

Lancez Epson iPrint depuis votre dispositif intelligent et sélectionnez l'élément à utiliser à partir de l'écran d'accueil.

Les écrans suivants peuvent être modifiés sans avis préalable.

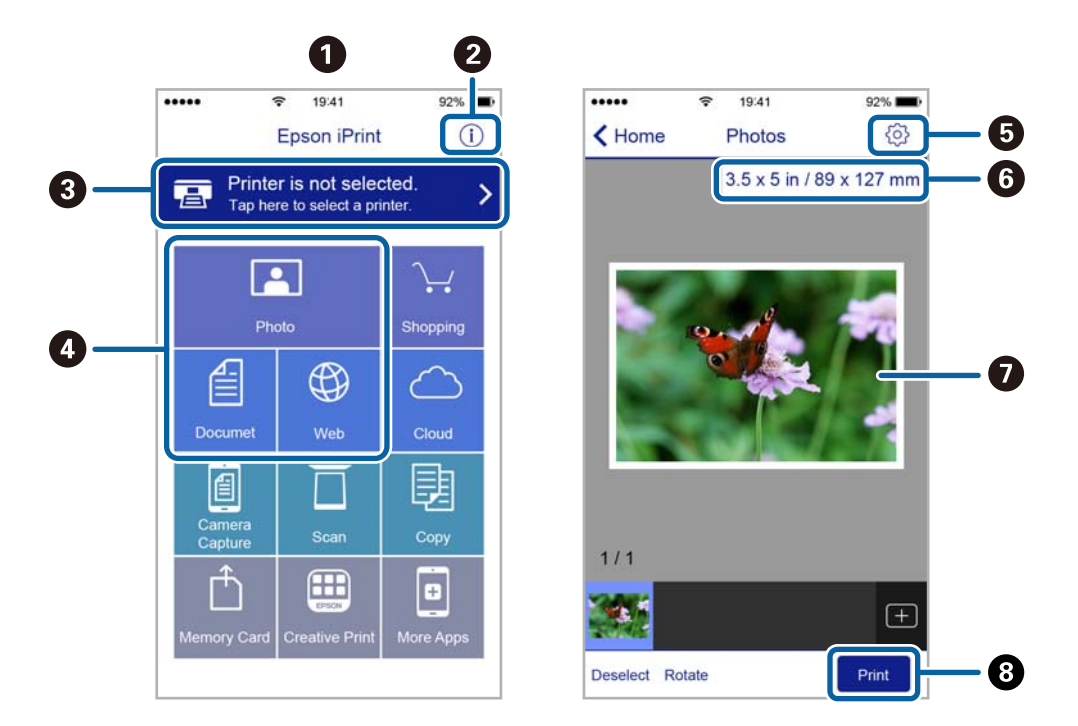

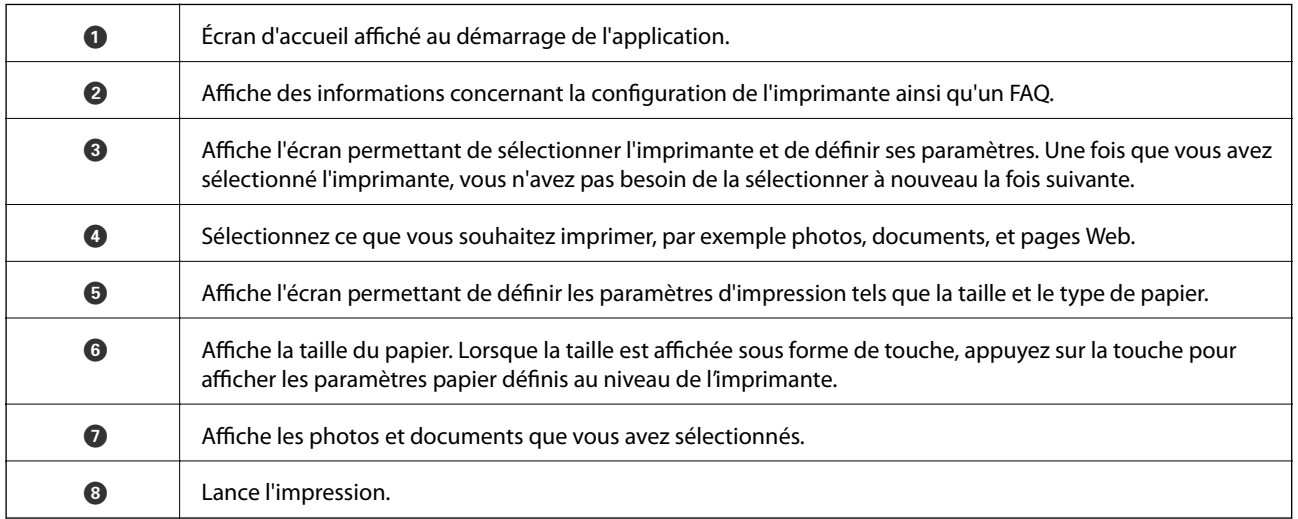

#### *Remarque:*

Pour imprimer à partir du menu de documents avec un iPhone, iPad ou iPod touch exécutant iOS, lancez Epson iPrint après avoir transféré le document que vous souhaitez imprimer à l'aide de la fonction de partage de fichiers de l'application iTunes.

## **Utilisation d'AirPrint**

L'application AirPrint permet l'impression sans fil instantanée depuis un iPhone, un iPad ou un iPod touch avec la dernière version du système iOS et depuis un Mac avec la dernière version du système OS X.

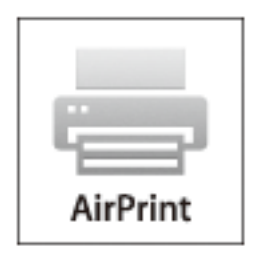

#### *Remarque:*

Vous ne pouvez pas utiliser AirPrint si vous avez désactivé les messages de configuration du papier sur le panneau de commande votre produit. Reportez-vous au lien ci-dessous pour activer les messages si nécessaire.

- 1. Chargez du papier dans le produit.
- 2. Configurez le produit pour l'impression sans fil. Reportez-vous au lien ci-dessous.

#### [http://epson.sn](http://epson.sn/?q=2)

- 3. Connectez votre périphérique Apple au même réseau sans fil que celui utilisé par le produit.
- 4. Imprimez depuis votre périphérique sur votre produit.

#### *Remarque:*

Pour plus de détails, reportez-vous à la page AirPrint du site Web Apple.

#### **Informations connexes**

- & [« Utilisation de l'application AirPrint impossible » à la page 128](#page-127-0)
- & [« Chargement du papier dans le Bac papier » à la page 25](#page-24-0)

## **Impression à partir d'un appareil photo numérique**

#### *Remarque:*

- ❏ Vous pouvez imprimer des photos directement depuis un appareil photo numérique compatible PictBridge. Pour plus de détails concernant les opérations sur l'appareil photo, reportez-vous à la documentation fournie avec l'appareil photo.
- ❏ Les paramètres de l'appareil photo numérique sont généralement prioritaires. Les paramètres de l'imprimante ont cependant la priorité dans les cas suivants.
	- ❏ Lorsque les paramètres d'impression de l'appareil photo sont configurés pour utiliser les paramètres de l'imprimante.
	- ❏ Lorsque l'option *Sépia* ou *N&B* est sélectionnée dans les paramètres d'impression de l'imprimante.
	- ❏ Lorsque l'association des paramètres d'impression de l'appareil photo et de l'imprimante crée des paramètres qui ne sont pas disponibles sur l'imprimante.
- ❏ Vous pouvez imprimer des photos avec des paramètres DPOF directement depuis un appareil photo.

## **Impression à partir d'un appareil photo numérique connecté sans fil**

Vous pouvez imprimer des photos sans fil depuis des appareils photo numériques qui prennent en charge la norme DPS over IP (désignée ci-après sous le nom de PictBridge (réseau local sans fil)).

- 1. Veillez à ce que l'icône indiquant que l'imprimante est connectée à un réseau sans fil soit affichée sur l'écran d'accueil.
- 2. Chargez le papier dans l'imprimante.
- 3. Sélectionnez **Réglage** sur l'écran d'accueil à l'aide de la touche  $\triangleleft$  ou  $\triangleright$ , puis appuyez sur la touche OK. Sélectionnez **Config. périph. externe** à l'aide de la touche  $\triangleleft$  ou  $\triangleright$ , puis appuyez sur la touche OK.
- 4. Sélectionnez **Param.** ou **Ajustements photo**, appuyez sur la touche OK, puis modifiez les paramètres si nécessaire. Sélectionnez les paramètres à l'aide de la touche  $\blacktriangle$  ou  $\nabla$  et modifiez les paramètres à l'aide de la touche  $\triangleleft$  ou  $\triangleright$ .
- 5. Connectez l'appareil photo numérique au même réseau que l'imprimante.
- 6. Affichez la liste des imprimantes disponibles sur l'appareil photo numérique, puis sélectionnez l'imprimante à laquelle vous souhaitez vous connecter.

#### *Remarque:*

- ❏ Pour vérifier le nom de l'imprimante, sélectionnez *Réglage* > *Paramètres réseau* > *Impr état réseau* au niveau de l'écran d'accueil, puis imprimez la feuille d'état en appuyant sur la touche  $\mathcal{Q}$ .
- ❏ Si votre appareil photo numérique dispose d'une fonction vous permettant d'enregistrer des imprimantes, vous pouvez vous connecter à l'imprimante en la sélectionnant à partir de la fois suivante.
- 7. Sélectionnez les photos que vous souhaitez imprimer à partir de l'appareil photo numérique, définissez des paramètres tels que le nombre de copies, puis lancez l'impression.
- 8. Coupez la connexion PictBridge (réseau local sans fil) entre l'imprimante et l'appareil photo numérique.

#### c*Important:*

Lors de l'utilisation d'une connexion PictBridge (réseau local sans fil), vous ne pouvez pas utiliser d'autres fonctions de l'imprimante ou imprimer à partir d'autres périphériques. Coupez la connexion dès que l'impression est terminée.

#### **Informations connexes**

- & [« Guide de l'écran d'accueil » à la page 18](#page-17-0)
- & [« Chargement du papier dans le Bac papier » à la page 25](#page-24-0)
- & [« Options de menus pour l'impression de photos » à la page 41](#page-40-0)

## **Annulation d'une impression**

#### *Remarque:*

- ❏ Dans Windows, vous ne pouvez pas annuler une tâche d'impression une fois que celle-ci est entièrement envoyée à l'imprimante. Dans ce cas, vous devez annuler la tâche d'impression à l'aide du panneau de commande sur l'imprimante.
- ❏ Lors de l'impression de plusieurs pages à partir de Mac OS X, vous ne pouvez pas annuler toutes les tâches d'impression à partir du panneau de commande. Vous devez alors annuler le travail d'impression depuis l'ordinateur.
- ❏ Si vous avez envoyé un travail d'impression à partir de Mac OS X v10.6.8 via un réseau, il est possible que vous ne puissiez pas l'annuler à partir de l'ordinateur. Dans ce cas, vous devez annuler le travail d'impression à l'aide du panneau de commande sur l'imprimante.

## **Annulation de l'impression - Bouton imprimante**

Appuyez sur le bouton  $\bigcirc$  pour annuler une tâche d'impression en cours.

## **Annulation d'une impression - Windows**

- 1. Ouvrez la fenêtre du pilote de l'imprimante.
- 2. Sélectionnez l'onglet **Utilitaire**.
- 3. Cliquez sur **File d'attente**.
- 4. Cliquez avec le bouton droit de la souris sur le travail que vous souhaitez annuler et sélectionnez **Annuler**.

#### **Informations connexes**

& [« Pilote de l'imprimante Windows » à la page 106](#page-105-0)

## **Annulation d'une impression - Mac OS X**

- 1. Cliquez sur l'icône de l'imprimante dans le **Dock**.
- 2. Sélectionnez le travail que vous souhaitez annuler.
- 3. Annulez la tâche.
	- ❏ Mac OS X v10.8.x ou ultérieur

Cliquez sur à côté de l'indicateur de progression.

❏ Mac OS X v10.6.8 à v10.7.x

Cliquez sur **Supprimer**.

# **Copie**

## **Principes de base de la copie**

1. Chargez le papier dans l'imprimante.

#### c*Important:*

Définissez les paramètres papier sur le panneau de commande.

- 2. Placez les originaux.
- 3. Sélectionnez **Copier** sur l'écran d'accueil à l'aide de la touche  $\triangleleft$  ou  $\triangleright$ , puis appuyez sur la touche OK.
- 4. Définissez le nombre de copies à l'aide de la touche  $\triangle$  ou  $\nabla$ .
- 5. Sélectionnez la copie en couleur ou en noir et blanc à l'aide de la touche  $\triangleleft$  ou  $\triangleright$ , puis appuyez sur la touche OK.
- 6. Sélectionnez Param. à l'aide de la touche  $\triangleleft$  ou  $\triangleright$ , puis appuyez sur la touche OK. Pour modifier les paramètres, appuyez sur la touche  $\nabla$ , sélectionnez les éléments de paramétrage à l'aide de la touche  $\blacktriangle$  ou  $\nabla$ et modifiez les paramètres à l'aide de la touche  $\triangleleft$  ou  $\triangleright$ . Appuyez sur la touche OK lorsque vous avez terminé.

#### *Remarque:*

Si vous souhaitez procéder à la copie en réduisant ou en agrandissant la taille d'un document selon un pourcentage spécifique, sélectionnez **Format personn.** pour le paramètre **Réduire/agrandir**, appuyez sur la touche  $\blacktriangledown$ , puis appuyez sur la touche  $\triangleleft$  ou  $\triangleright$  pour définir un pourcentage. Vous pouvez modifier le pourcentage par incréments de 10 % en maintenant la touche  $\blacktriangleleft$  ou  $\blacktriangleright$  enfoncée.

7. Appuyez sur la touche  $\lozenge$ .

#### **Informations connexes**

- & [« Chargement du papier dans le Bac papier » à la page 25](#page-24-0)
- & [« Mise en place des documents originaux sur la Vitre du scanner » à la page 30](#page-29-0)
- & « Options de menus pour le mode Copier » à la page 65

## **Options de menus pour le mode Copier**

#### *Remarque:*

Les menus disponibles varient selon la mise en page sélectionnée.

#### **Nombre de copies**

Saisissez le nombre de copies.

#### **Couleur**

#### **Copie**

Permet de copier le document original en couleur.

#### **N&B**

Permet de copier le document original en noir et blanc (monochrome).

#### **Densité**

Augmentez le niveau de densité en appuyant sur la touche  $\blacktriangleright$  lorsque les résultats de la copie sont pâles. Réduisez le niveau de densité en appuyant sur la touche  $\blacktriangleleft$  en cas de taches d'encre.

#### **Supprimer arr.-plan**

Permet de détecter la couleur du papier (couleur de l'arrière-plan) du document original et de supprimer ou d'éclaircir la couleur. Selon la luminosité et la vivacité de la couleur, il est possible qu'elle ne puisse être supprimée ou éclaircie.

#### **2-Copie rect/vers**

❏ 1>1-Faces

Permet de copier une copie du document d'origine sur un côté du papier.

❏ 1>2-Faces

Permet de copier deux documents originaux recto sur les deux côtés d'une feuille de papier.

#### **Disposition**

❏ Avec marge

Permet de réaliser des copies avec des marges sur les bords.

❏ Sans marges

Permet de réaliser des copies sans marges sur les bords. L'image est légèrement agrandie pour supprimer les marges des bords du papier.

❏ Cop A4, 2-haut

Permet de copier deux documents originaux recto A4 sur une feuille de papier format A4 selon la disposition 2 en 1.

❏ A4, Livr/2haut

Permet de copier deux pages A4 d'un livre placées face à face sur une feuille de papier format A4 selon la disposition 2 en 1.

❏ Livre/2 faces

Permet de copier deux pages séparées d'un livre sur les deux côtés d'une feuille de papier. Uniquement disponible lorsque l'option **1>2-Faces** est sélectionnée pour le paramètre de copie recto verso.

#### **Réduire/agrandir**

Permet d'agrandir ou de réduire les documents originaux.

❏ Format réel

Permet de réaliser des copies avec un taux d'agrandissement de 100 %.

❏ Ajust. autom.

#### **Copie**

Permet de détecter la zone de numérisation et d'agrandir ou de réduire automatiquement le document original en fonction de la taille de papier sélectionnée. S'il y a des marges blanches autour du document original, les marges blanches à partir de la marque dans le coin de la vitre de numérisation sont détectées en tant que zone de numérisation, il est cependant possible que les marges de l'autre côté soient rognées.

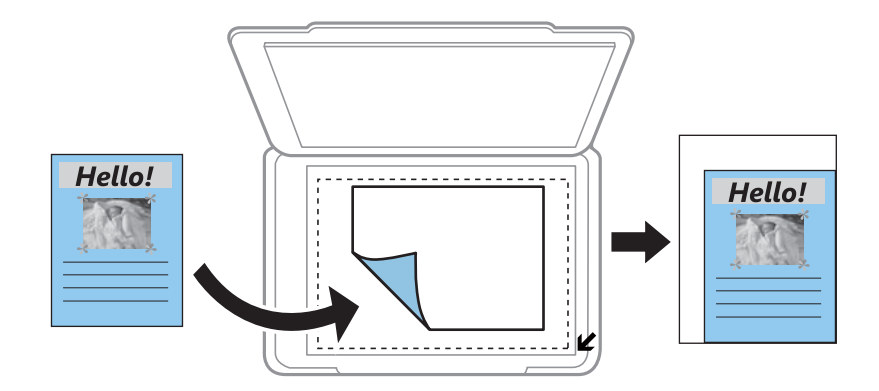

❏ 10x15cm->A4, A4->10x15cm, etc.

Permet d'agrandir ou de réduire automatiquement le document original en fonction d'une taille de papier spécifique.

#### ❏ Format personn.

Sélectionnez cette option pour définir le taux d'agrandissement ou de réduction du document original.

#### **Format personn.**

Permet de définir le taux d'agrandissement utilisé pour agrandir ou réduire le document original dans une plage comprise entre 25 et 400 %.

#### **Taille du papier**

Sélectionnez la taille du papier chargé.

#### **Type de papier**

Sélectionnez le type de papier chargé.

#### **Type de document**

Sélectionnez le type de votre original.

#### **Qualité**

Sélectionnez la qualité d'impression. L'option **Meilleur** permet d'obtenir une impression de meilleure qualité, l'impression peut cependant être plus lente.

Le mode brouillon n'est pas disponible pour les utilisateurs belges.

#### **Orientation doc.**

Sélectionnez l'orientation de votre document original.

#### **Marge de reliure**

Sélectionnez la position de reliure des copies.

#### **Extension**

Lors de la copie sans marges, l'image est légèrement agrandie pour supprimer les bordures au niveau des bords du papier. Sélectionnez le taux d'agrandissement de l'image.

#### **Temps de séchage**

Sélectionnez la durée de séchage pour la copie recto verso. Augmentez la durée de séchage en cas de taches d'encre.

## **Copie de photos**

Vous pouvez copier plusieurs photos à la fois. Vous pouvez également restaurer les couleurs des photos passées.

#### *Remarque:*

- ❏ Le format de l'original utilisé pour la copie doit être de 30 x 40 mm minimum.
- ❏ Il est possible que la zone blanche autour de la photo ne soit pas détectée.
- 1. Chargez le papier dans l'imprimante.

#### c*Important:*

Définissez les paramètres papier sur le panneau de commande.

- 2. Sélectionnez **Copier** sur l'écran d'accueil à l'aide de la touche  $\triangleleft$  ou  $\triangleright$ , puis appuyez sur la touche OK.
- 3. Appuyez sur la touche OK, sélectionnez **Copier/rest. photos** à l'aide de la touche  $\triangleleft$  ou  $\triangleright$ , puis appuyez sur la touche OK.
- 4. Indiquez si vous souhaitez rétablir les photos aux couleurs passées à l'aide de la touche  $\blacktriangle$  ou  $\nabla$ , puis appuyez sur la touche OK.
- 5. Placez les photos sur la vitre du scanner.

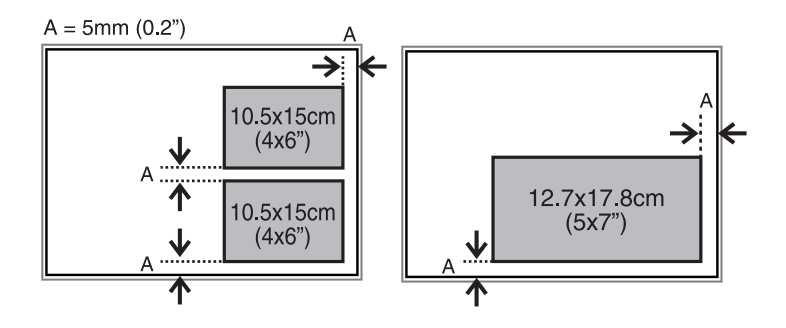

6. Appuyez sur la touche  $\lozenge$ .

Les photos sont numérisées et affichées à l'écran.

7. Appuyez sur la touche OK, puis appuyez sur la touche ▼ au niveau de l'écran suivant. Vérifiez les paramètres tels que la taille et le type de papier et modifiez les paramètres si nécessaire. Sélectionnez les éléments de paramétrage à l'aide de la touche  $\blacktriangle$  ou  $\nabla$ , modifiez les paramètres à l'aide de la touche  $\blacktriangle$  ou  $\blacktriangleright$ , puis appuyez sur la touche OK.

#### *Remarque:*

Si vous souhaitez procéder à l'impression en agrandissant une partie de la photo, sélectionnez  $\blacktriangleright$ . Modifiez la taille du cadre à l'aide de la touche  $\blacktriangle$  ou  $\nabla$ , puis appuyez sur la touche OK. Déplacez le cadre de la zone d'impression à l'aide de la touche  $\blacktriangle$ ,  $\nabla$ ,  $\blacktriangleleft$  ou  $\blacktriangleright$ , puis appuyez sur la touche OK.

8. Appuyez sur la touche  $\lozenge$ .

#### **Informations connexes**

- & [« Chargement du papier dans le Bac papier » à la page 25](#page-24-0)
- & [« Mise en place des documents originaux sur la Vitre du scanner » à la page 30](#page-29-0)
- & « Options de menus pour Copier/rest. photos » à la page 69

## **Options de menus pour Copier/rest. photos**

#### **Rest couleurs**

Permet de restaurer les photos dont les couleurs ont passé.

#### **Param.**

❏ Taille du papier

Sélectionnez la taille du papier chargé.

❏ Type de papier

Sélectionnez le type de papier chargé.

❏ Sans marges

Pour procéder à la copie sans marges sur les bords, sélectionnez **Sans marges**. L'image est légèrement agrandie pour supprimer les marges des bords du papier. Pour procéder à l'impression avec des marges sur les bords, sélectionnez **Avec marge**.

❏ Extension

Lors de la copie sans marges, l'image est légèrement agrandie pour supprimer les bordures au niveau des bords du papier. Sélectionnez le taux d'agrandissement de l'image.

❏ Améliorer

La sélection de l'option **AmélPhoto** permet d'obtenir des images plus nettes et des couleurs plus vives grâce au réglage automatique du contraste, de la saturation et de la luminosité des données de l'image d'origine.

❏ Filtre

Permet de procéder à la copie en noir et blanc.

#### **Découper/Zoom**

Permet d'agrandir une partie de la photo à copier.

# **Numérisation**

## **Numérisation à l'aide du panneau de commande**

## **Numérisation vers une carte mémoire**

Vous pouvez enregistrer l'image numérisée sur une carte mémoire.

- 1. Placez les originaux.
- 2. Insérez une carte mémoire dans l'imprimante.
- 3. Sélectionnez **Numérisation** sur l'écran d'accueil à l'aide de la touche  $\triangleleft$  ou  $\triangleright$ , puis appuyez sur la touche OK.
- 4. Sélectionnez **Vers la mémoire** à l'aide de la touche  $\triangleleft$  ou  $\triangleright$  et appuyez sur la touche OK.
- 5. Vérifiez des paramètres tels que le format d'enregistrement. Pour modifier les paramètres, appuyez sur la touche  $\blacktriangledown$  de manière à afficher l'écran des paramètres. Sélectionnez l'élément de paramétrage à l'aide de la touche  $\blacktriangle$  ou  $\nabla$  et modifiez les paramètres à l'aide de la touche  $\blacktriangle$  ou  $\blacktriangleright$ . Appuyez sur la touche OK lorsque vous avez terminé.
- 6. Appuyez sur la touche  $\lozenge$ .

#### **Informations connexes**

- & [« Insertion d'une carte mémoire » à la page 33](#page-32-0)
- & [« Mise en place des documents originaux sur la Vitre du scanner » à la page 30](#page-29-0)
- & [« Options de menus pour la numérisation » à la page 72](#page-71-0)

## **Numérisation vers un ordinateur**

Vous pouvez enregistrer l'image numérisée sur un ordinateur.

#### c*Important:*

Avant d'utiliser cette fonctionnalité, assurez-vous que les applications EPSON Scan et Epson Event Manager sont installées sur votre ordinateur.

- 1. Placez les originaux.
- 2. Sélectionnez **Numérisation** sur l'écran d'accueil à l'aide de la touche  $\triangleleft$  ou  $\triangleright$ , puis appuyez sur la touche OK.
- 3. Sélectionnez la méthode d'enregistrement de l'image numérisée sur un ordinateur depuis les menus suivants avec la touche  $\triangleleft$  ou  $\triangleright$ , puis appuyez sur la touche OK.
	- ❏ **Vers l'ordinateur (JPEG)** : Permet d'enregistrer l'image numérisée au format JPEG.
	- ❏ **Vers l'ordinateur (PDF)** : Permet d'enregistrer l'image numérisée au format PDF.
- <span id="page-71-0"></span>❏ **Vers l'ordinateur (Email)** : Lance le client de messagerie sur votre ordinateur, puis la joint automatiquement à un e-mail.
- 4. Sélectionnez l'ordinateur sur lequel vous souhaitez enregistrer les images numérisées.

#### *Remarque:*

- ❏ Vous pouvez modifier les paramètres de numérisation fréquemment utilisés, tels que le type de document, le dossier d'enregistrement ou le format d'enregistrement à l'aide de l'application Epson Event Manager.
- ❏ Si l'imprimante est connectée à un réseau, vous pouvez sélectionner l'ordinateur sur lequel vous souhaitez enregistrer les images numérisées. Il est possible d'afficher un maximum de 20 ordinateurs sur le panneau de commande de l'imprimante.
- ❏ Lorsque l'ordinateur sur lequel vous souhaitez enregistrer les images numérisées est détecté sur le réseau, les 15 premiers caractères du nom de l'ordinateur sont affichés sur le panneau de commande. Si vous réglez *Nom de la numérisation réseau (alphanumérique)* sur Epson Event Manager, le nom s'affiche sur le panneau de commande.
- 5. Appuyez sur le bouton  $\hat{\Phi}$ .

#### **Informations connexes**

- & [« Mise en place des documents originaux sur la Vitre du scanner » à la page 30](#page-29-0)
- & [« Epson Event Manager » à la page 113](#page-112-0)

## **Numérisation vers un ordinateur (WSD)**

#### *Remarque:*

- ❏ Cette fonctionnalité est uniquement disponible pour les ordinateurs exécutant Windows 8.1/Windows 8/Windows 7/ Windows Vista.
- ❏ Si vous utilisez Windows 7/Windows Vista, vous devez configurer votre ordinateur à l'avance avec cette fonction. Voir le Guide réseau pour plus de détails.
- 1. Placez les originaux.
- 2. Sélectionnez **Numérisation** sur l'écran d'accueil à l'aide de la touche  $\triangleleft$  ou  $\triangleright$ , puis appuyez sur la touche OK.
- 3. Sélectionnez **Vers l'ordinateur (WSD)** à l'aide de la touche  $\triangleleft$  ou  $\triangleright$ , puis appuyez sur la touche OK.
- 4. Sélectionnez un ordinateur.
- 5. Appuyez sur le bouton  $\hat{\Phi}$ .

#### **Informations connexes**

& [« Mise en place des documents originaux sur la Vitre du scanner » à la page 30](#page-29-0)

## **Options de menus pour la numérisation**

Les options suivantes sont disponibles dans le menu **Vers la mémoire**.

#### **Format**

Sélectionnez le format auquel enregistrer l'image numérisée.
### **Couleur**

Indiquez si vous souhaitez procéder à la numérisation en couleur ou en noir et blanc.

### **Zone numérisation**

Sélectionnez la zone de numérisation. Sélectionnez **Recadr. Auto** pour rogner l'espace blanc situé autour du texte ou de l'image lors de la numérisation. Pour numériser toute la surface de la vitre du scanner, sélectionnez **Zone Max**. Sélectionnez ce paramètre et procédez de nouveau à la numérisation si les bords de l'image numérisée sont rognés lorsque l'option **A4** est sélectionnée.

### **Document**

Sélectionnez le type de votre original.

### **Résolution**

Sélectionnez la résolution de numérisation.

### **Contraste**

Sélectionnez le contraste de l'image numérisée. Pour augmenter le niveau de contraste, appuyez sur  $\blacktriangleright$ . Pour le réduire, appuyez sur  $\blacktriangleleft$ .

### **Orientation doc.**

Sélectionnez l'orientation de votre document original.

# **Numérisation à partir d'un ordinateur**

Numérisation à l'aide du pilote de scanner "EPSON Scan". Reportez-vous à l'aide d'EPSON Scan pour plus d'explications sur chaque élément de paramétrage.

### **Principes de base de la numérisation**

Cette section utilise la fonction **Mode loisirs** de l'application EPSON Scan pour expliquer les principes de base de la numérisation. La procédure est la même pour les autres modes de numérisation.

- 1. Placez les originaux.
- 2. Démarrez EPSON Scan.

3. Sélectionnez **Mode loisirs** dans la liste **Mode**.

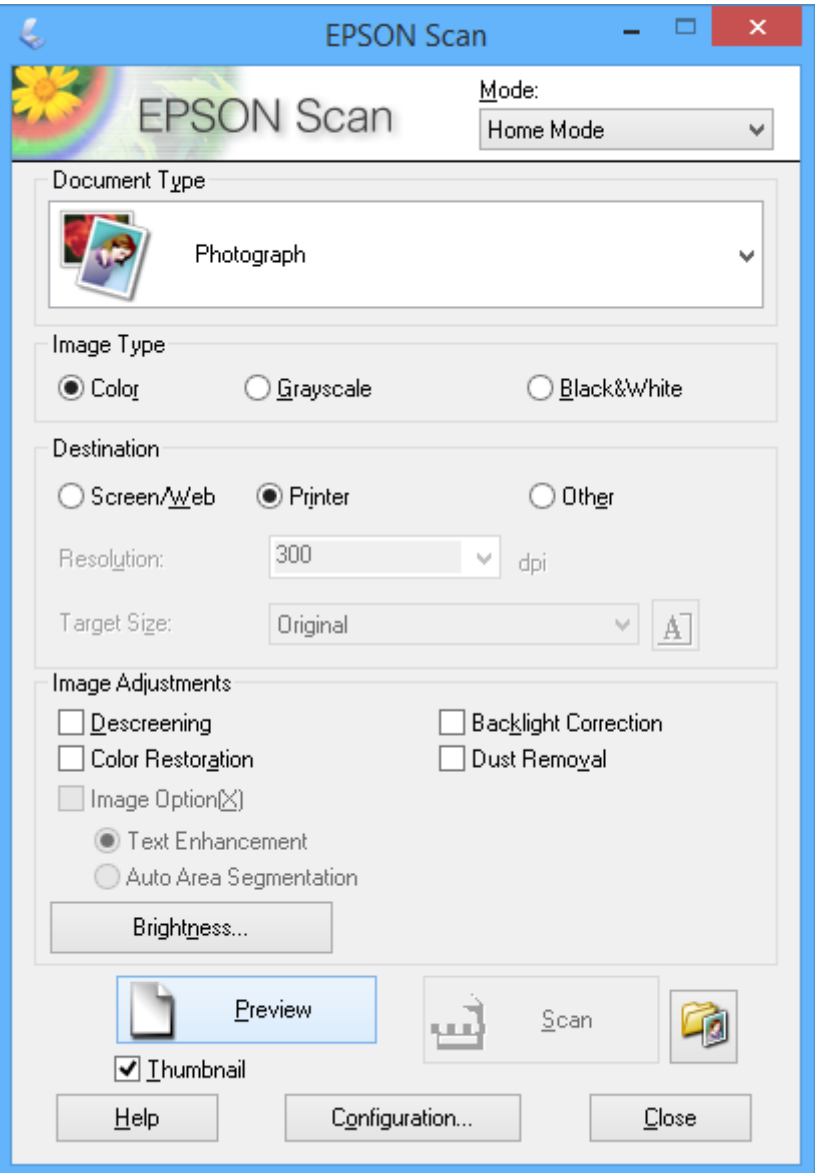

- 4. Définissez les paramètres suivants :
	- ❏ **Type de document** : sélectionnez le type de document d'origine que vous souhaitez numériser.
	- ❏ **Type d'image** : sélectionnez le type de couleurs de l'image que vous souhaitez numériser.

Ce paramètre est automatiquement sélectionné en fonction du paramètre **Type de document**, vous pouvez cependant le modifier.

❏ **Destination** : sélectionnez la résolution de l'image que vous souhaitez numériser.

Si vous sélectionnez **Autre**, vous pouvez définir le paramètre **Résolution**.

❏ **Miniature** : Option uniquement disponible si vous sélectionnez **Photographie** pour le paramètre Type de document.

Si vous sélectionnez cet élément et cliquez sur **Aperçu**, vous pouvez procéder à la numérisation en détectant automatiquement la zone et le sens de numérisation ou l'inclinaison du document ou placer plusieurs photos sur la vitre du scanner.

### 5. Cliquez sur **Aperçu**.

### *Remarque:*

- ❏ Selon les photos et les conditions de numérisation, il est possible que les résultats de la numérisation ne soient pas conformes à vos attentes. Désactivez l'option *Miniature* et ne placez qu'une seule photo.
- ❏ Si vous placez plusieurs photos, espacez-les d'au moins 20 mm (0,8 pouce). De même, les bords de la vitre du scanner ne sont pas numérisés.
- 6. Réglez la qualité ou la luminosité de l'image dans la mesure requise.

### *Remarque:*

Selon les documents d'origine, il est possible que les résultats de la numérisation ne soient pas conformes à vos attentes.

- 7. Cliquez sur **Numériser**.
- 8. Dans l'écran **Enregistrement des fichiers**, définissez les paramètres appropriés tels que le nom de fichier, l'emplacement et le type de format d'image, puis cliquez sur **OK**.

### *Remarque:*

Si l'option *Afficher cette boîte de dialogue avant la nouvelle numérisation* est désactivée, l'écran *Enregistrement des fichiers* ne s'affiche pas et la numérisation démarre immédiatement. Pour afficher l'écran *Enregistrement des fichiers*, cliquez sur l'icône (*Enregistrement des fichiers*) à droite de l'option *Numériser* avant de lancer la numérisation.

### **Informations connexes**

- & [« Mise en place des documents originaux sur la Vitre du scanner » à la page 30](#page-29-0)
- & [« EPSON Scan \(Pilote du scanner\) » à la page 112](#page-111-0)

### **Numérisation à l'aide de fonctionnalités avancées**

### **Numérisation avec détection automatique du document d'origine (Mode auto)**

Vous pouvez lancer la numérisation en plaçant le document d'origine et en cliquant sur **Numériser**. Sélectionnez **Mode auto** dans la liste **Mode** de l'application EPSON Scan.

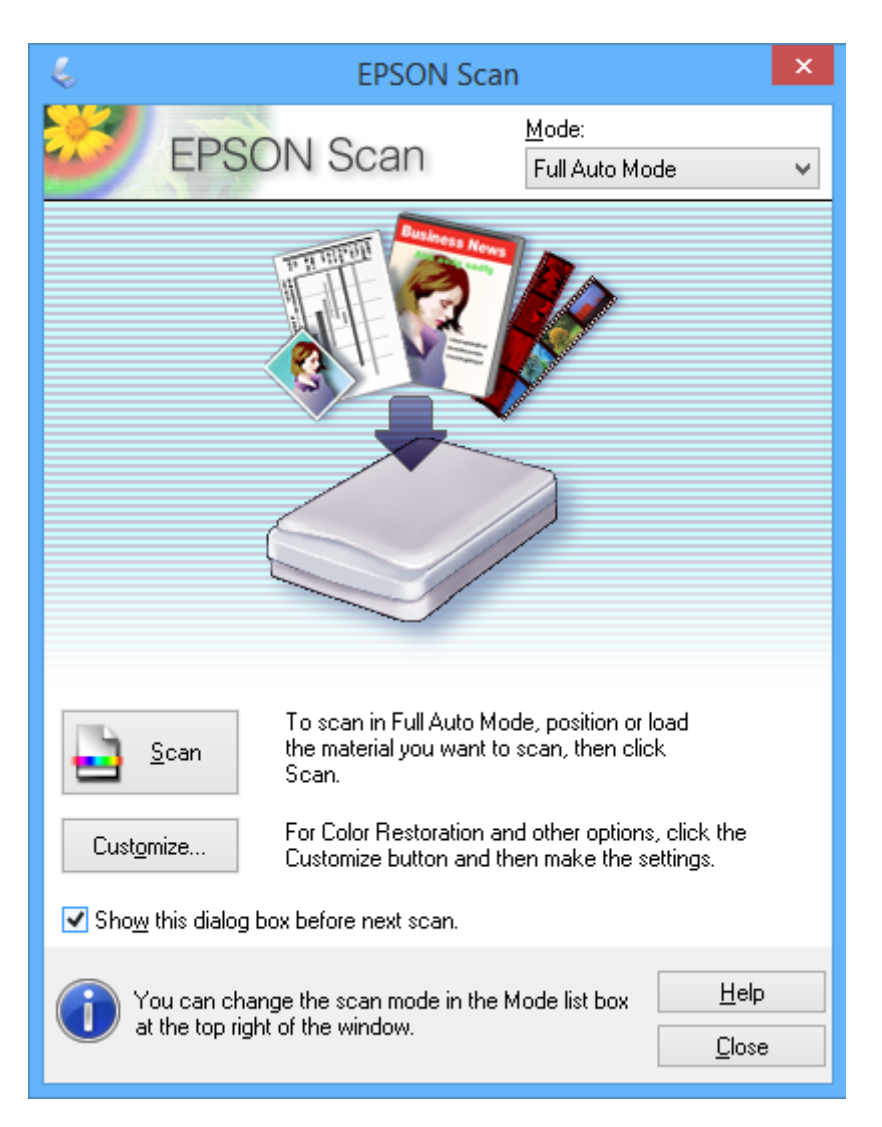

### **Numérisation selon des formats définis (Mode bureautique)**

Vous pouvez numériser des documents d'origine selon un format défini sans afficher l'image en aperçu. Sélectionnez **Mode bureautique** dans la liste **Mode** de l'application EPSON Scan.

#### *Remarque:*

*Mode bureautique* n'est pas disponible sur les systèmes d'exploitation japonais.

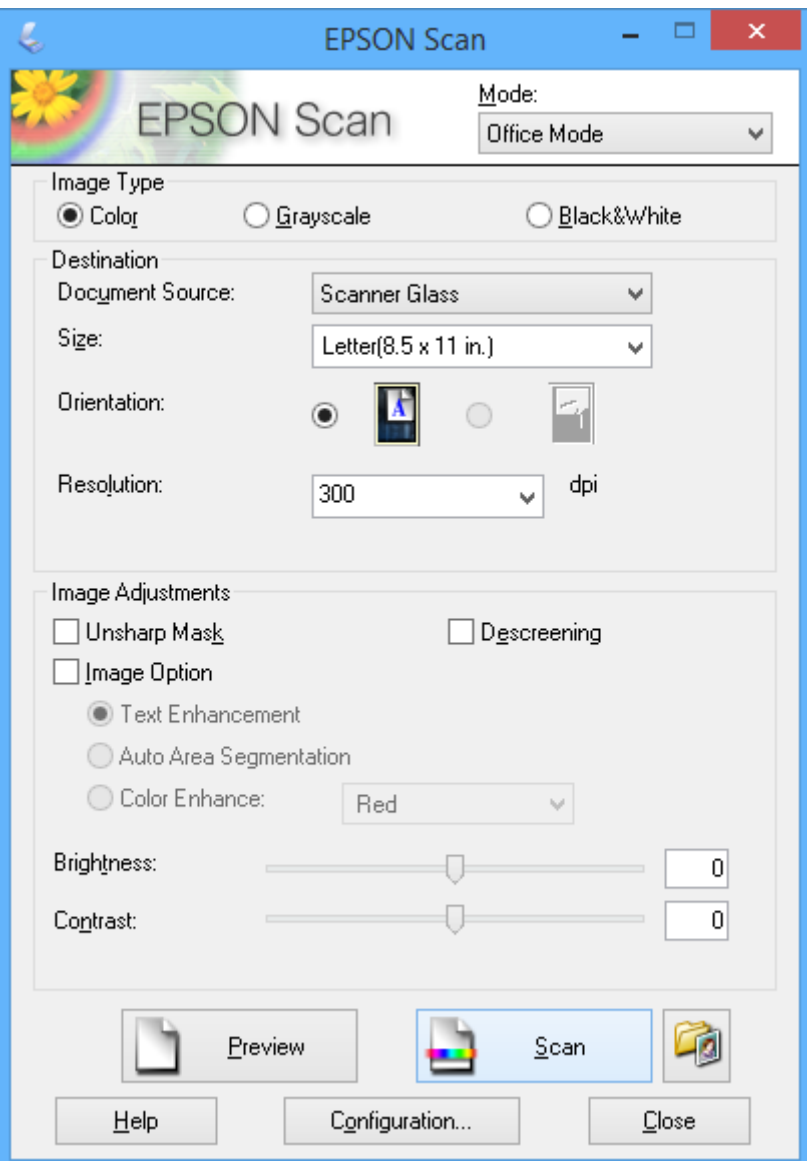

### **Numérisation avec réglage de la qualité de l'image (Mode professionnel)**

Vous pouvez numériser les images pendant que vous réglez la qualité et la couleur. Ce mode est recommandé pour les utilisateurs avancés. Sélectionnez **Mode professionnel** dans la liste **Mode** de l'application EPSON Scan.

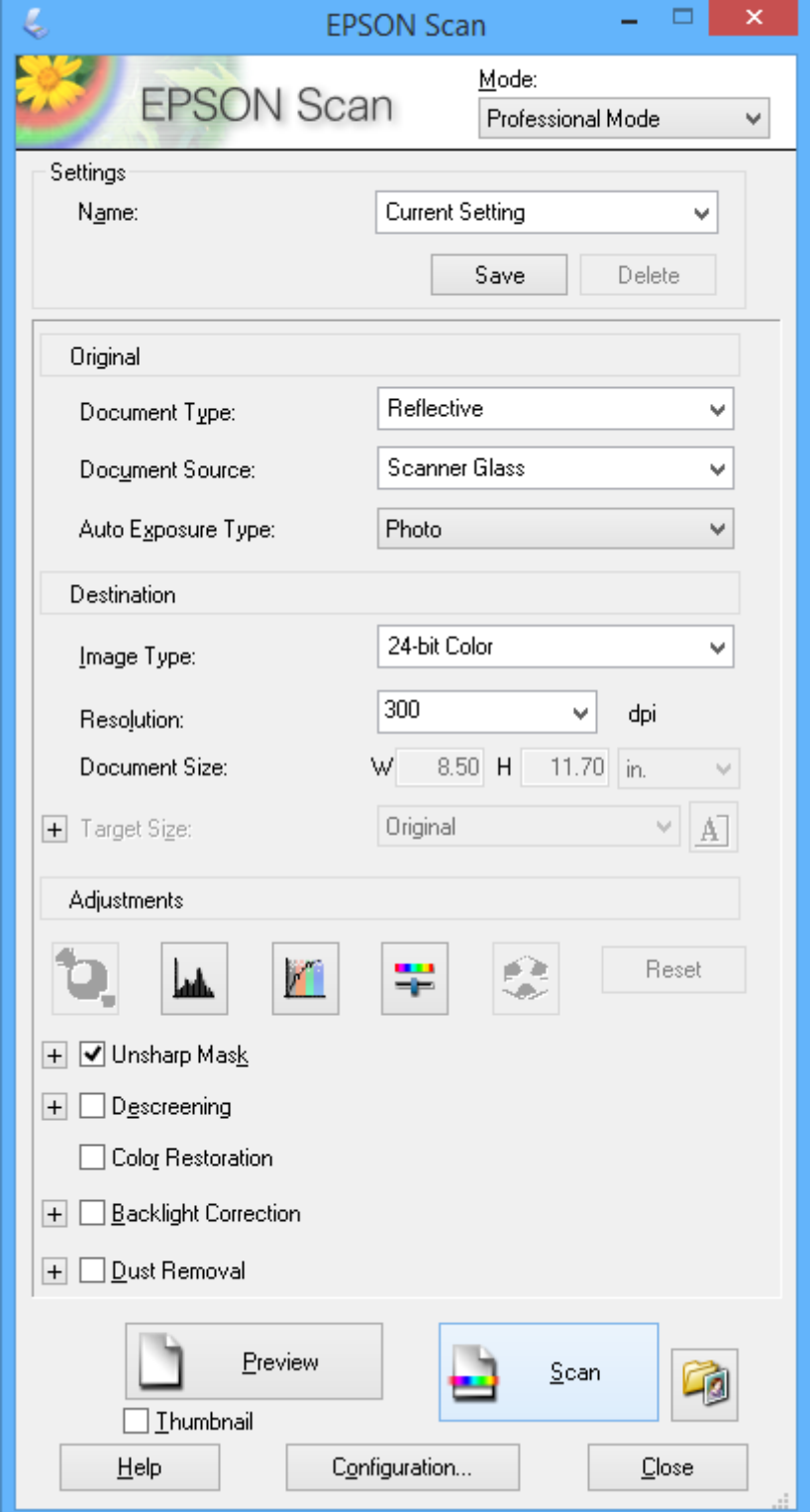

# **Numérisation depuis des dispositifs intelligents**

L'application Epson iPrint vous permet de numériser des photos et des documents à partir d'un dispositif intelligent, tel qu'un smartphone ou une tablette, connecté au même réseau sans fil que l'imprimante. Vous pouvez enregistrer les données numérisées sur un dispositif intelligent ou des services de cloud, les envoyer par email ou encore les imprimer.

### **Informations connexes**

& [« Service Epson Connect » à la page 104](#page-103-0)

### **Installation de l'application Epson iPrint**

Vous pouvez installer Epson iPrint sur votre dispositif intelligent à partir de l'URL ou du code QR suivant. <http://ipr.to/a>

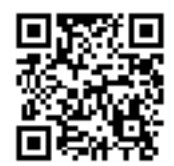

### **Utilisation d'Epson iPrint**

Lancez Epson iPrint depuis votre dispositif intelligent et sélectionnez l'élément à utiliser à partir de l'écran d'accueil.

Les écrans suivants peuvent être modifiés sans avis préalable.

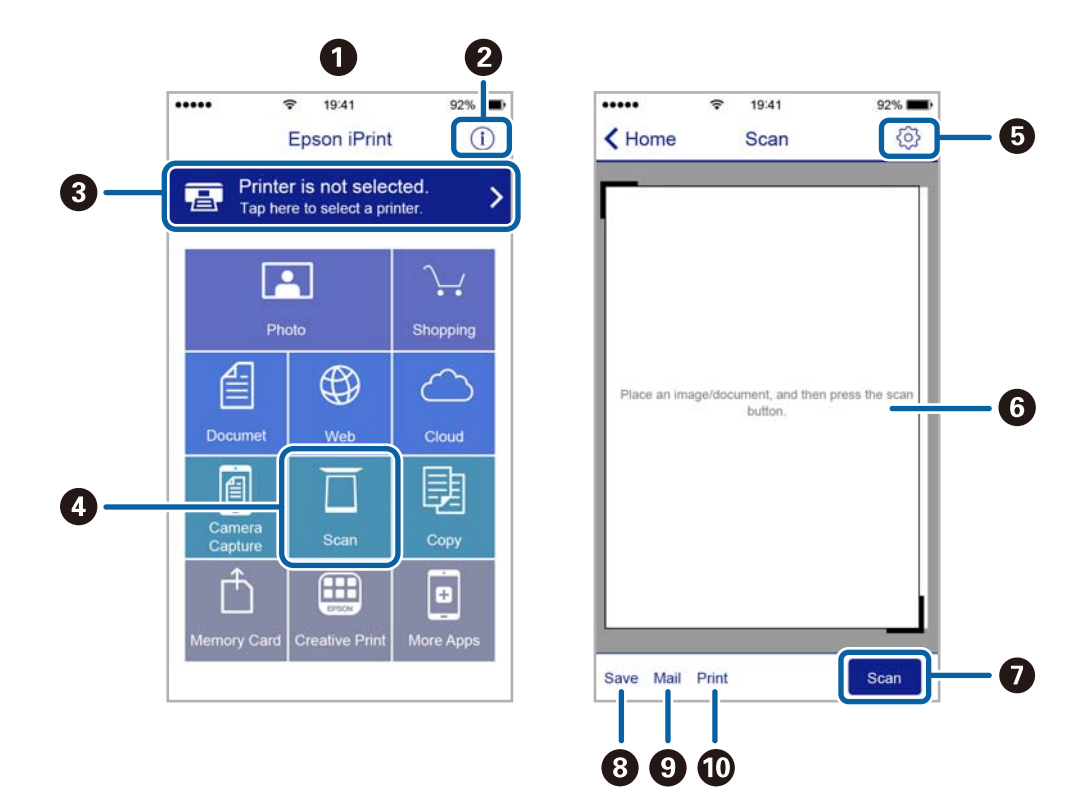

Guide d'utilisation

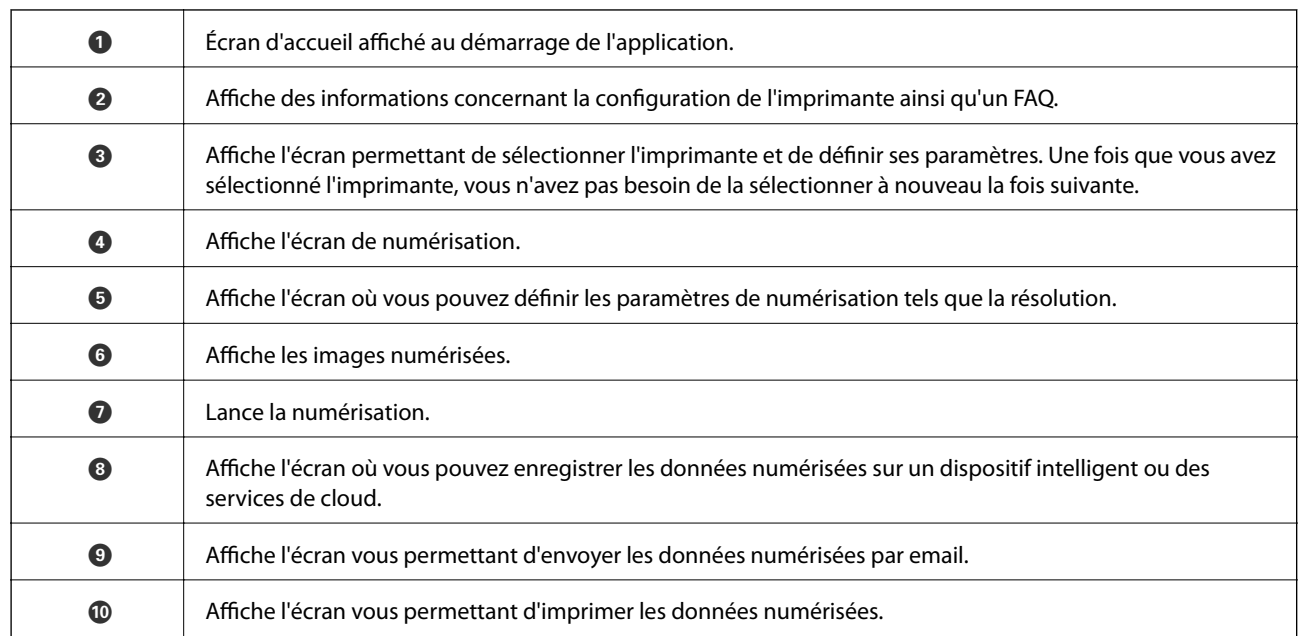

# <span id="page-80-0"></span>**Remplacement des cartouches d'encre**

# **Vérification des niveaux d'encre**

Vous pouvez vérifier les niveaux d'encre approximatifs à partir du panneau de commande ou de l'ordinateur.

### **Vérification des niveaux d'encre - panneau de commande**

- 1. Sélectionnez **Réglage** sur l'écran d'accueil à l'aide de la touche  $\triangleleft$  ou  $\triangleright$ , puis appuyez sur la touche OK.
- 2. Sélectionnez **Niveaux d'encre** à l'aide de la touche  $\triangleleft$  ou  $\triangleright$ , puis appuyez sur la touche OK.

### **Vérification des niveaux d'encre - Windows**

- 1. Ouvrez la fenêtre du pilote de l'imprimante.
- 2. Cliquez sur **Niveaux d'encre** dans l'onglet **Principal**.

### *Remarque:*

Si *EPSON Status Monitor 3* est désactivé, les niveaux d'encre ne sont pas affichés. Cliquez sur *Paramètres étendus* dans l'onglet *Utilitaire* puis sélectionnez *Activer EPSON Status Monitor 3*.

### **Informations connexes**

& [« Pilote de l'imprimante Windows » à la page 106](#page-105-0)

### **Vérification des niveaux d'encre - Mac OS X**

- 1. Sélectionnez **Préférences système** à partir du menu > **Imprimantes et fax** (ou **Impression et numérisation**, **Impression et fax**), puis sélectionnez l'imprimante.
- 2. Cliquez sur **Options et fournitures** > **Utilitaire** > **Ouvrir l'utilitaire de l'imprimante**.
- 3. Cliquez sur **EPSON Status Monitor**.

# **Codes des cartouches d'encre**

Nous vous recommandons d'utiliser des cartouches d'origine Epson. Epson ne peut garantir la qualité ou la fiabilité des encres non d'origine. L'utilisation de cartouches d'encre non d'origine peut conduire à des dommages non couverts par les garanties d'Epson. Dans certaines circonstances, elle peut entraîner un fonctionnement erratique de l'imprimante. Les informations de niveau des encres non fabriquées par Epson pourraient ne pas s'afficher.

Les codes suivants correspondent aux cartouches d'encre d'origine Epson.

### **Remplacement des cartouches d'encre**

<span id="page-81-0"></span>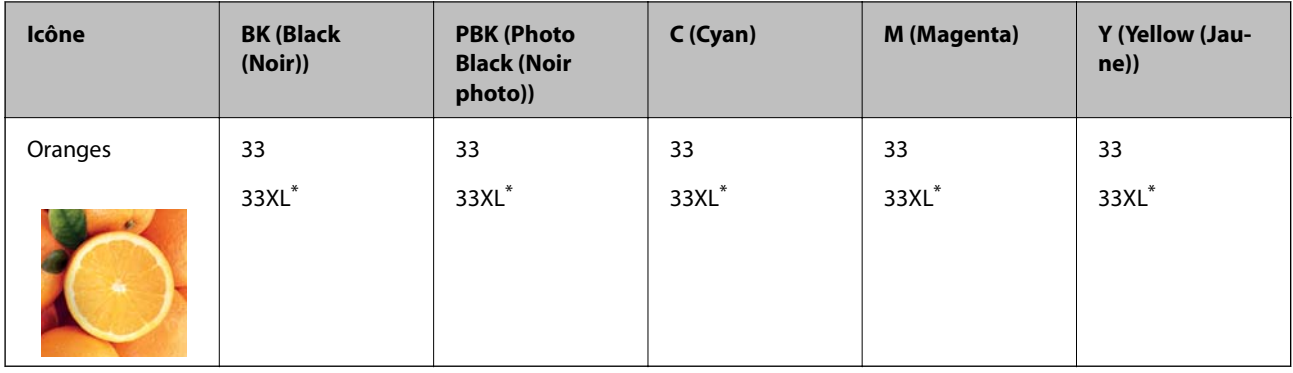

La mention XL fait référence à des cartouches grand format.

### *Remarque:*

- ❏ Toutes les cartouches ne sont pas disponibles dans toutes les régions.
- ❏ Les utilisateurs européens peuvent consulter le site Web suivant pour plus d'informations concernant le rendement des cartouches d'encre Epson.

<http://www.epson.eu/pageyield>

### Pour l'Australie et la Nouvelle-Zélande

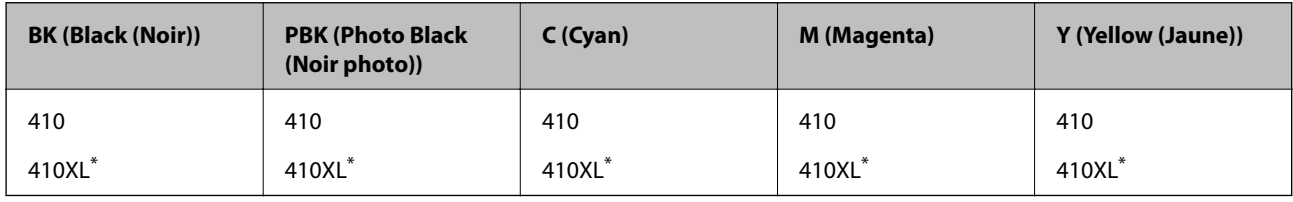

La mention XL fait référence à des cartouches grand format.

#### *Remarque:*

Toutes les cartouches ne sont pas disponibles dans toutes les régions.

# **Précautions de manipulation des cartouches d'encre**

Lisez les consignes suivantes avant de remplacer les cartouches d'encre.

### **Précautions de manipulation**

- ❏ Conservez les cartouches d'encre à une température ambiante normale et à l'abri de la lumière directe du soleil.
- ❏ Epson vous recommande d'utiliser la cartouche d'encre avant la date indiquée sur l'emballage.
- ❏ Pour obtenir des résultats optimaux, utilisez la cartouche d'encre dans les six mois qui suivent l'ouverture de l'emballage.
- ❏ Pour obtenir des résultats optimaux, stockez les emballages de cartouches d'encre avec la base en bas.
- ❏ Lorsque vous apportez à l'intérieur d'un local une cartouche d'encre précédemment stockée dans un endroit froid, laissez-la se conditionner à la température de la pièce pendant trois heures au moins avant de l'utiliser.
- ❏ N'ouvrez pas l'emballage de la cartouche d'encre tant que vous n'êtes pas prêt à l'installer dans l'imprimante. La cartouche est conditionnée sous vide afin de conserver ses performances. Si vous laissez la cartouche hors de son emballage pendant une longue durée avant de l'utiliser, il se peut que l'impression normale ne soit pas possible.

❏ Ne touchez pas les sections indiquées dans l'image. Cela pourrait perturber le fonctionnement normal et l'impression.

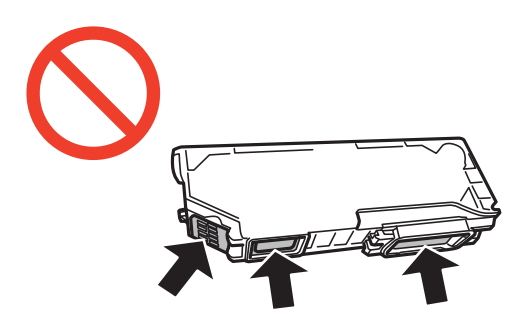

- ❏ Installez toutes les cartouches d'encre, sinon vous ne pourrez pas imprimer.
- ❏ Ne remplacez pas les cartouches d'encre alors que l'appareil est hors tension. Ne retirez pas la tête d'impression manuellement. Vous pourriez endommager l'imprimante.
- ❏ Une fois la cartouche d'encre installée, le témoin d'alimentation continue de clignoter pendant que l'imprimante charge l'encre. Ne mettez pas l'imprimante hors tension pendant le chargement de l'encre. Si le chargement de l'encre est incomplet, vous risquez de ne pas pouvoir imprimer.
- ❏ Pendant le remplacement des cartouches, ne laissez l'imprimante avec les cartouches d'encre retirées et ne mettez pas l'imprimante hors tension. Sinon, l'encre restante dans les buses de la tête d'impression sèchera et vous risquez de ne pas pouvoir imprimer.
- ❏ Veillez à ce que des poussières ou des objets ne pénètrent pas à l'intérieur du support des cartouches d'encre. La présence de corps étranger dans le support peut détériorer les résultats de l'impression ou empêcher les opérations d'impression. Si un corps étranger pénètre à l'intérieur du support, retirez-le avec précaution.
- ❏ Si vous retirez la cartouche de l'imprimante pour l'utiliser ultérieurement ou pour la mettre au rebut, veillez à remettre le capuchon sur le port d'alimentation de l'encre sur la cartouche pour éviter que l'encre ne sèche ou que la zone avoisinante ne soit maculée d'encre.

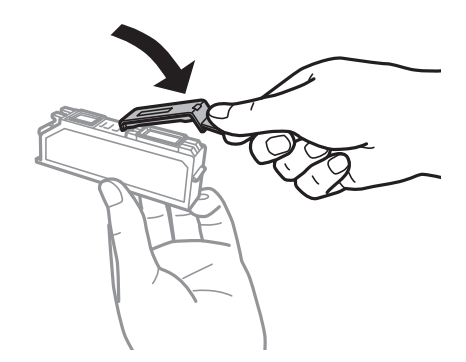

- ❏ Cette imprimante utilise des cartouches d'encre équipées d'une puce verte qui surveille les informations telles que le niveau d'encre restant pour chaque cartouche. Cela signifie que même si la cartouche est retirée de l'imprimante avant d'être épuisée, vous pouvez continuer d'utiliser la cartouche après l'avoir réinsérée dans l'imprimante. Toutefois, la réinsertion de la cartouche peut entraîner une certaine consommation d'encre afin de garantir les performances de l'imprimante.
- ❏ Pour obtenir un rendement maximal de l'encre, ne retirez une cartouche d'encre que lorsque vous êtes prêt à la remplacer. Il se peut que les cartouches d'encre affichant un faible niveau d'encre ne puissent pas utilisées après réinsertion.
- ❏ Afin d'obtenir une qualité d'impression optimale et de protéger la tête d'impression, il reste encore une quantité variable d'encre dans la cartouche lorsque l'imprimante indique qu'il est temps de la remplacer. Les rendements indiqués n'incluent pas cette réserve d'encre.
- ❏ Les cartouches d'encre peuvent contenir des matériaux recyclés. Cela n'affecte cependant pas le fonctionnement ou les performances de l'imprimante.
- ❏ Les spécifications et l'apparence de la cartouche d'encre peuvent être modifiées sans notification préalable à des fins d'amélioration.
- ❏ Ne démontez pas ou ne modifiez pas la cartouche d'encre, faute de quoi l'impression risque de ne pas fonctionner normalement.
- ❏ Vous ne pouvez pas utiliser la cartouche d'encre fournie avec l'imprimante comme cartouche de remplacement.
- ❏ Les rendements indiqués peuvent varier en fonction des images imprimées, du type de papier utilisé, de la fréquence des impressions et des conditions environnementales, telles que la température.
- ❏ Menez rapidement à bien le processus de remplacement de cartouche d'encre. Ne laissez pas l'imprimante avec les cartouches d'encre retirées.

### **Consommation d'encre**

- ❏ Pour conserver des performances optimales de tête d'impression, une certaine quantité d'encre est consommée depuis toutes les cartouches non seulement pendant l'impression, mais également lors des opérations de maintenance telles que le remplacement des cartouches d'encre et le nettoyage de la tête d'impression.
- ❏ Lorsque vous imprimez en monochrome ou en niveaux de gris, les encres couleur au lieu de l'encre noire peuvent être utilisées en fonction du paramètre de type de papier ou de qualité d'impression. Ceci est dû au fait que plusieurs encres couleur sont utilisées pour créer du noir.
- ❏ L'encre des cartouches fournies avec l'imprimante est partiellement utilisée lors de la configuration initiale. Afin de produire des impressions de haute qualité, la tête d'impression de l'imprimante est chargée d'encre. Ce processus unique consomme une certaine quantité d'encre. Par conséquent, il se peut que ces cartouches impriment moins de pages par rapport aux cartouches d'encres suivantes.

# **Remplacement des cartouches d'encre**

### !*Attention:*

Veillez à ne pas coincer vos mains ou vos doigts lors de l'ouverture ou de la fermeture du scanner. Vous risqueriez de vous blesser.

### c*Important:*

Menez rapidement à bien le processus de remplacement de cartouche d'encre. Ne laissez pas l'imprimante avec les cartouches d'encre retirées.

#### *Remarque:*

- ❏ Vous pouvez poursuivre l'impression, même lorsque l'imprimante indique que le niveau d'encre est faible. Vous devez cependant préparer de nouvelles cartouches d'encre dès que possible.
- ❏ Si vous remplacez les cartouches d'encre lors de la copie, il est possible que les documents originaux soient déplacés. Appuyez sur la touche  $\bigcirc$  pour annuler et remettez en place les originaux.
- 1. Procédez de l'une des manières suivantes.
	- ❏ Lorsque vous êtes invité à remplacer les cartouches d'encre

Identifiez la cartouche d'encre à remplacer, puis appuyez sur la touche OK. Sélectionnez **Rempl. immédiatemt** à l'aide de la touche  $\triangle$  ou  $\nabla$ , puis appuyez sur la touche OK. Retirez la nouvelle cartouche d'encre de son emballage.

❏ Si vous remplacez les cartouches d'encre avant qu'elles soient vides

Sélectionnez Réglage sur l'écran d'accueil à l'aide de la touche  $\blacktriangleleft$  ou  $\blacktriangleright$ , puis appuyez sur la touche OK. Sélectionnez **Maintenance** à l'aide de la touche  $\triangleleft$  ou  $\triangleright$ , puis appuyez sur la touche OK. Sélectionnez **Rempl. Cartouche(s) d'encre** à l'aide de la touche  $\triangleleft$  ou  $\triangleright$ , puis appuyez sur la touche OK. Retirez ensuite la cartouche d'encre neuve de son emballage, puis appuyez sur la touche  $\mathcal{D}$ .

### c*Important:*

❏ Lors du remplacement de la cartouche d'encre noire, secouez délicatement la cartouche d'encre neuve quatre ou cinq fois, puis retirez-la de son emballage. Lors du remplacement des cartouches d'encre couleur ou de la cartouche d'encre noire photo, retirez les cartouches neuves de leur emballage sans les secouer.

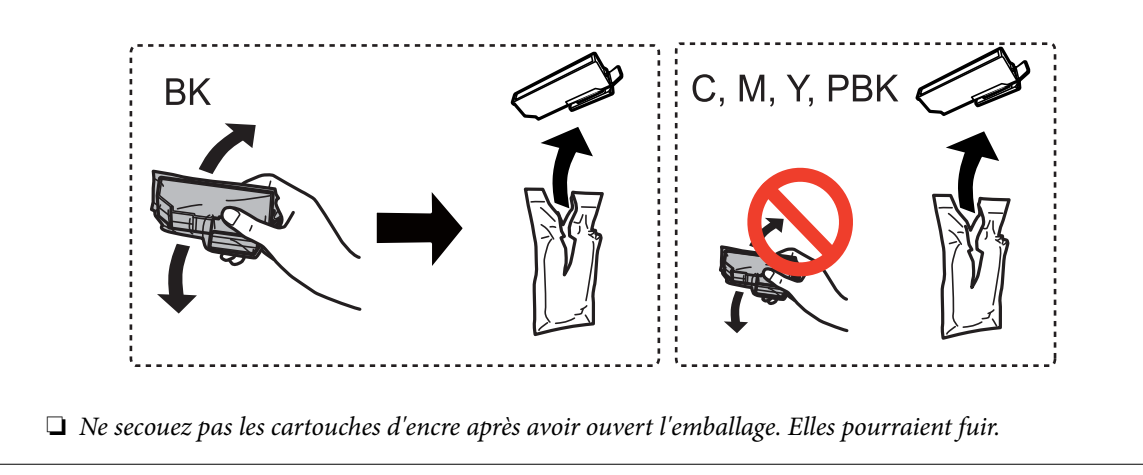

2. Assurez-vous que le capuchon est orienté vers le haut, puis retirez-le.

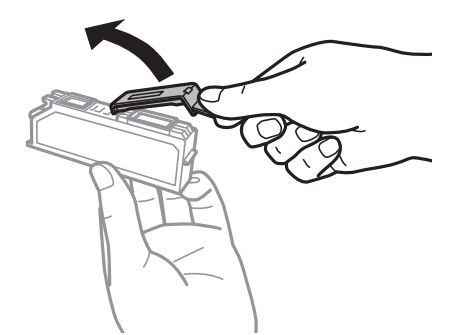

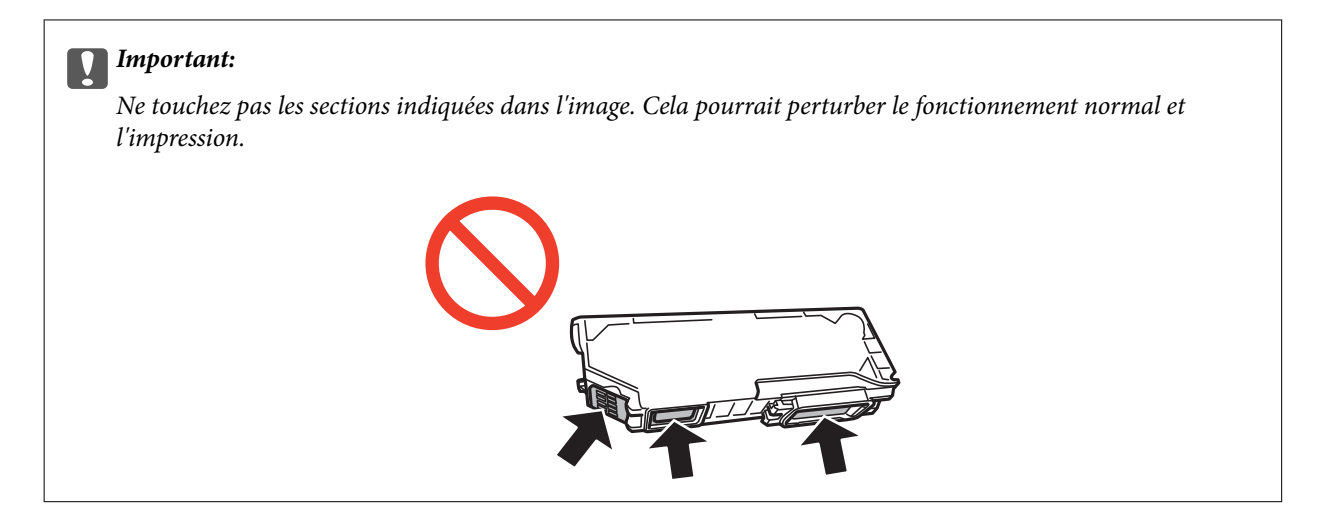

3. Ouvrez le scanner avec le couvercle de documents fermé.

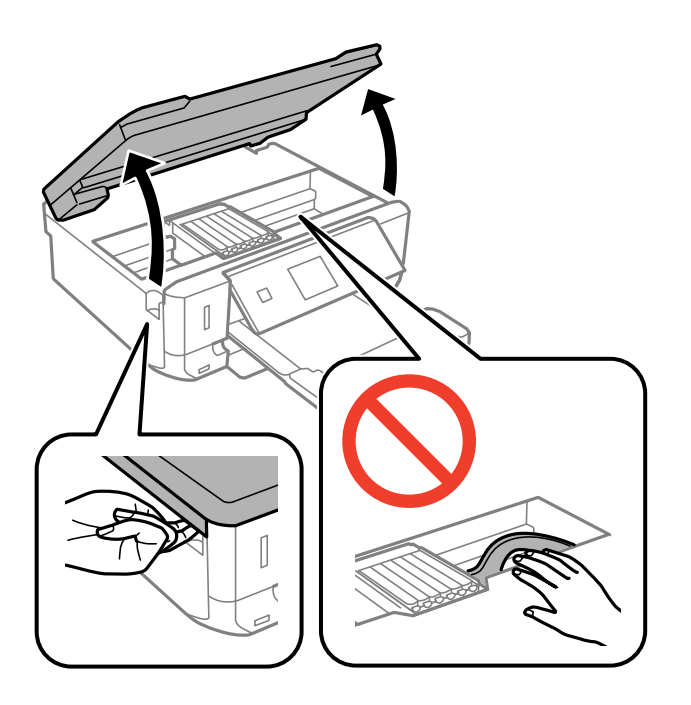

4. Appuyez sur la languette pour déverrouiller le porte-cartouche, puis retirez la cartouche en diagonale.

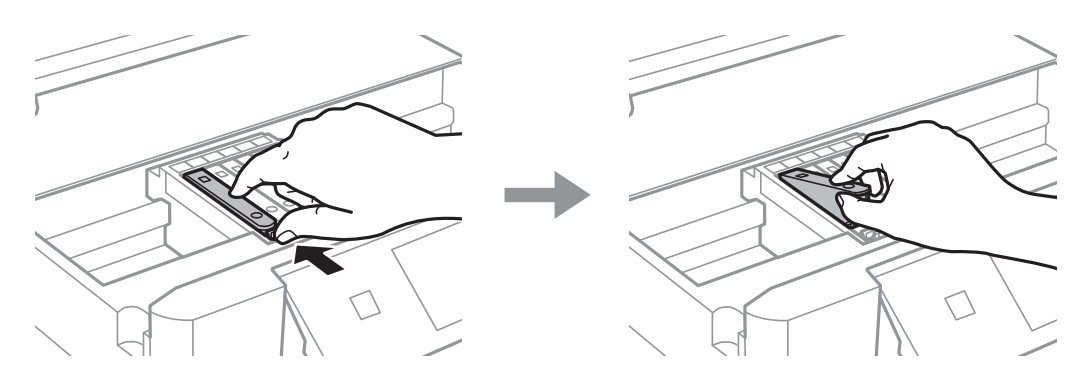

### **Remplacement des cartouches d'encre**

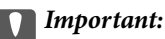

Si vous retirez la cartouche de l'imprimante pour l'utiliser ultérieurement ou pour la mettre au rebut, veillez à remettre le capuchon sur le port d'alimentation de l'encre sur la cartouche pour éviter que l'encre ne sèche ou que la zone avoisinante ne soit maculée d'encre.

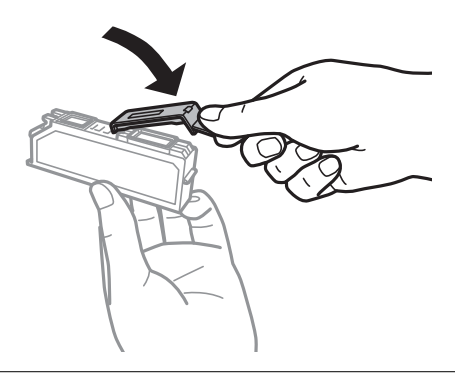

5. Insérez la cartouche d'encre en diagonale dans le porte-cartouche, puis appuyez délicatement sur la cartouche jusqu'à ce qu'un déclic confirme sa mise en place.

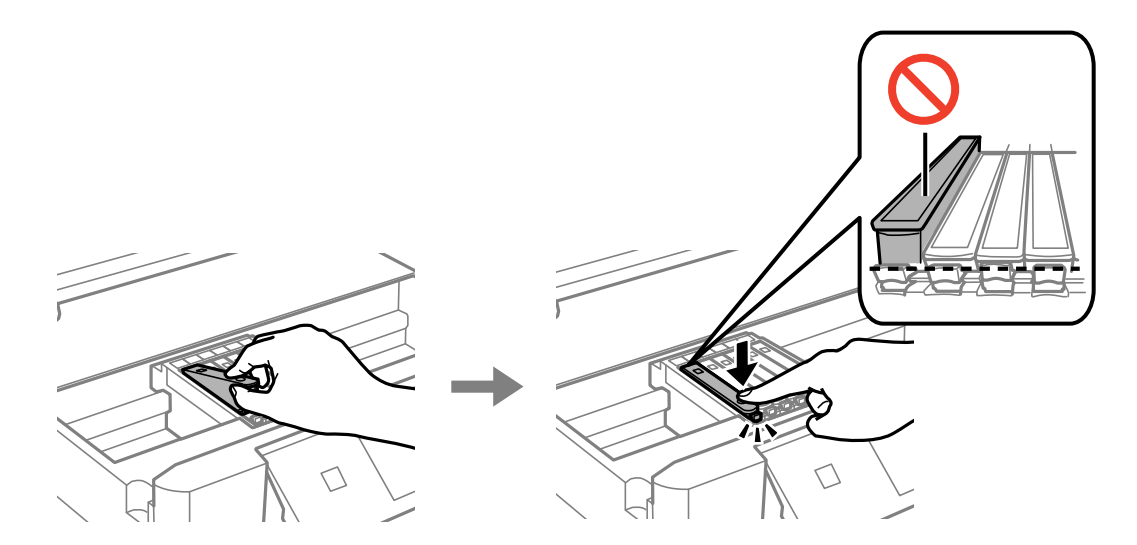

- 6. Fermez le module scanner, puis appuyez sur la touche  $\lozenge$ .
- 7. Suivez les instructions qui s'affichent à l'écran.

#### c*Important:*

Une fois la cartouche d'encre installée, le témoin d'alimentation continue de clignoter pendant que l'imprimante charge l'encre. Ne mettez pas l'imprimante hors tension pendant le chargement de l'encre. Si le chargement de l'encre est incomplet, vous risquez de ne pas pouvoir imprimer.

### **Informations connexes**

- & [« Codes des cartouches d'encre » à la page 81](#page-80-0)
- & [« Précautions de manipulation des cartouches d'encre » à la page 82](#page-81-0)

# **Impression temporaire avec de l'encre noire**

Lorsqu'il n'y a plus d'encre couleur ou d'encre noire photo mais qu'il reste de l'encre noire lors de l'impression à partir d'un ordinateur, vous pouvez utiliser les paramètres suivants pour poursuivre temporairement l'impression en utilisant uniquement l'encre noire.

- ❏ Type de papier : Papier ordinaire, Enveloppe
- ❏ Couleur : **Niveaux de gris**
- ❏ Sans marges : option non sélectionnée
- ❏ EPSON Status Monitor 3 : activé (Windows uniquement)

Cette fonction est uniquement disponible pendant environ cinq jours, remplacez donc la cartouche d'encre épuisée le plus tôt possible.

### *Remarque:*

❏ Si l'application *EPSON Status Monitor 3* est désactivée, accédez au pilote d'impression, cliquez sur *Paramètres étendus* au niveau de l'onglet *Utilitaire*, puis sélectionnez *Activer EPSON Status Monitor 3*.

❏ La période de disponibilité dépend des conditions d'utilisation.

### **Impression temporaire avec de l'encre noire - Windows**

1. Si la fenêtre suivante s'affiche, annulez l'impression.

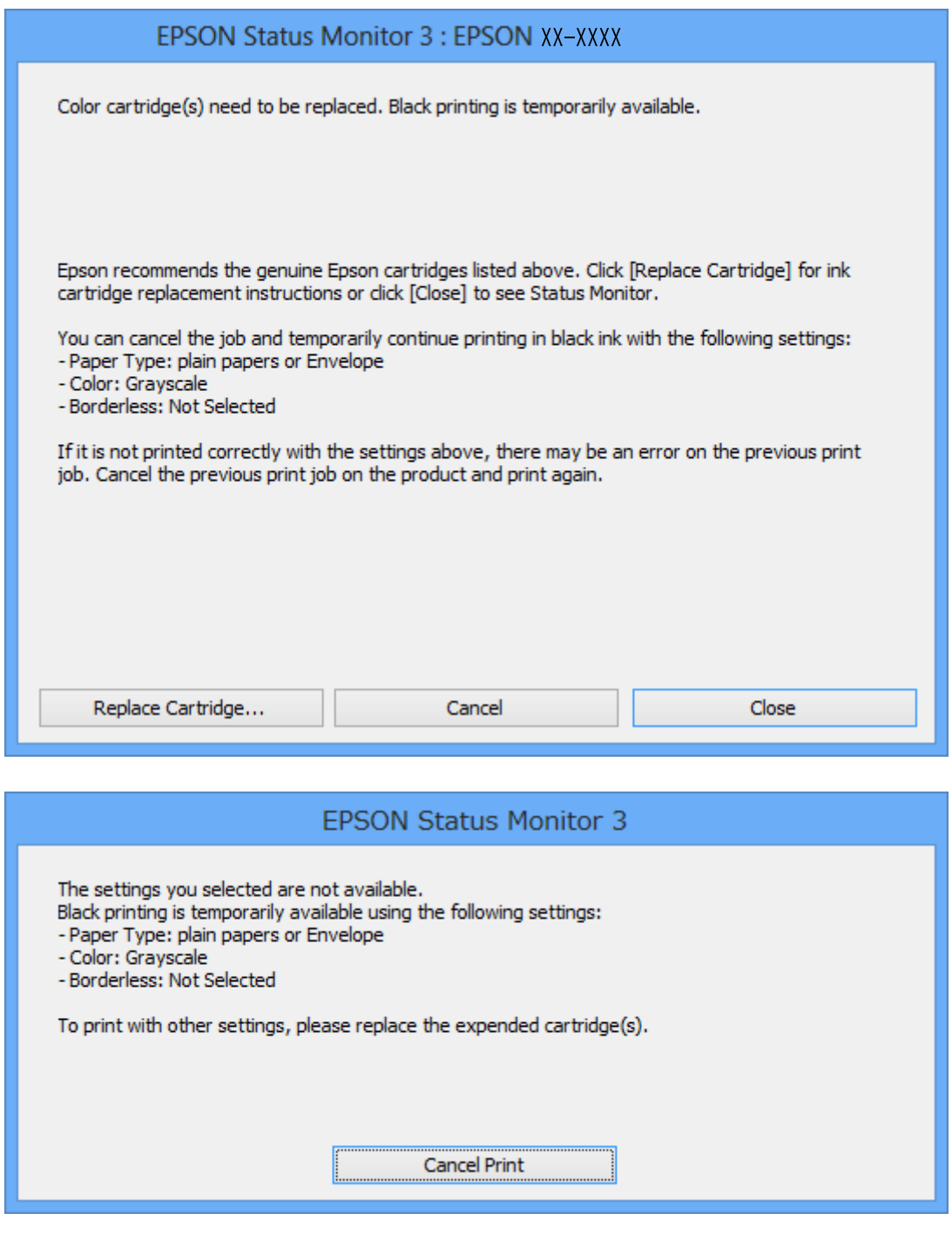

#### *Remarque:*

Si vous ne parvenez pas à annuler l'impression depuis l'ordinateur, procédez à l'annulation à l'aide du panneau de commande de l'imprimante.

- 2. Accédez à la fenêtre du pilote d'impression.
- 3. Désactivez l'option **Sans marges** au niveau de l'onglet **Principal**.
- 4. Sélectionnez **Papier ordinaire** ou **Enveloppe** pour le paramètre **Type de papier** au niveau de l'onglet **Principal**.
- 5. Sélectionnez **Niveaux de gris**.
- 6. Définissez d'autres éléments dans les onglets **Principal** et **Plus d'options** selon vos besoins, puis cliquez sur **OK**.
- 7. Cliquez sur **Imprimer**.
- 8. Cliquez sur **Imprimer en noir** au niveau de la fenêtre affichée.

### **Informations connexes**

- & [« Chargement du papier dans le Bac papier » à la page 25](#page-24-0)
- & [« Impression de base Windows » à la page 42](#page-41-0)

### **Impression temporaire avec de l'encre noire - Mac OS X**

#### *Remarque:*

Pour utiliser cette fonction sur un réseau, connectez-vous avec *Bonjour*.

- 1. Cliquez sur l'icône de l'imprimante dans le **Dock**.
- 2. Annulez la tâche.

#### *Remarque:*

Si vous ne pouvez pas annuler l'impression depuis l'ordinateur, faites-le depuis le panneau de configuration de l'imprimante.

- 3. Sélectionnez **Préférences système** à partir du menu > **Imprimantes et fax** (ou **Impression et numérisation**, **Impression et fax**), puis sélectionnez l'imprimante. Cliquez sur **Options et fournitures** > **Options** (ou **Pilote**).
- 4. Sélectionnez **Oui** comme paramètre **Autoriser l'impression en noir temporaire**.
- 5. Accédez à la boîte de dialogue d'impression.
- 6. Sélectionnez **Configuration Imprimante** dans le menu contextuel.
- 7. Sélectionnez n'importe quelle taille de papier à l'exception d'une taille sans marges comme paramètre **Taille papier**.
- 8. Sélectionnez **Papier ordinaire** ou **Enveloppe** comme paramètre **Support**.
- 9. Sélectionnez **Niveaux de gris**.
- 10. Définissez les autres éléments selon les besoins.
- 11. Cliquez sur **Imprimer**.

### **Informations connexes**

& [« Annulation d'une impression » à la page 64](#page-63-0)

- & [« Chargement du papier dans le Bac papier » à la page 25](#page-24-0)
- & [« Impression de base Mac OS X » à la page 44](#page-43-0)

# **Préservation de l'encre noire lorsque le niveau d'encre noire est faible (pour Windows uniquement)**

Lorsque le niveau d'encre noire est faible et qu'il reste suffisamment d'encre couleur, vous pouvez utiliser un mélange d'encres couleur pour créer du noir. Vous pouvez poursuivre l'impression tout en préparant une cartouche d'encre noire de remplacement.

Cette fonctionnalité est uniquement disponible lorsque les paramètres suivants sont sélectionnés dans le pilote d'impression.

- ❏ Type de papier: **Papier ordinaire**
- ❏ Qualité: **Standard**
- ❏ EPSON Status Monitor 3 : application activée

#### *Remarque:*

- ❏ Si l'application *EPSON Status Monitor 3* est désactivée, accédez au pilote d'impression, cliquez sur *Paramètres étendus* au niveau de l'onglet *Utilitaire*, puis sélectionnez *Activer EPSON Status Monitor 3*.
- ❏ Le noir composite est légèrement différent du noir pur. De plus, la vitesse d'impression est réduite.
- ❏ Pour préserver la qualité de la tête d'encre, de l'encre noire est également utilisée.

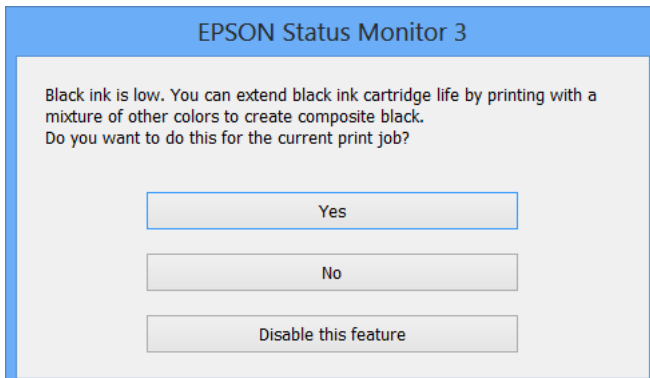

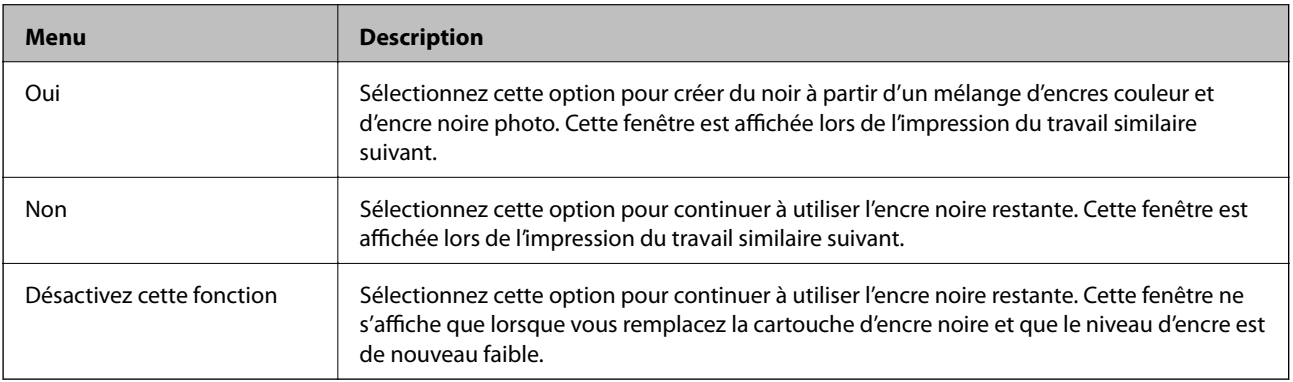

# <span id="page-91-0"></span>**Entretien de l'imprimante**

# **Vérification et nettoyage de la tête d'impression**

Si les buses sont obstruées, les impressions sont pâles, des bandes sont visibles ou les couleurs ne correspondent pas à vos attentes. Lorsque la qualité d'impression décline, utilisez la fonctionnalité de vérification des buses pour déterminer si les buses sont obstruées. Si les buses sont obstruées, nettoyez la tête d'impression.

### c*Important:*

N'ouvrez pas le scanner et ne mettez pas l'imprimante hors tension pendant le nettoyage de la tête d'impression. Si le chargement d'encre est incomplète, vous risquez de ne pas pouvoir imprimer.

### *Remarque:*

- ❏ Dans la mesure où le nettoyage de la tête utilise de l'encre, il est conseillé d'effectuer cette opération uniquement en cas de diminution de la qualité.
- ❏ Si le niveau d'encre est faible, il est possible que vous ne puissiez pas nettoyer la tête d'impression. Commencez par remplacer la cartouche d'encre.
- ❏ Si la qualité d'impression ne s'est pas améliorée après avoir vérifié les buses et nettoyé la tête environ deux fois, mettez le produit hors tension et attendez au moins six heures avant de lancer une impression. Exécutez ensuite un autre test de vérification des buses, ainsi qu'un nouveau nettoyage de la tête, si nécessaire. Nous vous recommandons de mettre l'imprimante hors tension. Si la qualité d'impression ne s'améliore pas, contactez le support Epson.
- $\Box$  Pour éviter que la tête d'impression ne sèche, mettez toujours l'imprimante hors tension en appuyant sur la touche  $\Theta$ .
- ❏ Pour préserver le fonctionnement optimal de la tête d'impression, nous vous recommandons d'imprimer régulièrement quelques pages.

### **Vérification et nettoyage de la tête d'impression - panneau de commande**

- 1. Chargez du papier ordinaire A4 dans l'imprimante.
- 2. Sélectionnez **Réglage** sur l'écran d'accueil à l'aide de la touche  $\triangleleft$  ou  $\triangleright$ , puis appuyez sur la touche OK.
- 3. Sélectionnez Maintenance à l'aide de la touche  $\triangleleft$  ou  $\triangleright$ , puis appuyez sur la touche OK.
- 4. Sélectionnez **Vérification des buses** à l'aide de la touche  $\triangleleft$  ou  $\triangleright$ , puis appuyez sur la touche OK.
- 5. Suivez les instructions à l'écran pour imprimer le motif de vérification des buses.
- 6. Comparez le motif de vérification des buses imprimé avec l'exemple illustré ci-dessous.
	- ❏ Toutes les lignes sont imprimées : les buses de la tête d'impression ne sont pas obstruées. Sélectionnez **Non** à l'aide de la touche  $\blacktriangle$  ou  $\blacktriangledown$  et appuyez sur la touche OK.

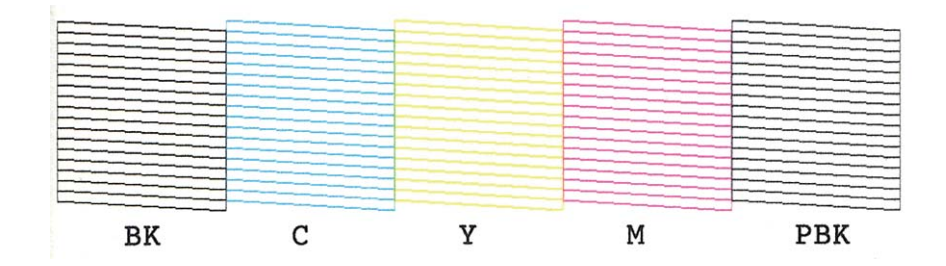

❏ Des lignes sont rompues ou des segments manquent : les buses de la tête d'impression sont peut-être obstruées. Passez à l'étape suivante.

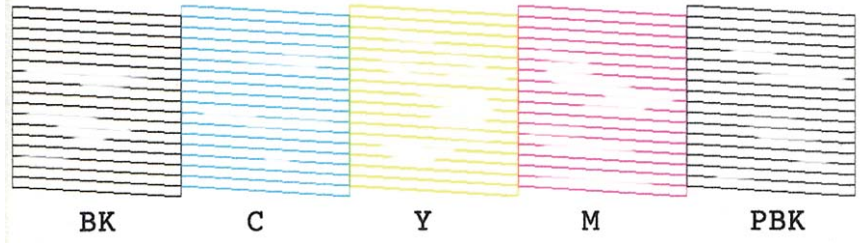

### *Remarque:*

Le motif de test peut varier selon le modèle.

- 7. Sélectionnez **Oui** à l'aide de la touche ▼ ou ▲, puis appuyez sur la touche OK.
- 8. Suivez les instructions qui s'affichent à l'écran pour nettoyer la tête d'impression.
- 9. Une fois le nettoyage terminé, sélectionnez Vérif. buses à l'aide de la touche  $\blacktriangledown$  ou  $\blacktriangle$ , puis suivez les instructions affichées à l'écran pour imprimer de nouveau le motif de vérification des buses. Répétez le nettoyage et l'impression du motif jusqu'à ce que tous les lignes s'impriment correctement.

### **Informations connexes**

& [« Chargement du papier dans le Bac papier » à la page 25](#page-24-0)

### **Vérification et nettoyage de la tête d'impression - Windows**

- 1. Chargez du papier ordinaire de format A4 dans l'imprimante.
- 2. Ouvrez la fenêtre du pilote de l'imprimante.
- 3. Cliquez sur **Vérification des buses** dans l'onglet **Utilitaire**.
- 4. Suivez les instructions qui s'affichent à l'écran.

### <span id="page-93-0"></span>**Informations connexes**

- & [« Chargement du papier dans le Bac papier » à la page 25](#page-24-0)
- & [« Pilote de l'imprimante Windows » à la page 106](#page-105-0)

### **Vérification et nettoyage de la tête d'impression - Mac OS X**

- 1. Chargez du papier ordinaire de format A4 dans l'imprimante.
- 2. Sélectionnez **Préférences système** à partir du menu **XIII > Imprimantes et fax** (ou **Impression et numérisation**, **Impression et fax**), puis sélectionnez l'imprimante.
- 3. Cliquez sur **Options et fournitures** > **Utilitaire** > **Ouvrir l'utilitaire de l'imprimante**.
- 4. Cliquez sur **Vérification des buses**.
- 5. Suivez les instructions qui s'affichent à l'écran.

### **Informations connexes**

& [« Chargement du papier dans le Bac papier » à la page 25](#page-24-0)

# **Alignement de la tête d'impression**

Si vous constatez un désalignement des lignes verticales ou des images floues, alignez la tête d'impression.

### **Alignement de la tête d'impression - panneau de commande**

- 1. Chargez du papier ordinaire A4 dans l'imprimante.
- 2. Sélectionnez **Réglage** sur l'écran d'accueil à l'aide de la touche  $\triangleleft$  ou  $\triangleright$ , puis appuyez sur la touche OK.
- 3. Sélectionnez Maintenance à l'aide de la touche  $\triangleleft$  ou  $\triangleright$ , puis appuyez sur la touche OK.
- 4. Sélectionnez **Alignement tête** à l'aide de la touche  $\triangleleft$  ou  $\triangleright$ , puis appuyez sur la touche OK.
- 5. Suivez les instructions qui s'affichent à l'écran pour imprimer le motif d'alignement.

6. Suivez les instructions qui s'affichent pour aligner la tête d'impression. Sélectionnez le numéro du motif le plus plein de chaque groupe à l'aide de la touche  $\blacktriangle$  ou  $\nabla$ , puis appuyez sur la touche OK.

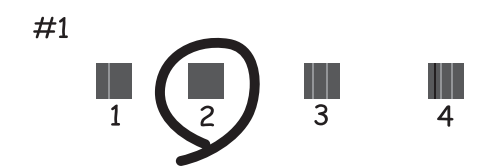

#### *Remarque:*

❏ Le motif de test peut varier selon le modèle.

❏ Si la qualité d'impression ne s'améliore pas, alignez la tête d'impression à partir d'un ordinateur.

### **Informations connexes**

& [« Chargement du papier dans le Bac papier » à la page 25](#page-24-0)

### **Alignement de la tête d'impression - Windows**

- 1. Chargez du papier ordinaire de format A4 dans l'imprimante.
- 2. Ouvrez la fenêtre du pilote de l'imprimante.
- 3. Cliquez sur **Alignement des têtes** dans l'onglet **Utilitaire**.
- 4. Suivez les instructions qui s'affichent à l'écran.

### **Informations connexes**

- & [« Chargement du papier dans le Bac papier » à la page 25](#page-24-0)
- & [« Pilote de l'imprimante Windows » à la page 106](#page-105-0)

### **Alignement de la tête d'impression - Mac OS X**

- 1. Chargez du papier ordinaire de format A4 dans l'imprimante.
- 2. Sélectionnez **Préférences système** à partir du menu > **Imprimantes et fax** (ou **Impression et numérisation**, **Impression et fax**), puis sélectionnez l'imprimante.
- 3. Cliquez sur **Options et fournitures** > **Utilitaire** > **Ouvrir l'utilitaire de l'imprimante**.
- 4. Cliquez sur **Alignement des têtes**.
- 5. Suivez les instructions qui s'affichent à l'écran.

### **Informations connexes**

& [« Chargement du papier dans le Bac papier » à la page 25](#page-24-0)

# **Nettoyage du trajet du papier**

Si les impressions sont tachées ou rayées, nettoyez le rouleau à l'intérieur. Vous ne pouvez pas utiliser la feuille de nettoyage fournie avec le papier Epson.

### c*Important:*

N'utilisez pas de mouchoir en papier pour nettoyer l'intérieur de l'imprimante. Les buses de la tête d'impression sont peut-être obstruées par de la poussière.

- 1. Vérifiez qu'il n'y a pas de poussière ou de taches sur la vitre du scanner et le capot de documents.
- 2. Chargez du papier ordinaire au format A4 dans le bac papier.
- 3. Lancez la copie sans placer aucun document original sur la vitre du scanner.

### *Remarque:* Répétez cette procédure jusqu'à ce que le papier ne soit plus taché d'encre.

### **Informations connexes**

- & [« Chargement du papier dans le Bac papier » à la page 25](#page-24-0)
- & [« Principes de base de la copie » à la page 65](#page-64-0)

# **Nettoyage de la Vitre du scanner**

Si les copies ou les images numérisées sont tachées ou rayées, nettoyez la vitre du scanner.

### c*Important:*

N'utilisez jamais d'alcool ou de diluant pour nettoyer l'imprimante. Ces produits chimiques peuvent endommager l'imprimante.

1. Ouvrez le couvercle de documents.

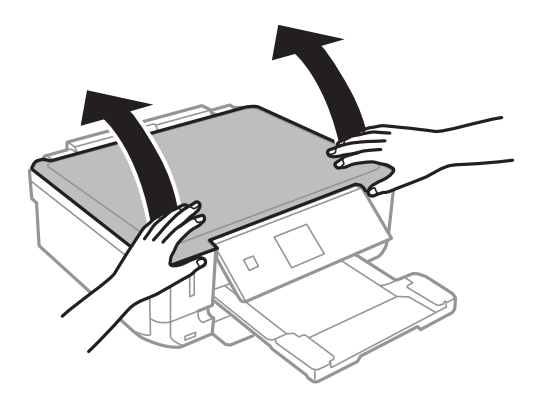

2. Utilisez un chiffon doux, sec et propre pour nettoyer la surface de la vitre du scanner.

### *Remarque:*

- ❏ Si la surface de la vitre est tachée avec de la graisse ou un autre matériau difficile à enlever, utilisez une petite quantité de nettoyant pour vitres et un chiffon doux pour la nettoyer. Essuyez complètement le liquide restant.
- $\Box$  N'appuyez pas trop fort sur la surface de la vitre.
- ❏ Veillez à ne pas rayer ou endommager la surface de la vitre. Une surface de vitre endommagée peut nuire à la qualité de numérisation.

# **Économies d'énergie**

Le mode de veille de l'imprimante est activé ou l'imprimante est automatiquement désactivée si aucune opération n'est effectuée pendant une période donnée. Vous pouvez régler la durée avant application de la fonction de gestion de l'énergie. Toute augmentation affecte l'efficacité énergétique de l'imprimante. Prenez en compte l'environnement avant d'apporter une modification.

### **Économies d'énergie - Panneau de configuration**

- 1. Sélectionnez **Réglage** sur l'écran d'accueil à l'aide de la touche  $\triangleleft$  ou  $\triangleright$ , puis appuyez sur la touche OK.
- 2. Sélectionnez **Configuration de l'imprimante** à l'aide de la touche  $\triangleleft$  ou  $\triangleright$ , puis appuyez sur la touche OK.
- 3. Sélectionnez **Minuteur arrêt** ou **Minuterie veille** à l'aide de la touche  $\triangleleft$  ou  $\triangleright$ , puis appuyez sur la touche OK.
- 4. Sélectionnez le paramètre à l'aide de la touche  $\blacktriangle$  ou  $\nabla$ , puis appuyez sur la touche OK.

### **Économies d'énergie - Windows**

- 1. Accédez à la fenêtre du pilote de l'imprimante.
- 2. Cliquez sur **Informations imprimante et options** dans l'onglet **Utilitaire**.
- 3. Sélectionnez la durée à l'issue de laquelle le mode de veille de l'imprimante est activé pour le paramètre **Minuterie de mise en veille**, puis cliquez sur **Envoyer**. Si vous souhaitez que l'imprimante soit automatiquement désactivée, sélectionnez la durée à l'issue de laquelle la mise hors tension doit s'effectuer pour le paramètre **Mise en veille programmable**, puis cliquez sur **Envoyer**.
- 4. Cliquez sur **OK**.

### **Économies d'énergie - Mac OS X**

- 1. Sélectionnez **Préférences Système** dans le menu > **Imprimantes et scanners** (ou **Impression et numérisation**, **Impression et fax**), puis sélectionnez l'imprimante.
- 2. Cliquez sur **Options et fournitures** > **Utilitaire** > **Ouvrir l'utilitaire de l'imprimante**.
- 3. Cliquez sur **Paramètres imprimante**.

4. Sélectionnez la durée à l'issue de laquelle le mode de veille de l'imprimante est activé pour le paramètre **Minuterie de mise en veille**, puis cliquez sur **Appliquer**. Si vous souhaitez que l'imprimante soit automatiquement désactivée, sélectionnez la durée à l'issue de laquelle la mise hors tension doit s'effectuer pour le paramètre **Mise en veille programmable**, puis cliquez sur **Appliquer**.

# **Options de menus pour le mode Réglage**

La sélection de l'option **Réglage** sur l'écran d'accueil à partir du panneau de commande vous permet de définir les paramètres de l'imprimante ou de procéder à l'entretien de l'imprimante.

## **Options de menus pour Niveaux d'encre**

Sélectionnez les menus sur le panneau de commande comme indiqué ci-dessous.

### **Réglage** > **Niveaux d'encre**

Affiche les niveaux approximatifs des cartouches d'encre. L'icône ! s'affiche pour indiquer que le niveau d'encre de cartouche est faible. Le symbole X s'affiche pour indiquer que la cartouche d'encre est vide.

# **Options de menus pour Maintenance**

Sélectionnez les menus sur le panneau de commande comme indiqué ci-dessous.

**Réglage** > **Maintenance**

### **Vérification des buses**

Permet d'imprimer un motif pour vérifier que les buses de la tête d'impression ne sont pas obstruées.

### **Nettoy. tête**

Permet de nettoyer les buses obstruées de la tête d'impression.

### **Alignement tête**

Permet d'ajuster la tête d'impression pour améliorer la qualité de l'impression.

### **Rempl. Cartouche(s) d'encre**

Utilisez cette fonctionnalité pour remplacer les cartouches d'encre avant qu'elles ne soient vides.

### **Informations connexes**

- & [« Vérification et nettoyage de la tête d'impression » à la page 92](#page-91-0)
- & [« Alignement de la tête d'impression » à la page 94](#page-93-0)

# **Options de menus pour Configuration de l'imprimante**

Sélectionnez les menus sur le panneau de commande comme indiqué ci-dessous.

#### **Réglage** > **Configuration de l'imprimante**

### **Config source papier**

❏ Configuration papier

Sélectionnez la taille et le type du papier chargé dans la source de papier.

❏ Configuration papier

Affiche automatiquement l'écran des paramètres papier lors du chargement du papier. Désactivez cette fonctionnalité si vous chargez toujours la même taille de papier et ne souhaitez pas définir les paramètres papier à chaque chargement de papier. L'option AirPrint n'est pas disponible lorsque cette fonctionnalité est désactivée. De même, l'imprimante ne vous avertit pas, même si les paramètres papier ne correspondent pas au papier chargé.

### **Adhesifs**

Permet d'ajuster la position d'impression d'un autocollant photo en le déplaçant vers le haut, vers le bas, vers la gauche ou vers la droite.

### **Mode silencieux**

Permet de limiter le bruit produit par l'imprimante, il est cependant possible que la vitesse d'impression soit réduite. Selon les paramètres sélectionnés pour le type de papier et la qualité d'impression, il est possible qu'il n'y ait pas de différence au niveau du bruit de l'imprimante.

### **Minuteur arrêt**

Permet de mettre automatiquement l'imprimante hors tension si aucune opération n'est effectuée pendant une période de temps définie. Vous pouvez régler la durée avant application de la fonction de gestion de l'énergie. Toute augmentation affecte l'efficacité énergétique de l'imprimante. Prenez en compte l'environnement avant d'apporter une modification.

### **Minuterie veille**

Sélectionnez la durée après laquelle l'imprimante passe en mode veille (mode économie d'énergie) lorsqu'aucune opération n'est effectuée. L'écran LCD devient noir lorsque le temps défini est écoulé.

### **Langue/Language**

Sélectionnez la langue d'affichage.

### **Options de menus pour Paramètres réseau**

Sélectionnez les menus sur le panneau de commande comme indiqué ci-dessous.

#### **Réglage** > **Paramètres réseau**

### **Impr état réseau**

Permet d'imprimer une feuille d'état réseau.

### **Config Wi-Fi**

Reportez-vous au Guide réseau pour définir les paramètres suivants.

❏ Assistant config Wi-Fi

Sélectionnez un SSID, saisissez un mot de passe, puis connectez l'imprimante à un réseau sans fil (Wi-Fi).

❏ Bouton poussoir (WPS)

Permet de connecter l'imprimante à un réseau sans fil (Wi-Fi) en appuyant sur le bouton-poussoir WPS d'un routeur sans fil.

❏ Code PIN (WPS)

Dans l'utilitaire du routeur sans fil, saisissez le code PIN affiché sur l'écran de l'imprimante pour connecter l'imprimante à un réseau sans fil (Wi-Fi).

❏ Connexion automatique Wi-Fi

Permet de connecter l'imprimante à un réseau sans fil (Wi-Fi) à l'aide d'un ordinateur connecté au point d'accès. Insérez le disque de logiciels fourni avec l'imprimante dans l'ordinateur, puis suivez les instructions affichées à l'écran. Exécutez ce menu lorsque vous êtes invité à utiliser l'imprimante.

❏ Désactiver Wi-Fi

Permet de désactiver la connexion en désactivant le signal sans fil sans supprimer les informations relatives au réseau. Pour activer la connexion, vous devez reconfigurer le réseau sans fil (Wi-Fi).

❏ Config Wi-Fi Direct

Permet de connecter l'imprimante à un réseau sans fil (Wi-Fi) sans l'aide d'un routeur sans fil.

### **Vérification de la connexion au réseau**

Permet de vérifier le statut de la connexion réseau et d'imprimer le rapport de vérification de la connexion réseau. Si la connexion fait l'objet de problèmes, consultez le rapport de vérification pour résoudre les problèmes. Voir le Guide réseau pour plus de détails.

# **Options de menus pour Services Epson Connect**

Sélectionnez les menus sur le panneau de commande comme indiqué ci-dessous.

**Réglage** > **Services Epson Connect**

### **État**

Déterminez si l'imprimante est enregistrée et connectée au niveau des services Epson Connect.

### **Adresse e-mail**

Vérifiez l'adresse électronique de l'imprimante enregistrée au niveau des services Epson Connect.

### **Enregistrer/Supprimer**

Enregistrez ou supprimez l'imprimante au niveau des services Epson Connect.

### **Suspendre/Continuer**

Indiquez si vous souhaitez suspendre ou reprendre les services Epson Connect.

# **Options de menus pour Services Google Cloud Print**

Sélectionnez les menus sur le panneau de commande comme indiqué ci-dessous.

**Réglage** > **Services Google Cloud Print**

### **État**

### **Options de menus pour le mode Réglage**

Déterminez si l'imprimante est enregistrée et connectée au niveau des services Google Cloud Print.

### **Suspendre/Continuer**

Indiquez si vous souhaitez suspendre ou reprendre les services Google Cloud Print.

### **Rétablir les paramètres réseau**

Permet de réinitialiser les paramètres.

### **Options de menus pour Partage de fichiers**

Sélectionnez les menus sur le panneau de commande comme indiqué ci-dessous.

#### **Réglage** > **Partage de fichiers**

Sélectionnez le mode de connexion entre l'imprimante et un ordinateur disposant d'un accès en écriture à la carte mémoire insérée dans l'imprimante. L'accès en lecture et en écriture est attribué à l'ordinateur avec la connexion prioritaire. Seul l'accès en lecture est attribué aux autres ordinateurs.

#### **Informations connexes**

& [« Accès à une carte mémoire à partir d'un ordinateur » à la page 149](#page-148-0)

# **Options de menus pour Config. périph. externe**

Sélectionnez les menus sur le panneau de commande comme indiqué ci-dessous.

#### **Réglage** > **Config. périph. externe**

Permet de modifier les paramètres d'impression de manière à imprimer directement depuis un périphérique externe tel qu'un appareil photo numérique. Pour plus d'explications au sujet de chacun des paramètres, reportezvous aux descriptions des options de menus pour l'impression à partir du panneau de commande.

#### **Informations connexes**

& [« Options de menus pour l'impression de photos » à la page 41](#page-40-0)

## **Options de menus pour Fonctions Guide**

Sélectionnez les menus sur le panneau de commande comme indiqué ci-dessous.

### **Réglage** > **Fonctions Guide**

#### **Alerte config. papier**

Affiche un avertissement si les paramètres papier (paramètres d'impression) du travail d'impression ne correspondent pas aux paramètres papier de l'imprimante définis lors du chargement du papier. Cela permet d'éviter les erreurs d'impression. L'écran des paramètres papier ne s'affiche cependant pas si vous avez désactivé **Configuration papier** dans les menus suivants.

#### **Réglage** > **Configuration de l'imprimante** > **Config source papier**

# **Options de menus pour Mise à jour firmware**

Sélectionnez les menus sur le panneau de commande comme indiqué ci-dessous.

### **Réglage** > **Mise à jour firmware**

### **Mise à jour**

Permet de déterminer si la dernière version du micrologiciel a été téléchargée au niveau du serveur réseau. Si une mise à jour est disponible, vous pouvez décider de lancer ou non la mise à jour.

### **Version actuelle**

Affiche la version du micrologiciel de votre imprimante.

### **Notification**

Permet de vérifier régulièrement les mises à jour du micrologiciel et de vous informer lorsqu'une mise à jour est disponible.

### **Informations connexes**

& [« Mise à jour du micrologiciel de l'imprimante à l'aide du panneau de commande » à la page 117](#page-116-0)

# **Options de menus pour Rétablir les paramètres réseau**

Sélectionnez les menus sur le panneau de commande comme indiqué ci-dessous.

### **Réglage** > **Rétablir les paramètres réseau**

### **Paramètres réseau**

Permet de réinitialiser les paramètres réseau.

### **Tous sauf Réseau**

Permet de réinitialiser tous les paramètres, sauf les paramètres réseau.

### **Ts param**

Permet de réinitialiser tous les paramètres.

# <span id="page-103-0"></span>**Informations sur les services réseau et les logiciels**

Cette partie présente les services réseau et les produits logiciels disponibles pour votre imprimante depuis le site Web Epson ou le CD fourni.

# **Service Epson Connect**

Grâce au service Epson Connect disponible sur Internet, vous pouvez imprimer depuis votre smartphone, votre tablette PC ou votre ordinateur portable, à tout moment et quasiment partout.

Les fonctionnalités disponibles sur Internet sont les suivantes.

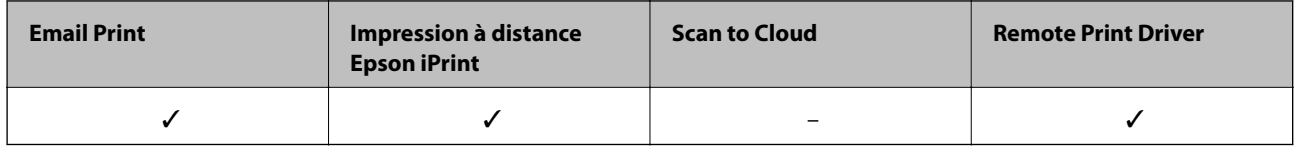

Pour plus de détails, reportez-vous au site Web du portail Epson Connect.

<https://www.epsonconnect.com/>

[http://www.epsonconnect.eu](http://www.epsonconnect.eu/) (Europe uniquement)

# **Web Config**

Web Config est une application qui fonctionne dans un navigateur Web, tel que Internet Explorer ou Chrome, sur un ordinateur ou un périphérique intelligent. Vous pouvez vérifier le statut de l'imprimante ou modifier les paramètres du service réseau et de l'imprimante. Pour utiliser l'application Web Config, connectez l'imprimante et l'ordinateur ou le périphérique au même réseau.

### *Remarque:*

Les navigateurs suivants sont pris en charge.

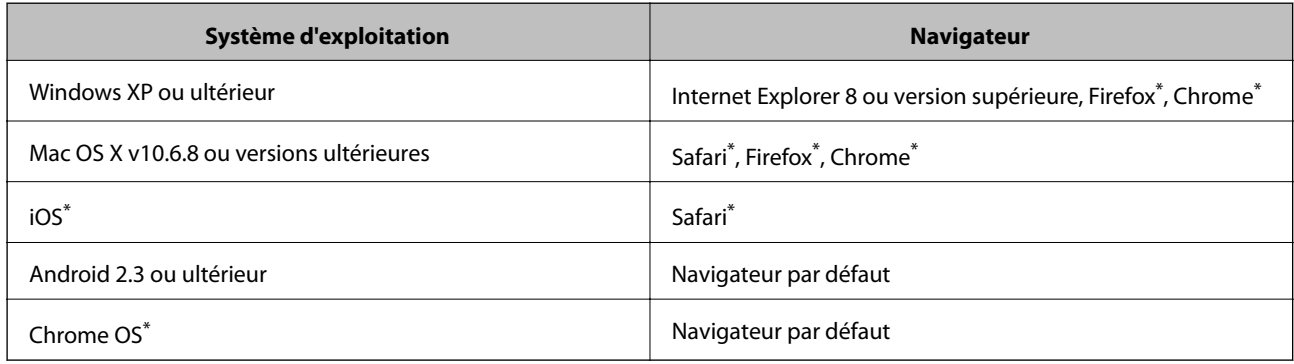

\*: Utilisez la version la plus récente

### **Exécution de l'application Web Config dans un navigateur Web**

1. Vérifiez l'adresse IP de l'imprimante.

Sélectionnez **Réglage** > **Paramètres réseau** > **Impr état réseau** au niveau du panneau de commande, puis appuyez sur la touche  $\hat{\Phi}$  ou OK. Vérifiez l'adresse IP de l'imprimante sur la feuille d'état imprimée.

2. Lancez le navigateur Web depuis un ordinateur ou un périphérique intelligent, puis saisissez l'adresse IP de l'imprimante.

Format :

IPv4 : http://adresse IP de l'imprimante/

IPv6 : http://[adresse IP de l'imprimante]/

Exemples :

IPv4 : http://192.168.100.201/

IPv6 : http://[2001:db8::1000:1]/

#### *Remarque:*

Vous pouvez également exécuter Web Config à partir de l'écran de maintenance de l'application Epson iPrint sur le périphérique intelligent.

### **Informations connexes**

& [« Utilisation d'Epson iPrint » à la page 60](#page-59-0)

### **Exécution de Web Config sous Windows**

Lors de la connexion d'un ordinateur à l'imprimante avec WSD, suivez les étapes ci-dessous pour exécuter Web Config.

- 1. Accédez à l'écran des périphériques et des imprimantes dans Windows.
	- ❏ Windows 8.1/Windows 8

Sélectionnez **Bureau** > **Paramètres** > **Panneau de configuration** > **Afficher les périphériques et imprimantes** dans **Matériel et audio** (ou **Matériel**).

❏ Windows 7

Cliquez sur le bouton Démarrer, puis sélectionnez **Panneau de configuration** > **Afficher les périphériques et imprimantes** sous **Matériel et audio**.

❏ Windows Vista

Cliquez sur le bouton Démarrer, puis sélectionnez **Panneau de configuration** > **Imprimantes** (sous **Matériel et audio**).

- 2. Cliquez avec le bouton droit de la souris sur l'imprimante, puis sélectionnez **Propriétés**.
- 3. Sélectionnez l'onglet **Services Web** et cliquez sur l'URL.

### **Exécution de Web Config sous Mac OS X**

1. Sélectionnez **Préférences système** à partir du menu > **Imprimantes et fax** (ou **Impression et numérisation**, **Impression et fax**), puis sélectionnez l'imprimante.

<span id="page-105-0"></span>2. Cliquez sur **Options et fournitures**> **Afficher la page Web de l'imprimante**.

# **Pilote de l'imprimante Windows**

Le pilote de l'imprimante contrôle l'imprimante en fonction des commandes d'une application. Le réglage des paramètres du pilote de l'imprimante permet d'obtenir des résultats d'impression optimaux. Vous pouvez également vérifier le statut de l'imprimante ou préserver son fonctionnement à l'aide de l'utilitaire du pilote de l'imprimante.

### *Remarque:*

Vous pouvez modifier la langue du pilote de l'imprimante. Sélectionnez la langue que vous souhaitez utiliser sous le paramètre *Langue* au niveau de l'onglet *Utilitaire*.

### **Accès au pilote de l'imprimante à partir des applications**

Pour définir des paramètres qui s'appliquent uniquement à l'application que vous utilisez, vous devez accéder au pilote de l'imprimante depuis l'application en question.

Sélectionnez **Imprimer** ou **Configuration de l'impression** dans le menu **Fichier**. Sélectionnez votre imprimante, puis cliquez sur **Préférences** ou **Propriétés**.

### *Remarque:*

Les opérations varient en fonction de l'application. Pour plus de détails, reportez-vous à l'aide de l'application.

### **Accès au pilote d'impression à partir du panneau de commande**

Pour configurer les paramètres qui s'appliquent à toutes les applications, accédez-y à partir du panneau de commande.

❏ Windows 8.1/Windows 8

Sélectionnez **Bureau** > **Paramètres** > **Panneau de configuration** > **Afficher les périphériques et imprimantes** sous **Matériel et audio**. Cliquez avec le bouton droit de la souris sur l'imprimante, ou maintenez-le enfoncé et sélectionnez **Options d'impression**.

❏ Windows 7

Cliquez sur le bouton Démarrer, puis sélectionnez **Panneau de configuration** > **Afficher les périphériques et imprimantes** sous **Matériel et audio**. Cliquez avec le bouton droit de la souris sur votre imprimante, puis sélectionnez **Options d'impression**.

❏ Windows Vista

Cliquez sur le bouton Démarrer, puis sélectionnez **Panneau de configuration** > **Imprimantes** sous **Matériel et audio**. Cliquez avec le bouton droit de la souris sur votre imprimante, puis sélectionnez **Options d'impression**.

❏ Windows XP

Cliquez sur le bouton Démarrer, puis sélectionnez **Panneau de configuration** > **Imprimantes et autre matériel** > **Imprimantes et télécopieurs**. Cliquez avec le bouton droit de la souris sur votre imprimante, puis sélectionnez **Options d'impression**.

### **Accès au pilote d'impression à partir de l'icône de l'imprimante dans la barre des tâches**

L'icône de l'imprimante dans la barre des tâches du bureau est une icône de raccourci vous permettant d'accéder rapidement au pilote de l'imprimante.

Si vous cliquez sur l'icône de l'imprimante et sélectionnez **Paramètres imprimante**, vous pouvez accéder à la même fenêtre de paramètres de l'imprimante que celle affichée sur le panneau de commande. Vous pouvez vérifier le statut de l'imprimante si vous double-cliquez sur cette icône.

#### *Remarque:*

Si l'icône de l'imprimante n'est pas affichée dans la barre des tâches, accédez à la fenêtre du pilote de l'imprimante, cliquez sur *Préférences du contrôle* au niveau de l'onglet *Utilitaire* et sélectionnez *Enregistrez l'icône du raccourci dans la barre des tâches*.

### **Guide du pilote de l'imprimante Windows**

Une aide est disponible dans le pilote de l'imprimante Windows. Pour afficher des explications relatives aux paramètres, cliquez avec le bouton droit de la souris sur chaque élément, puis cliquez sur **Aide**.

### **Onglet Principal**

Vous pouvez définir des paramètres d'impression de base, tels que le type ou la taille de papier.

Vous pouvez également définir des paramètres pour l'impression recto verso ou l'impression de plusieurs pages sur une feuille.

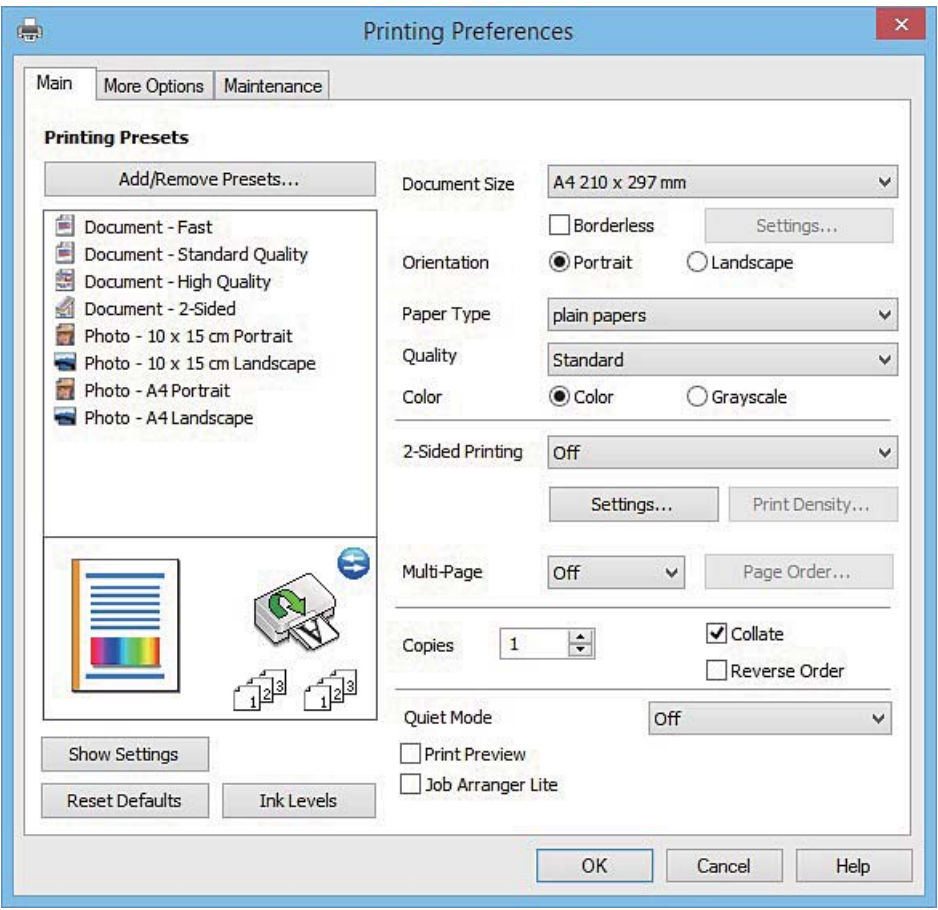

### **Informations sur les services réseau et les logiciels**

### **Onglet Plus d'options**

Vous pouvez sélectionner d'autres options de disposition et d'impression, telles que la modification de la taille d'une impression ou l'application de corrections au niveau des couleurs.

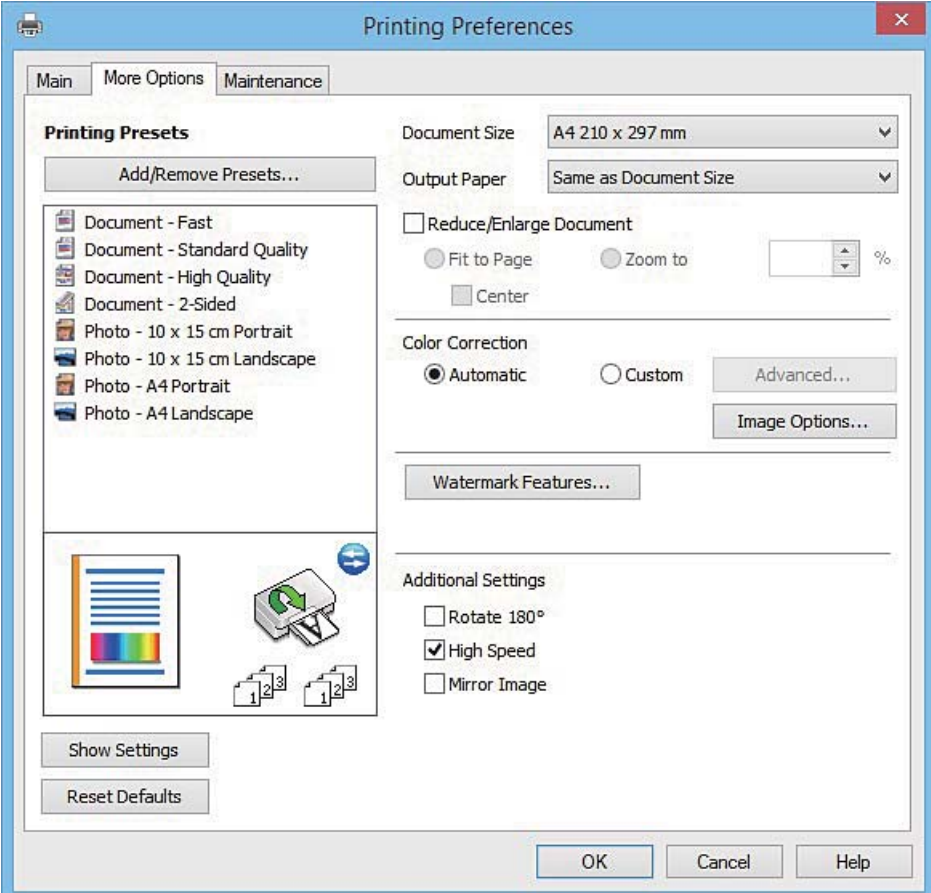
#### **Informations sur les services réseau et les logiciels**

#### **Onglet Utilitaire**

Vous pouvez exécuter des fonctionnalités de maintenance telles que la vérification des buses et le nettoyage de la tête d'impression et vous pouvez, en lançant l'application **EPSON Status Monitor 3**, vérifier le statut de l'imprimante et consulter les informations relatives aux erreurs.

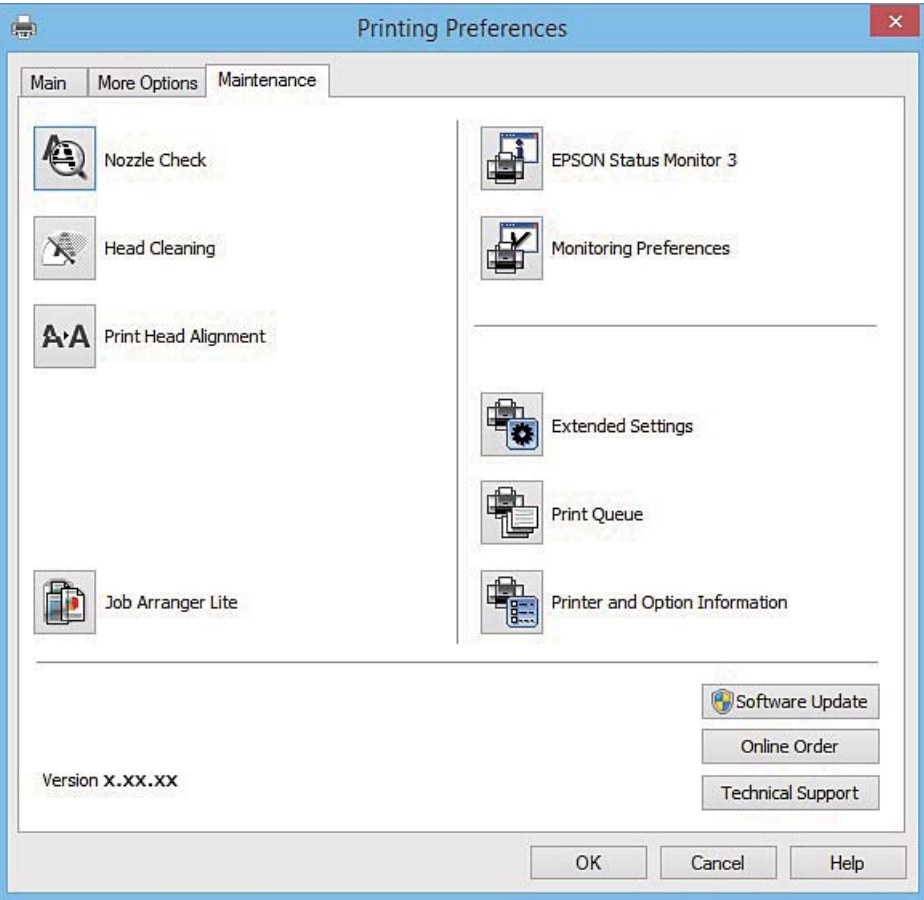

### **Configuration des paramètres de fonctionnement pour le pilote de l'imprimante Windows**

Vous pouvez définir des paramètres tels que l'activation d'**EPSON Status Monitor 3**.

- 1. Ouvrez la fenêtre du pilote de l'imprimante.
- 2. Cliquez sur **Paramètres étendus** dans l'onglet **Utilitaire**.
- 3. Définissez les paramètres appropriés, puis cliquez sur **OK**. Reportez-vous à l'aide en ligne pour plus d'explications sur les éléments de paramétrage.

#### **Informations connexes**

& [« Pilote de l'imprimante Windows » à la page 106](#page-105-0)

## **Pilote de l'imprimante Mac OS X**

Le pilote de l'imprimante contrôle l'imprimante en fonction des commandes d'une application. Le réglage des paramètres du pilote de l'imprimante permet d'obtenir des résultats d'impression optimaux. Vous pouvez également vérifier le statut de l'imprimante ou préserver son fonctionnement à l'aide de l'utilitaire du pilote de l'imprimante.

### **Accès au pilote de l'imprimante à partir d'applications**

Cliquez sur **Configuration de la page** ou **Imprimer** dans le menu **Fichier** de votre application. Si nécessaire, cliquez sur **Afficher les détails** (ou  $\blacktriangledown$ ) pour agrandir la fenêtre d'impression.

#### *Remarque:*

En fonction de l'application utilisée, *Configuration de la page* peut ne pas s'afficher dans le menu *Fichier* et les opérations pour afficher l'écran d'impression peuvent différer. Pour plus de détails, reportez-vous à l'aide de l'application.

### **Démarrage de l'utilitaire**

Sélectionnez Préférences Système dans le menu > Imprimantes et fax (ou Impression et numérisation, **Impression et fax**), puis sélectionnez l'imprimante. Cliquez sur **Options et fournitures** > **Utilitaire** > **Ouvrir l'utilitaire de l'imprimante**.

### **Guide du pilote d'impression Mac OS X**

#### **Zone de dialogue Imprimer**

Déroulez le menu contextuel au centre de l'écran pour afficher davantage d'éléments.

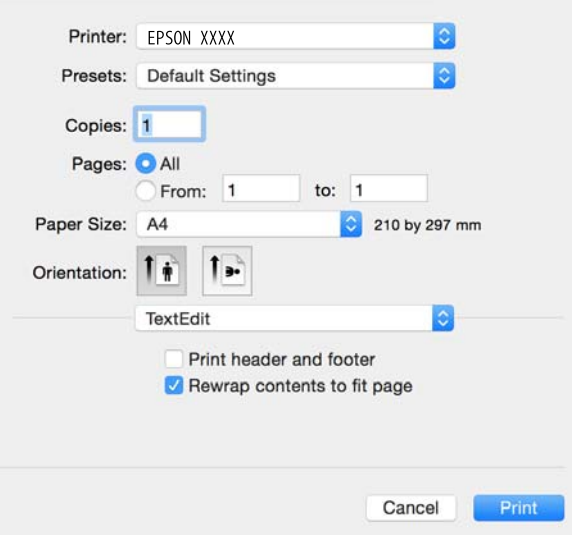

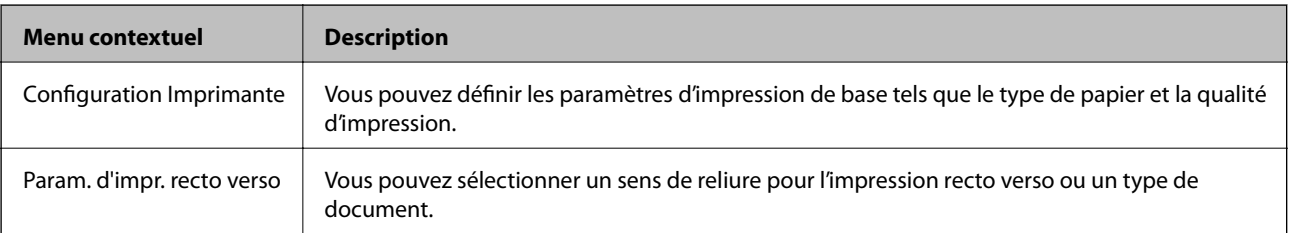

#### **Informations sur les services réseau et les logiciels**

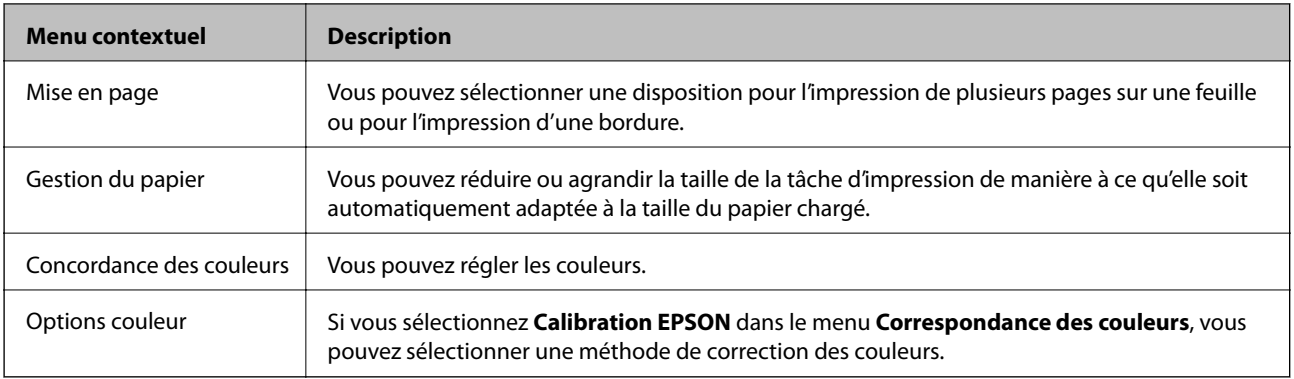

#### *Remarque:*

Sous Mac OS X v10.8.x ou une version plus récente, si le menu *Configuration Imprimante* ne s'affiche pas, le pilote de l'imprimante Epson n'a pas été installé correctement.

Sélectionnez *Préférences Système* dans le menu > *Imprimantes et scanners* (ou *Impression et numérisation*, *Impression et fax*), supprimez l'imprimante, puis ajoutez de nouveau l'imprimante. Reportez-vous au site suivant pour ajouter une imprimante.

#### [http://epson.sn](http://epson.sn/?q=2)

### **Epson Printer Utility**

Vous pouvez exécuter une fonctionnalité de maintenance telle que la vérification des buses et le nettoyage de la tête d'impression et vous pouvez, en lançant l'application **EPSON Status Monitor**, vérifier le statut de l'imprimante et consulter les informations relatives aux erreurs.

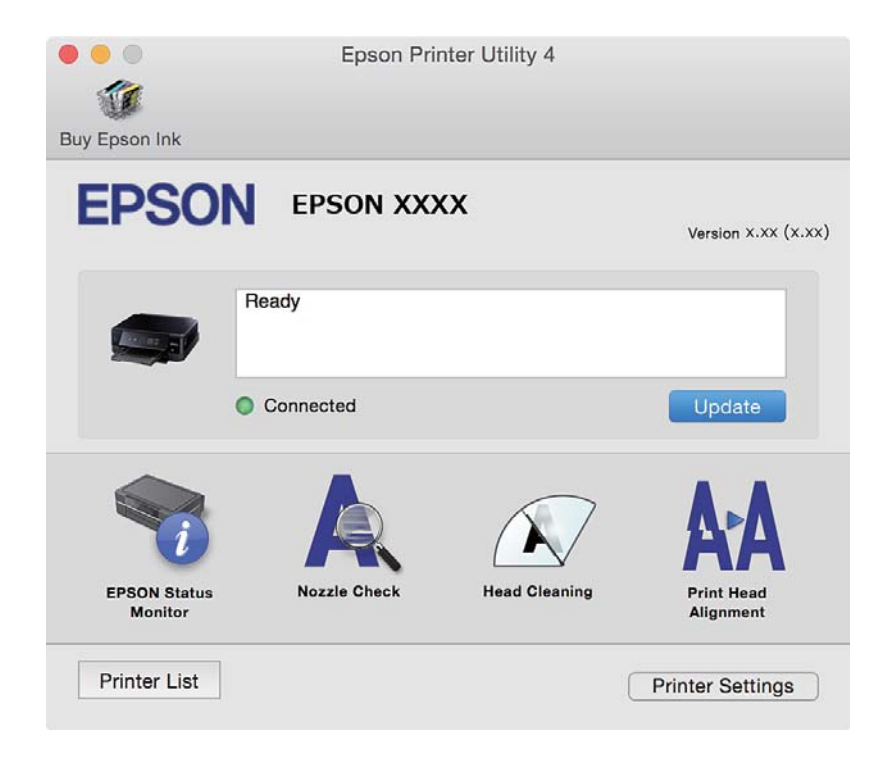

### **Configuration des paramètres de fonctionnement pour le pilote de l'imprimante Mac OS X**

### **Accès à la fenêtre des paramètres de fonctionnement du pilote d'imprimante Mac OS X**

Sélectionnez **Préférences Système** dans le menu > **Imprimantes et scanners** (ou **Impression et numérisation**, **Impression et fax**), puis sélectionnez l'imprimante. Cliquez sur **Options et fournitures** > **Options** (ou **Pilote**).

### **Paramètres de fonctionnement pour le pilote d'impression Mac OS X**

- ❏ Sauter page blanche : permet de ne pas imprimer les pages blanches.
- ❏ Mode silencieux : permet de limiter le bruit produit par l'imprimante, il est cependant possible que la vitesse d'impression soit réduite. Selon les paramètres sélectionnés pour le type de papier et la qualité d'impression, il est possible qu'il n'y ait pas de différence au niveau du bruit de l'imprimante.
- ❏ Autoriser l'impression en noir temporaire : permet d'imprimer temporairement avec de l'encre noire uniquement.
- ❏ Impression vitesse rapide : permet de procéder à l'impression avec la tête d'impression qui se déplace dans les deux sens. La vitesse d'impression est plus élevée mais la qualité peut décliner.
- ❏ Notifications d'avertissement : permet au pilote d'impression d'afficher des notifications d'avertissement.
- ❏ Etablir la communication bidirectionnelle : cette option doit généralement être réglée sur **Oui**. Il n'est pas possible de sélectionner **Non** lors de l'acquisition des informations de l'imprimante en raison du partage de l'imprimante avec les ordinateurs Windows d'un réseau ou pour toute autre raison.

#### **Informations connexes**

& [« Impression temporaire avec de l'encre noire » à la page 88](#page-87-0)

## **EPSON Scan (Pilote du scanner)**

EPSON Scan est une application pour le contrôle de la numérisation. Vous pouvez définir la taille, la résolution, la luminosité, le contraste et la qualité de l'image numérisée.

#### *Remarque:*

Vous pouvez également démarrer EPSON Scan à partir d'une application de numérisation compatible TWAIN.

#### **Démarrage sous Windows**

❏ Windows 8.1/Windows 8

Entrez le nom de l'application dans l'icône Rechercher, puis sélectionnez l'icône affichée.

❏ Sauf pour Windows 8.1/Windows 8

Cliquez sur le bouton Démarrer, puis sélectionnez **Tous les programmes** ou **Programmes** > **EPSON** > **EPSON Scan** > **EPSON Scan**.

#### **Informations sur les services réseau et les logiciels**

#### <span id="page-112-0"></span>**Démarrage sous Mac OS X**

#### *Remarque:*

EPSON Scan ne prend pas en charge la fonctionnalité de changement rapide de compte utilisateur du système Mac OS X. Désactivez la fonctionnalité de changement rapide de compte d'utilisateur.

Sélectionnez **Aller** > **Applications** > **Epson Software** > **EPSON Scan**.

## **Epson Event Manager**

Epson Event Manager est une application qui vous permet de gérer la numérisation à partir du panneau de commande et d'enregistrer des images sur un ordinateur. Vous pouvez ajouter vos propres paramètres en tant que paramètres prédéfinis, par exemple le type de document, l'emplacement du dossier d'enregistrement et le format d'image. Pour plus de détails, reportez-vous à l'aide de l'application.

#### **Démarrage sous Windows**

❏ Windows 8.1/Windows 8

Entrez le nom de l'application dans l'icône Rechercher, puis sélectionnez l'icône affichée.

❏ Sauf pour Windows 8.1/Windows 8

Cliquez sur le bouton Démarrer, puis sélectionnez **Tous les programmes** ou **Programmes** > **Epson Software** > **Event Manager**.

#### **Démarrage sous Mac OS X**

Sélectionnez **Aller** > **Applications** > **Epson Software** > **Event Manager**.

#### **Informations connexes**

& [« Numérisation vers un ordinateur » à la page 71](#page-70-0)

## **Epson Easy Photo Print**

Epson Easy Photo Print est une application qui vous permet d'imprimer facilement des photos avec différentes mises en page. Vous pouvez prévisualiser l'image de la photo et ajuster les images ou la position. Vous pouvez également imprimer des photos avec un cadre. Pour plus de détails, reportez-vous à l'aide de l'application.

#### *Remarque:*

Vous devez installer le pilote de l'imprimante pour pouvoir utiliser cette application.

#### **Démarrage sous Windows**

❏ Windows 8.1/Windows 8

Entrez le nom de l'application dans l'icône Rechercher, puis sélectionnez l'icône affichée.

❏ Sauf pour Windows 8.1/Windows 8

Cliquez sur le bouton Démarrer, puis sélectionnez **Tous les programmes** ou **Programmes** > **Epson Software** > **Epson Easy Photo Print**.

#### **Démarrage sous Mac OS X**

Sélectionnez **Aller** > **Applications** > **Epson Software** > **Epson Easy Photo Print**.

## <span id="page-113-0"></span>**E-Web Print (uniquement pour Windows)**

E-Web Print est une application qui vous permet d'imprimer facilement des pages Web avec différentes mises en page. Pour plus de détails, reportez-vous à l'aide de l'application. Vous pouvez accéder à l'aide à partir du menu **E-Web Print** dans la barre d'outils **E-Web Print**.

### **Démarrage**

Lorsque vous installez E-Web Print, celui-ci s'affiche dans votre navigateur. Cliquez sur **Imprimer** ou **Rogner**.

## **Easy Photo Scan**

L'application Easy Photo Scan vous permet de numériser des photos et d'envoyer facilement l'image numérisée à un ordinateur ou un service de cloud. Vous pouvez également facilement régler l'image numérisée. Pour plus de détails, reportez-vous à l'aide de l'application.

#### *Remarque:*

Pour utiliser cette application, vous devez installer le pilote du scanner EPSON Scan.

#### **Lancement sous Windows**

❏ Windows 8.1/Windows 8

Entrez le nom de l'application dans l'icône Rechercher, puis sélectionnez l'icône affichée.

❏ Sauf pour Windows 8.1/Windows 8

Cliquez sur le bouton Démarrer et sélectionnez **Tous les programmes** ou **Programmes** > **Epson Software** > **Easy Photo Scan**.

#### **Lancement sous Mac OS X**

Sélectionnez **Aller** > **Applications** > **Epson Software** > **Easy Photo Scan**.

## **EPSON Software Updater**

EPSON Software Updater est une application qui recherche les logiciels nouveaux ou mis à jour sur Internet et les installe. Vous pouvez également mettre à jour le firmware et le manuel de l'imprimante.

#### **Lancement sous Windows**

❏ Windows 8.1/Windows 8

Entrez le nom de l'application dans l'icône Rechercher, puis sélectionnez l'icône affichée.

❏ Sauf pour Windows 8.1/Windows 8

Cliquez sur le bouton Démarrer, puis sélectionnez **Tous les programmes** ou **Programmes** > **Epson Software** > **EPSON Software Updater**.

#### *Remarque:*

Vous pouvez également lancer EPSON Software Updater en cliquant sur l'icône de l'imprimante dans la barre des tâches du bureau et en sélectionnant *Mise à jour du logiciel*.

#### <span id="page-114-0"></span>**Lancement sous Mac OS X**

Sélectionnez **Aller** > **Applications** > **Epson Software** > **EPSON Software Updater**.

## **Désinstallation des applications**

#### *Remarque:*

Connectez-vous à votre ordinateur en tant qu'administrateur. Saisissez le mot de passe d'administrateur si l'ordinateur vous y invite.

### **Désinstallation d'applications - Windows**

- 1. Appuyez sur le bouton  $\mathcal{O}$  pour mettre l'imprimante hors tension.
- 2. Quittez toutes les applications en cours d'exécution.
- 3. Ouvrez le **Panneau de configuration** :
	- ❏ Windows 8.1/Windows 8

Sélectionnez **Bureau** > **Paramètres** > **Panneau de configuration**.

- ❏ Sauf pour Windows 8.1/Windows 8 Cliquez sur le bouton Démarrer et sélectionnez **Panneau de configuration**.
- 4. Ouvrez **Désinstaller un programme** (ou **Ajouter ou supprimer des programmes**) :

❏ Windows 8.1/Windows 8/Windows 7/Windows Vista

Sélectionnez **Désinstaller un programme** sous **Programmes**.

❏ Windows XP

Cliquez sur **Ajouter ou supprimer des programmes**.

- 5. Sélectionnez l'application à désinstaller.
- 6. Désinstallation des applications :
	- ❏ Windows 8.1/Windows 8/Windows 7/Windows Vista Cliquez sur **Désinstaller/Modifier** ou **Désinstaller**.
	- ❏ Windows XP

Cliquez sur **Modifier/Supprimer** ou **Supprimer**.

#### *Remarque:*

Si la fenêtre *Contrôle de compte d'utilisateur* s'affiche, cliquez sur *Continuer*.

7. Suivez les instructions qui s'affichent à l'écran.

### **Désinstallation d'applications - Mac OS X**

1. Téléchargez le Uninstaller à l'aide de EPSON Software Updater.

Une fois que vous avez téléchargé le Uninstaller, il n'est pas nécessaire de le télécharger de nouveau chaque fois que vous désinstallez l'application.

- <span id="page-115-0"></span>2. Appuyez sur le bouton  $\bigcup$  pour mettre l'imprimante hors tension.
- 3. Pour désinstaller le pilote d'impression, sélectionnez **Préférences Système** dans le menu > **Imprimantes et fax** (ou **Impression et numérisation**, **Impression et fax**), puis supprimer l'imprimante de la liste des imprimantes activées.
- 4. Quittez toutes les applications en cours d'exécution.
- 5. Sélectionnez **Aller** > **Applications** > **Epson Software** > **Uninstaller**.
- 6. Sélectionnez l'application à désinstaller, puis cliquez sur **Désinstaller**.

#### c*Important:*

Le Uninstaller supprime tous les pilotes d'impression à jet d'encre Epson de l'ordinateur. Si vous utilisez plusieurs imprimantes à jet d'encre Epson et que vous souhaitez uniquement supprimer certains pilotes, commencez par supprimer tous les pilotes, puis réinstallez les pilotes d'impression nécessaires.

#### *Remarque:*

Si vous ne trouvez pas l'application que vous voulez désinstaller dans la liste des applications, vous ne pouvez pas procéder à la désinstallation à l'aide du Uninstaller. Dans ce cas, sélectionnez *Aller* > *Applications* > *Epson Software*, sélectionnez l'application à désinstaller, puis faites-la glisser sur l'icône de la corbeille.

#### **Informations connexes**

& [« EPSON Software Updater » à la page 114](#page-113-0)

## **Installation des applications**

Connectez votre ordinateur au réseau et installez la dernière version des applications depuis le site Web.

#### *Remarque:*

- ❏ Connectez-vous à votre ordinateur en tant qu'administrateur. Saisissez le mot de passe d'administrateur si l'ordinateur vous y invite.
- ❏ Si vous réinstallez une application, vous devez d'abord la désinstaller.
- 1. Quittez toutes les applications en cours d'exécution.
- 2. Lorsque vous installez le pilote de l'imprimante ou EPSON Scan, débranchez temporairement l'imprimante et l'ordinateur.

#### *Remarque:* Ne connectez pas l'imprimante et l'ordinateur avant d'y être invité.

3. Installez les applications en suivant les instructions du site Web ci-dessous.

#### [http://epson.sn](http://epson.sn/?q=2)

#### *Remarque:*

Si vous utilisez un ordinateur Windows et si vous ne pouvez pas télécharger les applications à partir du site Web, installez-les à partir du CD de logiciels fourni avec l'imprimante.

#### **Informations connexes**

& [« Désinstallation des applications » à la page 115](#page-114-0)

## **Mise à jour des applications et du firmware**

Parfois, mettre à jour les applications et le firmware permet de résoudre certains problèmes et d'améliorer ou d'ajouter des fonctions. Veillez à utiliser la dernière version des applications et du firmware.

- 1. Assurez-vous que l'imprimante et l'ordinateur sont connectés, et que l'ordinateur est connecté à Internet.
- 2. Lancez EPSON Software Updater, puis mettez à jour les applications ou le firmware.

#### c*Important:*

Ne mettez pas l'ordinateur ou l'imprimante hors tension lors de la mise à jour.

#### *Remarque:*

Si vous ne trouvez pas l'application que vous voulez mettre à jour dans la liste, vous ne pouvez pas procéder à sa mise à jour à l'aide de EPSON Software Updater. Recherchez la dernière version des applications sur votre site Web Epson local.

<http://www.epson.com>

#### **Informations connexes**

& [« EPSON Software Updater » à la page 114](#page-113-0)

### **Mise à jour du micrologiciel de l'imprimante à l'aide du panneau de commande**

Si l'imprimante est connectée à Internet, vous pouvez mettre le micrologiciel de l'imprimante à jour à l'aide du panneau de commande. La mise à jour du micrologiciel peut permettre d'améliorer les performances de l'imprimante ou ajouter de nouvelles fonctions. Vous pouvez également configurer l'imprimante de manière à ce qu'elle vérifie régulièrement les mises à jour du micrologiciel et vous informe lorsque des mises à jour sont disponibles.

- 1. Sélectionnez **Réglage** sur l'écran d'accueil à l'aide de la touche  $\triangleleft$  ou  $\triangleright$ , puis appuyez sur la touche OK.
- 2. Sélectionnez Mise à jour firmware à l'aide de la touche  $\triangleleft$  ou  $\triangleright$ , puis appuyez sur la touche OK.
- 3. Sélectionnez Mise à jour à l'aide de la touche  $\triangleleft$  ou  $\triangleright$ , puis appuyez sur la touche OK.

#### *Remarque:*

Sélectionnez *Notification* > *Oui* de manière à ce que l'imprimante vérifie régulièrement les mises à jour du micrologiciel disponibles.

4. Vérifiez le message affiché à l'écran et appuyez sur la touche OK. L'imprimante lance la recherche des mises à jour disponibles.

5. Si un message vous indiquant qu'une mise à jour du micrologiciel est disponible s'affiche sur l'écran LCD, suivez les instructions affichées à l'écran pour lancer la mise à jour.

#### c*Important:*

- ❏ Ne mettez pas l'imprimante hors tension et ne la débranchez pas avant la fin de la mise à jour, faute de quoi l'imprimante risque de ne pas fonctionner correctement.
- ❏ Si la procédure de mise à jour du micrologiciel n'est pas terminée ou échoue, l'imprimante ne redémarre pas normalement et le message Recovery Mode s'affiche sur l'écran LCD lors de la mise sous tension suivante de l'imprimante. Vous devez alors procéder de nouveau à la mise à jour du micrologiciel à l'aide d'un ordinateur. Connectez l'imprimante à l'ordinateur à l'aide d'un câble USB. Vous ne pouvez pas mettre le micrologiciel à jour via une connexion réseau si le message Recovery Mode s'affiche sur l'imprimante. Sur l'ordinateur, accédez à votre site Web Epson local, puis téléchargez le dernier micrologiciel de l'imprimante. Reportez-vous aux instructions du site Web pour les étapes suivantes.

#### **Informations connexes**

& [« Site Web du support technique » à la page 151](#page-150-0)

# **Résolution de problèmes**

## **Vérification du statut de l'imprimante**

### **Vérification des codes d'erreur sur l'écran LCD**

Un code s'affiche sur l'écran LCD en cas d'erreur ou si des informations requièrent votre attention.

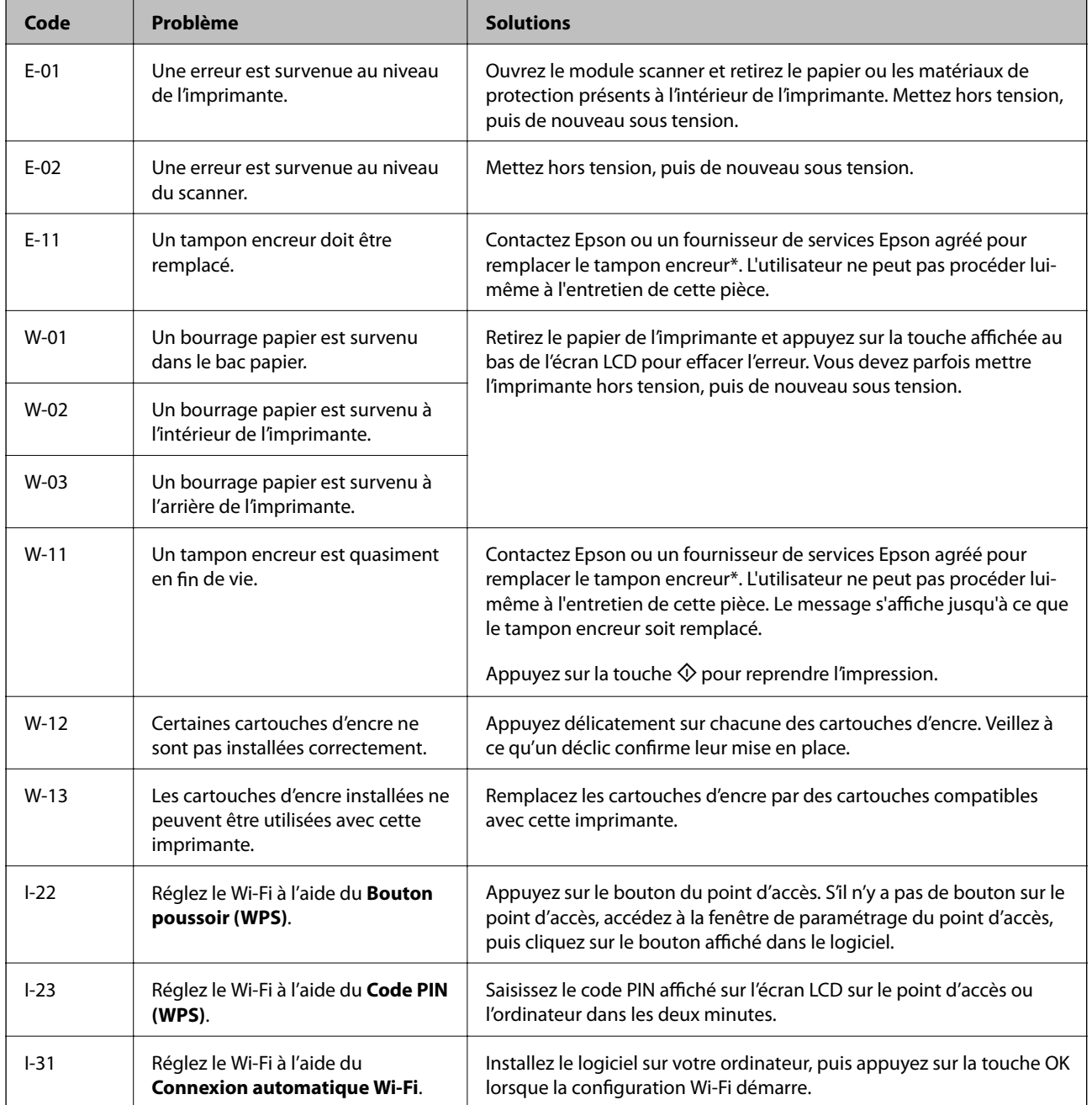

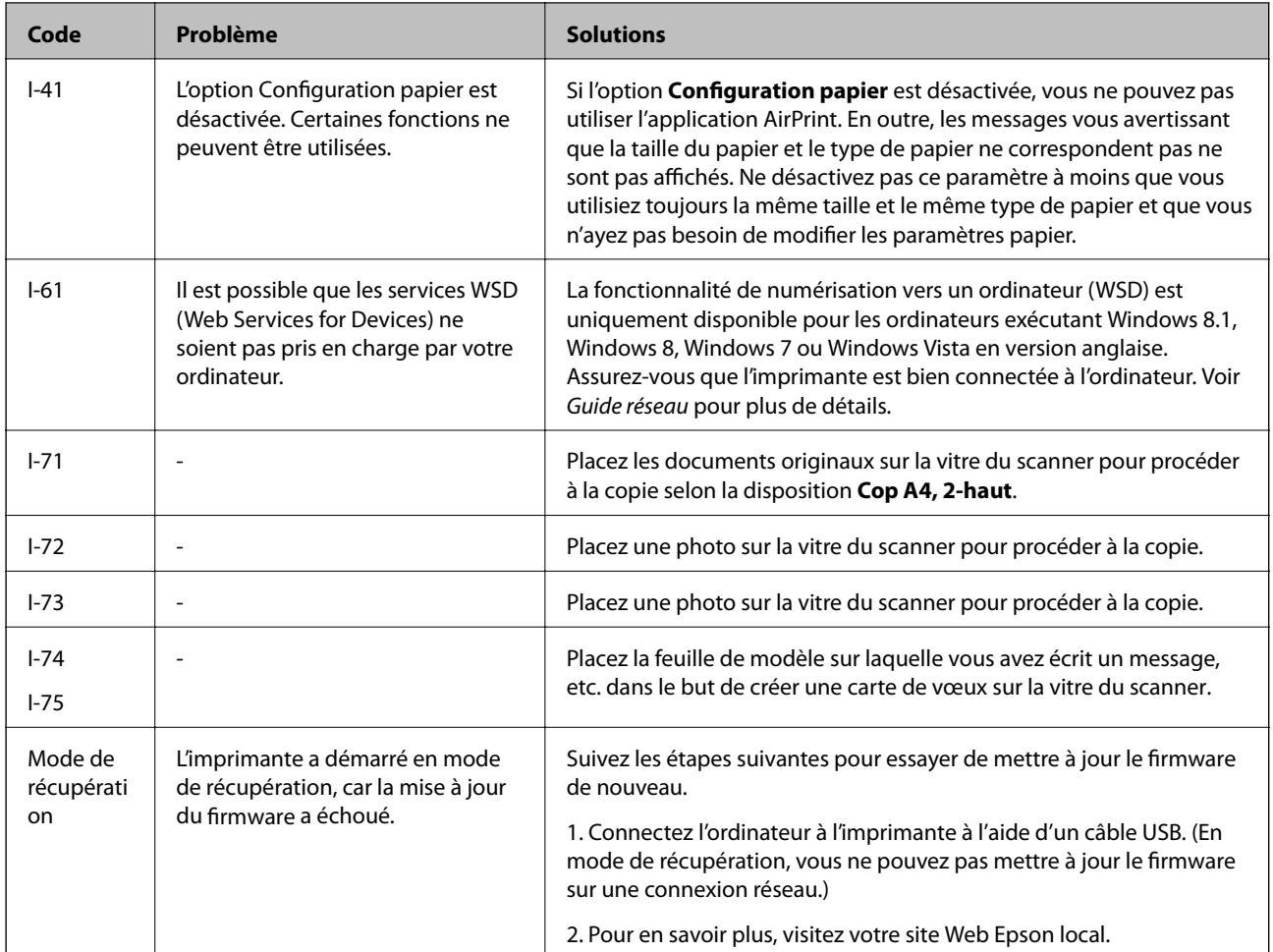

\* Au cours de certains cycles d'impression, une quantité minime d'encre excédentaire peut être absorbée par le tampon encreur. Pour empêcher toute fuite depuis le tampon, l'imprimante est conçue pour interrompre l'impression dès que le tampon atteint sa limite. La nécessité et la fréquence de cette procédure dépendent du nombre de pages imprimées, du type de support et du nombre de cycles de nettoyage effectués par l'imprimante. La nécessité de remplacer le tampon ne signifie pas que votre imprimante ne fonctionne plus conformément aux spécifications. L'imprimante vous informe lorsque le remplacement du tampon est nécessaire, mais seul un fournisseur de services Epson agréé peut réaliser cette opération. La garantie Epson ne couvre pas le coût de ce remplacement.

### **Informations connexes**

- & [« Contacter l'assistance Epson » à la page 151](#page-150-0)
- & [« Retrait du papier coincé » à la page 121](#page-120-0)
- & [« Impression de photos d'une carte mémoire avec des notes manuscrites » à la page 37](#page-36-0)
- & [« Copie de photos » à la page 68](#page-67-0)

### **Vérification du statut de l'imprimante - Windows**

1. Accédez à la fenêtre du pilote d'impression.

<span id="page-120-0"></span>2. Cliquez sur **EPSON Status Monitor 3** dans l'onglet **Utilitaire**.

#### *Remarque:*

- ❏ Vous pouvez également vérifier le statut de l'imprimante en double-cliquant sur l'icône de l'imprimante dans la barre des tâches. Si l'icône de l'imprimante ne s'affiche pas dans la barre des tâches, cliquez sur *Préférences du contrôle* au niveau de l'onglet *Utilitaire*, puis sélectionnez *Enregistrez l'icône du raccourci dans la barre des tâches*.
- ❏ Si *EPSON Status Monitor 3* est désactivé, cliquez sur *Paramètres étendus* dans l'onglet *Utilitaire*, puis sélectionnez *Activer EPSON Status Monitor 3*.

#### **Informations connexes**

& [« Pilote de l'imprimante Windows » à la page 106](#page-105-0)

### **Vérification de l'état de l'imprimante - Mac OS X**

- 1. Sélectionnez **Préférences système** à partir du menu > **Imprimantes et fax** (ou **Impression et numérisation**, **Impression et fax**), puis sélectionnez l'imprimante.
- 2. Cliquez sur **Options et fournitures** > **Utilitaire** > **Ouvrir l'utilitaire de l'imprimante**.
- 3. Cliquez sur **EPSON Status Monitor**.

## **Retrait du papier coincé**

Consultez l'erreur affichée sur le panneau de commande et suivez les instructions pour dégager le papier coincé, y compris les morceaux déchirés. Ensuite, supprimez l'erreur.

### c*Important:*

Retirez le papier coincé avec précaution. Si vous le retirez vigoureusement, vous risquez d'endommager l'imprimante.

### **Retrait de papier coincé dans le Bac papier**

- 1. Fermez le bac de sortie.
- 2. Retirez le bac papier.

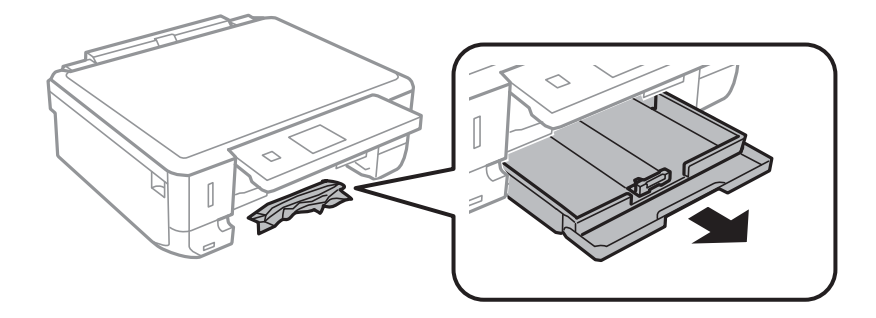

3. Retirez le papier coincé.

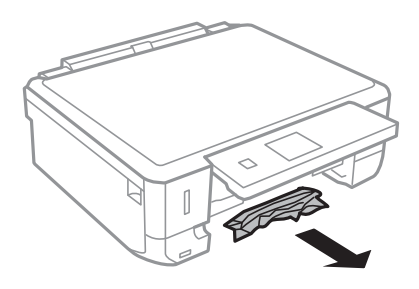

4. Alignez les bords du papier et faites glisser les guides latéraux contre les bords du papier.

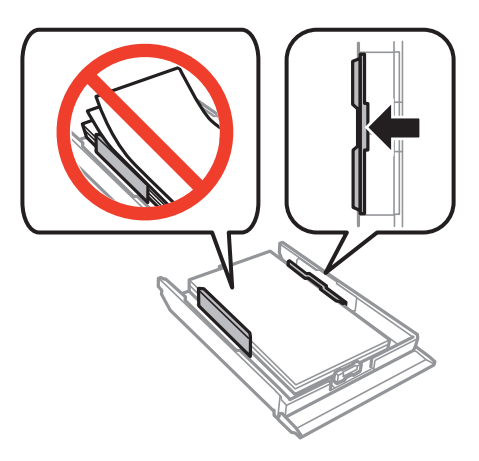

5. Insérez le bac papier dans l'imprimante.

## **Retrait de papier coincé à l'intérieur de l'imprimante**

### !*Attention:*

- ❏ Veillez à ne pas coincer vos mains ou vos doigts lors de l'ouverture ou de la fermeture du scanner. Vous risqueriez de vous blesser.
- ❏ Ne touchez jamais les touches du panneau de commande lorsque votre main se trouve à l'intérieur de l'imprimante. Si l'imprimante se met à fonctionner, vous pourriez être blessé. Veillez à ne pas toucher les parties saillantes pour éviter les blessures.
- 1. Ouvrez le scanner avec le couvercle de documents fermé.

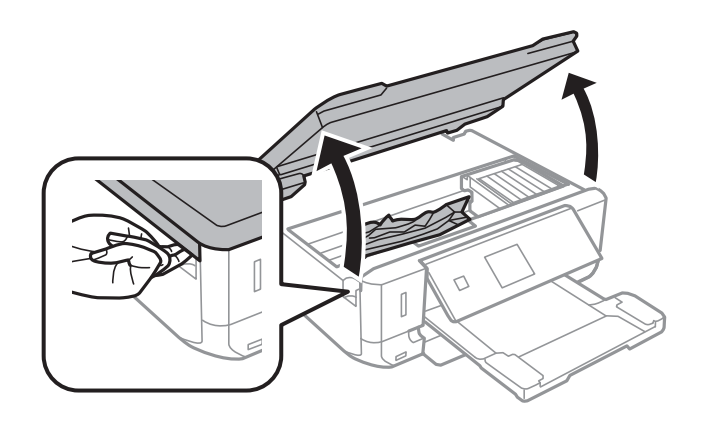

2. Retirez le papier coincé.

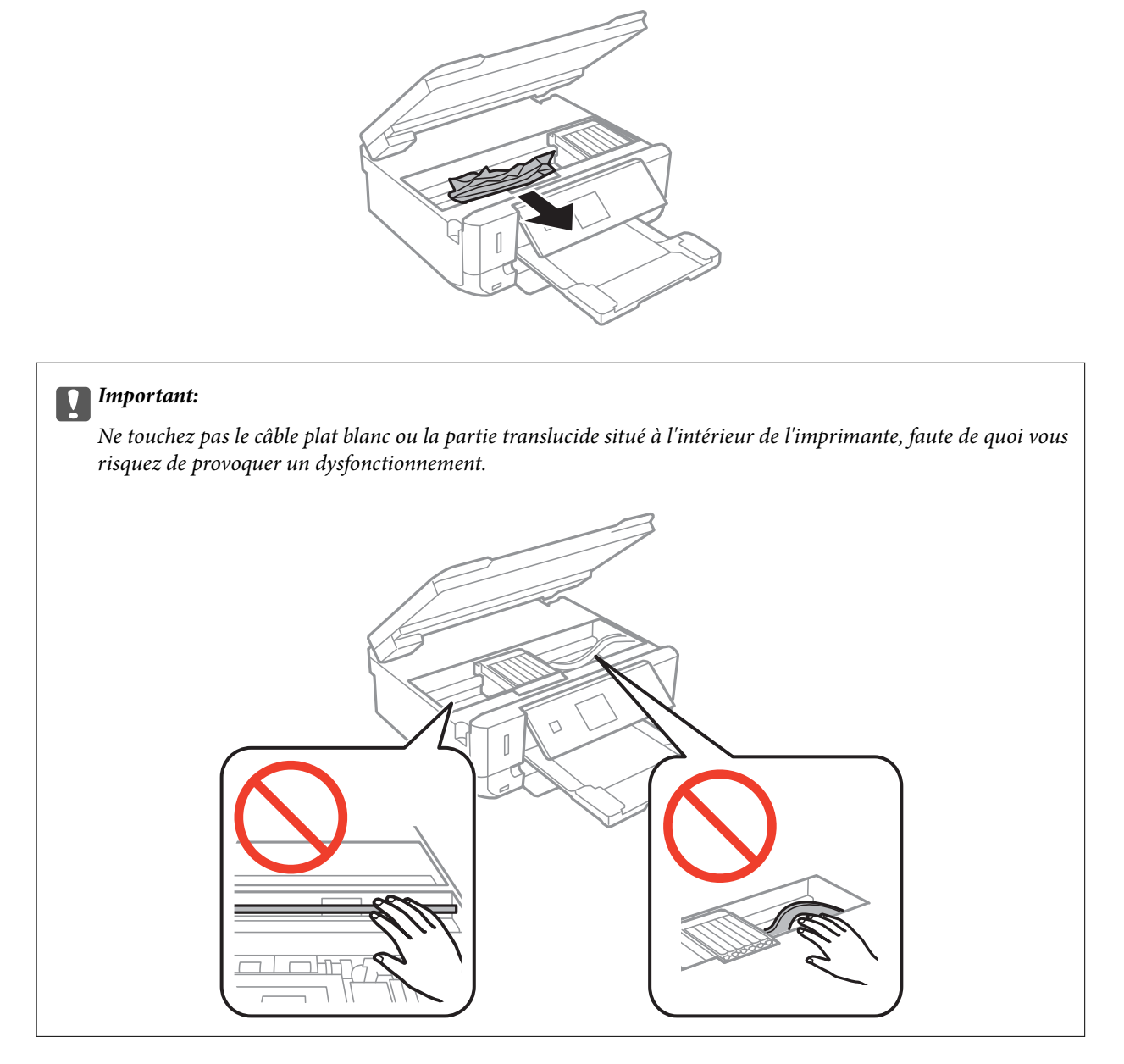

3. Fermez le scanner.

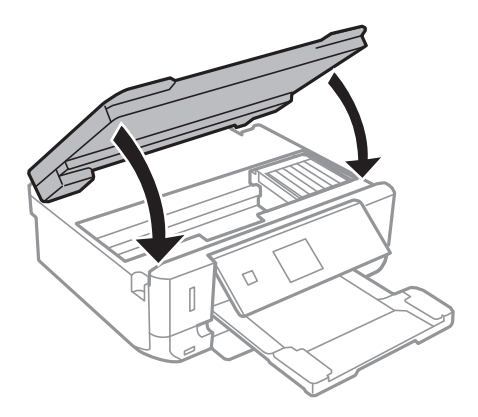

### **Retrait de papier coincé dans le Couvercle arrière**

1. Retirez le couvercle arrière.

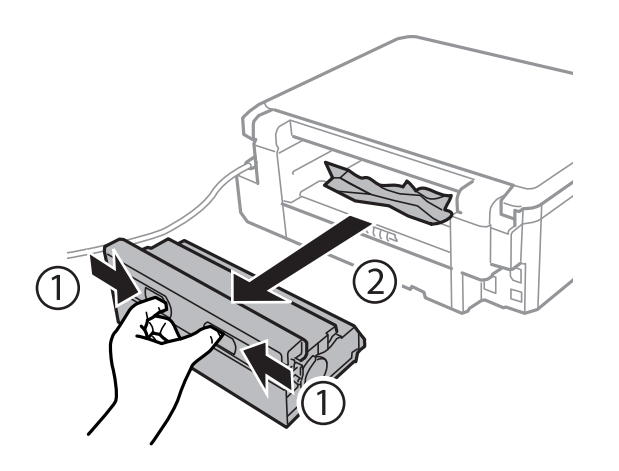

2. Retirez le papier coincé.

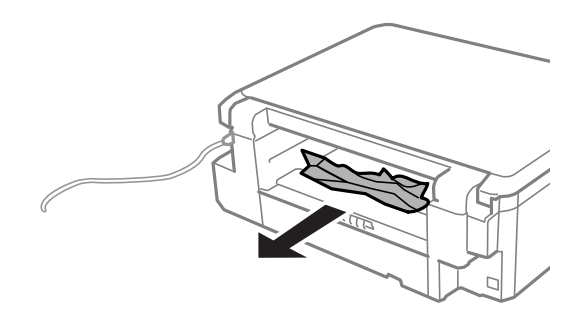

3. Retirez le papier coincé du couvercle arrière.

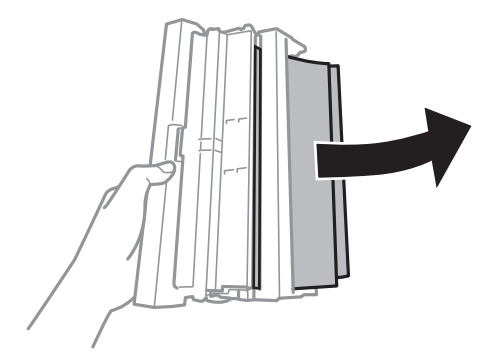

Guide d'utilisation

4. Ouvrez le capot du couvercle arrière.

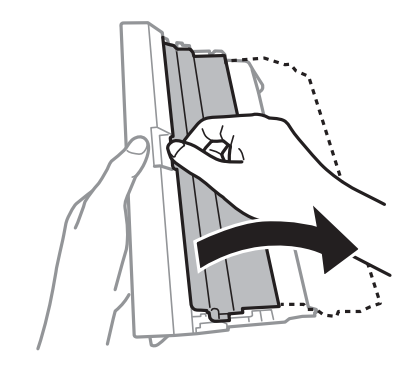

5. Retirez le papier coincé.

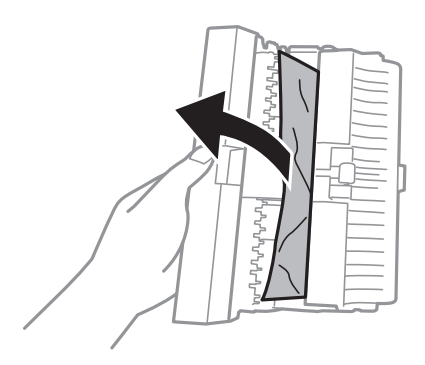

6. Fermez le capot du couvercle arrière, puis insérez le couvercle arrière dans l'imprimante.

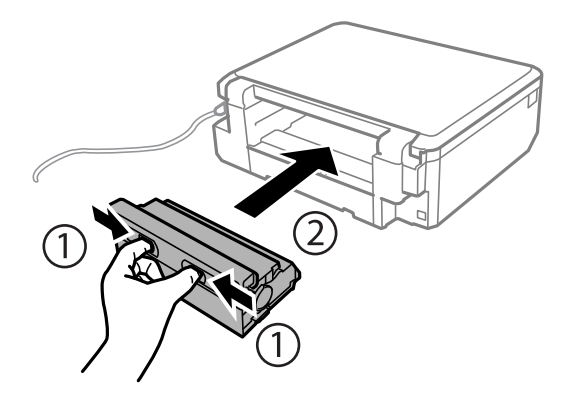

## **Le papier ne s'alimente pas correctement**

Vérifiez les points suivants, puis effectuez les actions appropriées pour résoudre le problème.

- ❏ Placez l'imprimante sur une surface plane et utilisez-la dans les conditions ambiantes recommandées.
- ❏ Utilisez du papier pris en charge par cette imprimante.
- ❏ Observez les précautions de manipulation du papier.
- ❏ Assurez-vous que les paramètres de format et de type de papier correspondent au format et au type réels du papier chargé dans l'imprimante.

#### **Informations connexes**

- & [« Caractéristiques environnementales » à la page 145](#page-144-0)
- & [« Précautions de manipulation du papier » à la page 22](#page-21-0)
- & [« Papier disponible et capacités » à la page 23](#page-22-0)
- & [« Liste des types de papier » à la page 24](#page-23-0)

### **Bourrage papier**

- ❏ Chargez le papier dans le sens correct, et faites glisser les guides latéraux contre les bords du papier.
- ❏ Chargez une feuille de papier à la fois si vous avez chargé plusieurs feuilles de papier.

### **Informations connexes**

- & [« Retrait du papier coincé » à la page 121](#page-120-0)
- & [« Chargement du papier dans le Bac papier » à la page 25](#page-24-0)

### **Le papier est entraîné de travers**

Chargez le papier dans le sens correct, et faites glisser les guides latéraux contre les bords du papier.

### **Informations connexes**

& [« Chargement du papier dans le Bac papier » à la page 25](#page-24-0)

### **Plusieurs feuilles de papier sont entraînées en même temps**

- ❏ Insérez une feuille à la fois.
- ❏ Si plusieurs feuilles sont entraînées en même temps lors de l'impression recto verso manuelle, retirez tout le papier chargé dans l'imprimante avant de le recharger.

### **Aucune alimentation papier**

Ne chargez pas plus de feuilles que le nombre maximum indiqué pour le papier. Si vous utilisez du papier ordinaire, ne chargez pas le papier au-delà de la ligne indiquée par le symbole triangulaire sur le guide latéral.

### **Informations connexes**

& [« Papier disponible et capacités » à la page 23](#page-22-0)

## **Problèmes d'alimentation et du panneau de configuration**

### **L'imprimante n'est pas mise sous tension**

**□** Maintenez le bouton  $\bigcirc$  enfoncé un peu plus longtemps.

❏ Assurez-vous que le câble d'alimentation est fermement branché.

### **Les voyants se sont allumés puis éteints**

Il se peut que la tension de l'imprimante ne corresponde pas à celle de la prise. Mettez l'imprimante hors tension et débranchez-la immédiatement. Vérifiez ensuite l'étiquette sur l'imprimante.

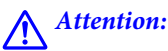

Si la tension ne correspond pas, NE REBRANCHEZ PAS L'IMPRIMANTE. Contactez votre revendeur.

### **L'imprimante n'est pas mise hors tension**

Maintenez le bouton  $\mathfrak O$  enfoncé un peu plus longtemps. Si vous ne pouvez toujours pas mettre l'imprimante hors tension, débranchez le cordon d'alimentation. Pour éviter que la tête d'impression ne sèche, mettez de nouveau l'imprimante sous tension, puis hors tension en appuyant sur le bouton  $\mathcal{O}$ .

### **L'écran LCD devient noir**

L'imprimante est en mode veille. Appuyez sur n'importe quel bouton du panneau de configuration pour que l'écran LCD retrouve son état antérieur.

## **Impression à partir d'un ordinateur impossible**

- ❏ Installez le pilote d'impression.
- ❏ Connectez fermement le cordon USB à l'imprimante et à l'ordinateur.
- ❏ Si vous utilisez un concentrateur USB, essayez de connecter directement l'imprimante à l'ordinateur.
- ❏ Reportez-vous au Guide réseau si vous ne parvenez pas à imprimer via un réseau.
- ❏ Il est possible que l'imprimante ne dispose pas de suffisamment de mémoire si vous imprimez une image comportant beaucoup de données. Sélectionnez une plus faible résolution ou une taille plus petite pour imprimer l'image.
- ❏ Sous Windows, cliquez sur **File d'attente** au niveau de l'onglet **Utilitaire** de l'imprimante, puis vérifiez les éléments suivants.
	- ❏ Vérifiez qu'il n'y a pas de travaux d'impression en attente.

Annulez l'impression si nécessaire.

❏ Assurez-vous que l'imprimante n'est pas hors ligne ou en veille.

Si c'est le cas, désactivez les paramètres correspondants dans le menu **Imprimante**.

❏ Assurez-vous que l'imprimante est sélectionnée comme imprimante par défaut dans le menu **Imprimante** (une coche doit apparaître sur l'élément de menu).

Si l'imprimante n'est pas sélectionnée comme imprimante par défaut, définissez-la comme imprimante par défaut.

❏ Assurez-vous que le port de l'imprimante est bien sélectionné sous **Propriété** > **Port** dans le menu **Imprimante** comme suit.

Sélectionnez **USBXXX** pour une connexion USB ou **EpsonNet Print Port** pour une connexion réseau.

<span id="page-127-0"></span>❏ Sous Mac OS X, assurez-vous que l'état de l'imprimante n'est pas **Pause**.

Sélectionnez Préférences système à partir du menu **XIII > Imprimantes et fax** (ou Impression et **numérisation**, **Impression et fax**), puis double-cliquez sur l'imprimante. Si le fonctionnement de l'imprimante est interrompu, cliquez sur **Reprendre** (ou **Relancer l'imprimante**).

#### **Informations connexes**

- & [« Installation des applications » à la page 116](#page-115-0)
- & [« Annulation d'une impression » à la page 64](#page-63-0)

## **Utilisation de l'application AirPrint impossible**

- ❏ Dans le menu **Configuration de l'imprimante** > **Config source papier** du panneau de commande, activez **Configuration papier**.
- ❏ Activez le paramètre AirPrint dans l'application Web Config.

#### **Informations connexes**

- & [« Options de menus pour Configuration de l'imprimante » à la page 99](#page-98-0)
- & [« Web Config » à la page 104](#page-103-0)

## **Problèmes d'impression**

### **Rien ou une image très pâle est imprimée**

Si vous n'avez pas utilisé l'imprimante pendant une longue période, les buses des têtes d'impression peuvent être obstruées et les gouttes d'encre peuvent ne pas être libérées. Lancez une procédure de vérification des buses, puis nettoyez la tête d'impression si l'une des buses de la tête d'impression est obstruée.

#### **Informations connexes**

& [« Vérification et nettoyage de la tête d'impression » à la page 92](#page-91-0)

### **La qualité d'impression est mauvaise**

Vérifiez les éléments suivants si la qualité d'impression est mauvaise : impressions floues, apparition de bandes, couleurs manquantes, couleurs passées, problèmes d'alignement et motifs sous forme de mosaïques sur les impressions.

- ❏ Utilisez du papier pris en charge par cette imprimante.
- ❏ Sélectionnez le paramètre de type de papier adapté en fonction du type de papier chargé dans l'imprimante.
- ❏ N'imprimez pas sur du papier humide, endommagé ou trop vieux.
- ❏ Si le papier est déformé ou si l'enveloppe est gonflée, vous devez l'aplatir.
- ❏ Lancez une procédure de vérification des buses, puis nettoyez la tête d'impression si l'une des buses de la tête d'impression est obstruée.
- ❏ Alignez la tête d'impression.
- ❏ Procédez à l'impression à l'aide d'un paramètre de qualité plus élevé.
- ❏ N'empilez pas le papier immédiatement après l'impression.
- ❏ Laissez sécher complètement les impressions avant de les classer ou de les afficher. Lors du séchage des impressions, évitez la lumière directe du soleil, n'utilisez pas de sécheuse et ne touchez pas le côté imprimé du papier.
- ❏ Lorsque vous imprimez des images ou des photos, Epson recommande d'utiliser du papier d'origine Epson plutôt que du papier ordinaire. Imprimez sur le côté imprimable du papier d'origine Epson.
- ❏ Utilisez des cartouches d'origine Epson. Ce produit est conçu pour ajuster les couleurs en fonction de l'utilisation de cartouches d'encre Epson d'origine. L'utilisation de cartouches d'encre non d'origine peut entraîner une diminution de la qualité d'impression.
- ❏ Epson vous recommande d'utiliser la cartouche d'encre avant la date indiquée sur l'emballage.
- ❏ Pour obtenir des résultats optimaux, utilisez la cartouche d'encre dans les six mois qui suivent l'ouverture de l'emballage.
- ❏ Si vous imprimez des images ou des photos, utilisez des données haute résolution. Si elles s'affichent bien sur un écran, les images provenant de sites Web ont souvent une faible résolution, ce qui peut diminuer la qualité d'impression.

### **Informations connexes**

- & [« Papier disponible et capacités » à la page 23](#page-22-0)
- & [« Liste des types de papier » à la page 24](#page-23-0)
- & [« Précautions de manipulation du papier » à la page 22](#page-21-0)
- & [« Vérification et nettoyage de la tête d'impression » à la page 92](#page-91-0)
- & [« Alignement de la tête d'impression » à la page 94](#page-93-0)

### **La qualité d'impression ne s'améliore pas, même une fois la tête d'impression alignée**

Lors de l'impression bidirectionnelle (ou à haute vitesse), la tête d'impression imprime tout en se déplaçant dans les deux sens et il est possible que les lignes verticales ne soient pas alignées. Si la qualité d'impression ne s'améliore pas, désactivez le paramètre d'impression bidirectionnelle (ou à haute vitesse). La désactivation de ce paramètre peut réduire la vitesse d'impression.

❏ Panneau de commande

Désactivez **Bidirectionnelle** dans les paramètres d'impression.

❏ Windows

Désélectionnez **Vitesse Rapide** au niveau de l'onglet **Plus d'options** du pilote d'impression.

❏ Mac OS X

Sélectionnez Préférences système à partir du menu **XX** > Imprimantes et fax (ou Impression et **numérisation**, **Impression et fax**), puis sélectionnez l'imprimante. Cliquez sur **Options et fournitures** > **Options** (ou **Pilote**). Sélectionnez **Non** pour le paramètre **Impression vitesse rapide**.

#### **Informations connexes**

& [« Options de menus pour l'impression de photos » à la page 41](#page-40-0)

### **Des images ou des photos sont imprimées dans des couleurs imprévues**

Ajustez les couleurs et procédez de nouveau à l'impression. La fonctionnalité de correction automatique des couleurs utilise le mode de correction **PhotoEnhance** standard. Vous pouvez utiliser un autre mode de correction **PhotoEnhance** en sélectionnant une option autre que **Correction autom.** (ou **Automatique**) pour le paramètre **Correction de la scène** (ou **Détection scène**). Si le problème persiste, utilisez une fonction de correction des couleurs autre que **PhotoEnhance**.

### **Informations connexes**

- & [« Options de menus pour l'impression de photos » à la page 41](#page-40-0)
- & [« Réglage des couleurs d'impression » à la page 58](#page-57-0)

### **Des bandes apparaissent à intervalles de 2.5 cm environ**

- ❏ Alignez la tête d'impression.
- ❏ Sélectionnez le paramètre de type de papier adapté en fonction du type de papier chargé dans l'imprimante.

#### **Informations connexes**

- & [« Alignement de la tête d'impression » à la page 94](#page-93-0)
- & [« Liste des types de papier » à la page 24](#page-23-0)

### **La qualité de copie est médiocre**

Vérifiez les points suivants si des couleurs irrégulières, des taches, des points ou des lignes droites apparaissent sur l'image copiée.

- ❏ Nettoyez le trajet du papier.
- ❏ Nettoyage de la vitre du scanner.
- ❏ N'appuyez pas trop fortement sur l'original ou sur le couvercle de documents lorsque vous placez les originaux sur la vitre du scanner. Des couleurs irrégulières, des taches ou des points peuvent apparaître si vous appuyez trop fortement sur l'original ou le couvercle de documents.
- ❏ Si un motif moiré (hachures croisées) apparaît, changez le paramètre d'agrandissement/de réduction ou placez le document original à un angle sensiblement différent.
- ❏ Si le papier est taché, diminuez le paramètre de densité de copie.

#### **Informations connexes**

- & [« Nettoyage du trajet du papier » à la page 96](#page-95-0)
- & [« Nettoyage de la Vitre du scanner » à la page 96](#page-95-0)
- & [« Options de menus pour le mode Copier » à la page 65](#page-64-0)
- & [« La qualité d'impression est mauvaise » à la page 128](#page-127-0)

### **Une image du verso du document original apparaît sur l'image copiée**

❏ Si le document original est fin, placez-le sur la vitre du scanner puis placez un papier noir au-dessus.

❏ Réduisez le paramètre de densité de copie sur le panneau de configuration.

### **Informations connexes**

& [« Options de menus pour le mode Copier » à la page 65](#page-64-0)

### **La position, la taille ou les marges de l'impression sont incorrectes**

- ❏ Chargez le papier dans le sens correct, et faites glisser les guides latéraux contre les bords du papier.
- ❏ Lorsque vous placez des originaux sur la vitre du scanner, alignez le coin de l'original sur le coin indiqué par un symbole sur le cadre de la vitre du scanner. Si les bords de la copie sont rognés, éloignez légèrement le document original du coin.
- ❏ Lors de la mise en place de documents orignaux sur la vitre du scanner, nettoyez la vitre du scanner et le couvercle de documents. En cas de poussière ou de taches sur la vitre, il est possible que la poussière ou les taches soient incluses dans la zone de copie, ce qui entraîne une position de copie incorrecte ou une réduction des images.
- ❏ Sélectionnez le paramètre de taille de papier adapté.
- ❏ Réglez les marges dans l'application de manière à ce qu'elles soient incluses dans la zone imprimable.

#### **Informations connexes**

- & [« Chargement du papier dans le Bac papier » à la page 25](#page-24-0)
- & [« Nettoyage de la Vitre du scanner » à la page 96](#page-95-0)
- & [« Zone imprimable » à la page 141](#page-140-0)

### **Plusieurs documents originaux sont copiés sur une même feuille**

Si vous placez plusieurs documents originaux sur la vitre du scanner pour les copier séparément mais que ceux-ci sont copiés sur une même feuille, espacez-les d'au moins 5 mm. Si le problème persiste, placez un seul document original à la fois.

### **Impression sans marges impossible**

Sélectionnez le paramètre sans marges dans les paramètres d'impression. Si vous sélectionnez un type de papier qui ne prend pas en charge l'impression sans marges, vous ne pouvez pas sélectionner l'option **Sans marges**. Sélectionnez un type de papier qui prend en charge l'impression sans marges.

### **Informations connexes**

- & [« Options de menus pour l'impression de photos » à la page 41](#page-40-0)
- & [« Options de menus pour le mode Copier » à la page 65](#page-64-0)
- & [« Impression de base Windows » à la page 42](#page-41-0)
- & [« Impression de base Mac OS X » à la page 44](#page-43-0)

### **Les bords de l'image sont rognés lors de l'impression sans marges**

Lors de l'impression sans marges, l'image est légèrement agrandie et les parties qui dépassent sont rognées. Sélectionnez un paramètre d'agrandissement moins élevé.

❏ Panneau de commande

Modifiez le paramètre **Extension**.

❏ Windows

Cliquez sur **Configuration** à côté de la case à cocher **Sans marges** au niveau de l'onglet **Principal**, puis modifiez les paramètres.

❏ Mac OS X

Modifiez le paramètre **Extension** dans le menu **Configuration Imprimante** de la zone de dialogue d'impression.

### **Informations connexes**

- & [« Options de menus pour l'impression de photos » à la page 41](#page-40-0)
- & [« Options de menus pour le mode Copier » à la page 65](#page-64-0)

### **La position d'impression des autocollants photo est incorrecte**

Réglez la position d'impression dans le menu **Configuration de l'imprimante** > **Adhesifs** du panneau de commande.

#### **Informations connexes**

& [« Options de menus pour Configuration de l'imprimante » à la page 99](#page-98-0)

### **Le papier est taché ou éraflé**

- ❏ Si des bandes horizontales apparaissent ou si la partie supérieure ou inférieure du papier est tachée, chargez le papier dans le sens correct et faites glisser les guides latéraux contre les bords du papier.
- ❏ Si des bandes horizontales apparaissent ou si le papier est taché, nettoyez le trajet du papier.
- ❏ Lorsque vous effectuez une impression recto verso manuelle, vérifiez que l'encre est complètement sèche avant de charger de nouveau du papier.

#### **Informations connexes**

- & [« Chargement du papier dans le Bac papier » à la page 25](#page-24-0)
- & [« Nettoyage du trajet du papier » à la page 96](#page-95-0)
- & [« La qualité d'impression est mauvaise » à la page 128](#page-127-0)

### **Le papier est taché lors de l'impression recto verso automatique**

Lors de l'utilisation de la fonctionnalité d'impression recto verso automatique et de l'impression de données haute densité telles que des images et des graphiques, réduisez la densité d'impression et augmentez la durée de séchage.

#### **Informations connexes**

- & [« Impression recto verso » à la page 46](#page-45-0)
- & [« Options de menus pour le mode Copier » à la page 65](#page-64-0)

### **Les caractères imprimés sont incorrects ou déformés**

- ❏ Connectez bien le câble USB à l'imprimante et à l'ordinateur.
- ❏ Annulez toutes les tâches d'impression en attente.
- ❏ Ne mettez pas l'ordinateur en mode **Hibernation** ou **Veille** manuellement lors de l'impression. Des pages de texte éraflé peuvent être imprimées la prochaine fois que vous démarrez l'ordinateur.

### **Informations connexes**

& [« Annulation d'une impression » à la page 64](#page-63-0)

### **L'image imprimée est inversée**

Désactivez les paramètres d'images miroir dans le pilote de l'imprimante ou l'application.

❏ Windows

Désélectionnez **Image miroir** dans l'onglet **Plus d'options** du pilote de l'imprimante.

❏ Mac OS X

Désélectionnez **Image miroir** dans le menu **Configuration Imprimante** de la boîte de dialogue d'impression.

### **Le problème d'impression n'a pas pu être résolu.**

Si vous avez essayé toutes les solutions mais que le problème n'est pas résolu, essayez de désinstaller, puis réinstaller le pilote d'impression.

### **Informations connexes**

- & [« Désinstallation des applications » à la page 115](#page-114-0)
- & [« Installation des applications » à la page 116](#page-115-0)

## **Autres problèmes d'impression**

### **L'impression est trop lente**

- ❏ Fermez les applications dont vous n'avez pas besoin.
- ❏ Réduisez le paramètre de qualité. Plus la qualité d'impression est élevée, plus la vitesse d'impression baisse.

### **Résolution de problèmes**

- ❏ Activez le paramètre bidirectionnel (ou haute vitesse). Lorsque ce paramètre est activé, la tête d'impression imprime tout en se déplaçant dans les deux sens et la vitesse d'impression augmente.
	- ❏ Panneau de commande

Activez **Bidirectionnelle** dans les paramètres d'impression.

❏ Windows

Sélectionnez **Vitesse Rapide** au niveau de l'onglet **Plus d'options** du pilote d'impression.

❏ Mac OS X

Sélectionnez **Préférences système** à partir du menu > **Imprimantes et fax** (ou **Impression et numérisation**, **Impression et fax**), puis sélectionnez l'imprimante. Cliquez sur **Options et fournitures** > **Options** (ou **Pilote**). Sélectionnez **Oui** comme paramètre **Impression vitesse rapide**.

- ❏ Désactivez **Mode silencieux**.
	- ❏ Panneau de commande

Au niveau de l'écran d'accueil, sélectionnez, puis désactivez **Mode silencieux**.

❏ Windows

Désactivez le paramètre **Mode silencieux** au niveau de l'onglet **Principal** du pilote d'impression.

❏ Mac OS X

Sélectionnez **Préférences système** à partir du menu > **Imprimantes et fax** (ou **Impression et numérisation**, **Impression et fax**), puis sélectionnez l'imprimante. Cliquez sur **Options et fournitures** > **Options** (ou **Pilote**). Sélectionnez **Non** comme paramètre **Mode silencieux**.

#### **Informations connexes**

& [« Options de menus pour l'impression de photos » à la page 41](#page-40-0)

### **L'impression ralentit fortement lors d'une impression en continu**

L'impression ralentit pour éviter que le mécanisme de l'imprimante ne surchauffe et ne soit endommagé. Cependant, vous pouvez continuer à imprimer. Pour revenir à une vitesse d'impression normale, laissez l'imprimante inactive pendant au moins 30 minutes. La vitesse d'impression ne redevient pas normale si l'imprimante est hors tension.

### **Annulation de l'impression impossible à partir d'un ordinateur exécutant Mac OS X version 10.6.8**

Si vous souhaitez arrêter l'impression à partir de votre ordinateur, définissez les paramètres suivants.

Exécutez Web Config, puis sélectionnez **Port9100** pour le paramètre **Protocole prioritaire** sous **Configuration**

**AirPrint**. Sélectionnez **Préférences système** à partir du menu > **Imprimantes et fax** (ou **Impression et numérisation**, **Impression et fax**), supprimez l'imprimante, puis ajoutez-la de nouveau.

#### **Informations connexes**

& [« Web Config » à la page 104](#page-103-0)

## <span id="page-134-0"></span>**Impossible de lancer la numérisation**

- ❏ Connectez bien le câble USB à l'imprimante et à l'ordinateur.
- ❏ Si vous utilisez un concentrateur USB, essayez de connecter directement l'imprimante à l'ordinateur.
- ❏ Si vous ne pouvez pas numériser via un réseau, consultez le Guide réseau.
- ❏ Si vous numérisez avec une résolution élevée sur un réseau, une erreur de communication peut se produire. Diminuez la résolution.
- ❏ Veillez à sélectionner l'imprimante (scanner) correcte si une liste de scanners s'affiche lorsque vous lancez EPSON Scan.
- ❏ Si vous utilisez des applications compatibles TWAIN, sélectionnez l'imprimante (le scanner) que vous utilisez.
- ❏ Sous Windows, assurez-vous que l'imprimante (le scanner) apparaît sous **Scanneurs et appareils photo**. L'imprimante (le scanner) doit apparaître comme « EPSON XXXXX (nom de l'imprimante) ». Si l'imprimante (le scanner) n'est pas affichée, désinstallez puis réinstallez EPSON Scan. Reportez-vous à la procédure suivante pour accéder à **Scanneurs et appareils photo**.
	- ❏ Windows 8.1/Windows 8

Sélectionnez **Bureau** > **Paramètres** > **Panneau de configuration**, saisissez "Scanneur et appareil photo" dans la zone de recherche, cliquez sur **Afficher les scanneurs et les appareils photo**, puis vérifiez si l'imprimante apparaît.

❏ Windows 7

Cliquez sur le bouton Démarrer, puis sélectionnez **Panneau de configuration**, saisissez "Scanneur et appareil photo" dans la zone de recherche, cliquez sur **Afficher les scanneurs et les appareils photo** et vérifiez si l'imprimante apparaît.

❏ Windows Vista

Cliquez sur le bouton Démarrer, sélectionnez **Panneau de configuration** > **Matériel et audio** > **Scanneurs et appareils photos**, puis vérifiez que l'imprimante apparaît.

❏ Windows XP

Cliquez sur le bouton Démarrer, sélectionnez **Panneau de configuration** > **Imprimantes et autres périphériques** > **Scanneurs et appareils** photo, puis vérifiez si l'imprimante apparaît.

- ❏ Si vous ne pouvez pas procéder à la numérisation à l'aide d'applications compatibles TWAIN, désinstallez puis réinstallez l'application compatible TWAIN.
- ❏ Sous Mac OS X avec un processeur Intel, si d'autres pilotes de scanner Epson à l'exception de EPSON Scan, tels que Rosetta ou PPC, sont installés, désinstallez-les ainsi que EPSON Scan, puis réinstallez EPSON Scan.

### **Informations connexes**

- & [« Désinstallation des applications » à la page 115](#page-114-0)
- & [« Installation des applications » à la page 116](#page-115-0)

### **Impossible de lancer la numérisation à partir du panneau de configuration**

- ❏ Assurez-vous que EPSON Scan et Epson Event Manager sont correctement installés.
- ❏ Vérifiez les paramètres de numérisation définis dans Epson Event Manager.

#### **Informations connexes**

- & [« Impossible de lancer la numérisation » à la page 135](#page-134-0)
- & [« Epson Event Manager » à la page 113](#page-112-0)

## **Problèmes relatifs aux images numérisées**

### **La qualité de numérisation est mauvaise**

- ❏ Nettoyez le vitre du scanner.
- ❏ N'appuyez pas trop fortement sur l'original ou sur le couvercle de documents lorsque vous placez les originaux sur la vitre du scanner. Des couleurs irrégulières, des taches ou des points peuvent apparaître si vous appuyez trop fortement sur l'original ou le couvercle de documents.
- ❏ Retirez la poussière présente sur le document d'origine.
- ❏ Définissez les paramètres de type de document adaptés.
- ❏ Numérisez à une résolution supérieure.
- ❏ Ajustez l'image dans EPSON Scan, puis procédez à la numérisation. Pour plus de détails, reportez-vous à l'aide d'EPSON Scan.

#### **Informations connexes**

- & [« Nettoyage de la Vitre du scanner » à la page 96](#page-95-0)
- & [« Options de menus pour la numérisation » à la page 72](#page-71-0)

### **Les caractères sont flous**

- ❏ En mode **Mode loisirs** ou **Mode bureautique** de l'application EPSON Scan, sélectionnez **Option image** pour le paramètre **Ajustements de l'image**, puis sélectionnez **Optimisation du texte**.
- ❏ En mode **Mode professionnel** de l'application EPSON Scan, sélectionnez **Document** pour le paramètre **Option d'Auto Exposition** sous **Original**.
- ❏ Réglez les paramètres de seuil dans l'application EPSON Scan.
	- ❏ **Mode loisirs**

Sélectionnez **Noir & Blanc** pour le paramètre **Type d'image**, cliquez sur **Luminosité** et réglez le seuil.

❏ **Mode bureautique**

Sélectionnez **Noir & Blanc** pour le paramètre **Type d'image** et réglez le seuil.

❏ **Mode professionnel**

Sélectionnez **Noir & Blanc** pour le paramètre **Type d'image** et réglez le paramètre de seuil.

❏ Numérisez à une résolution supérieure.

### **L'image présente au verso du document d'origine apparaît sur l'image numérisée**

❏ Si le document d'origine est fin, lorsque vous le placez sur la vitre du scanner, posez une feuille de papier noir par-dessus.

- ❏ Définissez les paramètres de type de document adaptés.
- ❏ En mode **Mode loisirs** ou **Mode bureautique** de l'application EPSON Scan, sélectionnez **Option image** pour le paramètre **Ajustements de l'image**, puis sélectionnez **Optimisation du texte**.

#### **Informations connexes**

& [« Options de menus pour la numérisation » à la page 72](#page-71-0)

### **Un motif moiré (hachures croisées) apparaît sur l'image numérisée**

- ❏ Modifiez légèrement l'inclinaison du document original.
- ❏ Sélectionnez l'option **Détramage** dans un mode autre que **Mode auto** au niveau de l'application EPSON Scan.
- ❏ Modifiez le paramètre de résolution.

#### **Informations connexes**

& [« Options de menus pour la numérisation » à la page 72](#page-71-0)

### **La zone ou le sens de numérisation n'est pas correct**

- ❏ Lorsque vous placez des originaux sur le vitre du scanner, alignez le coin de l'original avec le coin indiqué par un symbole sur le cadre du vitre du scanner. Si les bords de l'image numérisée sont rognés, éloignez légèrement le document d'origine du coin.
- ❏ Nettoyez la vitre du scanner et le capot de documents. Si la vitre présente de la poussière ou des taches, la zone de numérisation peut s'étendre et inclure la poussière ou les taches, ce qui entraîne une position de numérisation incorrecte ou une réduction de l'image.
- ❏ Lorsque vous placez plusieurs originaux sur le vitre du scanner pour les numériser séparément mais que ceux-ci sont numérisés dans un seul fichier, placez les originaux à au moins 20 mm (0,8 pouces) les uns des autres. Si le problème continue, placez un seul original à la fois.
- ❏ Réglez la zone de numérisation correctement.
- ❏ Lors de la numérisation à l'aide de la fonction **Mode auto** ou de l'aperçu des miniatures de l'application EPSON Scan, placez le document d'origine à 4,5 mm (0,18 pouce) des bords de la vitre du scanner.
- ❏ Lors de l'utilisation de l'aperçu des miniatures pour un document original de grande taille en mode **Mode loisirs** ou **Mode professionnel** dans l'application EPSON Scan, il est possible que la zone de numérisation ne soit pas correcte. Lors de la prévisualisation dans EPSON Scan, créez des zones de cadrage de la zone que vous souhaitez numériser dans l'onglet **Aperçu** de la fenêtre **Aperçu**.
- ❏ Si l'option **Orientation photo auto** de l'application EPSON Scan ne fonctionne pas comme prévu, reportez-vous à l'aide de l'application EPSON Scan.
- ❏ Désactivez l'option **Orientation photo auto** de l'application EPSON Scan.
- ❏ Lors de la numérisation avec EPSON Scan, la zone de numérisation disponible peut être restreinte si le paramètre de résolution est trop élevé. Diminuez la résolution ou ajustez la zone de numérisation dans la fenêtre **Aperçu**.

#### **Informations connexes**

- & [« Mise en place des documents originaux sur la Vitre du scanner » à la page 30](#page-29-0)
- & [« Nettoyage de la Vitre du scanner » à la page 96](#page-95-0)

& [« Options de menus pour la numérisation » à la page 72](#page-71-0)

### **Le problème d'image numérisée n'a pas pu être résolu**

Si vous avez tenté toutes les solutions proposées mais que le problème demeure, cliquez sur **Configuration** dans un mode autre que **Mode auto** au niveau de la fenêtre EPSON Scan, puis cliquez sur **Tout réinitialiser** au niveau de l'onglet **Autre** pour initialiser les paramètres EPSON Scan. Si l'initialisation ne résout pas le problème, désinstallez puis réinstallez EPSON Scan.

### **Informations connexes**

- $\blacktriangleright$  [« Désinstallation des applications » à la page 115](#page-114-0)
- $\blacktriangleright$  [« Installation des applications » à la page 116](#page-115-0)

## **Autres problèmes de numérisation**

### **Numérisation impossible en mode Mode auto de l'application EPSON Scan**

- ❏ Vous ne pouvez pas procéder à la numérisation continue au format PDF/Multi-TIFF en mode **Mode auto**. Procédez à la numérisation dans un mode autre que **Mode auto**.
- ❏ Reportez-vous à l'aide de l'application EPSON Scan pour d'autres solutions.

### **L'aperçu des miniatures ne s'affiche pas correctement**

Reportez-vous à l'aide d'EPSON Scan.

### **La numérisation est trop lente**

- ❏ Diminuez la résolution.
- ❏ Désactivez **Mode silencieux**.
	- ❏ Panneau de commande

Au niveau de l'écran d'accueil, sélectionnez, puis désactivez **Mode silencieux**.

❏ EPSON Scan

Sélectionnez un mode autre que **Mode auto**, cliquez sur **Configuration**, puis désactivez **Mode silencieux** au niveau de l'onglet **Autre**.

#### **Informations connexes**

& [« Options de menus pour la numérisation » à la page 72](#page-71-0)

### **Le processus s'arrête lors de la numérisation au format PDF/Multi-TIFF**

- ❏ Lors de la numérisation de volumes importants, nous vous recommandons de procéder à la numérisation en niveaux de gris.
- ❏ Augmentez l'espace disponible sur le disque dur de l'ordinateur. Il est possible que la numérisation s'arrête si l'espace disponible est insuffisant.
- ❏ Sélectionnez une résolution de numérisation plus faible. La numérisation s'arrête si la taille totale des données atteint la limite.

### **Informations connexes**

& [« Options de menus pour la numérisation » à la page 72](#page-71-0)

## **Autres problèmes**

### **Electrocution légère lorsque l'on touche l'imprimante**

Si de nombreux périphériques sont connectés à l'ordinateur, il est possible que vous receviez une légère décharge électrique lorsque vous touchez l'imprimante. Installez un câble de terre sur l'ordinateur connecté à l'imprimante.

### **Les sons de fonctionnement sont très bruyants**

Activez **Mode silencieux** si l'imprimante est trop bruyante. L'activation de cette fonctionnalité peut réduire la vitesse d'impression.

❏ Panneau de commande

Au niveau de l'écran d'accueil, sélectionnez, puis activez **Mode silencieux**.

❏ Windows

Activez l'option **Mode silencieux** au niveau de l'onglet **Principal** du pilote de l'imprimante.

❏ Mac OS X

Sélectionnez **Préférences Système** dans le menu > **Imprimantes et scanners** (ou **Impression et numérisation**, **Impression et fax**), puis sélectionnez l'imprimante. Cliquez sur **Options et fournitures** > **Options** (ou **Pilote**). Sélectionnez **Oui** comme paramètre **Mode silencieux**.

❏ EPSON Scan

Cliquez sur **Configuration**, puis activez **Mode silencieux** au niveau de l'onglet **Autre**.

### **Impossible d'enregistrer les données sur une carte mémoire**

- ❏ Utilisez une carte mémoire prise en charge par l'imprimante.
- ❏ Vérifiez que la carte mémoire n'est pas protégée en écriture.
- ❏ Vérifiez que la carte mémoire dispose de suffisamment de mémoire. Si la mémoire disponible est faible, les données ne peuvent pas être enregistrées.

### **Informations connexes**

 $\rightarrow$  [« Caractéristiques relatives aux cartes mémoire prises en charge » à la page 143](#page-142-0)

### **L'application est bloquée par un pare-feu (uniquement pour Windows)**

Ajoutez l'application au programme autorisé de pare-feu Windows dans les paramètres de sécurité dans le **Panneau de configuration**.

### **Un point d'interrogation (?) s'affiche sur l'écran de sélection des photos**

Un point d'interrogation (?) s'affiche sur l'écran LCD si le fichier image n'est pas pris en charge par le produit.

### **Informations connexes**

& [« Caractéristiques des données prises en charge » à la page 144](#page-143-0)

# <span id="page-140-0"></span>**Annexe**

## **Caractéristiques techniques**

### **Caractéristiques de l'imprimante**

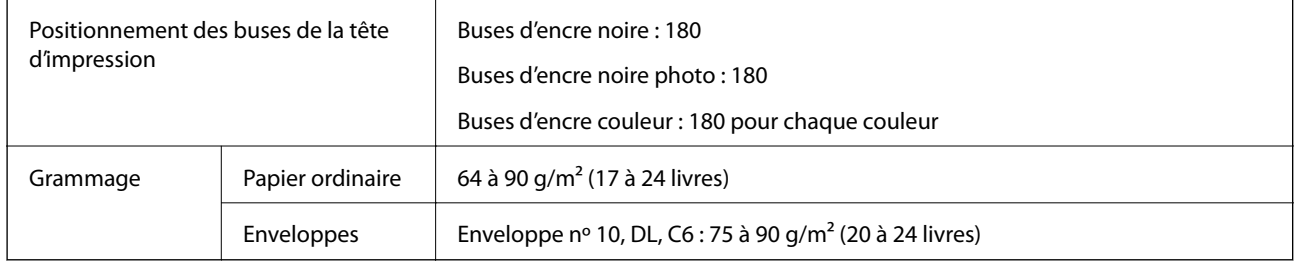

### **Zone imprimable**

### *Zone imprimable des feuilles simples*

Il est possible que la qualité d'impression décline dans les zones foncées en raison du mécanisme de l'imprimante.

### **Impression normale**

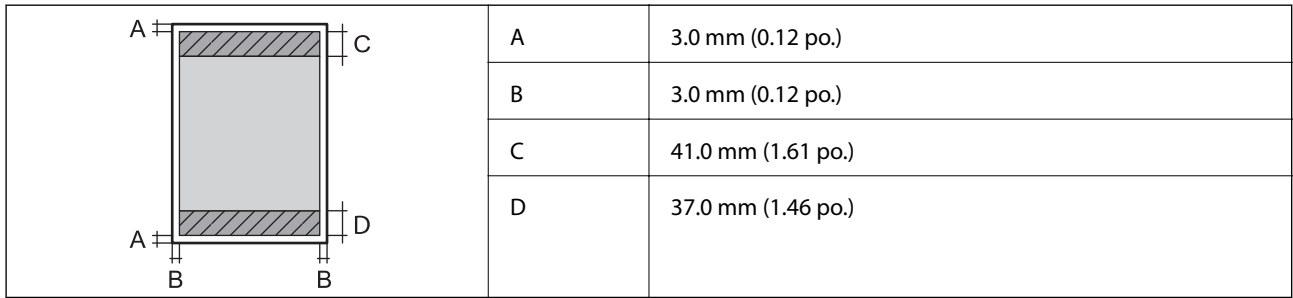

### **Impression sans marges**

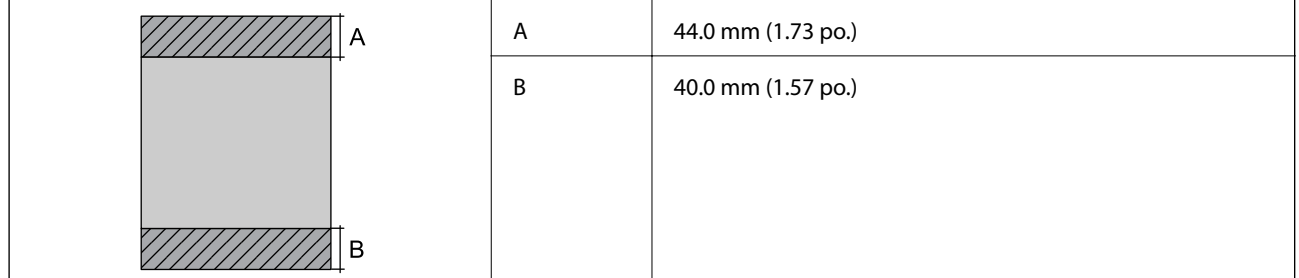

### *Zone imprimable pour enveloppes*

Il est possible que la qualité d'impression décline dans les zones foncées en raison du mécanisme de l'imprimante.

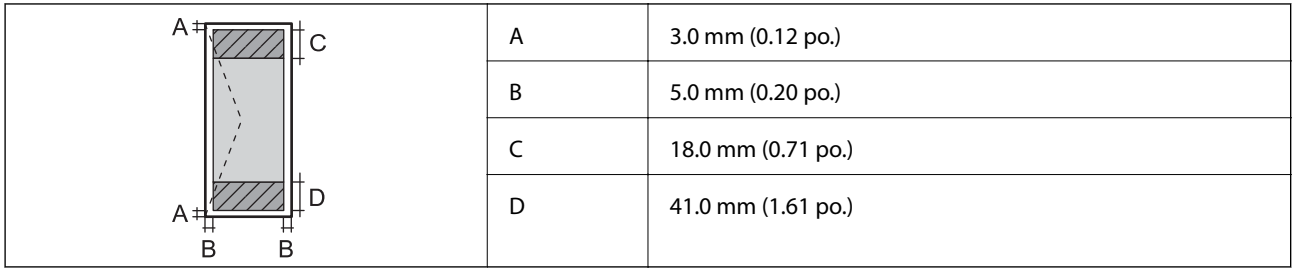

### **Caractéristiques du scanner**

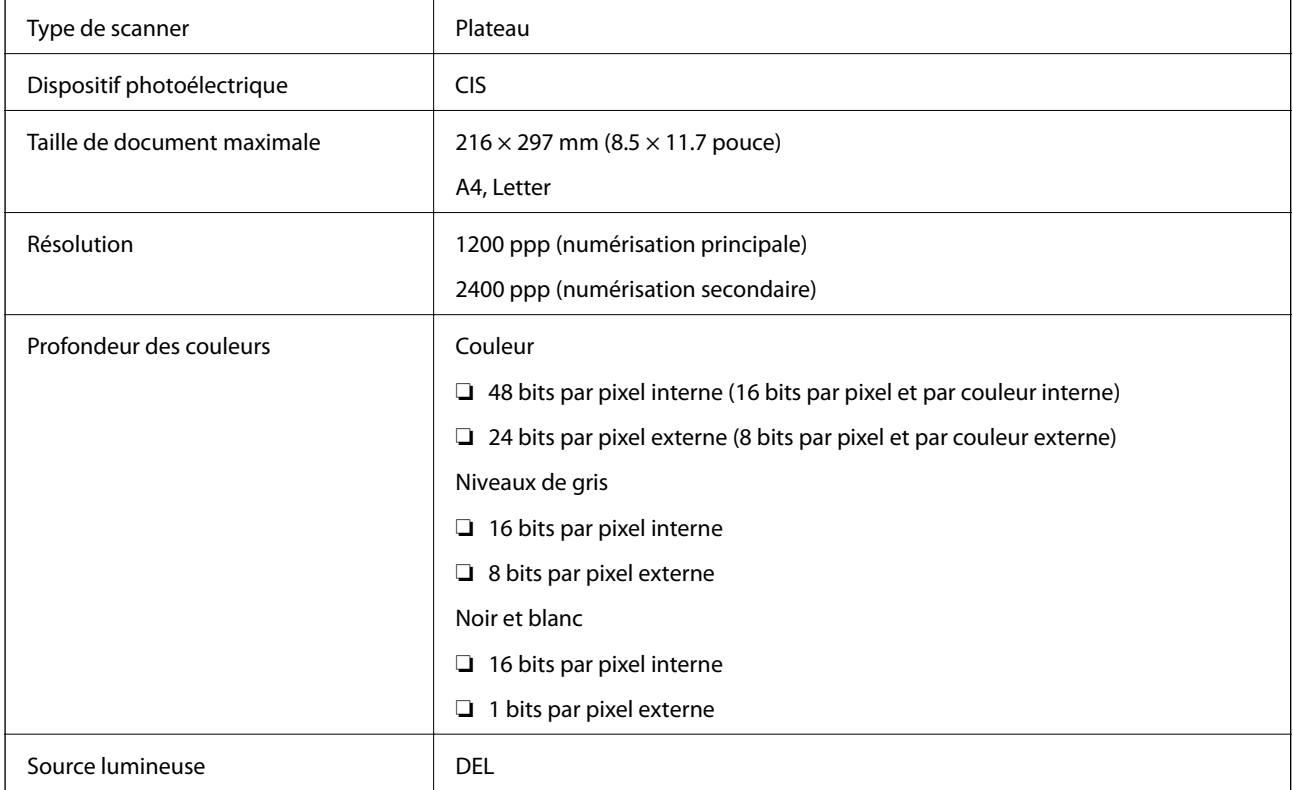

### **Spécifications de l'interface**

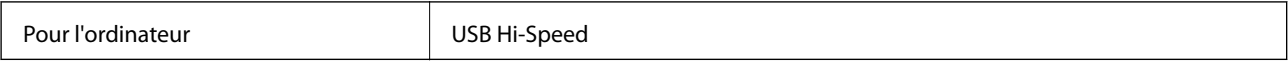

### **Spécifications Wi-Fi**

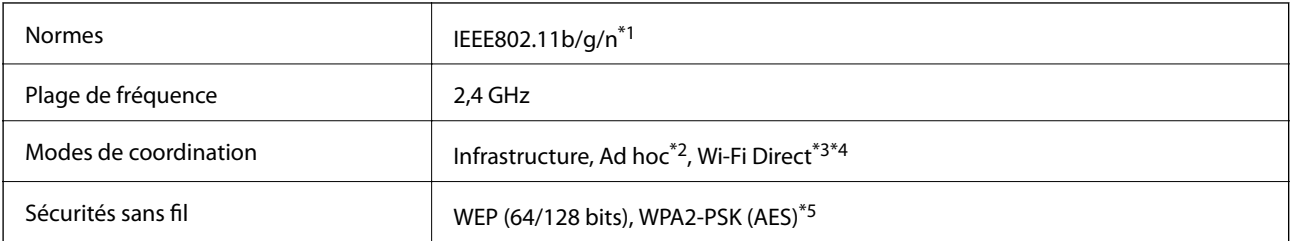

\*1 Conforme à la norme IEEE 802.11b/g/n ou IEEE 802.11b/g selon le lieu d'achat.

\*2 Non pris en charge pour IEEE 802.11n.

- <span id="page-142-0"></span>\*3 Non pris en charge pour IEEE 802.11b.
- \*4 Le mode Simple AP est compatible avec la connexion Wi-Fi (Infrastructure). Voir le Guide réseau pour plus de détails.
- \*5 Conforme aux normes WPA2 avec prise en charge de WPA/WPA2 Personal.

### **Protocole de sécurité**

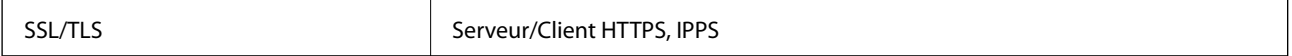

### **Services de tiers pris en charge**

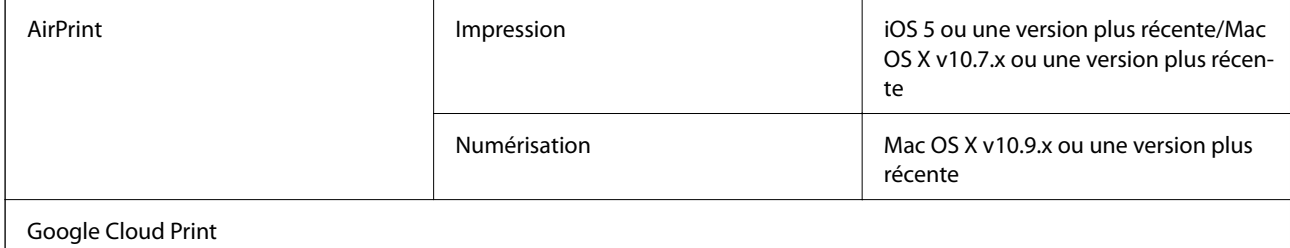

### **Caractéristiques des périphériques de stockage externes**

### **Caractéristiques relatives aux cartes mémoire prises en charge**

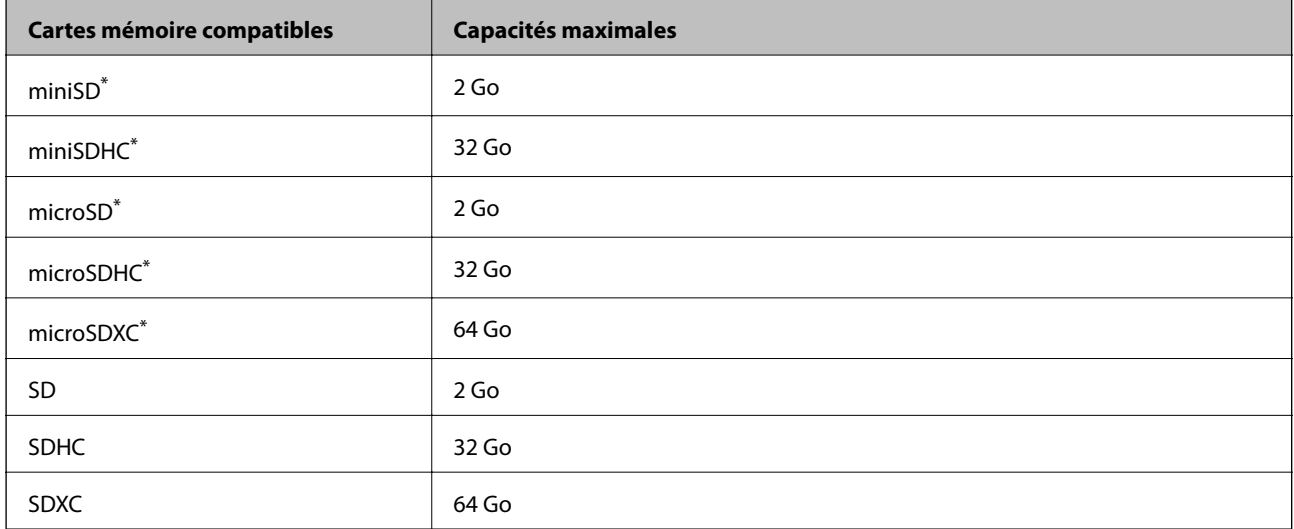

Fixez un adaptateur pour permettre l'insertion dans l'emplacement pour carte mémoire, faute de quoi la carte risque de rester coincée.

#### **Tensions de cartes mémoire prises en charge**

Type 3,3 V, type à deux tensions (3,3 V et 5 V) (tension d'alimentation : 3,3 V)

Les cartes mémoire de 5 V ne sont pas prises en charge.

Courant d'alimentation maximale : 200 mA

<span id="page-143-0"></span>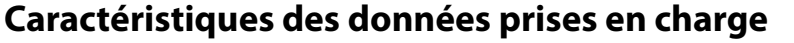

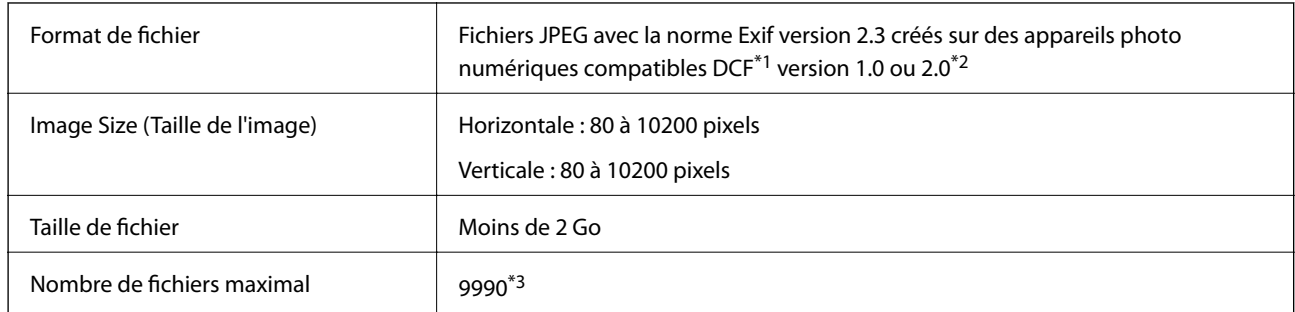

- \*1 Règle de conception pour le système de fichiers d'appareil photo.
- \*2 Les données photo stockées dans la mémoire intégrée d'un appareil photo numérique ne sont pas prises en charge.
- \*3 Il est possible d'afficher un maximum de 999 fichiers à la fois (si le nombre de fichiers est supérieur à 999, les fichiers sont affichés par groupe).

#### *Remarque:*

Un point d'interrogation (?) s'affiche sur l'écran LCD si l'imprimante ne peut reconnaître le fichier image. Si vous sélectionnez une disposition comprenant plusieurs images, certaines sections ne sont alors pas imprimées.

### **Dimensions**

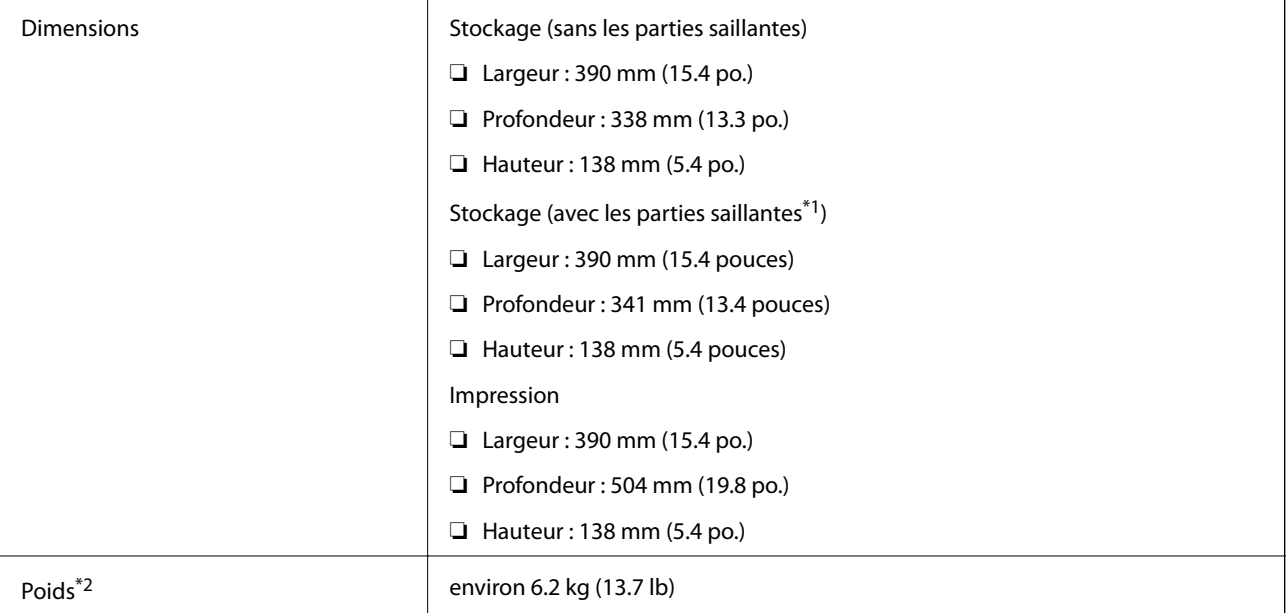

\*1 Reportez-vous à l'illustration suivante pour plus de détails.

\*2 Sans les cartouches d'encre et le cordon d'alimentation.
### **Annexe**

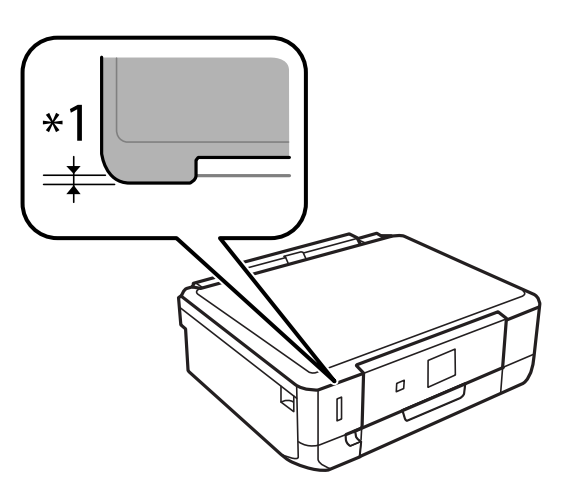

## **Caractéristiques électriques**

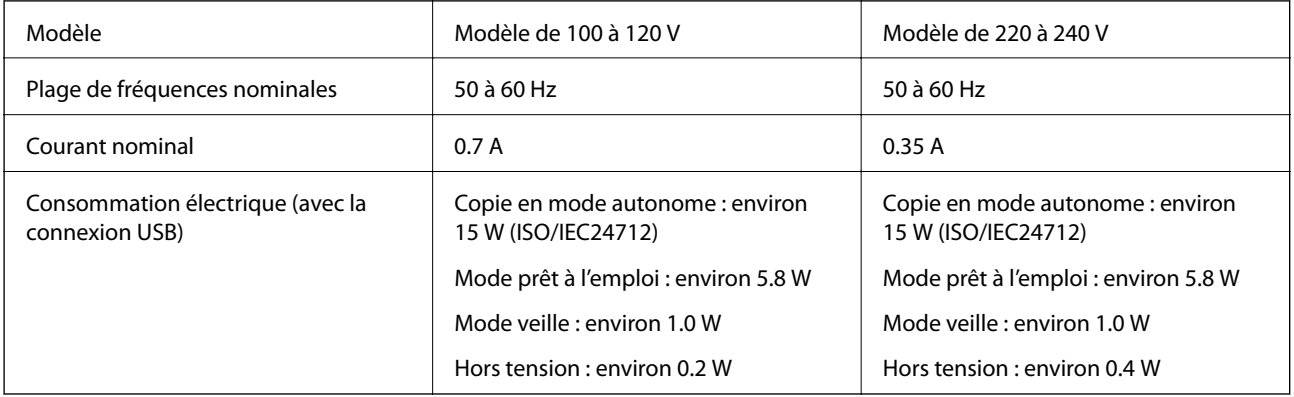

### *Remarque:*

- ❏ Reportez-vous à l'étiquette présente sur l'imprimante pour connaître la tension du produit.
- ❏ Il est possible que la consommation électrique varie lors de la copie pour les utilisateurs belges. Consultez le site<http://www.epson.be> pour connaître les dernières caractéristiques.

## **Caractéristiques environnementales**

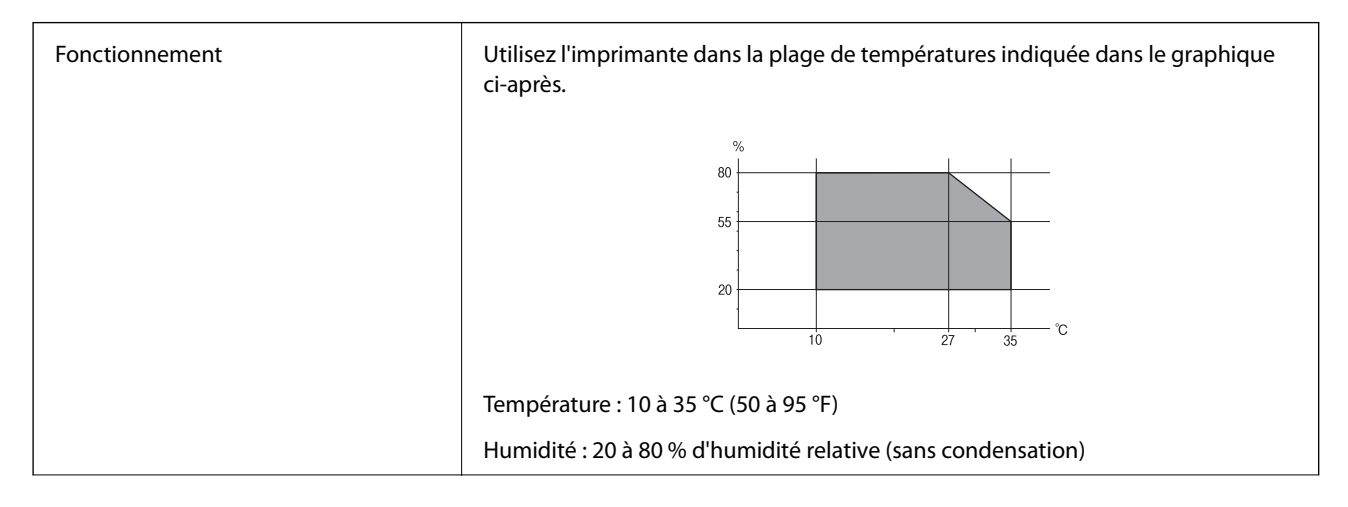

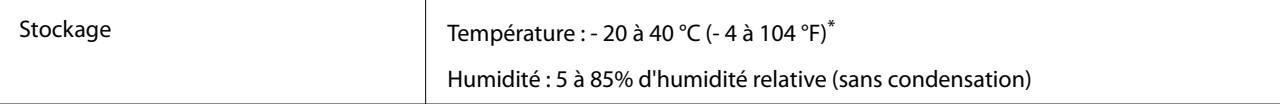

Stockage possible pendant un mois à 40 °C (104 °F).

## **Caractéristiques environnementales pour les cartouches d'encre**

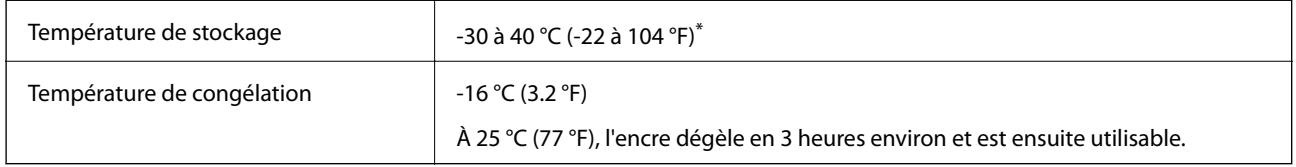

Stockage possible pendant un mois à 40 °C (104 °F).

## **Configuration requise**

- ❏ Windows 8.1 (32-bit, 64-bit)/Windows 8 (32-bit, 64-bit)/Windows 7 (32-bit, 64-bit)/Windows Vista (32-bit, 64 bit)/Windows XP Professional x64 Edition/Windows XP (32-bit)
- ❏ Mac OS X v10.10.x/Mac OS X v10.9.x/Mac OS X v10.8.x/Mac OS X v10.7.x/Mac OS X v10.6.8

### *Remarque:*

- ❏ Il se peut que Mac OS X ne prenne pas en charge certaines applications et fonctionnalités.
- $\Box$  Le système de fichiers Unix (UFS) pour Mac OS X n'est pas pris en charge.

## **Informations réglementaires**

## **Normes et conformité**

## **Normes et conformité pour le modèle États-Unis**

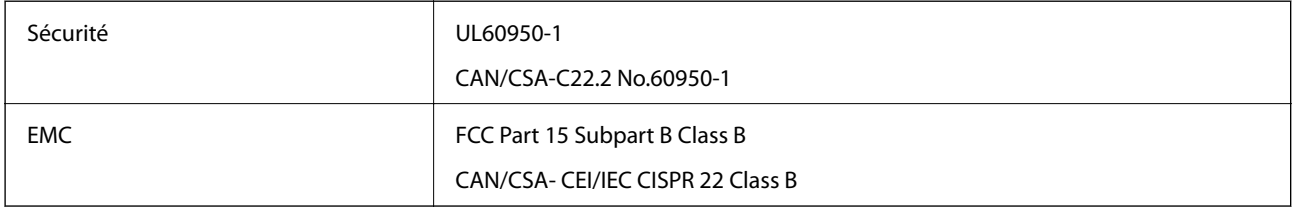

Cet équipement contient le module sans fil suivant.

Fabricant : Askey Computer Corporation

Type : WLU6320-D69 (RoHS)

Ce produit est conforme à la section 15 de la réglementation FCC et à la section RSS-210 de la réglementation IC. Epson ne peut être tenue responsable en cas de non-respect des exigences de protection suite à une modification non recommandée du produit. Le fonctionnement est soumis aux deux conditions suivantes : (1) le périphérique ne peut occasionner d'interférences nuisibles et (2) le périphérique doit accepter toutes les interférences reçues, y compris les interférences pouvant entraîner un fonctionnement indésirable du périphérique.

### **Annexe**

Afin d'éviter les interférences radio au niveau du service proposé sous licence, le périphérique est conçu pour fonctionner à l'intérieur et à l'écart des fenêtres, de manière à offrir un blindage maximal. Les équipements (ou leur antenne de transmission) installés à l'extérieur sont soumis à une licence.

### **Normes et conformité pour le modèle européen**

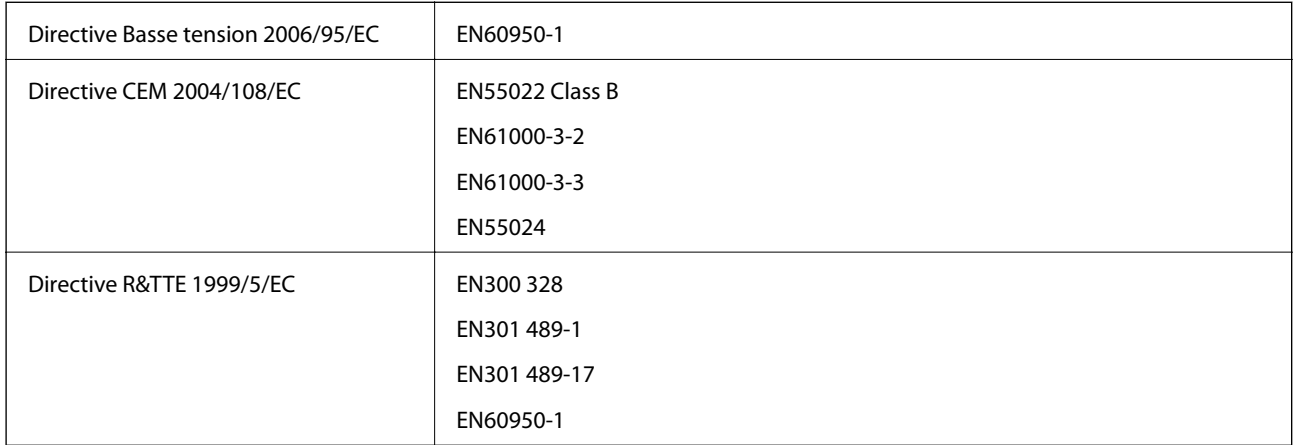

Pour les utilisateurs européens

Nous, Seiko Epson Corporation, déclarons par la présente que l'équipement suivant est conforme aux exigences essentielles et autres dispositions pertinentes de la directive 1999/5/EC :

### C491Q

Pour utilisation dans les pays suivants uniquement : Irlande, Royaume-Uni, Autriche, Allemagne, Liechtenstein, Suisse, France, Belgique, Luxembourg, Pays-Bas, Italie, Portugal, Espagne, Danemark, Finlande, Norvège, Suède, Islande, Croatie, Chypre, Grèce, Slovénie, Malte, Bulgarie, République tchèque, Estonie, Hongrie, Lettonie, Lituanie, Pologne, Roumanie et Slovaquie.

Epson ne peut être tenue responsable en cas de non-respect des exigences de protection suite à une modification non recommandée du produit.

# $C \in$

### **Normes et approbations pour le modèle australien**

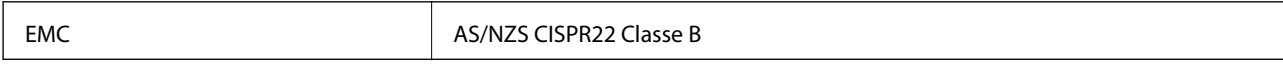

Epson déclare par la présente que l'équipement suivant est conforme aux exigences essentielles et autres dispositions pertinentes de la directive AS/NZS4268 :

C491Q

Epson ne peut être tenue responsable en cas de non-respect des exigences de protection suite à une modification non recommandée du produit.

## **Restrictions relatives à la copie**

Respectez les restrictions suivantes de manière à garantir une utilisation responsable et légale de l'imprimante.

La copie des éléments suivants est interdite par la loi :

- ❏ Billets de banque, pièces, titres négociables émis par le gouvernement, titres de gage du gouvernement et titres municipaux
- ❏ Timbres-poste inutilisés, cartes postales prétimbrées et autres envois postaux timbrés au tarif en vigueur
- ❏ Timbres fiscaux émis par le gouvernement et titres émis selon des procédures légales

Faites preuve de circonspection lors de la copie des éléments suivants :

- ❏ Titres négociables privés (certificats d'action, billets au porteur, chèques, etc.), abonnements mensuels, billets de réduction, etc.
- ❏ Passeports, permis de conduire, certificats médicaux, titres de transport, bons d'alimentation, billets, etc.

### *Remarque:*

Il est également possible que la copie de tels documents soit interdite par la loi.

Utilisation responsable de documents soumis à droits d'auteur :

Les imprimantes peuvent être utilisées incorrectement en cas de copie de documents soumis à droits d'auteur. À moins d'agir sur les conseils d'un avocat bien informé, prenez vos responsabilités et faites preuve de respect en sollicitant l'autorisation du détenteur des droits d'auteur avant de copier des documents publiés.

## **Transport de l'imprimante**

Procédez comme suit pour emballer l'imprimante si vous devez la transporter pour la déplacer ou la réparer.

### !*Attention:*

Veillez à ne pas vous coincer la main ou les doigts lors de l'ouverture ou de la fermeture du module scanner. Dans le cas contraire, vous risquez de vous blesser.

### c*Important:*

- ❏ Lors du stockage ou du transport de l'imprimante, évitez de l'incliner, de la placer verticalement ou de la renverser, faute de quoi de l'encre risque de fuir.
- ❏ Laissez les cartouches d'encre installées. Le retrait des cartouches peut assécher la tête d'impression et empêcher le bon fonctionnement de l'imprimante.
- 1. Mettez l'imprimante hors tension en appuyant sur la touche  $\mathcal{O}$ .
- 2. Assurez-vous que le voyant d'alimentation est éteint, puis débranchez le cordon d'alimentation.

### c*Important:*

Débranchez le cordon d'alimentation lorsque le voyant d'alimentation est éteint. Dans le cas contraire, il est possible que la tête d'impression ne retourne pas en position initiale et que l'encre sèche, ce qui peut rendre l'impression impossible.

- 3. Déconnectez tous les câbles, tels que le cordon d'alimentation et le câble USB.
- 4. Assurez-vous de l'absence de carte mémoire.
- 5. Retirez le papier présent dans l'imprimante.
- 6. Assurez-vous de l'absence de documents originaux dans l'imprimante.

### **Annexe**

7. Ouvrez le module scanner avec le capot de documents fermé. Fixez le porte-cartouche sur l'imprimante avec du ruban adhésif.

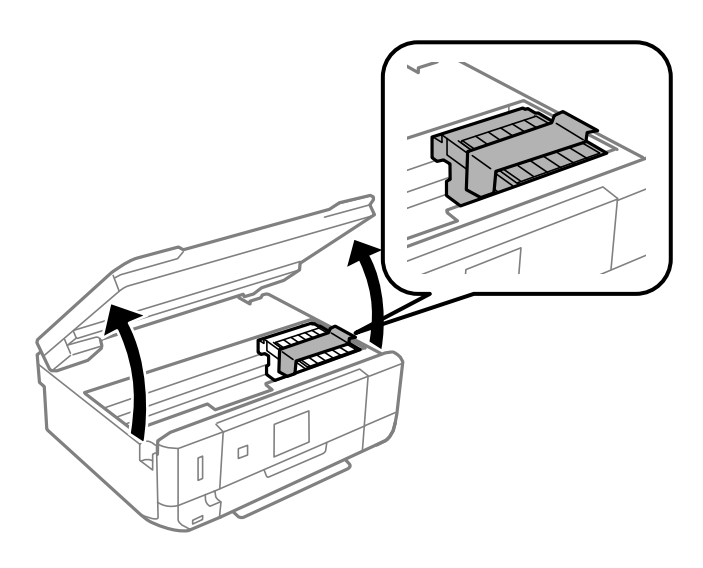

- 8. Fermez le module scanner.
- 9. Préparez-vous à emballer l'imprimante comme indiqué ci-dessous.

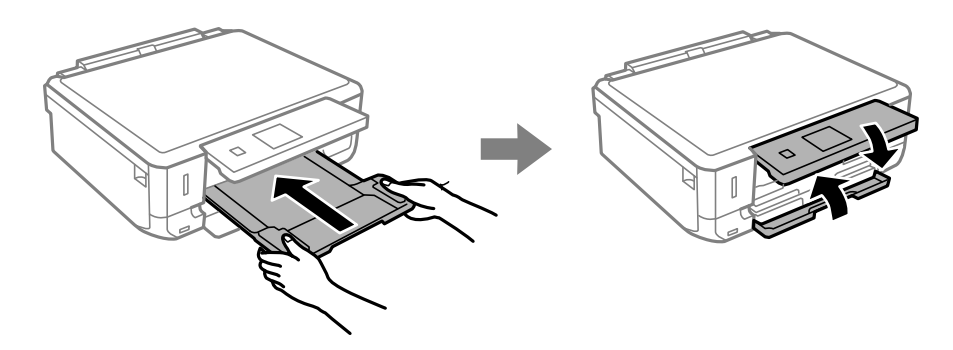

10. Placez l'imprimante dans son carton à l'aide des matériaux de protection.

Lorsque vous utiliserez de nouveau l'imprimante, veillez à retirer le ruban adhésif qui maintient le porte-cartouche en place. Si, lorsque vous imprimez de nouveau, la qualité d'impression a décliné, nettoyez et alignez la tête d'impression.

### **Informations connexes**

- & [« Nom et fonction des pièces » à la page 15](#page-14-0)
- & [« Vérification et nettoyage de la tête d'impression » à la page 92](#page-91-0)
- & [« Alignement de la tête d'impression » à la page 94](#page-93-0)

## **Accès à une carte mémoire à partir d'un ordinateur**

Vous pouvez écrire ou lire des données sur un périphérique de stockage externe, comme une carte mémoire insérée dans l'imprimante, à partir d'un ordinateur.

## c*Important:*

- ❏ Insérez la carte mémoire une fois la protection en écriture désactivée.
- ❏ Si une image est enregistrée sur la carte mémoire à partir d'un ordinateur, l'image et le nombre de photos ne sont pas actualisés sur l'écran LCD. Retirez et réinsérez la carte mémoire.
- ❏ Lors du partage d'un périphérique externe inséré dans l'imprimante entre des ordinateurs connectés par le biais d'un câble USB ou via un réseau, l'accès en écriture est uniquement autorisé pour les ordinateurs connectés via le mode sélectionné sur l'imprimante. Pour écrire sur le périphérique de stockage externe, accédez à l'option *Réglage* du panneau de commande, puis sélectionnez *Partage de fichiers* et un mode de connexion. Les données peuvent être lues par des ordinateurs connectés par le biais d'un câble USB ou via un réseau.
- ❏ Pour écrire sur le périphérique de stockage externe connecté à l'ordinateur via un réseau, accédez à l'option *Réglage* du panneau de commande, sélectionnez *Partage de fichiers*, puis donnez la priorité à la connexion réseau.

### *Remarque:*

Si un périphérique de stockage externe de grande taille, tel qu'un disque dur de 2 To, par exemple, est connecté, la reconnaissance des données à partir d'un ordinateur prend du temps.

### **Windows**

Sélectionnez un périphérique de stockage externe sous **Ordinateur** ou **Poste de travail**. Les données présentes sur le périphérique de stockage externe sont affichées.

### *Remarque:*

Si vous avez connecté l'imprimante au réseau sans l'aide du disque de logiciels ou de l'application Web Installer, vous devez sélectionner un emplacement de carte mémoire ou un port USB en tant que lecteur réseau. Ouvrez *Exécuter* et saisissez un nom d'imprimante \\XXXXX ou une adresse IP d'imprimante \\XXX.XXX.XXX.XXX pour *Ouvrir :*. Cliquez avec le bouton droit de la souris sur l'icône affichée d'un dispositif pour attribuer le réseau. Le pilote réseau apparaît dans *Ordinateur* ou *Poste de travail*.

### **Mac OS X**

Sélectionnez une icône de périphérique correspondante. Les données présentes sur le périphérique de stockage externe sont affichées.

### *Remarque:*

- ❏ Pour supprimer un périphérique de stockage externe, faites glisser et déposez l'icône du périphérique sur l'icône de la corbeille. Dans le cas contraire, il est possible que les données du lecteur partagé ne soient pas affichées correctement lorsqu'un autre périphérique de stockage externe est inséré.
- ❏ Pour accéder à un périphérique de stockage externe par le réseau, sélectionnez *Go* > *Connect to Server* dans le menu sur le bureau. Saisissez un nom d'imprimante cifs://XXXXX ou smb://XXXXX (Où « XXXXX » est le nom de l'imprimante) dans l'*Adresse serveur*, puis cliquez sur *Connecter*.

### **Informations connexes**

- & [« Insertion d'une carte mémoire » à la page 33](#page-32-0)
- & [« Caractéristiques relatives aux cartes mémoire prises en charge » à la page 143](#page-142-0)

## **Où trouver de l'aide**

## **Site Web du support technique**

Si vous avez besoin d'aide supplémentaire, visitez le site Web du support technique Epson indiqué ci-dessous. Sélectionnez votre pays ou votre région et accédez à la section d'assistance de votre site Web Epson local. Les pilotes les plus récents, foires aux questions, manuels et autres ressources pouvant être téléchargées sont également disponibles sur le site.

### <http://support.epson.net/>

### <http://www.epson.eu/Support> (Europe)

Si votre produit Epson ne fonctionne pas correctement et que vous ne pouvez pas résoudre le problème, contactez le service d'assistance Epson.

## **Contacter l'assistance Epson**

## **Avant de contacter Epson**

Si votre produit Epson ne fonctionne pas correctement et que vous ne pouvez résoudre le problème à l'aide des informations de dépannage contenues dans les manuels de votre produit, contactez le service d'assistance Epson. Si le service d'assistance Epson de votre région n'est pas répertorié ci-dessous, contactez le revendeur auprès de qui vous avez acheté votre produit.

Pour nous permettre de vous aider plus rapidement, merci de nous fournir les informations ci-dessous :

❏ Numéro de série du produit

(l'étiquette portant le numéro de série se trouve habituellement au dos du produit)

- ❏ Modèle
- ❏ Version du logiciel

Cliquez sur **À propos**, **Info version**, ou un bouton similaire dans le logiciel du produit.

- ❏ Marque et modèle de votre ordinateur
- ❏ Nom et version de votre système d'exploitation
- ❏ Nom et version des applications que vous utilisez habituellement avec votre produit

### *Remarque:*

Selon le produit, les données de liste de numérotation et/ou les paramètres réseau peuvent être stockés dans la mémoire du produit. Les données et/ou paramètres peuvent être perdus suite à une panne ou une réparation d'un produit. Epson ne sera pas tenue responsable de la perte de données, de la sauvegarde ou de la restauration de données et/ou paramètres et ce, même pendant une période de garantie. Nous vous recommandons d'effectuer votre propre sauvegarde de données ou de prendre des notes.

## **Aide pour les utilisateurs d'Europe**

Consultez votre document de garantie paneuropéenne pour obtenir des informations relatives à la procédure à suivre pour contacter l'assistance Epson.

### **Aide pour les utilisateurs d'Australie**

Epson Australie souhaite vous proposer un service clientèle de niveau élevé. Parallèlement aux manuels de votre produit, nous mettons à votre disposition les sources d'information suivantes :

### **Adresse URL Internet**

### [http://www.epson.com.au](http://www.epson.com.au/)

Consultez le site Internet de Epson Australie. Un site qui vaut le coup d'œil ! Le site contient une zone de téléchargement de pilotes, une liste de points de contact Epson, des informations relatives aux nouveaux produits et une assistance technique (par courrier électronique).

### **Bureau d'assistance Epson**

Le bureau d'assistance Epson sert de point de contact final, il permet de garantir que les clients ont accès à des conseils. Les opérateurs du bureau d'assistance vous aident à installer, configurer et utiliser votre produit Epson. Le personnel de notre bureau d'assistance préventes vous propose de la documentation relative aux nouveaux produits Epson et vous indique où se trouve le revendeur ou agent d'entretien le plus proche. Le bureau d'assistance répond à de nombreux types de requêtes.

Les numéros du bureau d'assistance sont les suivants :

Téléphone : 1300 361 054

Nous vous invitons à recueillir toutes les informations nécessaires avant d'appeler. Plus les informations recueillies sont nombreuses et plus le problème peut être résolu rapidement. Les informations concernées incluent les manuels de votre produit Epson, le type d'ordinateur, le système d'exploitation, les programmes utilisés et toutes les informations jugées utiles.